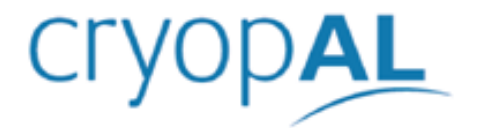

# **CRYOMEMO**

# REGULACJA ZBIORNIKA KRIOGENICZNEGO I SERWER KRIOGENICZNY I SERWER

Instrukcja obsługi

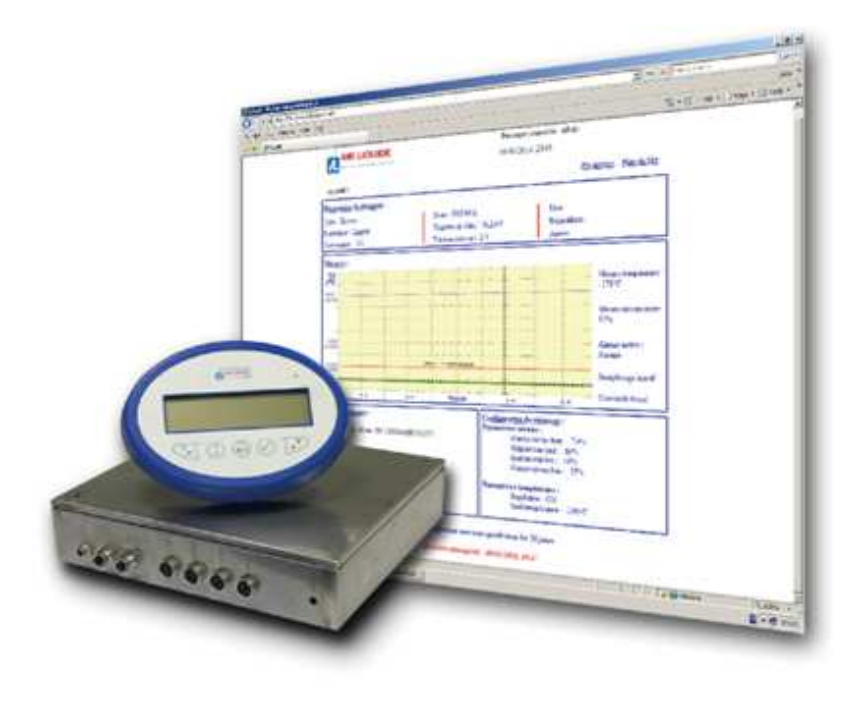

Copyright<sup>©</sup> 2016 by Cryopal Kod dokumentu: NH78461– Wersja A Wydanie październik 2016 Tłumaczenie na język polski. Data uzyskania znaku CE: 04.10.2010

# $\epsilon$

 Wszelkie prawa zastrzeżone. Wszelka reprodukcja części lub całości niniejszego dokumentu w jakiejkolwiek formie jest zabroniona bez pisemnej zgody Cryopal Zgodność z dyrektywą 93/42/EWG dotyczącą wyrobów medycznych

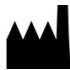

Cryopal Parc Gustave Eiffel 8 Avenue Gutenberg CS 10172 Bussy Saint Georges F - 77607 Marne la Vallée Cedex 3 Tel.: +33 (0)1.64.76.15.00 Faks: +33 (0)1.64.76.16.99

e-mail: sales.cryopal@airliquide.com lub maintenance.cryopal@airliquide.com Strona internetowa : http://www.cryopal.com

# Spis treści

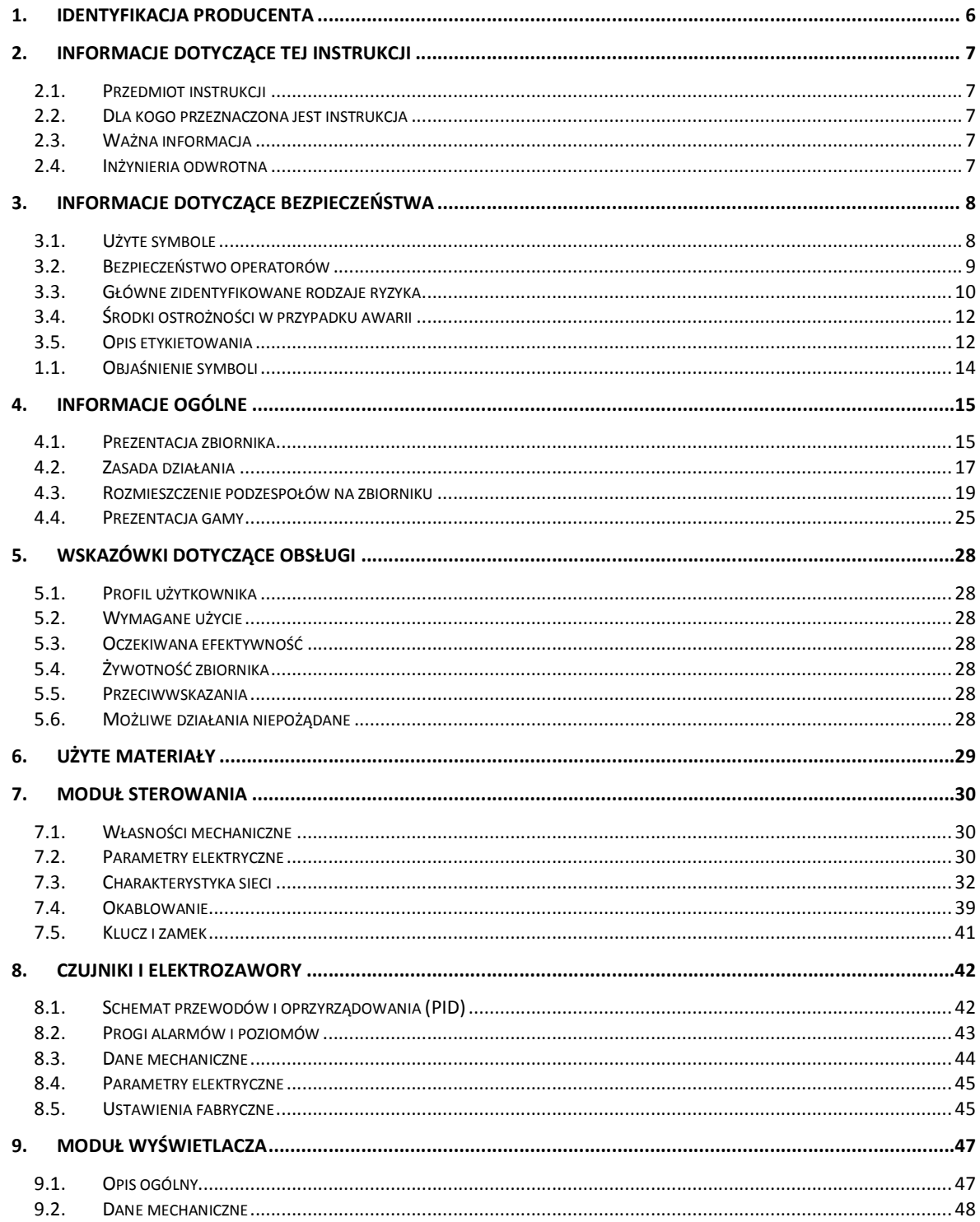

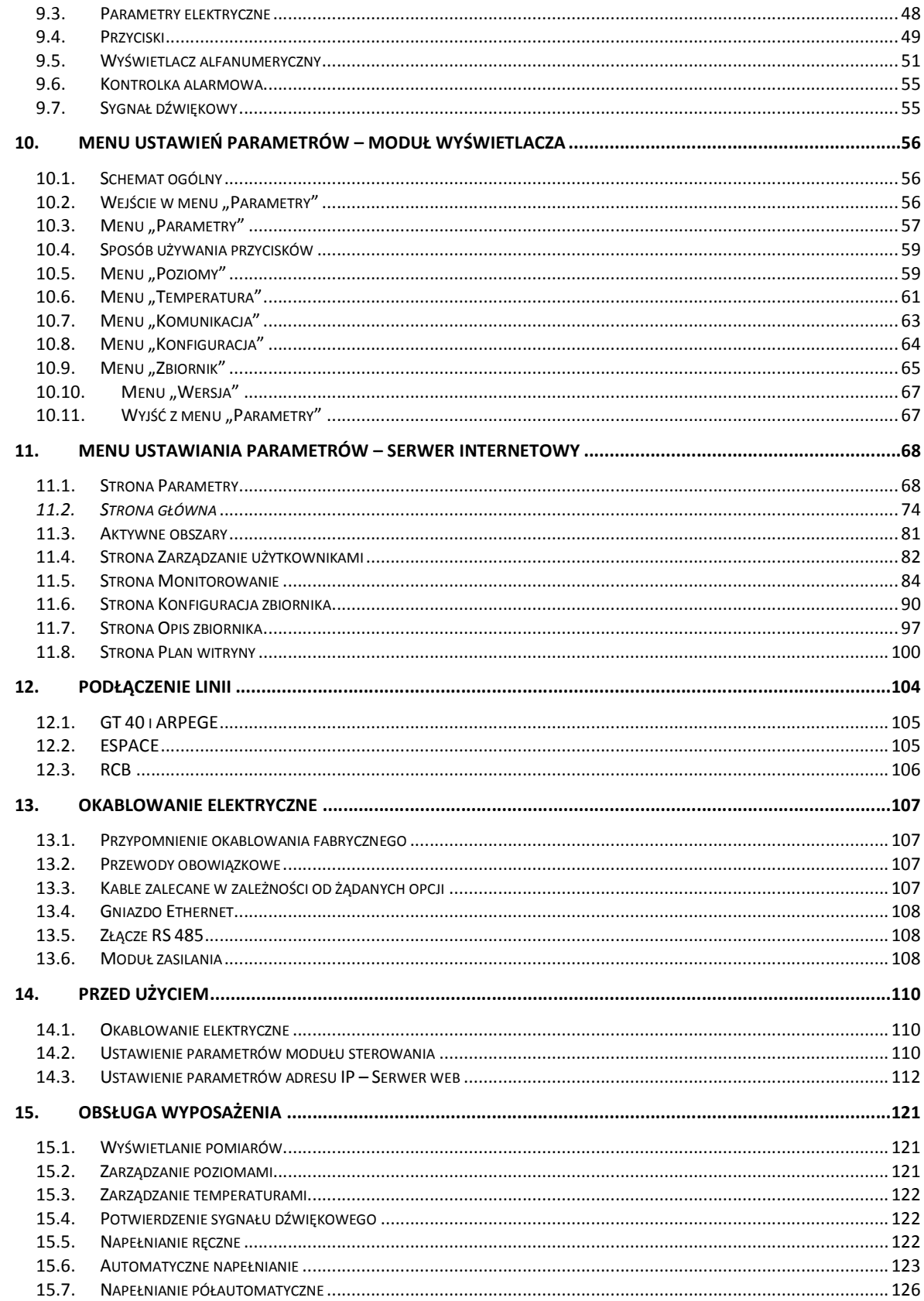

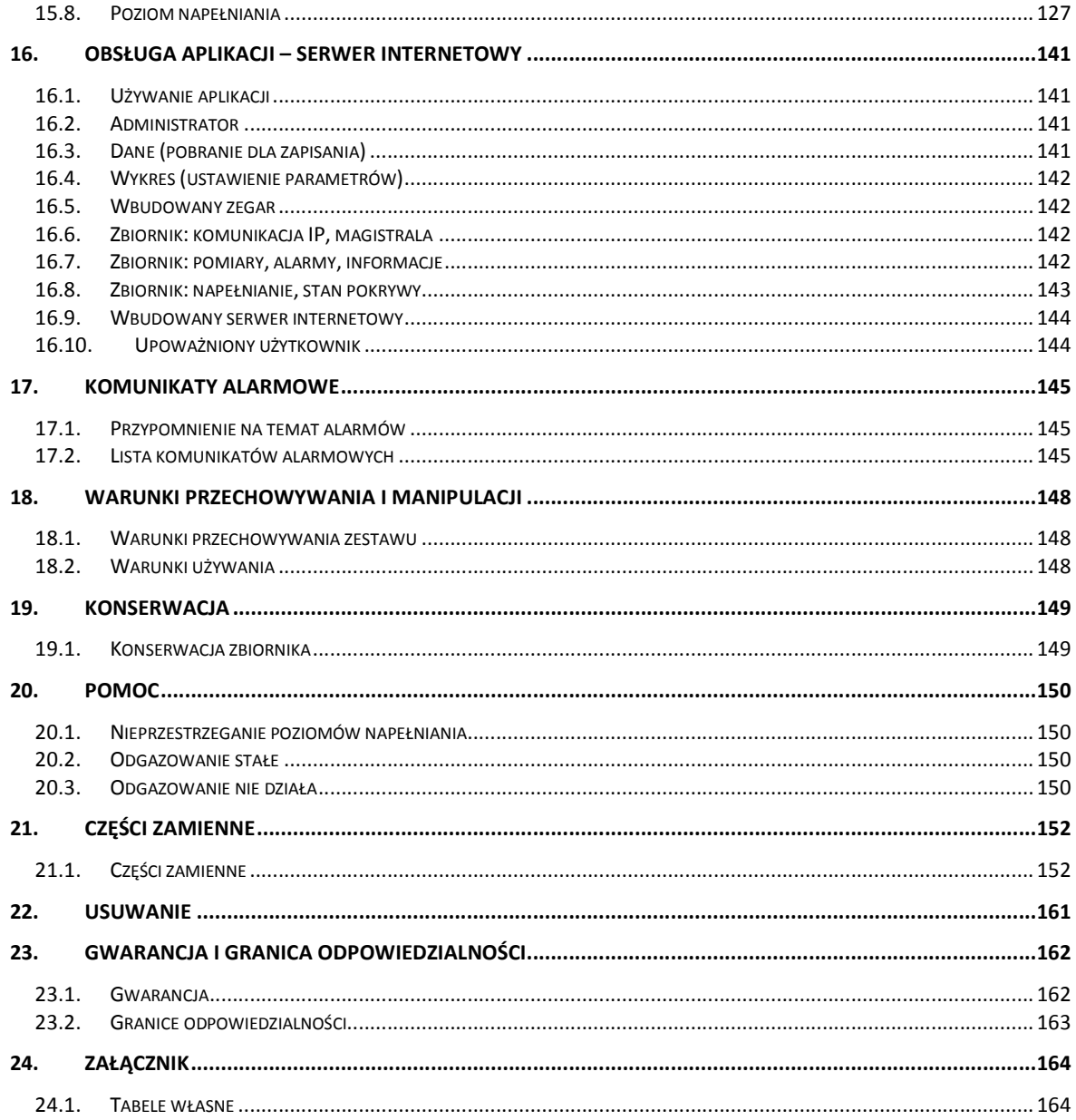

# **1. Identyfikacja producenta**

Producentem urządzenia medycznego CRYOMEMO jest firma Cryopal:

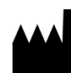

**Cryopal** Parc Gustave Eiffel 8 Avenue Gutenberg CS 10172 Bussy Saint Georges F - 77607 Marne la Vallée Cedex 3 Tel.: +33 (0)1.64.76.15.00 Faks: +33 (0)1.64.76.16.99

e-mail: sales.cryopal@airliquide.com lub maintenance.cryopal@airliquide.com Strona internetowa : http://www.cryopal.com

## **2. Informacje dotyczące tej instrukcji**

#### **2.1. Przedmiot instrukcji**

Niniejszy podręcznik dotyczy systemu regulacji zbiornika kriogenicznego Cryomemo oraz aplikacji serwera internetowego. Zawiera szczegółowy opis systemu, ustawień parametrów oraz użytkowania urządzenia. Przedstawia również aplikację serwera internetowego, połączenie Ethernet do wykonania przez użytkownika w celu połączenia z hostem PC lub lokalnym serwerem, konfigurację serwera oraz jest użycie.

Ponieważ żaden system nie jest w pełni bezpieczny, użytkownicy powinni zapewnić stałe monitorowanie pomieszczeń i zbiorników zawierających próbki.

**\*Ostrzeżenie dla użytkownika**: System oprogramowania jest zgodny i działa wyłącznie w środowisku Windows Explorer.

#### **2.2. Dla kogo przeznaczona jest instrukcja**

Podręcznik przeznaczony jest dla wszystkich profesjonalistów, zamierzających użyć systemu Cryomemo w zbiornikach kriogenicznych GT 40, ARPEGE, RCB, ESPACE. Zbiorniki GT 40 i ARPEGE 40 dostępne są wyłącznie w wersji ze wskaźnikiem poziomu i temperatury, bez możliwości dodania funkcji regulacji.

#### **2.3. Ważna informacja**

Podłączenie systemu regulacji do sieci komputerowej może wymagać zezwolenia i/lub pomocy techników administratora sieci, przypisania stałego adresu IP i posiadania kabla krosowego RJ45 do konfiguracji.

#### **2.4. Inżynieria odwrotna**

Oprogramowanie, podręcznik użytkowania i dokument przekazywane są użytkownikowi w ramach licencji. Są one własnością Cryopal lub kolejnych właścicieli i są chronione prawem autorskim, z wszelkimi prawami zastrzeżonymi.

Oprogramowanie może działać tylko w jednym urządzeniu jednocześnie. Oprogramowanie nie może być rozpowszechniane, kopiowane, tłumaczone, odinstalowywane, dekompilowane, analizowane, dostosowywane, modyfikowane, integrowane lub łączone z innym oprogramowaniem z wyjątkiem przypadków dopuszczonych przez prawo.

### **3. Informacje dotyczące bezpieczeństwa**

#### **3.1. Użyte symbole**

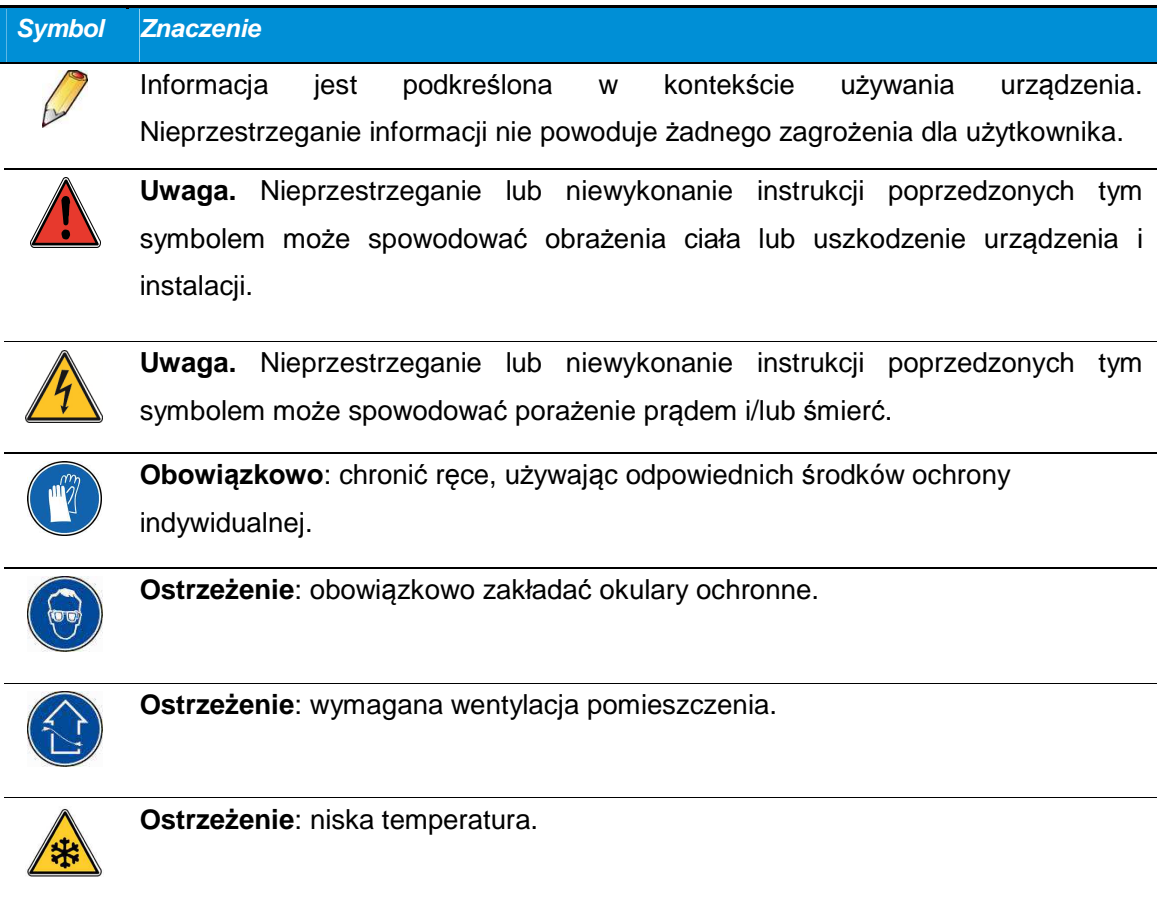

#### **3.2. Bezpieczeństwo operatorów**

Urządzenie używane jest w laboratoriach zdrowia. Urządzenie opuszcza fabrykę w idealnym stanie bezpieczeństwa technicznego. Aby utrzymać ten stan i zapewnić bezpieczne użytkowanie urządzenia, użytkownik musi przestrzegać wskazówek i symboli zawartych w niniejszym podręczniku oraz umieszczonych na urządzeniu.

Przed instalacją należy sprawdzić, czy napięcie robocze jest zgodne z napięciem w sieci.

Aby uniknąć ryzyka porażenia prądem, urządzenie należy podłączyć wyłącznie do sieci zasilającej z uziemieniem.

Jeżeli bezpieczeństwo użytkowania urządzenia nie jest już zapewnione, należy je wyłączyć i zabezpieczyć przed przypadkowym użyciem.

Do zasilania urządzenia należy używać wyłącznie zasilacza dostarczonego wraz z produktem.

Wtyczka sieciowa pełni funkcję wyłącznika.

Bezpieczne użytkowanie nie jest zapewnione w następujących przypadkach:

- **Widoczne uszkodzenie zbiornika.**
- **Urządzenie nie działa.**
- Długie przechowywanie w niekorzystnych warunkach.
- **Poważne uszkodzenia podczas transportu.**

#### **3.2.1. Ogólne informacje na temat bezpieczeństwa**

Tylko pracownicy, którzy dokładnie przeczytali podręcznik, mogą obsługiwać i używać urządzenia, będącego przedmiotem niniejszego dokumentu.

Aplikacja, działająca z urządzeniem, opisana w niniejszym podręczniku może być obsługiwana wyłącznie przez przeszkolony wcześniej personel. Aby zapewnić prawidłowe i bezpieczne użytkowanie zbiorników oraz w przypadku prac konserwacyjnych pracownicy muszą bezwzględnie przestrzegać standardowych procedur bezpieczeństwa.

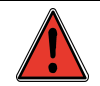

Prace w ramach konserwacji zapobiegawczej powinny być wykonywane przez techników, którzy zostali odpowiednio przeszkoleni i uprawnieni przez producenta.

Podana częstotliwość prac konserwacyjnych ma charakter orientacyjny i należy ją dostosować do częstotliwości użytkowania urządzenia kriogenicznego.

Podczas prac konserwacyjnych należy używać wyłącznie oryginalnych części zamiennych firmy Cryopal. Używanie innych niż oryginalne części może wpłynąć negatywnie na bezpieczeństwo urządzenia medycznego i zwalnia firmę Cryopal z wszelkiej odpowiedzialności w razie wypadku. W przypadku użycia nieoryginalnych części zamiennych urządzenie nie jest objęte gwarancją.

#### **3.2.2. Bezpieczeństwo związane z używaniem ciekłego azotu**

Temperatura ciekłego azotu wynosi -196°C. W związku z tym:

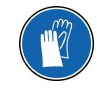

Nie wolno dotykać gołymi rękoma elementu, który miał wcześniej kontakt z ciekłym azotem.

Przed kontaktem z ciekłym azotem zakładać specjalne rękawice i okulary ochronne.

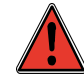

Ciekły azot przechowywany w zbiornikach paruje do pomieszczenia; 1 litr ciekłego azotu uwalnia około 700 litrów azotu w postaci gazowej. Azot jest gazem obojętnym i nietoksycznym, jednak uwolniony do powietrza wypiera z niego tlen. Spadek ilości tlenu poniżej 19 % stanowi zagrożenie dla zdrowia.

Każde pomieszczenie, w którym umieszczone są zbiorniki z ciekłym azotem, musi być regularnie przewietrzane i wyposażone w co najmniej jeden czujnik tlenu. Cały personel powinien mieć świadomość zagrożeń związanych z używaniem azotu.

#### **3.3. Główne zidentyfikowane rodzaje ryzyka**

Niniejszy paragraf zawiera listę głównych zagrożeń. Informacje na temat zagrożeń oraz sposobów ich opanowania zostały szczegółowo przedstawione w poszczególnych paragrafach instrukcji.

#### **Zagro***ż***enia zwi***ą***zane z u***ż***yciem energii elektrycznej**

Zagrożenia są ograniczone w "normalnych" warunkach użytkowania, jeżeli instalacje elektryczne wykonane są zgodnie z zasadami sztuki, każde uszkodzone urządzenie zostaje odłączone, a urządzenia nie są modyfikowane.

#### **Zagro***ż***enia zwi***ą***zane z u***ż***ywaniem ciekłego azotu**

Ryzyko jest ograniczone, jeżeli operatorzy otrzymali odpowiednie instrukcje i szkolenie, i jeżeli dostępny jest sprzęt ochronny.

#### **Zagro***ż***enia zwi***ą***zane z urz***ą***dzeniami elektrycznymi / elektronicznymi w pobli***ż***u**

Ryzyko jest ograniczone, jeżeli używane urządzenia są zgodne z obowiązującymi normami (w zakresie emisji i podatności elektromagnetycznej).

#### **Zagro***ż***enia zwi***ą***zane z ustawieniem parametrów urz***ą***dzenia**

Ryzyko jest ograniczone, jeżeli instalacja wykonana jest przez przeszkolonego technika, a użytkownicy systemu posiadają wymaganą wiedzę. Ze względu na konstrukcję urządzenia prawa dostępu mogą być ograniczone.

#### **Zagro***ż***enia zwi***ą***zane z transportem produktu**

Ryzyko jest ograniczone, jeżeli instalator posiada umiejętności adekwatne do swojego zawodu.

#### **Zagro***ż***enia zwi***ą***zane z monitorowaniem temperatury lub poziomu**

Ryzyko można ograniczyć za pomocą odpowiednich systemów bezpieczeństwa (czujniki temperatury itd.). Regularna konserwacja pozwala zapewnić niezawodność urządzenia.

#### **Zagro***ż***enia zwi***ą***zane z niewła***ś***ciwym u***ż***ywaniem zbiornika kriogenicznego**

Przestrzeganie zasad zdrowego rozsądku, poprawnie wykonana instalacja (w znanym środowisku (PLC itd.)), a także regularna konserwacja pozwalają zmniejszyć to ryzyko do akceptowalnego poziomu.

#### **Zagro***ż***enia zwi***ą***zane z wprowadzaniem azotu**

Ryzyko można ograniczyć za pomocą systemu bezpieczeństwa (2 zawory elektromagnetyczne połączone szeregowo) oraz połączonych ze sobą systemów.

#### **Ryzyko zwi***ą***zane z pobieraniem i zapisywaniem danych**

Ryzyko to nie ma wpływu na bezpieczeństwo przechowywanych próbek, dotyczy błędnego ustawienia parametrów urządzenia.

#### **Ryzyko zwi***ą***zane z komunikacj***ą* **z serwerem poprzez sie***ć* **komputerow***ą*

Ryzyko związane jest z wprowadzeniem wirusa komputerowego do wbudowanego serwera, wiedząc, że nie jest to platforma PC, a bezpieczeństwo sieci komputerowej powinno być zapewnione przez serwery. W przypadku "niezależnego" serwera jedynie zapisane dane mogą zostać zainfekowane, bez naruszenia ustawień.

#### **Ryzyko zwi***ą***zane z komunikacj***ą* **pomi***ę***dzy poszczególnymi elementami urz***ą***dzenia**

Po ustawieniu parametrów systemu nie ma zagrożenia dla regulacji systemu zapewnionej przez skrzynkę.

#### **Ryzyko zwi***ą***zane z alarmem d***ź***wi***ę***kowym**

Nie ma zagrożenia dla bezpieczeństwa przechowywanych próbek.

#### **Ryzyko zwi***ą***zane z bł***ę***dami interfejsów**

Nie ma zagrożenia dla bezpieczeństwa przechowywanych próbek, błąd może być również wykryty przez zdalne systemy.

#### **Ryzyko zwi***ą***zane z odgazowaniem**

Nie ma zagrożenia dla bezpieczeństwa przechowywanych próbek. Standardowe wyposażenie pomieszczenia kriogenicznego umożliwia sygnalizowanie alarmu.

#### **Ryzyko zwi***ą***zane z bł***ę***dem parametrów\***

(\*inne parametry niż związane z ustawieniami urządzenia)

To ryzyko jest ograniczone. Szkolenie operatorów, regularna konserwacja i użytkowanie w odpowiednio wyposażonym pomieszczeniu to elementy decydujące o bezpieczeństwie. Ich przestrzeganie pozwala zapewnić akceptowalny poziom ryzyka.

#### **3.4. Środki ostrożności w przypadku awarii**

W przypadku wątpliwości dotyczących bezpieczeństwa urządzenia (na przykład z powodu uszkodzenia w czasie transportu lub użytkowania) należy go wyłączyć z użycia. Należy bezwzględnie dopilnować, aby nie został on przypadkowo użyty. Przekazać urządzenie technikom do kontroli. W przypadku braku zasilania elektrycznego dane nie zostają zapamiętane przez urządzenie.

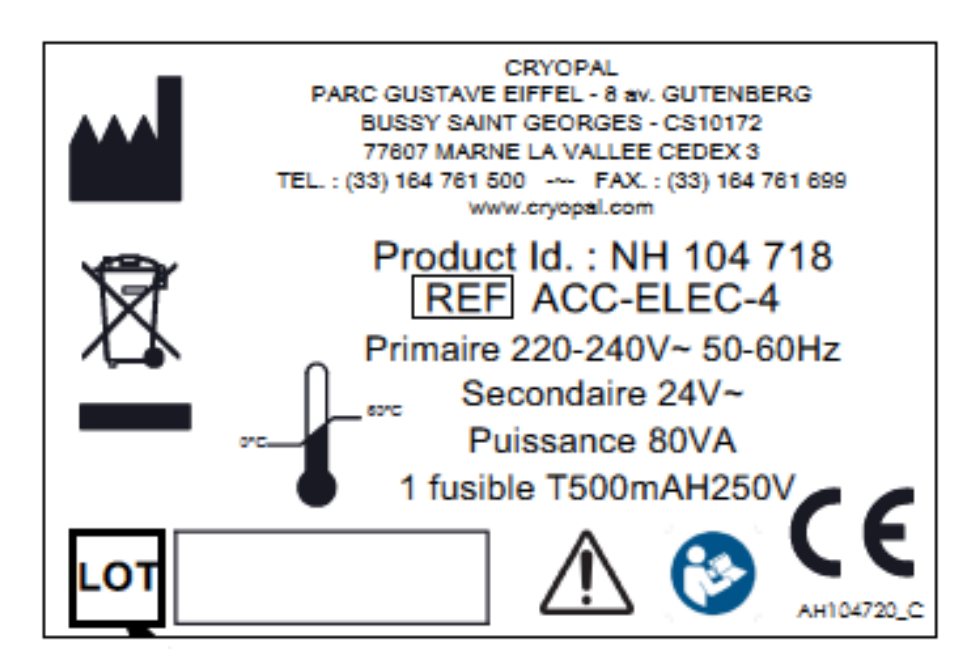

#### **3.5. Opis etykietowania**

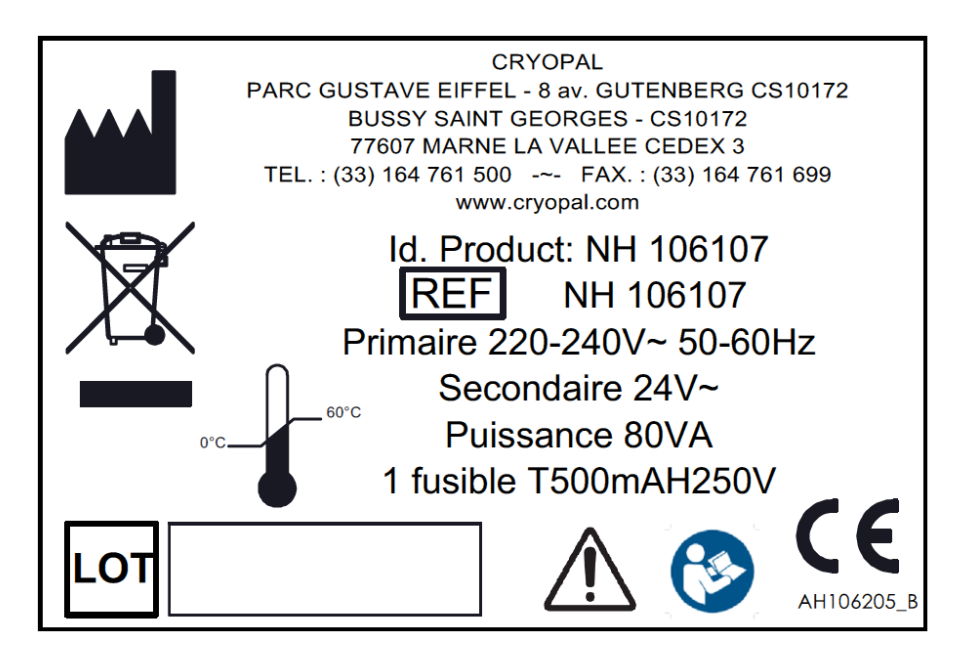

Etykieta zasilania standardowego

Etykieta zasilania w Wielkiej Brytanii

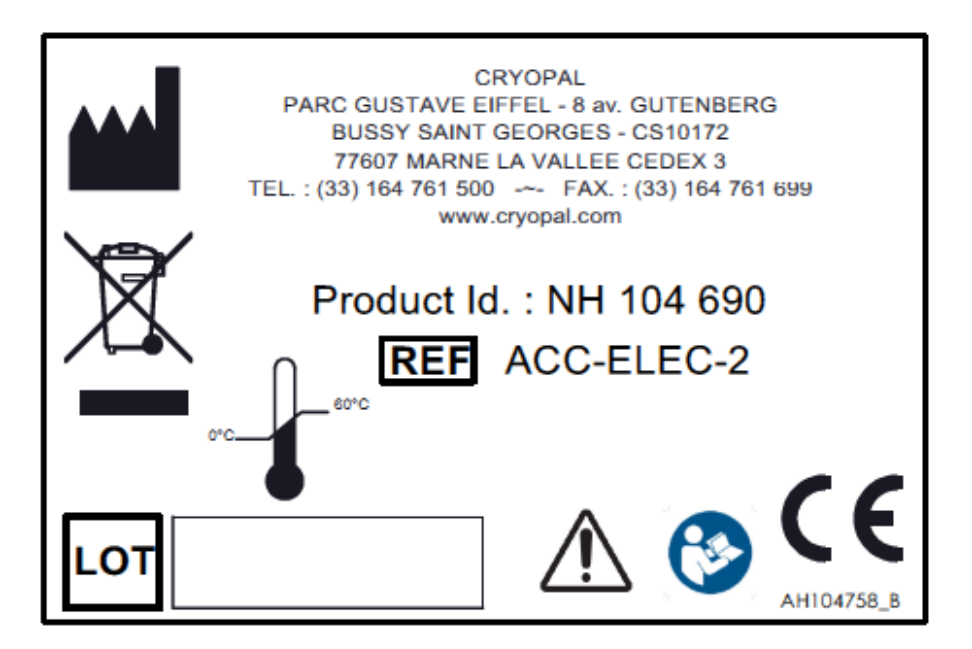

Etykieta skrzynki elektronicznej

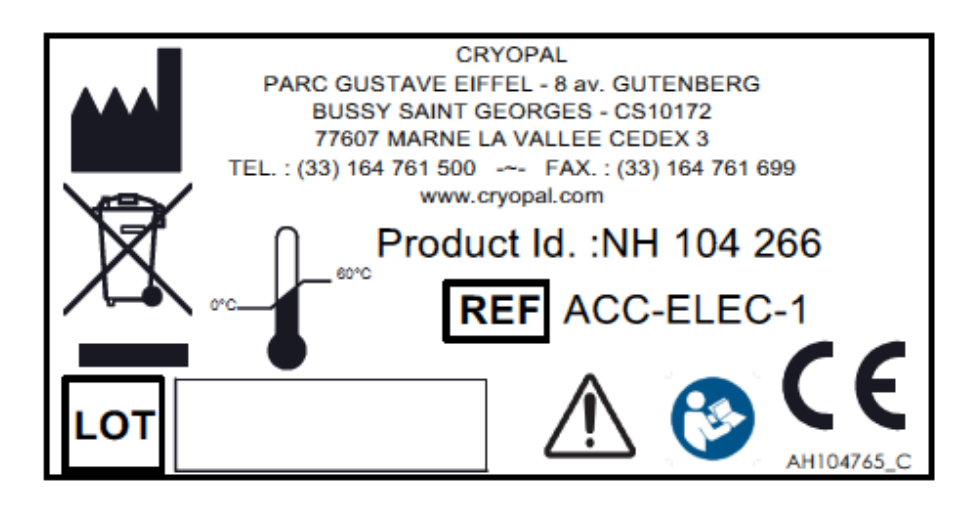

Etykieta wyświetlacza elektronicznego

#### **1.1. Objaśnienie symboli**

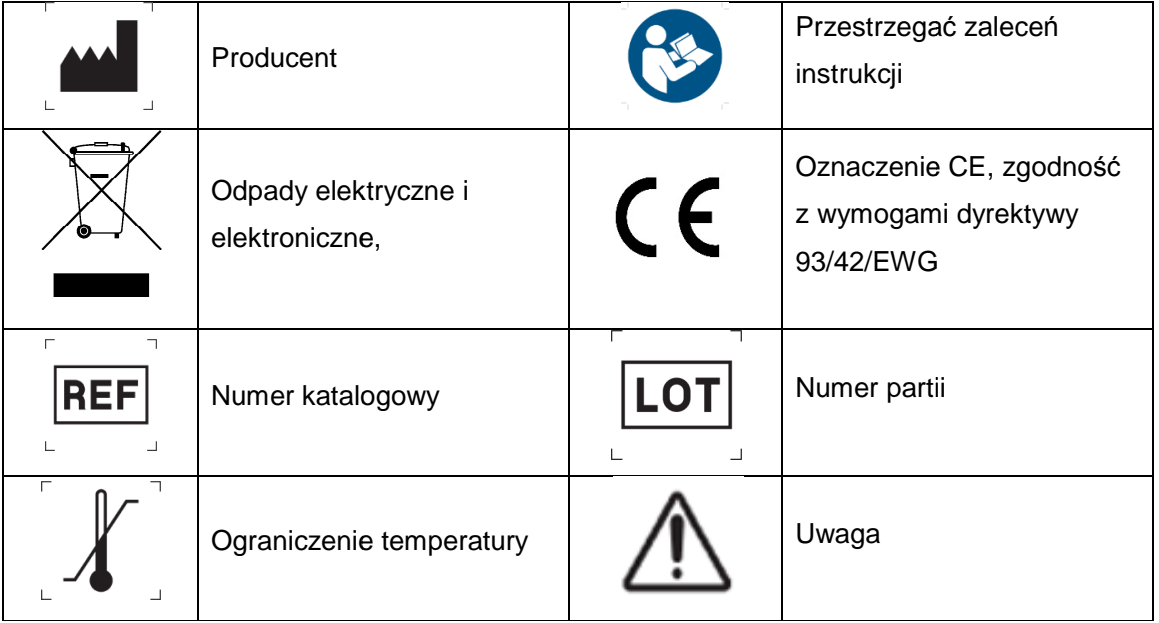

## **4. Informacje ogólne**

#### **4.1. Prezentacja zbiornika**

Cryomemo to zestaw elektroniczny składaj ący się z czujników poziomu, temperatury oraz interfejsu sterowania i konfiguracji.

Jego zadaniem jest monitorowanie i regulacja poziomu azotu i temperatury w zbiornikach interfejsu sterowania i konfiguracji.<br>Jego zadaniem jest monitorowanie i regulacja poziomu azotu i temperatury w zbiornikach<br>kriogenicznych (GT 40, ARPEGE, ESPACE i RCB) za pomocą czujników i elektrozaworów kontrolujących przepływ azotu i odgazowanie. Umo żliwia również zarządzanie alarmami.

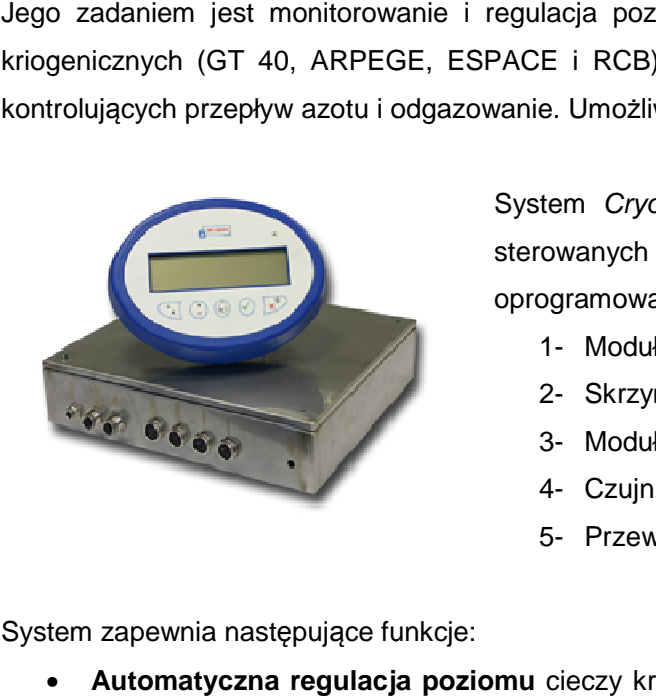

System Cryomemo składa się z wielu podzespołów sterowanych przez specjalne wbudowane oprogramowanie:

- 1- Moduł wyświetlania
- 2- Skrzynka regulacyjna
- 3- Moduł zasilania
- 4- Czujniki temperatury i poziomu
- 5- Przewód zasilający

System zapewnia następujące funkcje:

• **Automatyczna regulacja poziomu Automatyczna poziomu** cieczy kriogenicznej w zbiorniku poprzez działanie przekaźnika (wyjście styk bezpotencjałowy) na elektrozawór doprowadzaj ący ciekły azot.

Urządzenie Cryomemo zapewnia dwa poziomy regulacji:

- Regulacja poziomu (przekroczenie progu poziomu) Regulacja
- Regulacja temperatury (przekroczenie progu temperatury)
- **Pomiary:**
	- Poziomu ciekłego azotu przez czujnik pojemno ściowy poziomu i wy świetlenie dostępnej ilości cieczy.
	- Temperatury przez dwa elektroniczne czujniki temperatury z wyświetleniem wartości.
	- Zapamiętuje dane z 40 dni (zbiorniki pod napięciem)
- **Bezpieczeństwo**:
	- Poprzez nadzorowanie temperatury w okre ślonym miejscu zbiornika.

- Poprzez nadzorowanie bezpieczeństwa napełniania zbiornika w przypadku awarii systemu regulacji poziomu ciekłego azotu.

- Podczas odgazowania poprzez usunięcie odparowanego gazu z przewodów przed zbiornikiem.

- Poprzez aktywowanie sygnałów alarmowych (wizualnych, dźwiękowych i styku przekaźnika).

- **Wyświetlenie pomiarów** (poziom, temperatura) i ustawienia parametrów przez właściwy moduł wyświetlacza.
- **Przekazywanie informacji** poprzez sieć Ethernet, wyjścia 4-20 mA lub RS 485. Zespół jest kontrolowany przez specjalne wbudowane oprogramowanie, umożliwiające odczyt i wyświetlanie temperatury oraz poziomu azotu (gaz lub ciecz) nadzorowanego zbiornika. Aplikacja serwera internetowego umożliwia dostęp do danych konfiguracji oraz do pomiarów zespołu regulacji poprzez połączenie http typu punkt punkt. Wartości można przeglądać i edytować z przeglądarki Internet Explorer w komputerze, połączonym z zespołem regulacji za pomocą kabla Ethernet. Możliwe jest monitorowanie w ten sposób z jednego lub kilku komputerów dowolnej liczby zespołów regulacji podłączonych do sieci Ethernet.

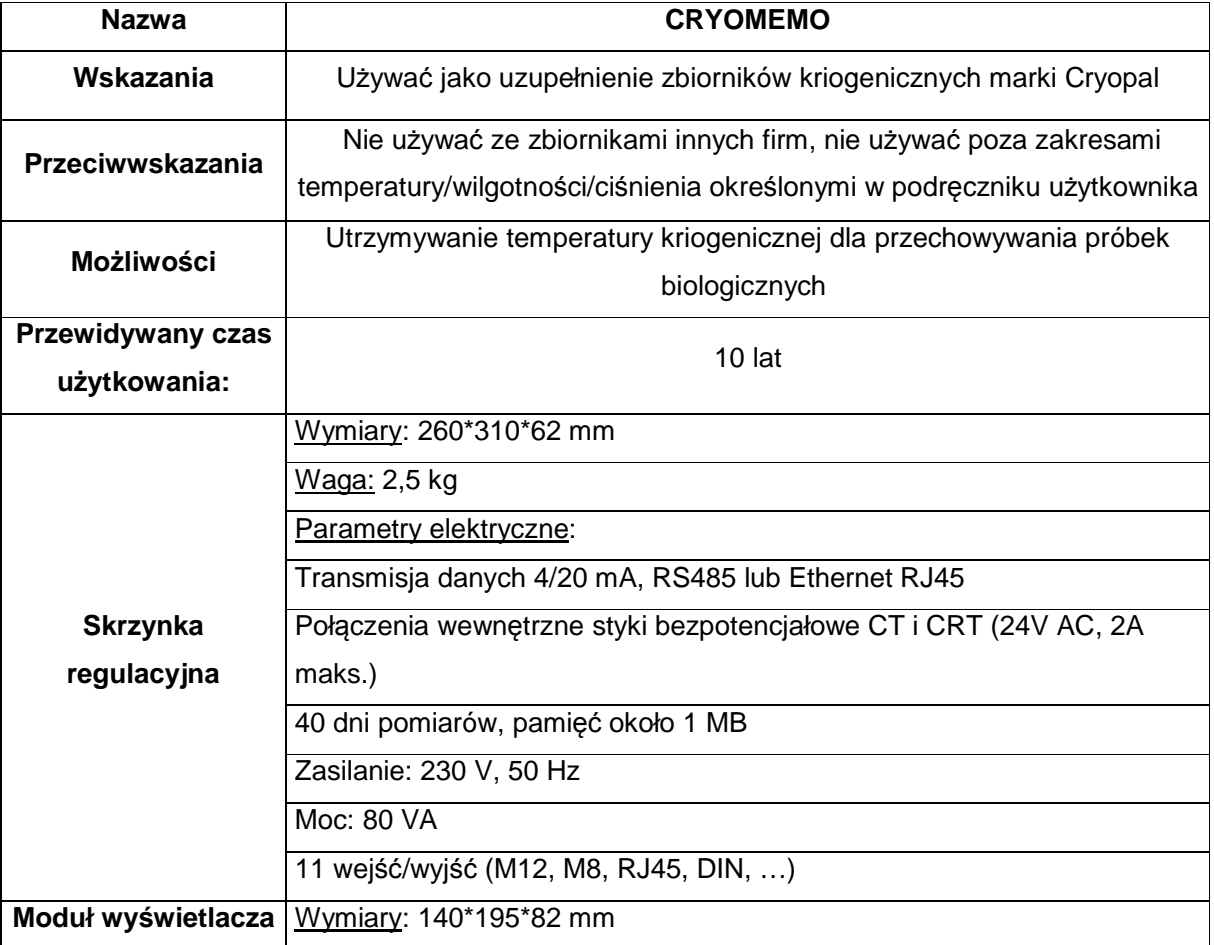

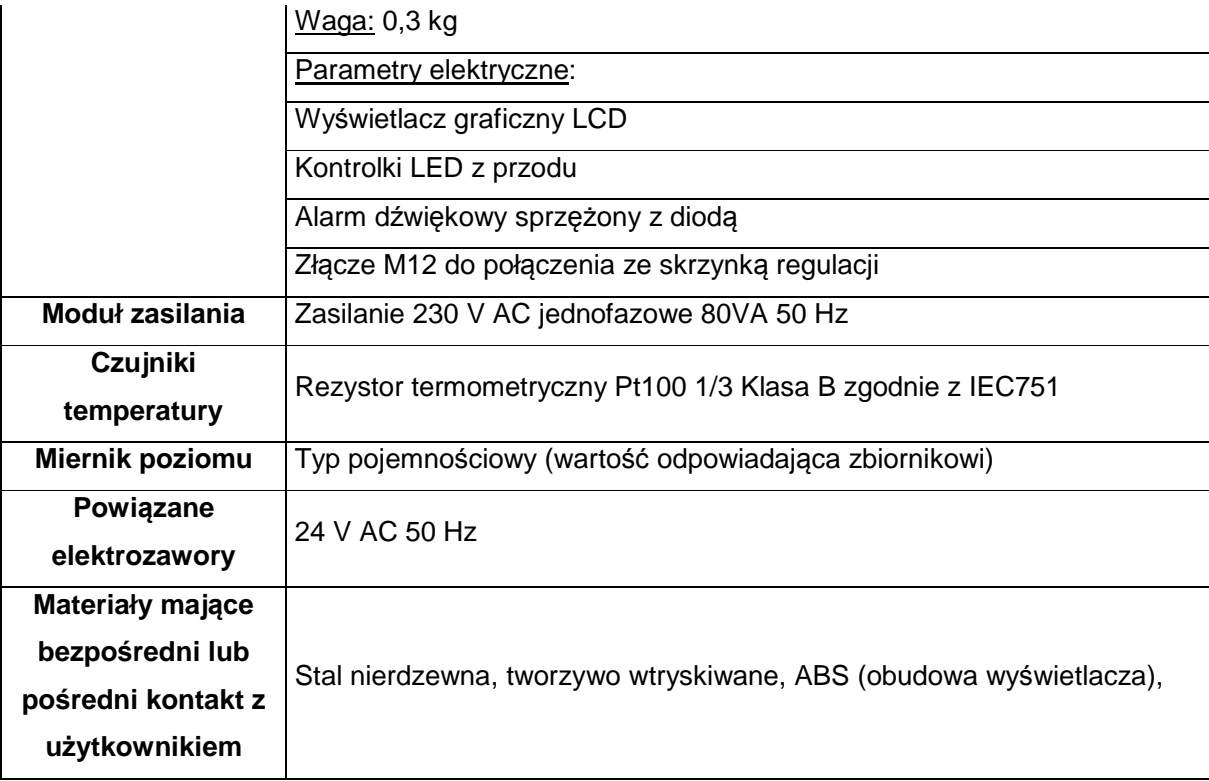

#### **4.2. Zasada działania**

#### **4.2.1. Monitorowanie bezpieczeństwa napełniania**

Czujnik, oprogramowanie, układ elektroniczny oraz elektrozawór zarządzają bezpieczeństwem napełniania. Elektrozawór bezpieczeństwa napełniania jest otwarty w trakcie normalnej pracy (brak błędów); sterowany jest jednocześnie z zaworem napełniającym. W momencie wykrycia przez czujnik poziomu przekroczenia maksymalnego poziomu azotu elektrozawór bezpieczeństwa napełniania zamyka się, blokując dopływ azotu.

#### **4.2.2. Regulacja poziomu**

Funkcja ta jest opcjonalna dla całej gamy ARPEGE i nie dotyczy zbiorników GT 40 i ARPEGE 40. Gdy poziom ciekłego azotu nadzorowany przez czujnik pojemnościowy jest niższy od zaprogramowanego dolnego progu, w pierwszej kolejności wykonywane jest odgazowanie (jeżeli opcja jest dostępna). Ma ono na celu usunięcie na zewnątrz zimniejszych gazów i zmniejszenie strat cieczy, znajdującej się już w zbiorniku. Elektrozawór odgazowania jest więc zasilany.

Gdy temperatura wskazywana przez czujnik spadnie poniżej progu, zaprogramowanego w module wyświetlacza (patrz rozdział 10.6) lub na Serwerze internetowym (patrz rozdział 11.6.2.3), sygnalizując wystąpienie większego zimna, elektrozawór odgazowania zamyka się, a elektrozawór napełniania otwiera się.

Po osiągnięciu ustawionego górnego poziomu napełnienia, zmierzonego przez czujnik pojemnościowy, elektrozawór napełniania ciekłego azotu zamyka się, zatrzymując napełnianie.

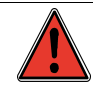

W przypadku używania urządzenia regulującego innego niż Cryomemo, firma Cryopal nie ponosi odpowiedzialności za działanie urządzenia kriogenicznego.

Producent nie ponosi odpowiedzialności za produkty, które znajdowały się w zbiorniku i zostały utracone w tej konfiguracji, nawet w okresie obowiązywania gwarancji na zbiornik kriogeniczny.

Do kontroli poziomu i temperatury mogą być używane wyłącznie urządzenia zatwierdzone przez Cryopal.

Obecność systemu regulacji układu Cryomemo nie powinna zastępować miejscowego nadzoru instalacji przez użytkownika.

#### **4.2.3. Regulacja temperatury**

Dwa czujniki temperatury, znajdujące się w strefie odpowietrznika, nadzorują temperaturę wewnątrz zbiornika. Gdy temperatura wzrasta powyżej ustawionego progu temperatury, a maksymalny górny próg nie został osiągnięty, wykonywane jest częściowe napełnianie azotem. W przypadku działania polegającego na wyrównywaniu temperatury celem jest wprowadzanie gazu w taki sposób, aby obniżyć temperaturę bez napełniania zbiornika.

Ze względów bezpieczeństwa używane są dwa czujniki temperatury. Jeżeli różnica pomiaru pomiędzy dwoma czujnikami przekracza 5°C, uruchamia się alarm i aktywuje przekaźnik alarmu.

W przypadku obniżenia temperatury w zbiorniku poniżej zaprogramowanego progu lub osiągnięcia ustawionego górnego poziomu napełniania, zmierzonego przez czujnik pojemnościowy, elektrozawór napełniania ciekłym azotem zamyka się, zatrzymując kompensację.

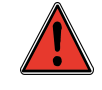

W przypadku używania urządzenia regulującego innego niż Cryomemo, firma Cryopal nie ponosi odpowiedzialności za działanie urządzenia kriogenicznego.

Producent nie ponosi odpowiedzialności za produkty, które znajdowały się w zbiorniku i zostały utracone w tej konfiguracji, nawet w okresie obowiązywania gwarancji na zbiornik kriogeniczny.

Do kontroli poziomu i temperatury mogą być używane wyłącznie urządzenia zatwierdzone przez Cryopal.

Obecność systemu regulacji układu Cryomemo nie powinna zastępować miejscowego nadzoru instalacji przez użytkownika.

#### **4.3. Rozmieszczenie podzespołów na zbiorniku**

Skrzynka regulacji zamontowana jest na stałe w tylnej części zbiornika kriogenicznego, natomiast moduł wyświetlacza zamocowany jest z przodu.

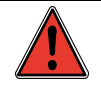

Przeznaczone są do użycia wyłącznie w pomieszczeniach.

#### **4.3.1. GT40 & ARPEGE**

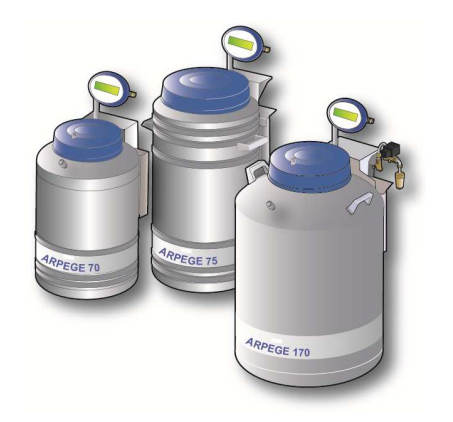

Ilustracja 4-1: Urz*ą*dzenie Cryomemo zamontowane na zbiornikach ARPEGE

Udostępniane użytkownikowi elementy są identyczne we wszystkich modelach gamy i opisane szczegółowo w dalszej części.

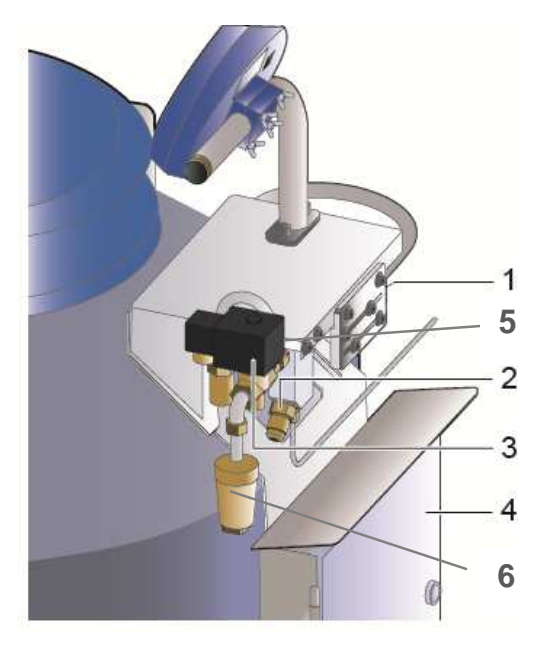

Ilustracja 4-2: widok od tyłu zbiornika ARPEGE.

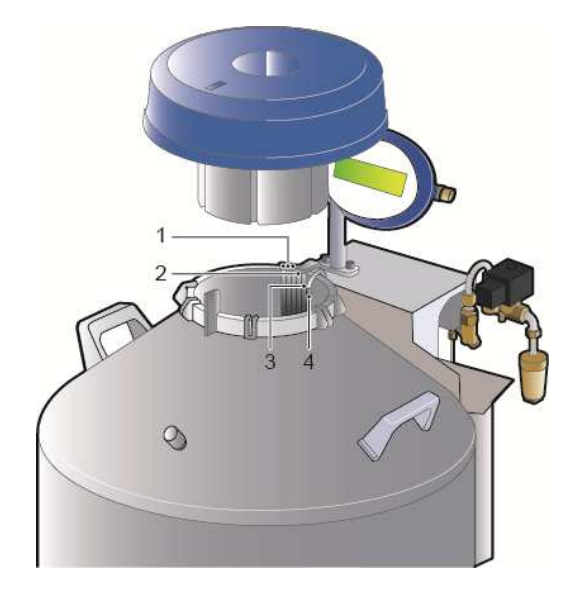

Ilustracja 4-3: widok z góry zbiornika ARPEGE.

1: Elektrozawory napełniania i bezpieczeństwa (niewidoczne na rysunku).

2: Złącze doprowadzające ciekły azot do urządzenia.

3: Elektrozawór odgazowania. (opcja)

4: Moduł sterowania zarządzający układem elektronicznym urządzenia (elektrozawory, moduł wyświetlacza). Zamocowanie w tylnej części urządzenia. Zasilanie z niezależnej skrzynki elektrycznej, zamocowanej na ścianie.

5: Czujnik temperatury w postaci PT100, zarządzającego uruchomieniem odgazowania (opcja)

6: Wylot odgazowania (opcja)

1: Czujnik temperatury PT100. Można używać wyłącznie czujników temperatury zatwierdzonych przez Cryopal. Możliwe jest użycie 3 czujników temperatury; dwa z tych czujników są używane przez Cryomemo, trzeci jest dostępny dla operatora, umożliwiając śledzenie lub zdalny nadzór (system zewnętrzny Cryomemo).

2: Czujnik pojemnościowy poziomu nadzorujący poziom azotu

3: Czujnik zabezpieczający przed przelaniem

4: Rura doprowadzająca azot do urządzenia

#### **4.3.2. ESPACE**

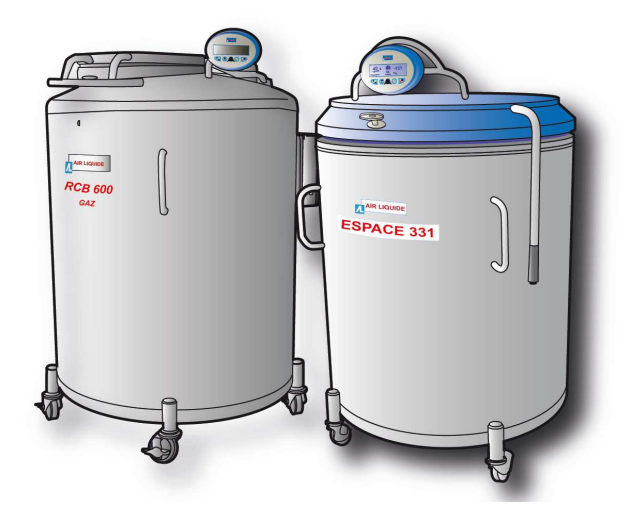

Udostępniane użytkownikowi elementy są identyczne we wszystkich modelach gamy i opisane szczegółowo w dalszej części.

Ilustracja 4-4: Urz*ą*dzenie Cryomemo zamontowane na zbiornikach Espace i RCB

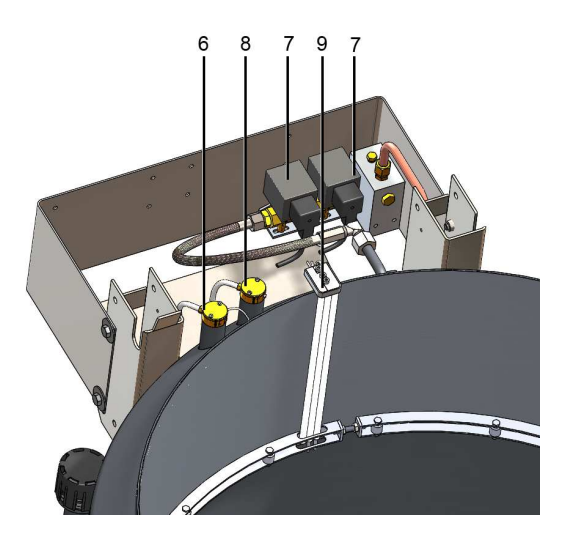

Ilustracja 4-5: widok od tyłu w *ś*rodku (zdj*ę*ta pokrywa).

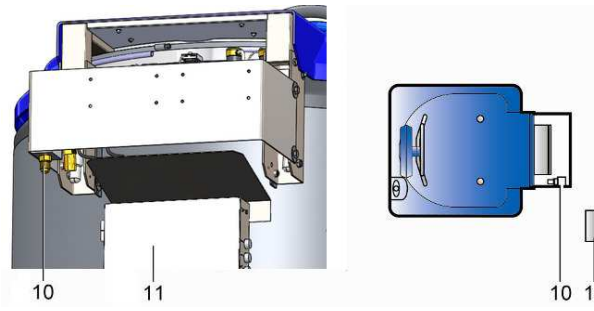

Ilustracja 4-6: widok z tyłu.

6: Położenie czujnika bezpieczeństwa napełniania azotem poprzez odcięcie odpowiedniego elektrozaworu.

7: Elektrozawory napełniania i bezpieczeństwa napełniania.

8: Lokalizacja czujnika pojemnościowego pomiaru poziomu ciekłego azotu.

9: Czujnik temperatury PT100. Można używać wyłącznie czujników temperatury zatwierdzonych przez Cryopal. Możliwe jest użycie 3 czujników temperatury; dwa z tych czujników są używane przez Cryomemo, trzeci jest dostępny dla operatora, umożliwiając śledzenie lub zdalny nadzór (system zewnętrzny Cryomemo).

10: Złącze doprowadzające azot kriogeniczny do zbiornika.

11: Skrzynka elektroniczna zarządzająca układem elektronicznym zbiornika  $10^{-12}$  (elektrozawór, moduł wyświetlacza). Zamocowanie w tylnej części zbiornika.

> 12: Skrzynka elektroniczna zasilająca moduł sterowania. Mocowanie do ściany.

- 1: Czujnik odgazowania
- 2: Elektrozawór napełniający
- 3: Elektrozawór bezpieczeństwa napełniania.
- 4: Czujnik poziomu.
- 5: Czujnik bezpieczeństwa napełniania.
- 6: Czujnik temperatury nr 1.
- 7: Czujnik temperatury nr 2.
- 8: Wylot odgazowania.
- 9: Elektrozawór odgazowania.
- 10: Dopływ azotu.
- 11: Zawór bezpieczeństwa.
- 12: Otwór napełniania zbiornika.

# 567  $12$ 10 9 8 11

Ilustracja 4-7: rozmieszczenie podzespołów (czujniki i sterowane elementy).

#### **4.3.3. RCB**

Udostępniane użytkownikowi elementy są identyczne we wszystkich modelach gamy i opisane szczegółowo w dalszej części.

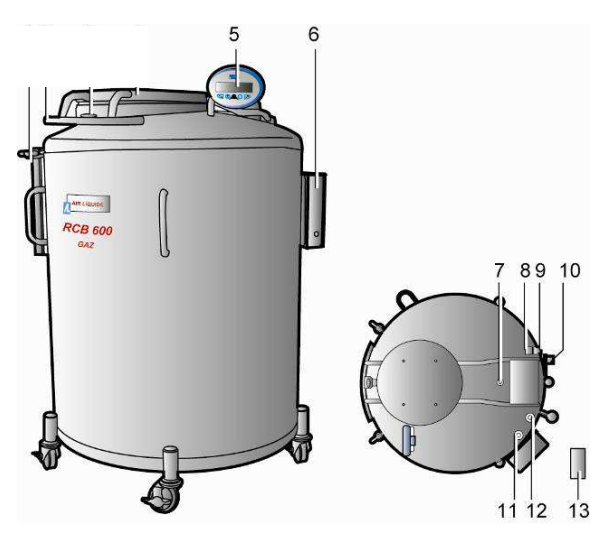

Ilustracja 4-8: Widok ogólny zbiornika kriogenicznego typu RCB.

5: Moduł wyświetlacza graficznego połączony z modułem sterowania. Wyświetla w szczególności poziom cieczy kriogenicznej, stan alarmu oraz zmierzone temperatury. Odnośnie szczegółów patrz dokument NH78397.

6: Skrzynka elektroniczna sterowania regulacją, zarządzania wyświetlaczem i przekazywania informacji.

7: Czujnik temperatury: Pomiar temperatury przez 2 czujniki temperatury. Ponadto, w ramach rozwoju produktu, możliwe jest użycie 3 czujników temperatury; dwa z tych czujników są używane przez Cryomemo, trzeci będzie dostępny dla operatora, umożliwiając śledzenie i zdalny nadzór (zewnętrzny system Cryomemo).

8: Elektrozawór bezpieczeństwa napełniania.

9: Elektrozawór napełniający.

10: Złącze doprowadzające azot kriogeniczny do zbiornika.

11: Gniazdo czujnika poziomu: Lokalizacja czujnika pojemnościowego pomiaru poziomu ciekłego azotu.

12: Gniazdo czujnika bezpieczeństwa napełniania: Lokalizacja czujnika zapobiegającego przelania się azotu poprzez odłączenie elektrozaworu.

13: Skrzynka elektroniczna zasilająca moduł sterowania. Mocowanie do ściany.

#### **4.4. Prezentacja gamy**

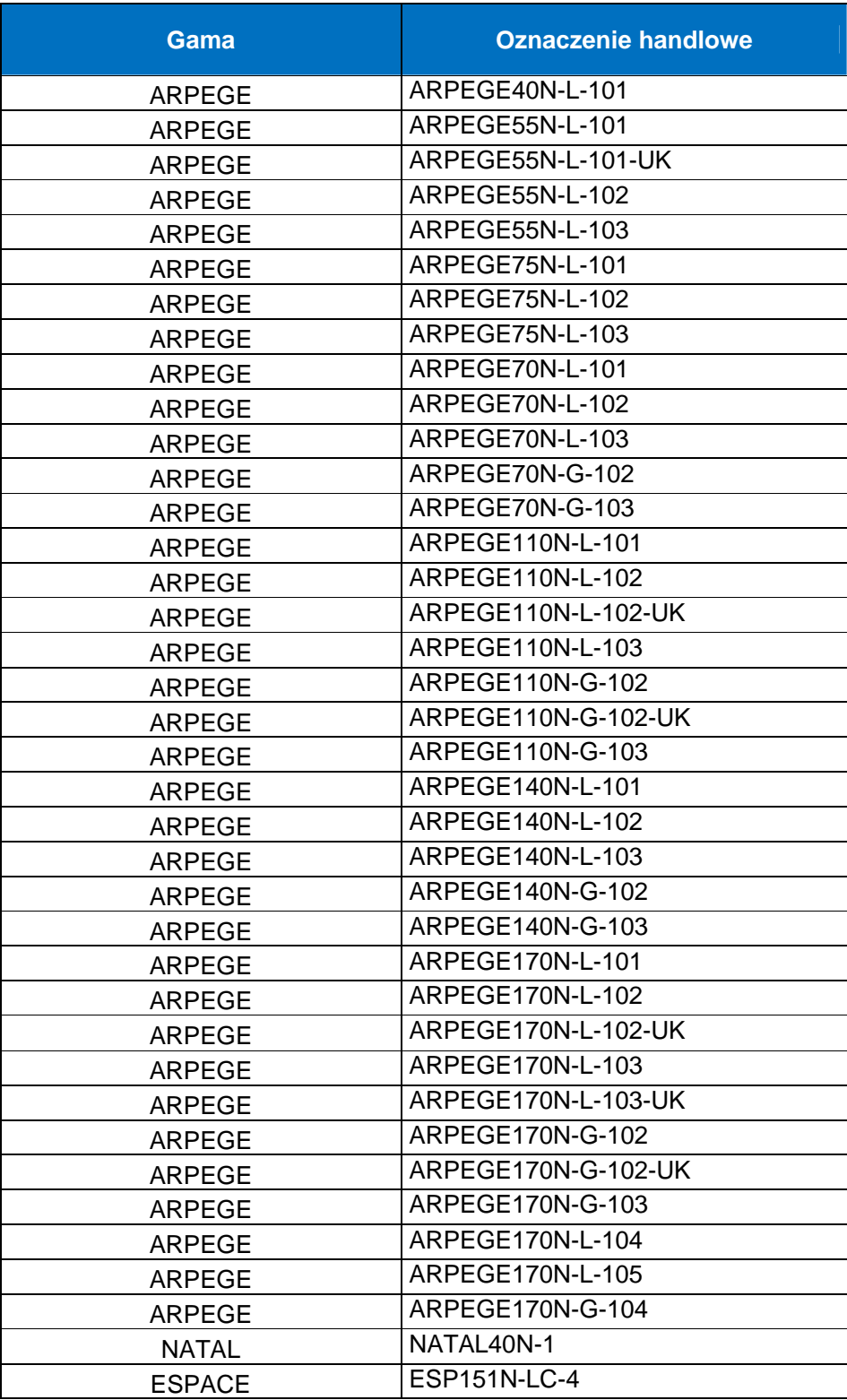

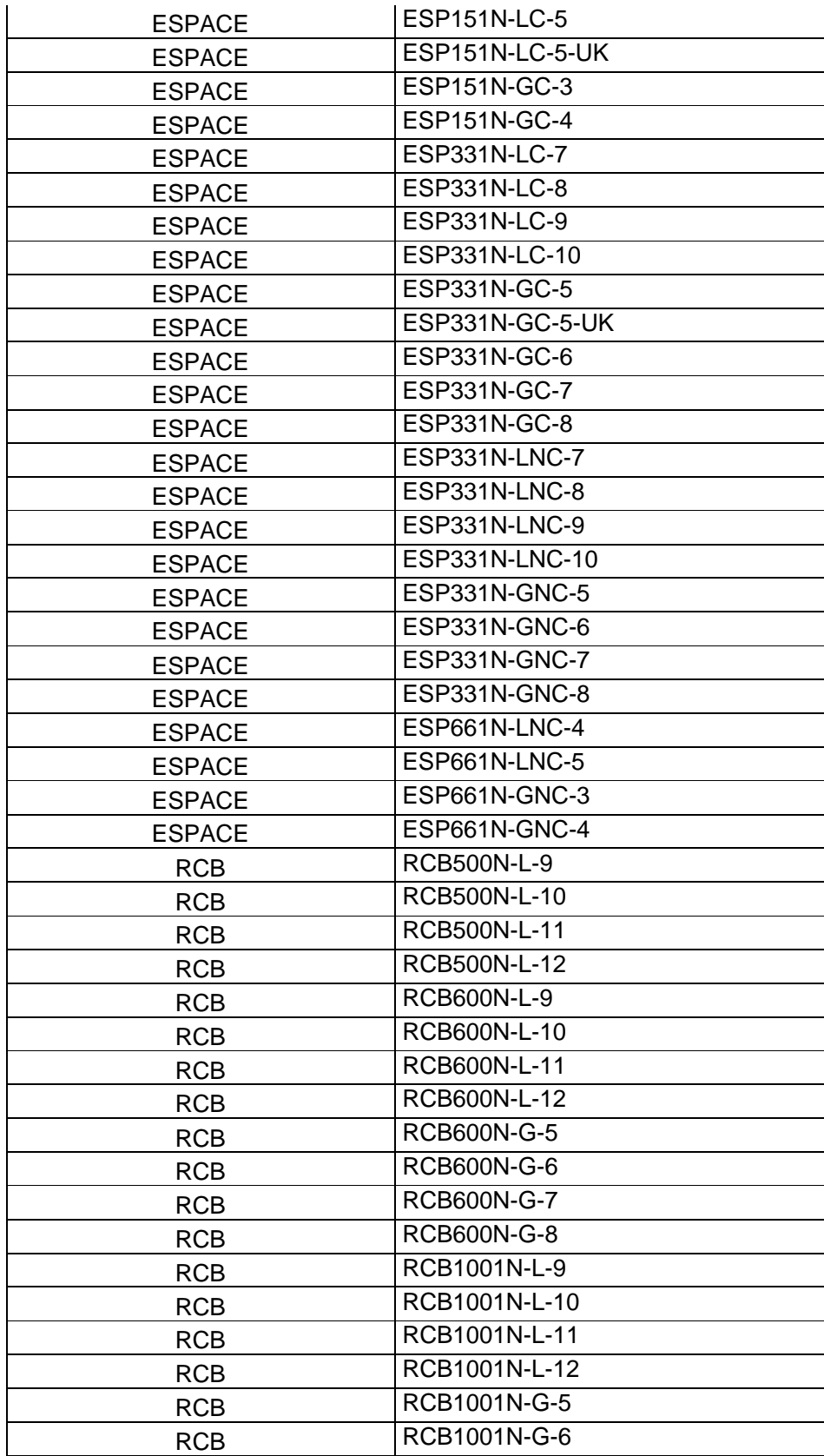

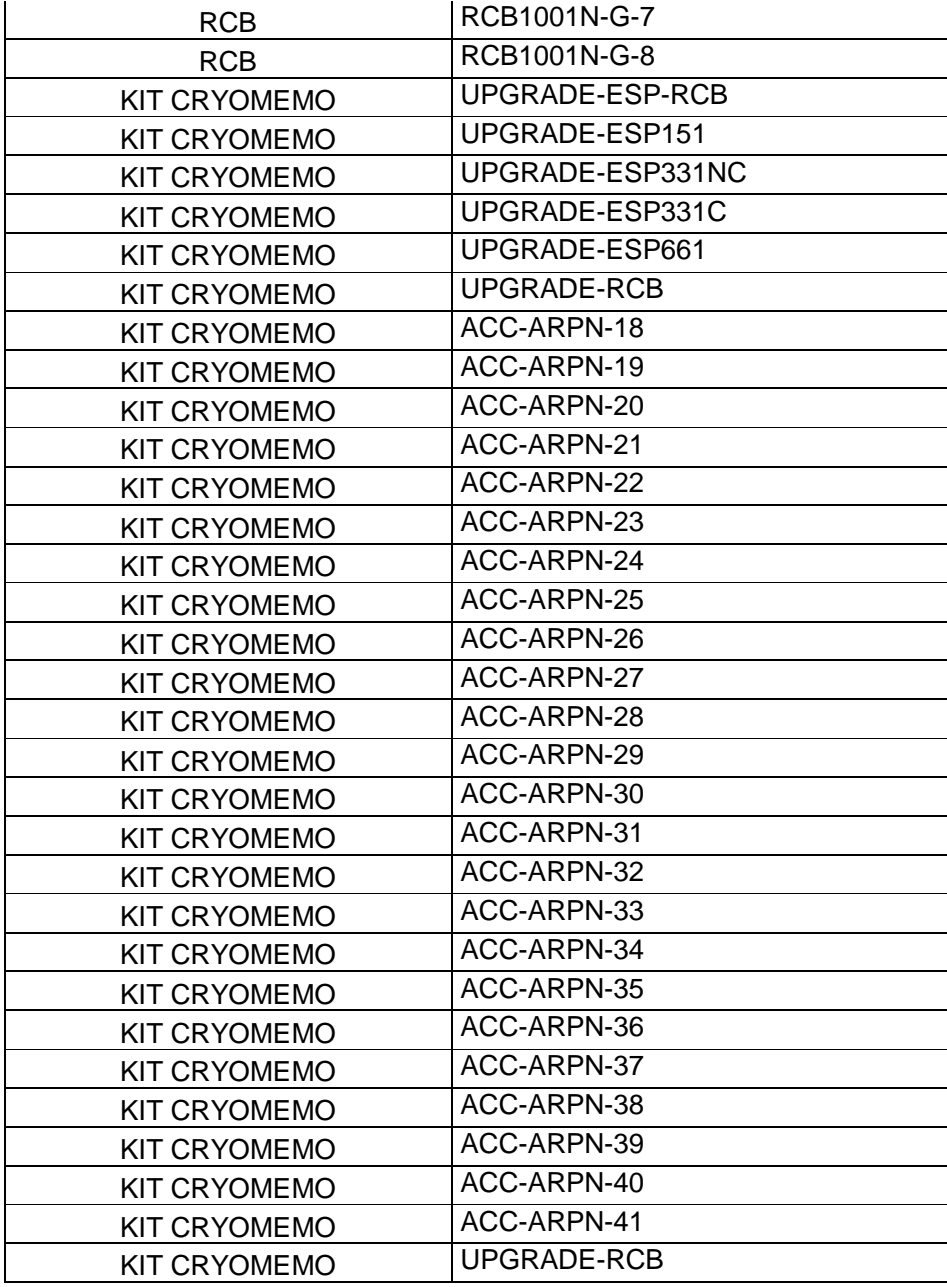

## **5. Wskazówki dotyczące obsługi**

#### **5.1. Profil użytkownika**

Urządzenie przeznaczone jest do użycia w warunkach laboratoryjnych lub szpitalnych przez przeszkolonych fachowców.

#### **5.2. Wymagane użycie**

System Cryomemo pozwala utrzymać temperaturę kriogeniczną umożliwiającą konserwację próbek biologicznych.

Urządzenie stanowi uzupełnienie zbiorników kriogenicznych marki Cryopal.

#### **5.3. Oczekiwana efektywność**

Zadaniem urządzenia jest utrzymanie optymalnej temperatury kriogenicznej dla konserwacji próbek biologicznych z regulacją poziomu cieczy oraz temperatury.

#### **5.4. Żywotność zbiornika**

Urz*ą*dzenia Cryomemo posiadają 6-letnią gwarancję próżni. Żywotność urządzenia Cryomemo wynosi 10 lat w normalnych warunkach użytkowania.

#### **5.5. Przeciwwskazania**

Urządzenia Cryomemo nie należy używać ze zbiornikami kriogenicznymi innych marek.

#### **5.6. Możliwe działania niepożądane**

#### **5.6.1. Użytkownik**

Główne zagrożenia związane z używaniem ciekłego azotu:

- 1. Oparzenie zimnem lub oparzenie kriogeniczne.
- 2. Niedotlenienie

Ponadto zasilanie urządzenia niezgodne ze wskazówkami z podręcznika użytkownika może spowodować porażenie prądem. W związku z tym należy obowiązkowo umieścić na zbiornikach i w pomieszczeniach piktogramy informujące o tym zagrożeniu. Aby uniknąć ryzyka, należy przestrzegać wskazówek bezpieczeństwa zawartych w tym podręczniku.

# **6. Użyte materiały**

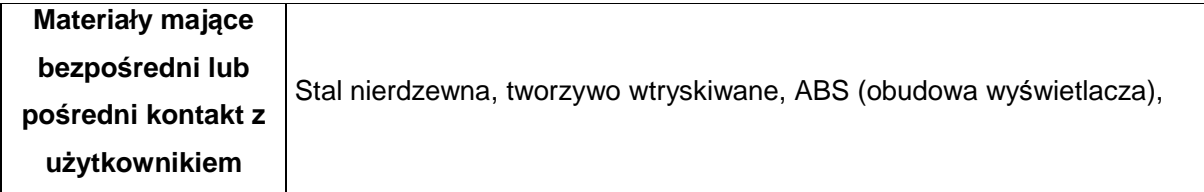

## **7. Moduł sterowania**

Moduł umo*ż*liwia sprawdzenie temperatury i poziomu w zbiorniku dla regulacji i transmisji danych poprzez 4/20 mA, RS485 lub Ethernet.

#### **7.1. Własności mechaniczne**

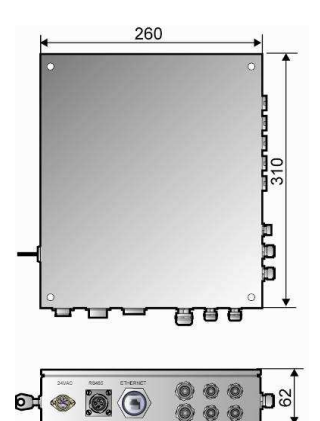

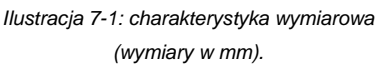

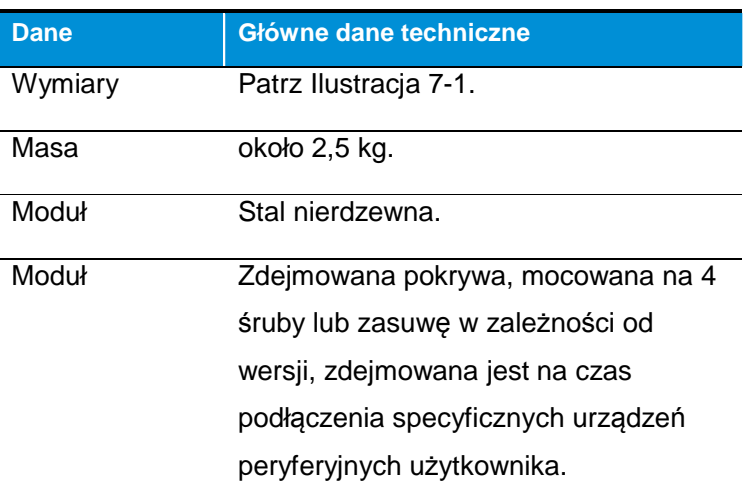

#### **7.2. Parametry elektryczne**

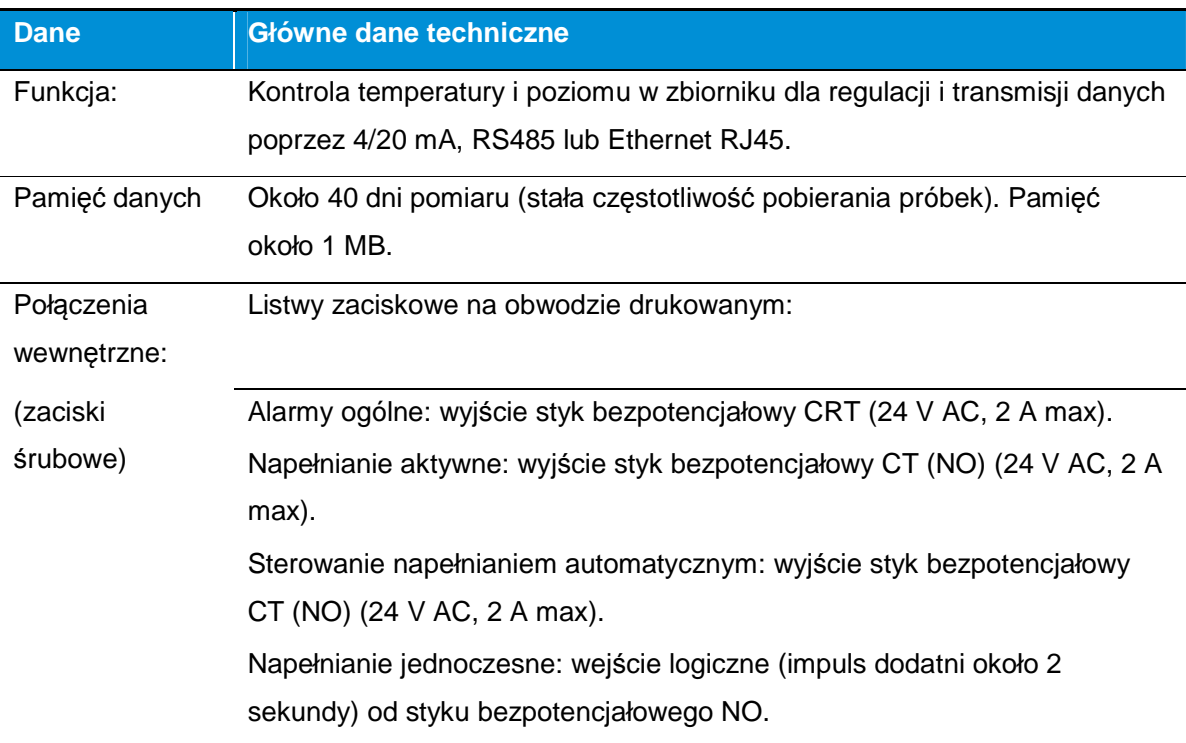

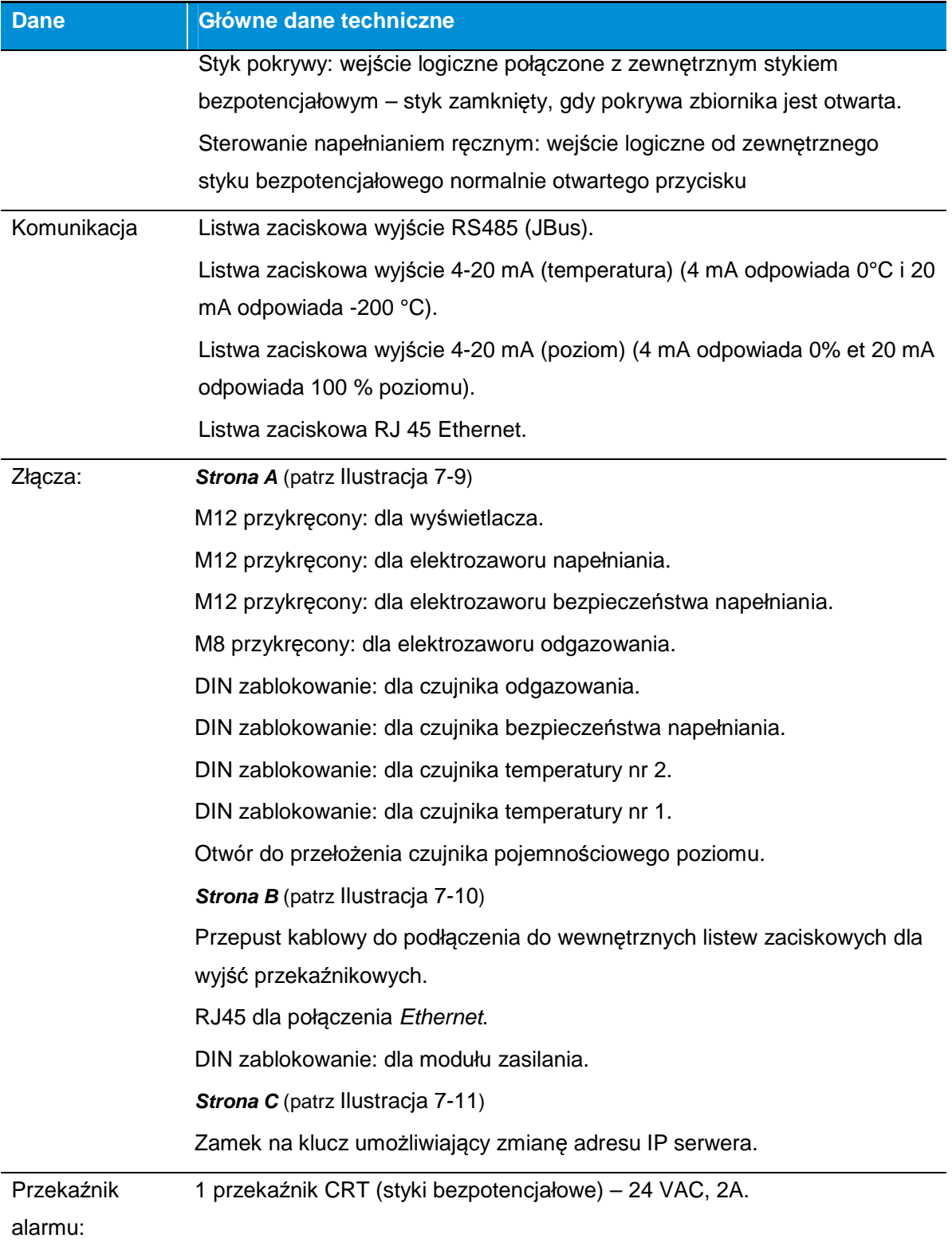

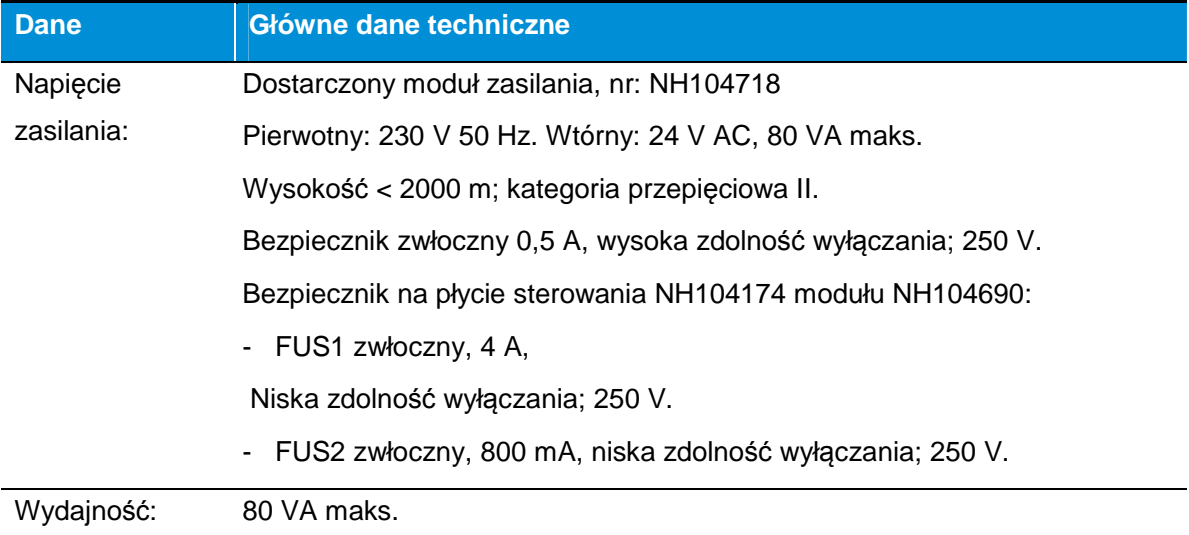

#### **7.3. Charakterystyka sieci**

#### **7.3.1. Różne typy sieci**

Użyta została następująca terminologia:

- Wbudowany serwer internetowy: płytka elektroniczna wbudowana w zespół regulacji, umożliwiająca komunikację IP między wbudowanym serwerem internetowym i przeglądarką PC.
- Switch: element w sieci komputerowej przeznaczony do połączenia sprzętu komputerowego w sieci lokalnej z optymalną przepustowością.
- Serwer: komputer podłączony do sieci, udostępniający użytkownikom zbiór plików i aplikacji. W tym przypadku jest to główny serwer przedsiębiorstwa zarządzającego wszystkimi sieciami Ethernet firmy.

#### **Sieć z jednym zespołem regulacji**

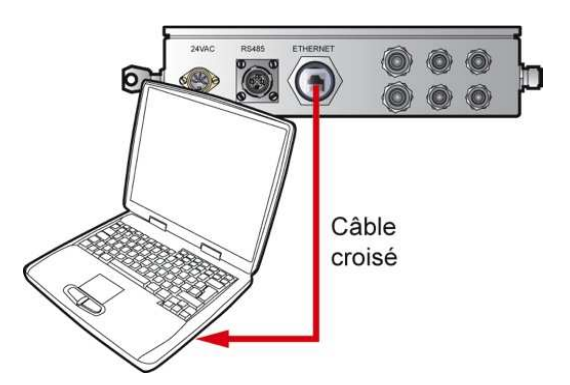

Ilustracja 7-2: bezpo*ś*rednie poł*ą*czenie Ethernet mi*ę*dzy zespołem regulacji i jednym PC przy u*ż*yciu kabla krosowego.

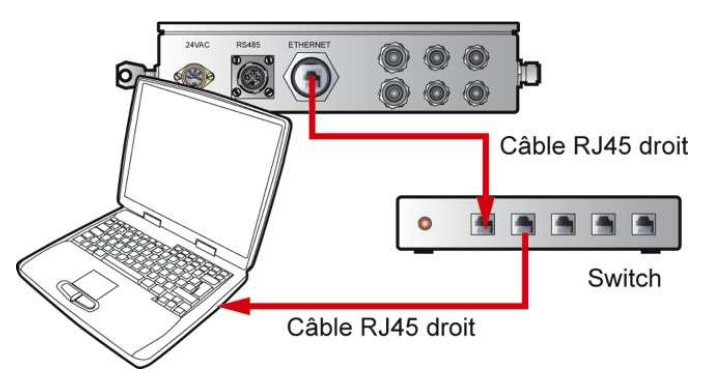

Ilustracja 7-3: poł*ą*czenia Ethernet pomi*ę*dzy zespołem regulacji i jednym komputerem za pomoc*ą* switcha.

Ostatnie rozwiązanie pozwala uniknąć użycia kabla krosowego, ale wymaga użycia switcha.

#### **Sieć ze switchem**

Nigdy nie używać kabli krosowych Ethernet w przypadku używania switcha.

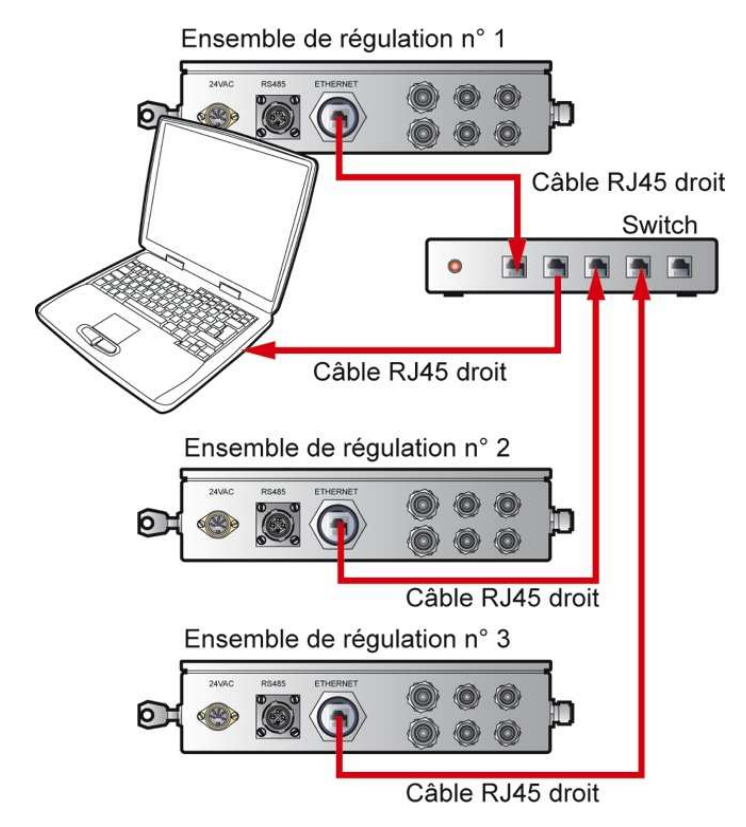

Ilustracja 7-4: poł*ą*czenia Ethernet mi*ę*dzy jednym lub kilkoma zespołami regulacji i jednym PC za pomoc*ą* switcha.

#### **Sieć z serwerem**

Nigdy nie używać kabli krosowych Ethernet w przypadku używania lokalnego serwera.

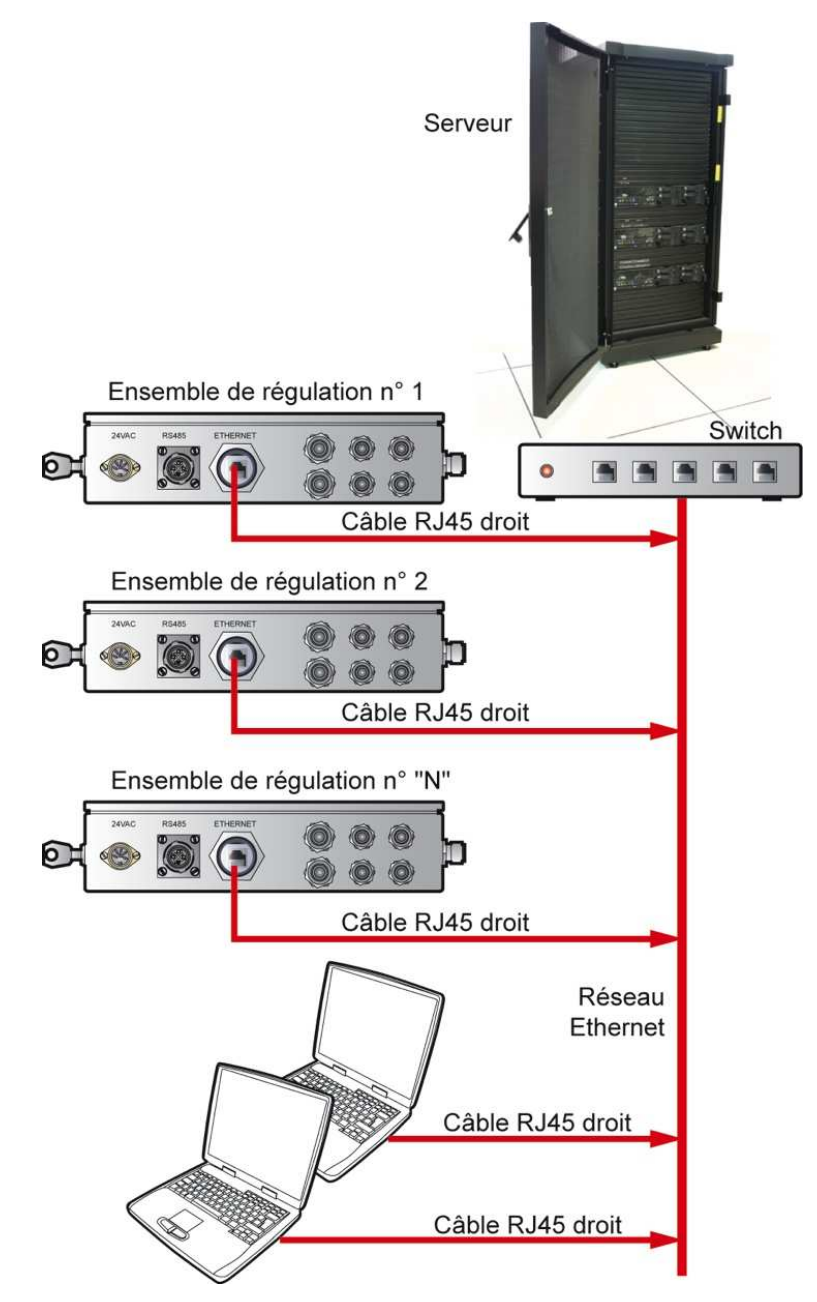

Ilustracja 7-5: poł*ą*czenia Ethernet mi*ę*dzy jednym lub kilkoma zespołami regulacji i jednym lub kilkoma PC za pomoc*ą* serwera przedsi*ę*biorstwa.

#### **Sieć Internet**

Wbudowany serwer internetowy zespołu regulacji można również ustawić i uzyskać do niego dostęp poprzez tradycyjne połączenie z Internetem, jeżeli dostawca przekaże stały adres IP. To połączenie z siecią Internet będzie w tym przypadku wykonane w identyczny sposób jak dla wszystkich elementów adresowalnych poprzez połączenie IP (router, sieć innego serwera itd.).

#### **7.3.2. Możliwe konfiguracje sieci**

#### **Aktualna konfiguracja**

CRYOMEMO jest skonfigurowany ze stałym lokalnym adresem IP. Porty 80 (strona internetowa) i 21 (dostęp do FTP) są otwarte przy stałym lokalnym IP CRYOMEMO.

Dostęp do CRYOMEMO możliwy jest jedynie z sieci lokalnej dla transferu pliku danych.

URL: ftp://IP\_local/A/nazwa\_pliku

Dostęp do CRYOMEMO jest możliwy tylko z sieci lokalnej w przypadku stron internetowych, jeżeli konfiguracja systemu komputerowego firmy nie pozwala na dostęp do portu 80 z zewnętrznego IP.

Ponadto na stanowiskach komputerowych w przedsiębiorstwie port 80 jest dostępny wyłącznie na wyjściu na zewnątrz. Porty 21 et 25 są zwykle zablokowane.

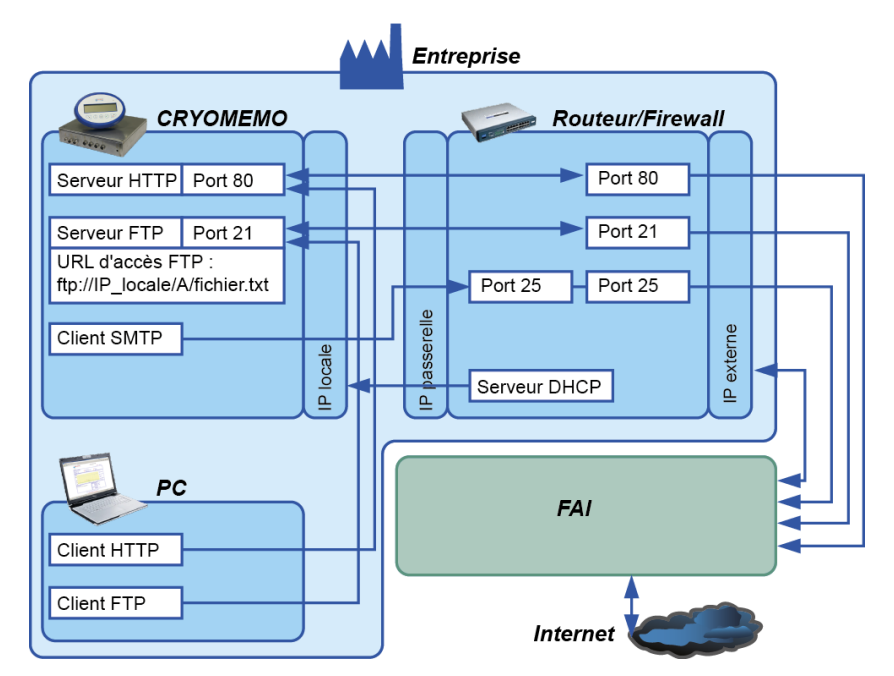

Ilustracja 7-6: aktualna konfiguracja.

#### **Idealna konfiguracja dla dostępu do CRYOMEMO przez Internet**

Idealna konfiguracja odpowiada połączeniu CRYOMEMO poprzez oddzielną sieć niezależną od sieci przedsiębiorstwa, a zatem wymaga osobnego abonamentu u dostawcy usług internetowych.
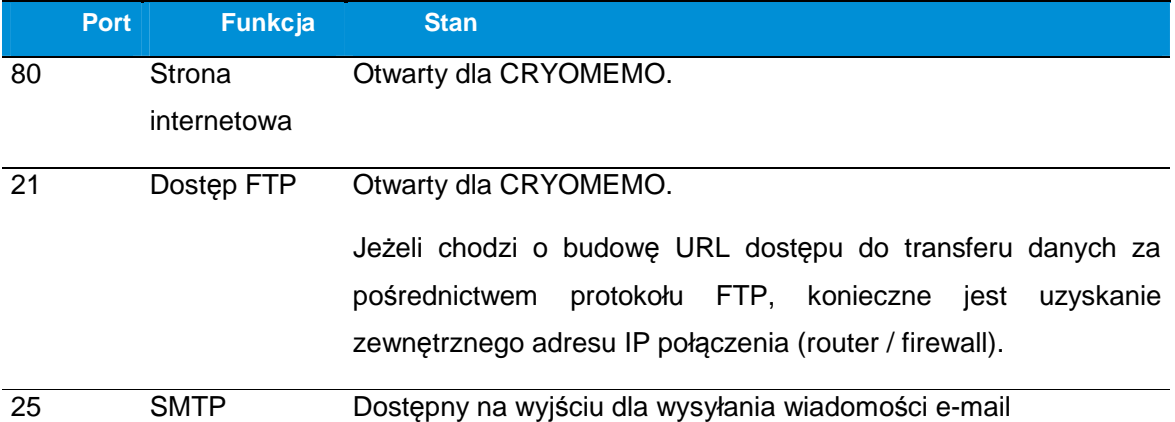

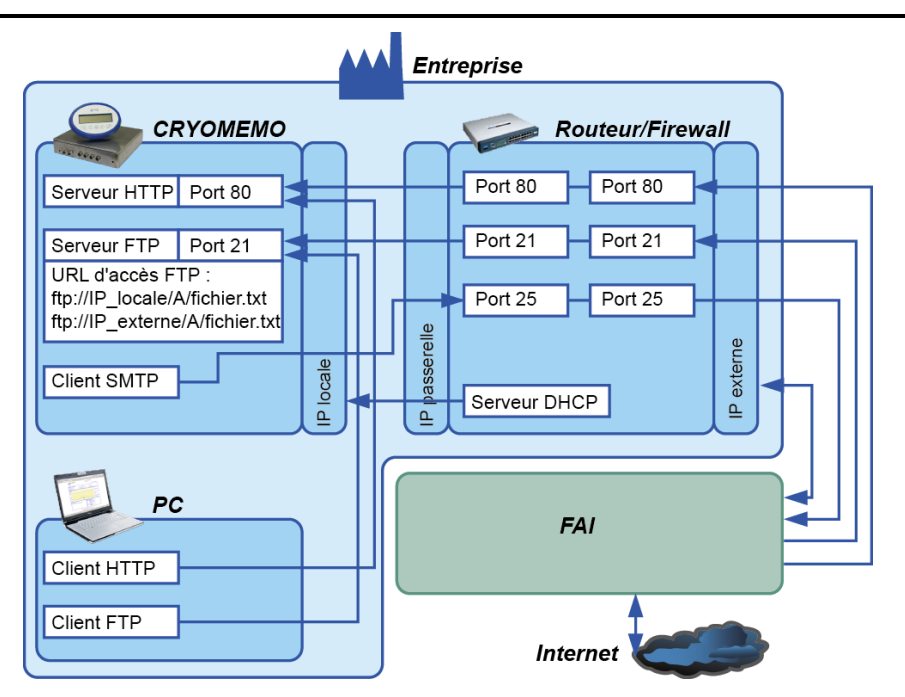

Ilustracja 7-7: idealna konfiguracja dla dost*ę*pu do CRYOMEMO z Internetu.

#### **Ogólny schemat aplikacji**

Poniższa ilustracja przedstawia strukturę dostępu do różnych stron i odsyłania do rozdziałów i stron.

Strony znajdujące się w czerwonej strefie są dostępne wyłącznie dla upoważnionych osób, dysponujących loginem i hasłem.

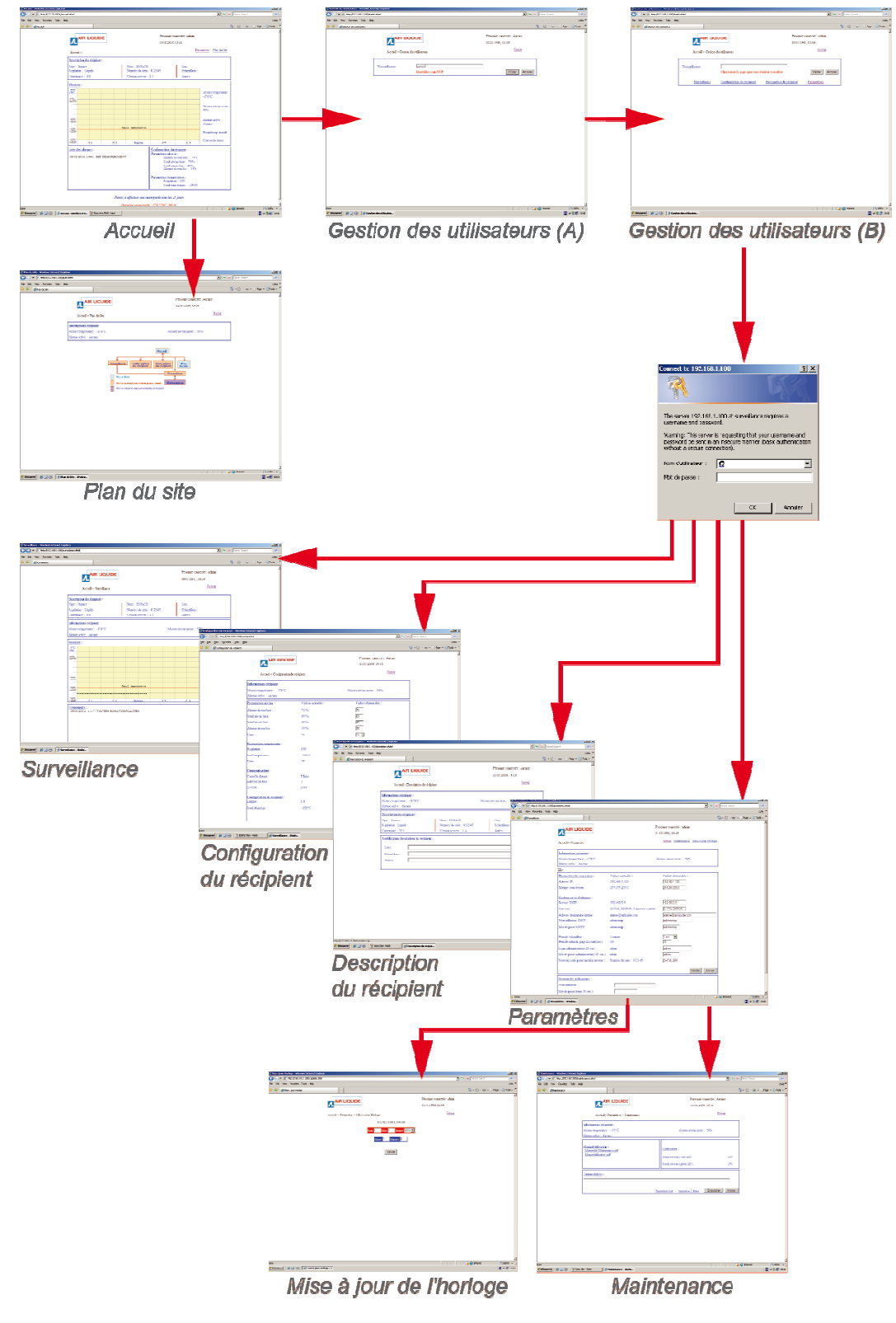

Ilustracja 7-8: ogólny schemat stron aplikacji wbudowanego serwera internetowego.

### **7.4. Okablowanie**

Moduł sterowania posiada gniazda elektryczne i przepusty kablowe słu*żą*ce do podł*ą*czenia urz*ą*dze*ń* peryferyjnych.

### **7.4.1. Wstępnie okablowane złącza**

W dostarczonym zbiorniku opisane poniżej złącza są już połączone ze zdalnie sterowanymi urządzeniami. W tym punkcie przedstawione są funkcje każdego z nich.

Z tej strony znajdują się następujące złącza:

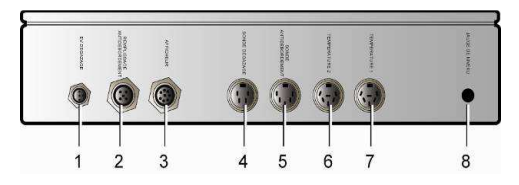

Ilustracja 7-9: funkcja zł*ą*czy.

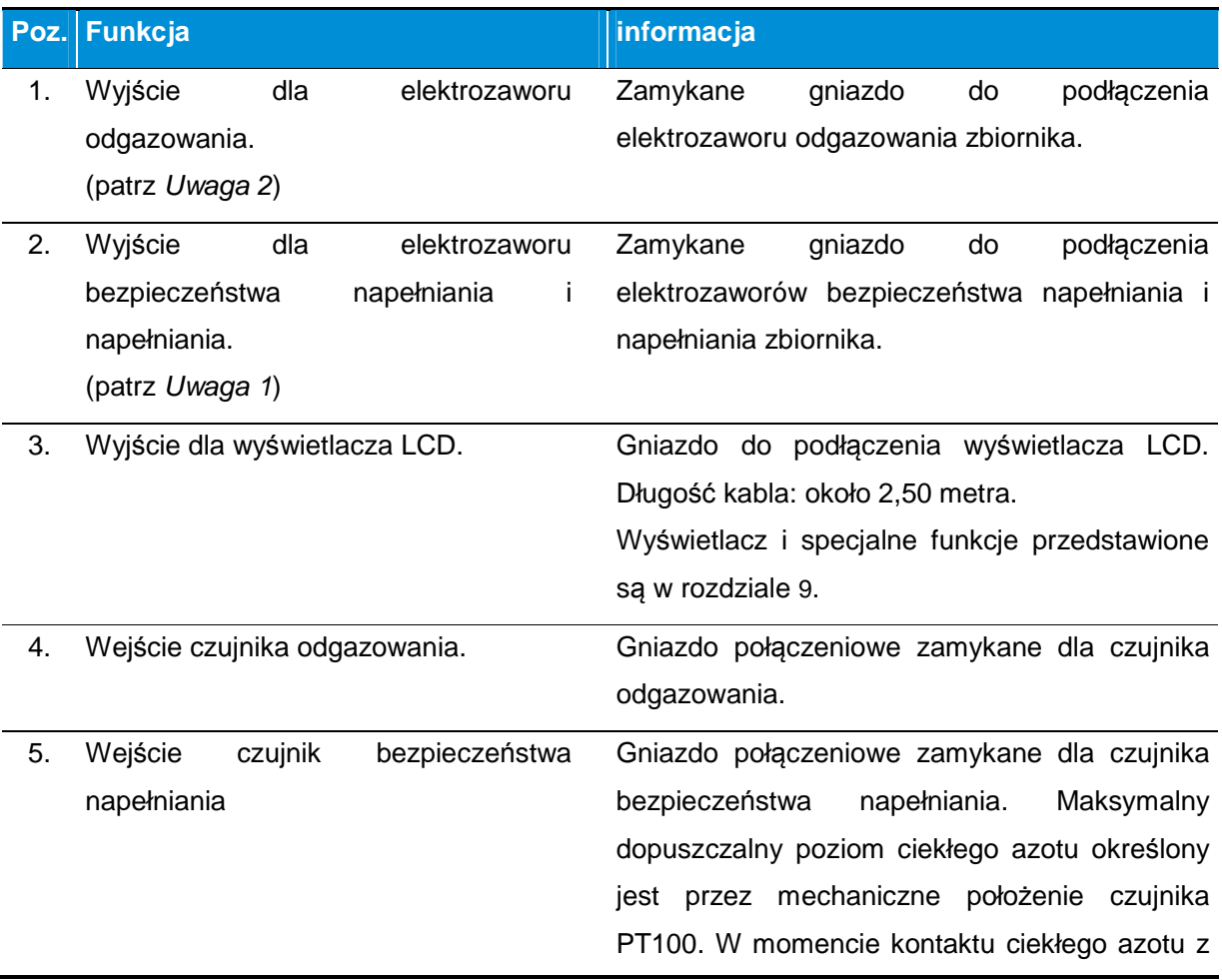

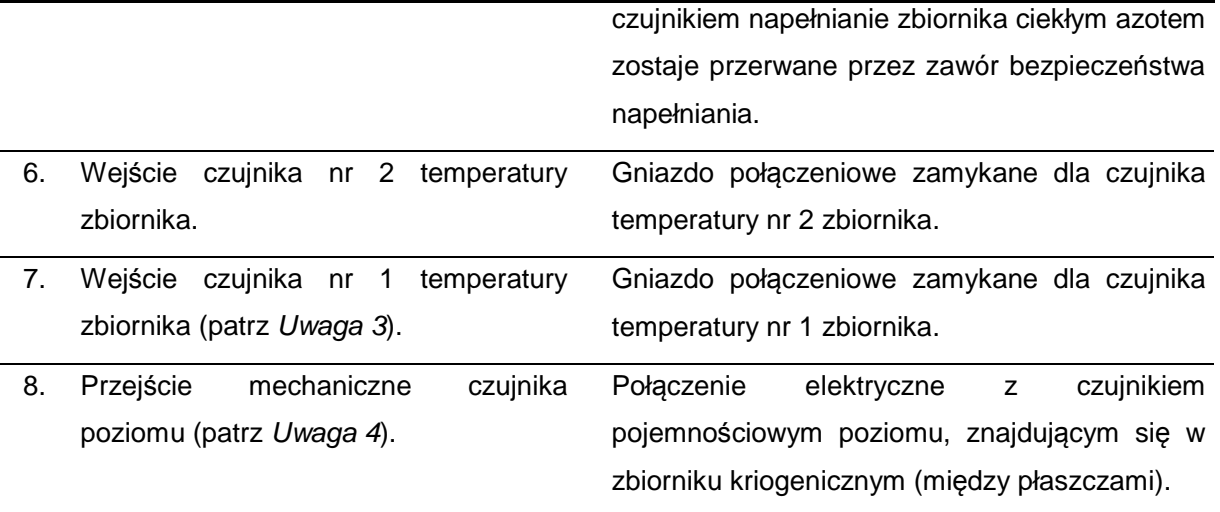

- Uwaga 1: Zapobiega wylaniu cieczy ze zbiornika w przypadku awarii systemu regulacji poziomu ciekłego azotu. Elektrozawór bezpieczeństwa napełniania jest otwarty w fazach napełniania.
- Uwaga 2: Automatyczne odgazowanie umożliwia usunięcie ze zbiornika azotu w stanie gazowym. Odgazowanie nie jest uruchamiane podczas ręcznego napełniania lub napełniania przez kompensację (regulacja poziomu wywołana przez wzrost temperatury wewnątrz zbiornika).
- Uwaga 3: Różnica temperatury 5°C między czujnikiem nr 1 i nr 2 powoduje uruchomienie alarmu. Błąd czujnika temperatury zgłaszany jest, gdy wykonane pomiary są niższe od -200 °C lub wyższe od +55 °C .
- Uwaga 4: Błąd czujnika poziomu jest zgłaszany, gdy wykonane pomiary są niższe od -6 % minimalnego poziomu azotu (wartość określona przy pustym zbiorniku podczas kalibracji) lub przekraczają 106 % maksymalny poziom azotu. W tym wypadku regulacia temperatury aktywuje się, utrzymując temperaturę aż do Progu Alarmu temperatury -16 $^{\circ}$ C (ATH – 16  $^{\circ}$ C).

### **7.4.2. Złącza do okablowania**

W dostarczonym zbiorniku opisane poniżej złącza są już podłączone do urządzeń peryferyjnych. W tym punkcie przedstawione są funkcje każdego z nich.

Z tej strony znajdują się następujące złącza:

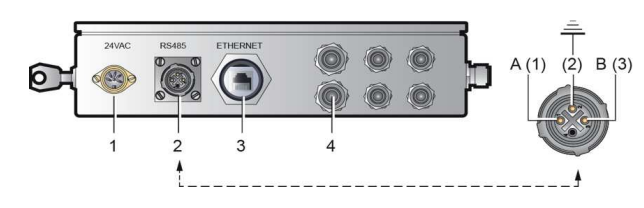

Ilustracja 7-10: funkcja zł*ą*czy.

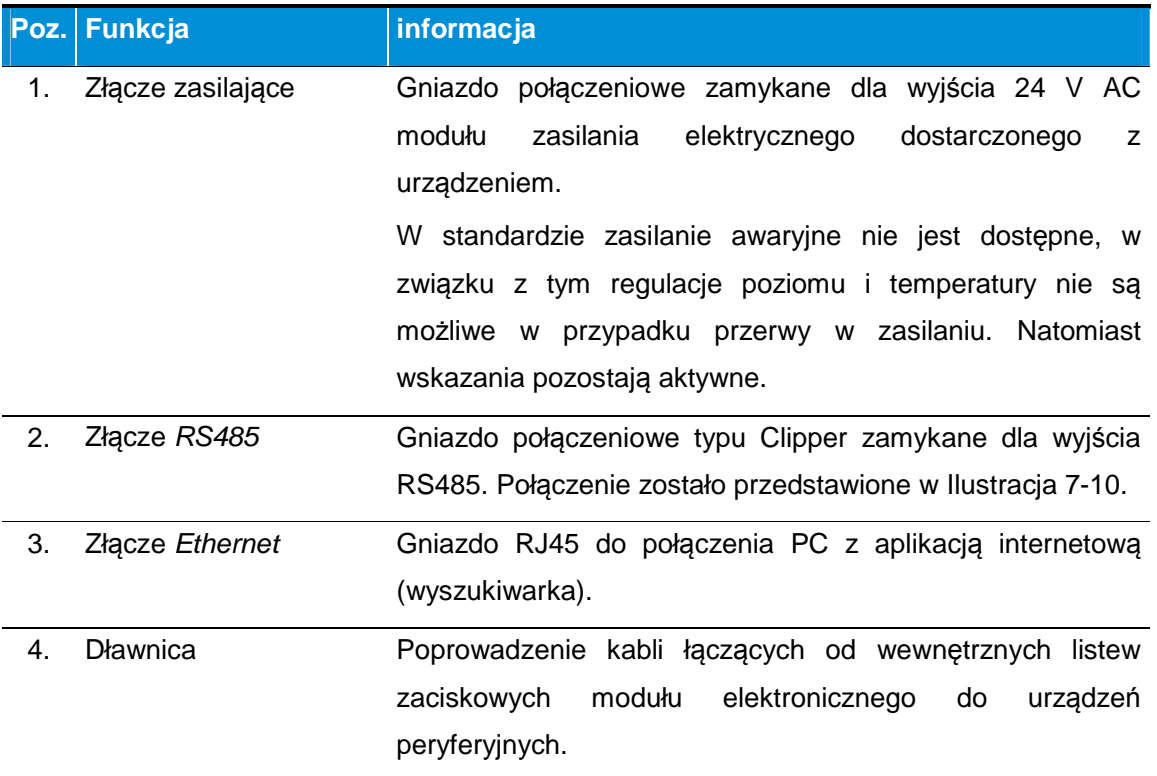

### **7.5. Klucz i zamek**

Z tej strony znajduje się tylko zamek dwupozycyjny.

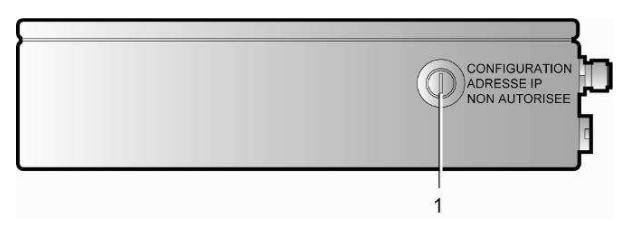

Ilustracja 7-11: zamek dwupozycyjny.

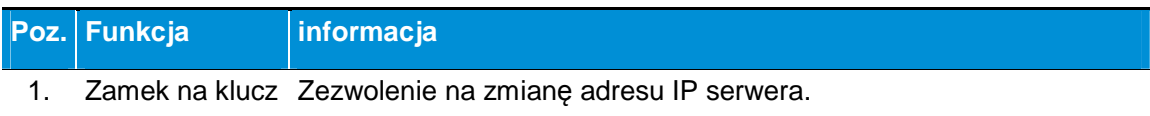

- ustawienie parametrów możliwe.

- "Brak zezwolenia na konfigurację adresu IP": brak dostępu.

## **8. Czujniki i elektrozawory**

Aby zapewni*ć* optymalne działanie, czujniki urz*ą*dzenia Cryomemo powinny by*ć* dostosowane do poszczególnych zbiorników. Rodzaj czujników poziomów oraz rozmieszczenie czujników temperatury b*ę*d*ą* zale*ż*e*ć* od wielko*ś*ci zbiornika i rodzaju przechowywanego produktu (ciecz lub gaz).

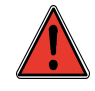

Wyłącznie czujniki poziomu zatwierdzone przez Cryopal mogą być używane w zbiornikach GT 40, ARPEGE, ESPACE i RCB.

### **8.1. Schemat przewodów i oprzyrządowania (PID)**

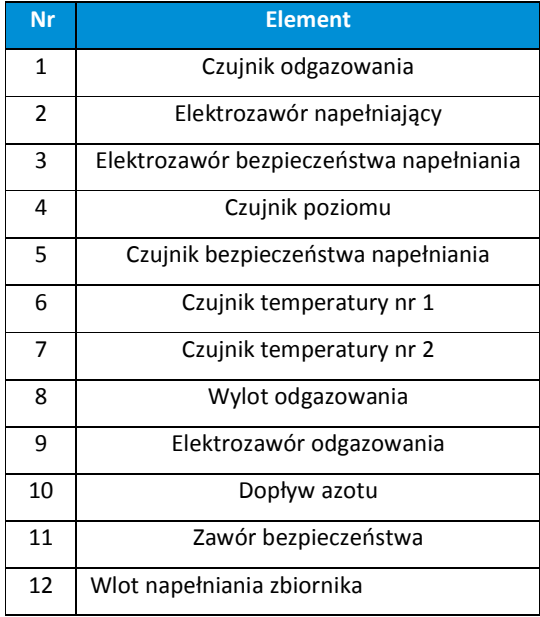

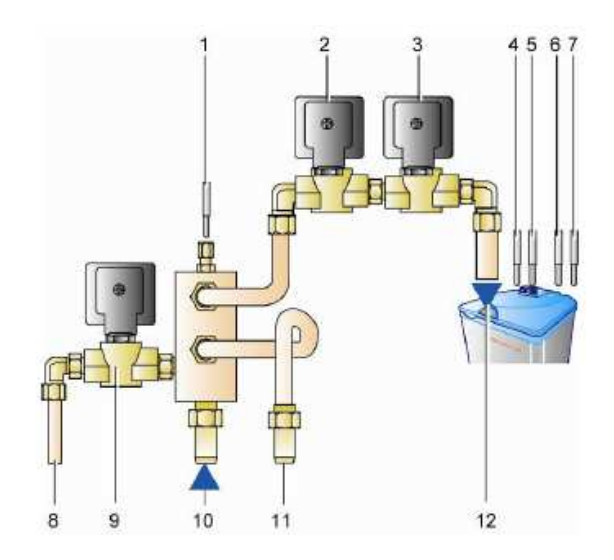

Ilustracja 8-1: Rozmieszczenie podzespołów (czujniki i elektrozawory)

## **8.2. Progi alarmów i poziomów**

Ilustracja i tabela poniżej przedstawiają powiązanie między progami alarmu í poziomami azotu w zbiorniku oraz fizyczne położenie czujników na zbiorniku.

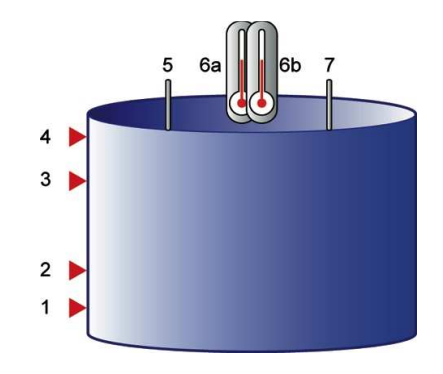

Ilustracja 8-2: fizyczne poło*ż*enie progów alarmu i poziomów na zbiorniku.

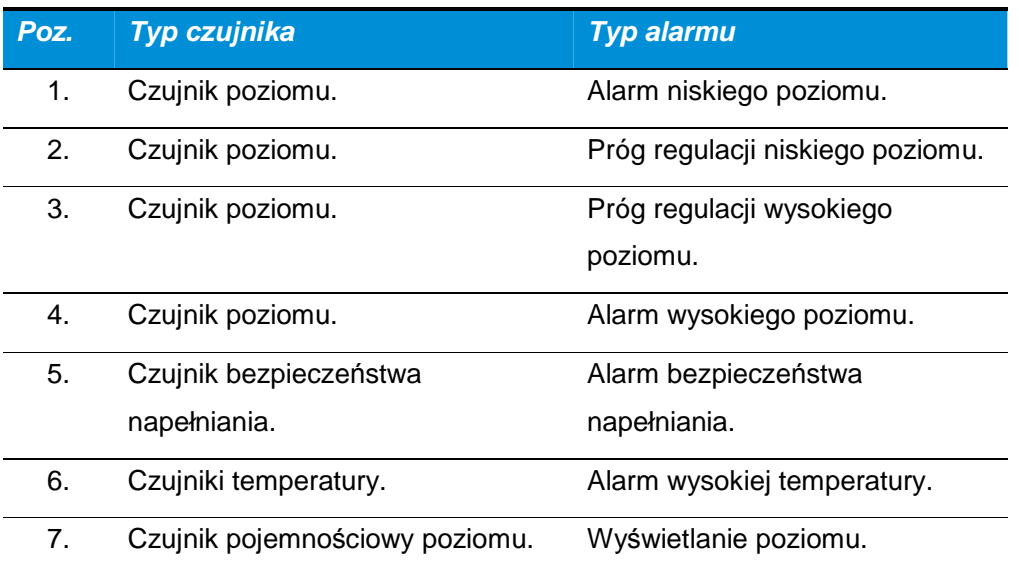

110

### **8.3. Dane mechaniczne**

### **8.3.1. Czujniki poziomów**

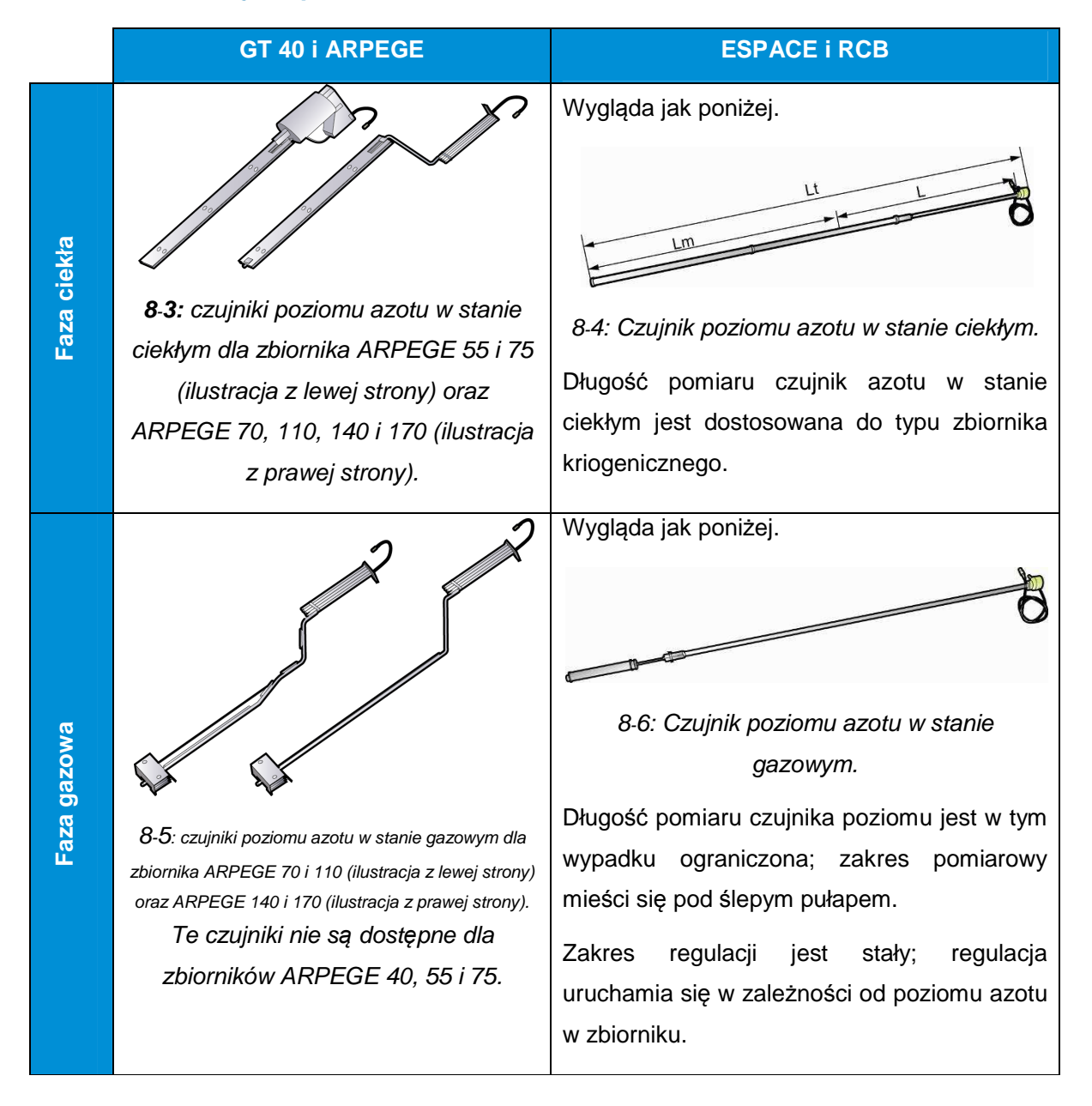

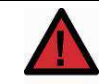

Przed zamontowaniem czujnik poziomu zimna urządzenia powinien być całkowicie wysuszony za pomocą odpowiedniego urządzenia (np. urządzenie na gorące powietrze).

W przypadku azotu w fazie ciekłej nie należy wykonywać regulacji między 80% i 90%, ponieważ spowoduje uszkodzenie korka

Ze względu na zasadę pomiaru tego czujnika poziomu musi on bezwzględnie pozostawać w swoim gnieździe.

Jeżeli konieczne będzie jego wyciągnięcie, przed włożeniem na miejsce trzeba go dokładnie wysuszyć, używając odpowiedniego urządzenia (np. suszarki do włosów).

### **8.3.2. Montaż czujników poziomów**

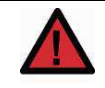

Montaż czujników (poziomu temperatury) powinien być wykonywany przez techników, którzy zostali odpowiednio przeszkoleni i uprawnieni przez producenta.

### **8.4. Parametry elektryczne**

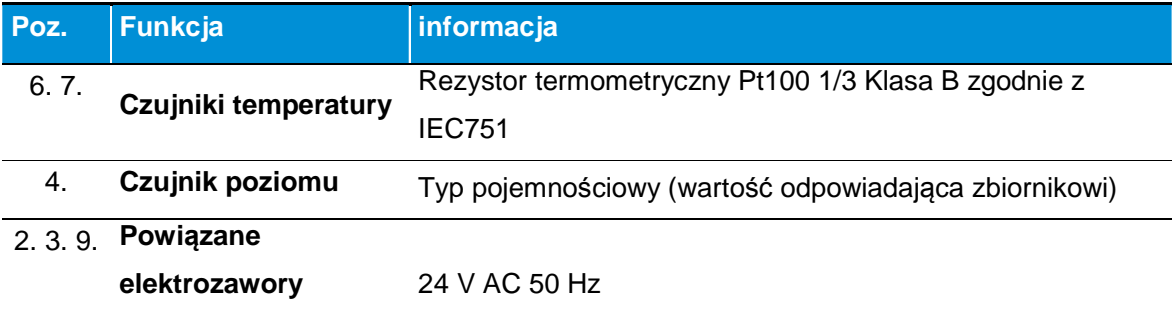

### **8.5. Ustawienia fabryczne**

Parametry fabryczne ustawiane są zgodnie z typem zbiornika i użyciem wybranym przez użytkownika (ciecz lub gaz).

### **8.5.1. Ustawienia fabryczne progów regulacji**

W przypadku regulacji zakres "ustawień fabrycznych" ustalony jest w następujący sposób dla wszystkich zbiorników:

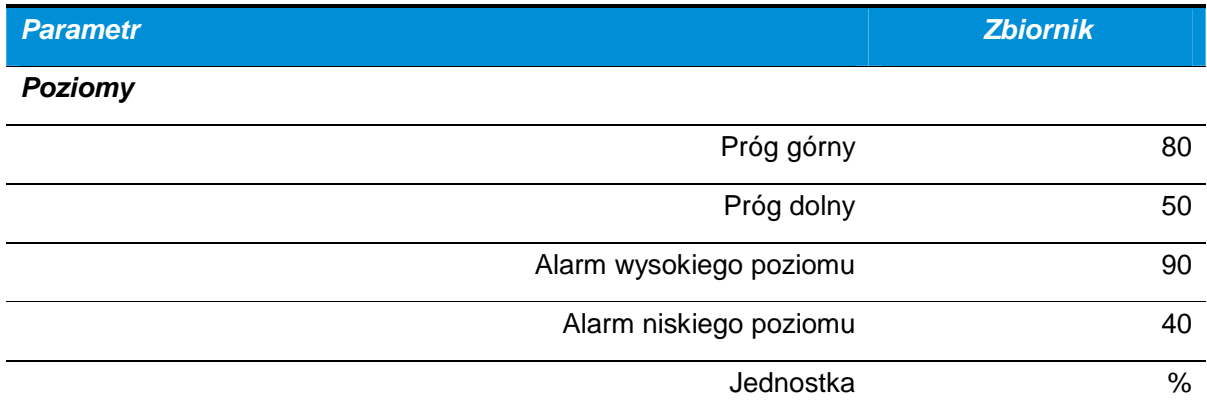

Parametr Poziomy może być zmieniony przez użytkownika (patrz rozdział 11.6, strona 90), jedynie parametry regulacji poziomu zbiorników przeznaczonych na gaz są stałe.

Te wartości można ustawiać w następującym zakresie:

- **Poziom maksymalny między 90% i 20%.**
- **Poziom minimalny między 80% i 10%.**

Z poziomem minimalnym 10 % między Poziomem min. i maks.

### **8.5.2. Regulacja fabryczna temperatury**

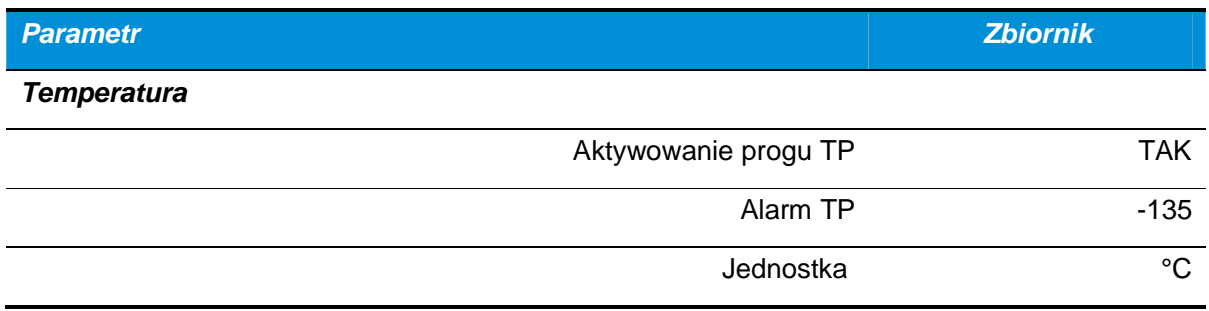

Próg krytyczny temperatury jest stały i nie może być zmieniony przez użytkownika.

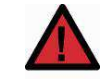

Ustawienie parametrów Cryomemo odbywa się przy pierwszym uruchomieniu zbiornika.

# **9. Moduł wyświetlacza**

Wy*ś*wietlacz jest typu alfanumerycznego LCD. Wy*ś*wietla ró*ż*ne informacje po uruchomieniu, w trakcie u*ż*ytkowania lub ustawiania parametrów.

## **9.1. Opis ogólny**

Z przodu modułu wyświetlacza znajdują się następujące elementy:

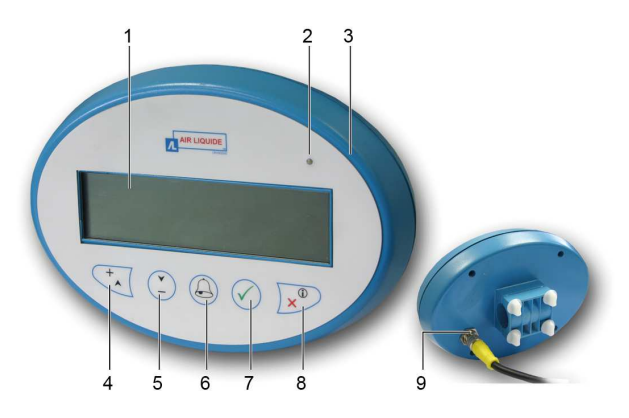

Ilustracja 9-1: widok modułu wy*ś*wietlacza z przodu i z tyłu.

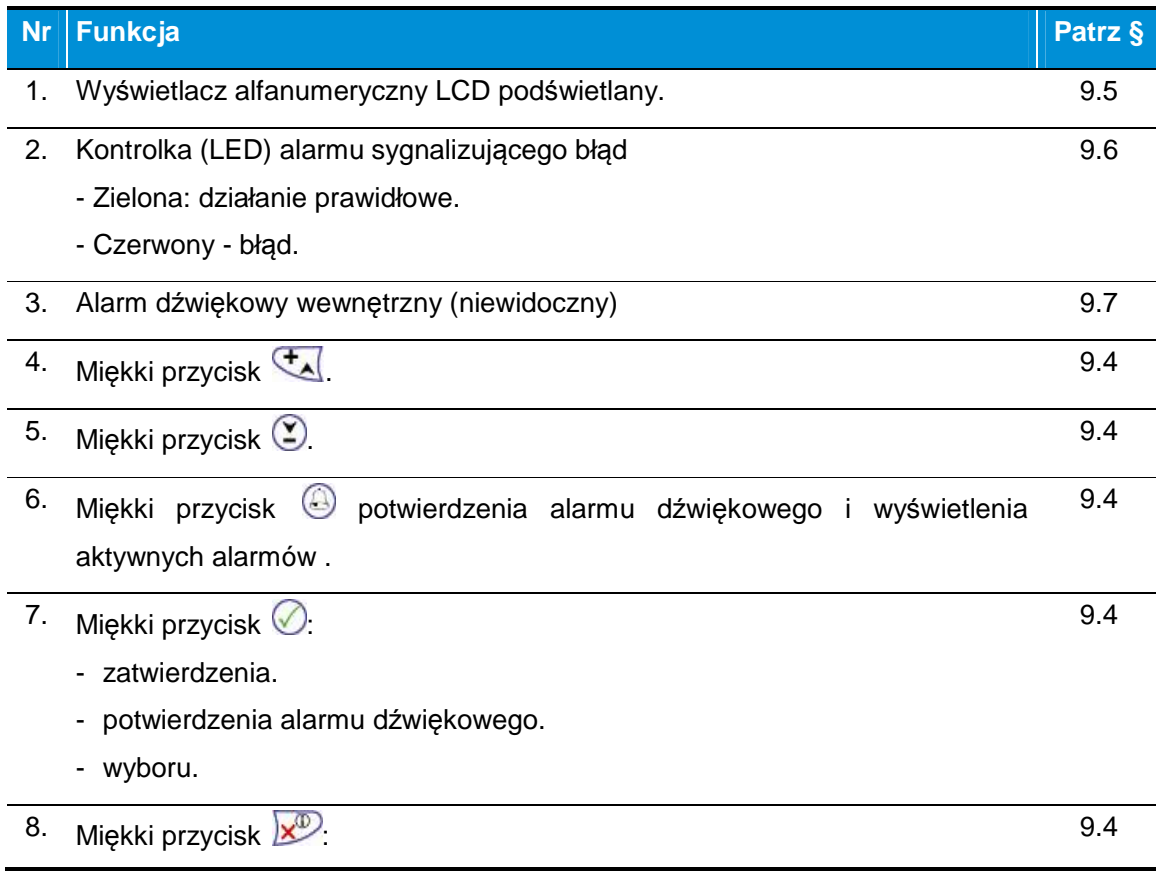

### **Nr │Funkcja Patrz § Patrz §**

- anulowania wejścia.
- lub wyświetlenia każdego z ekranów bez możliwości zmiany wyświetlonych wartości.
- bądź powrót do ekranu głównego wyświetlacza.
- 9. Gniazdo połączeniowe dla kabla wyświetlacza do modułu sterowania. -

### **9.2. Dane mechaniczne**

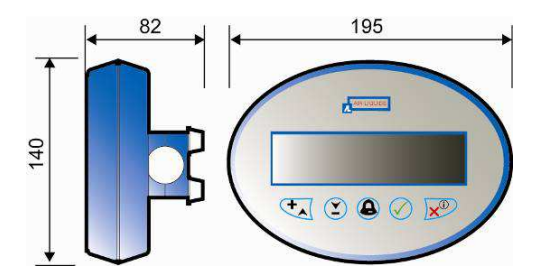

Ilustracja 9-2: charakterystyka wymiarowa (wymiary w mm).

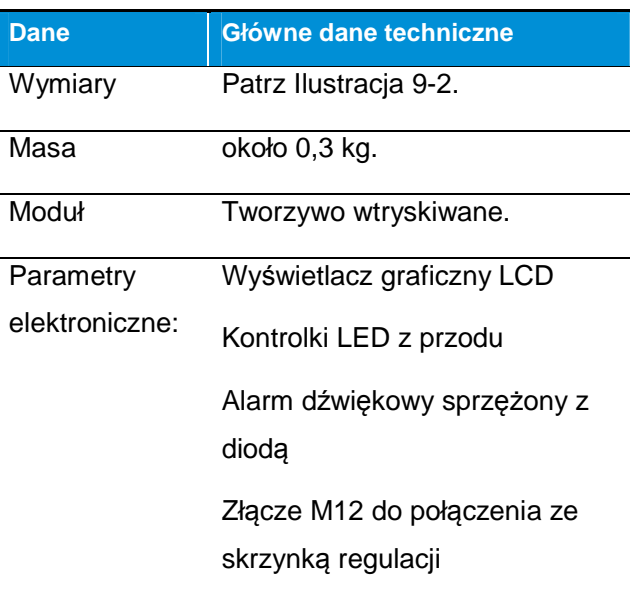

### **9.3. Parametry elektryczne**

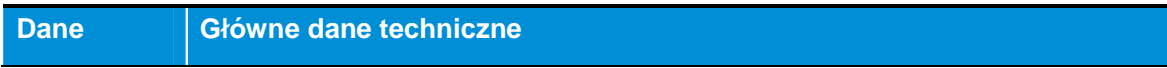

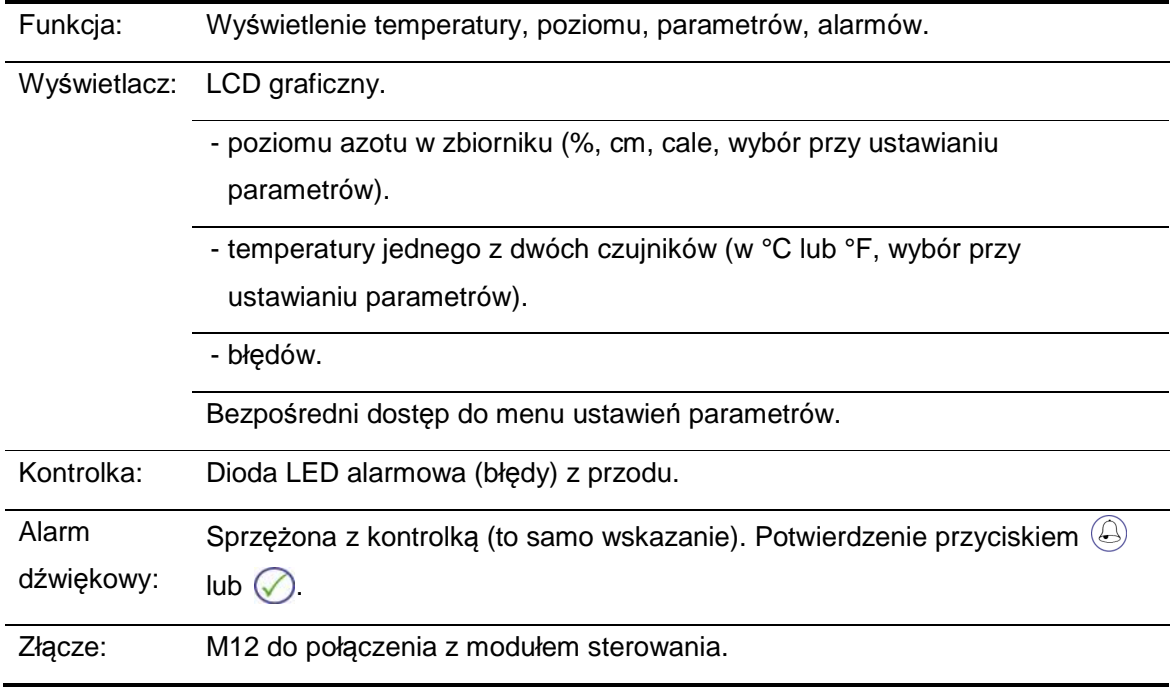

## **9.4. Przyciski**

5 miękkich przycisków (Ilustracja 9-1, ozn. 4 do 8) o następujących funkcjach:

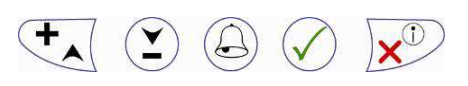

Ilustracja 9-3: przyciski funkcji.

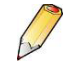

W zależności od wyświetlenia przyciski posiadają funkcje wskazane w dolnej części wyświetlacza:

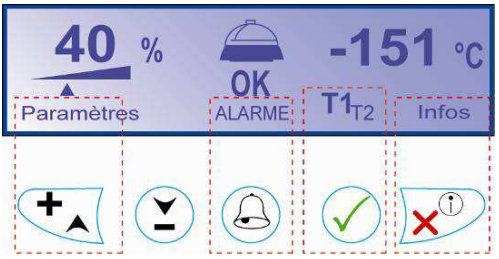

Ilustracja 9-4: powi*ą*zanie mi*ę*dzy przyciskami funkcyjnymi i wskazaniami ekranu.

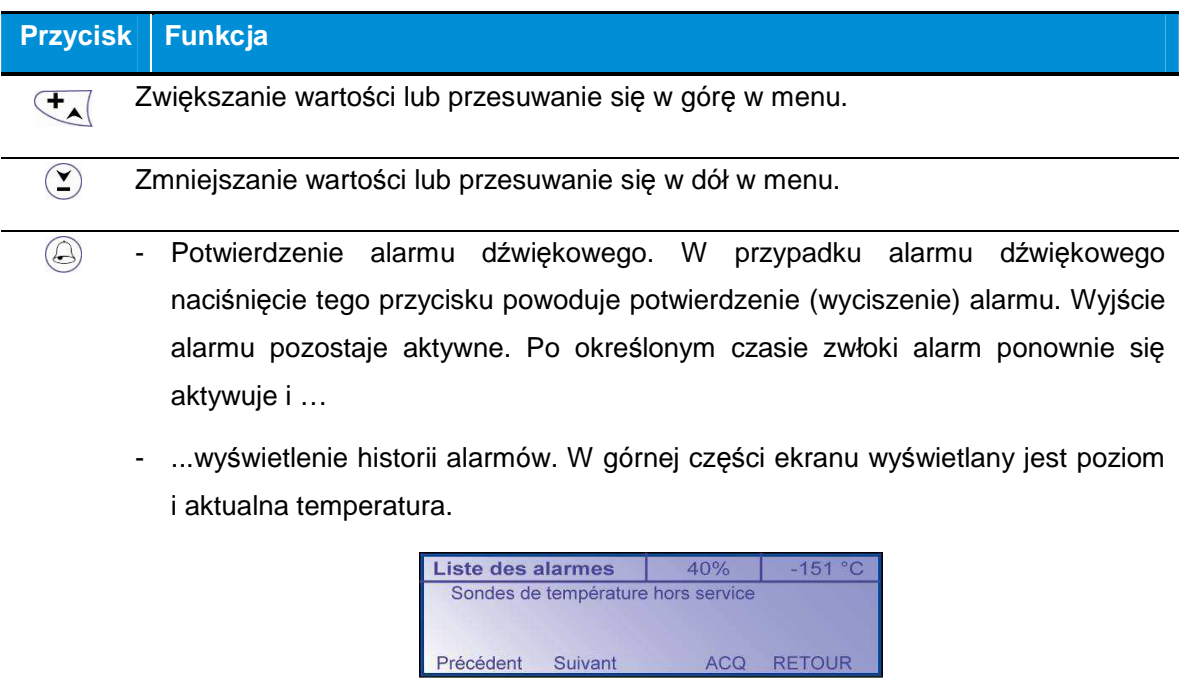

Ecr\_Al\_01

Ilustracja 9-5: przykładowa historia alarmów.

Za pomocą przycisków  $\overline{\mathbb{Q}}$  i  $\odot$  wyświetlić ewentualne ukryte linie. Powrót do ekranu wyświetlania pomiarów następuje automatycznie po upływie 30 sekund braku aktywności lub po naciśnięciu przycisku powrotu ...

 $\circledcirc$ - Zatwierdzenie w trakcie używania menu

- Przejście do kolejnego etapu dla niektórych menu.
- Przełączanie wskazań Czujnik temperatury 1 / Czujnik temperatury 2 na głównym ekranie wyświetlacza.
- Potwierdzenie alarmu dźwiękowego. W przypadku alarmu dźwiękowego naciśnięcie tego przycisku powoduje potwierdzenie (wyciszenie) alarmu. Wyjście alarmu pozostaje aktywne.
- $\sqrt{2}$ - Wyświetlenie poszczególnych ekranów (Poziom, Temperatury, Komunikacja, Konfiguracja, Zbiornik, Wersja), ale bez możliwości zmiany wyświetlanych informacji.
	- Powrót do poprzedniego widoku ekranu.

### **9.5. Wyświetlacz alfanumeryczny**

### **9.5.1. Prezentacja**

Wyświetlacz alfanumeryczny LCD graficzny (Ilustracja 9-1, ozn. 1) podświetlany wyświetla następujące informacje:

**w trybie normalnym**, Patrz rozdział 0, strony 56 dotyczące użycia.

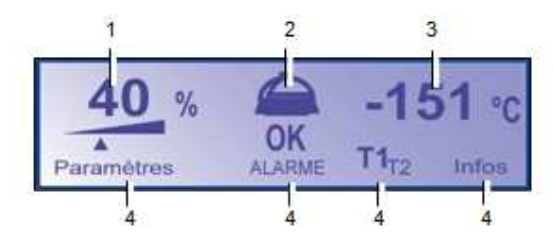

**Nr Funkcja**  1. Poziom cieczy kriogenicznej. kriogenicznej. - 2. Stan alarmowy  $\left(\begin{array}{cc} \frac{\sqrt{2}}{\sqrt{2}} & \text{lab} & \frac{\sqrt{2}}{\sqrt{2}} \end{array}\right)$ . 3. Wyświetlenie jednej z dwóch<br>temperatur wewnętrznych temperatur wewnętrznych zbiornika (T1 lub T2). 4. Funkcje powiązane z mię kkimi 9.5.2 przyciskami wyświetlacza. **Patrz §**  -

Ilustracja 9-6: przykładowe wy*ś*wietlenie w trybie normalnym.

**• w trybie ustawień parametrów** naciśnięcie przycisku **zapewnia dostęp do następujących** menu. W dolnej linii zaznaczone są funkcje powiązane z miękkimi przyciskami. Odnośnie szczegółów patrz rozdział 0, str. 56.

| <b>Paramètres</b> |                  |            | 40%              | $-151 °C$     |
|-------------------|------------------|------------|------------------|---------------|
|                   | Niveaux          |            | 4. Configuration |               |
|                   | 2. Température   |            | 5. Récipient     |               |
|                   | 3. Communication |            | 6. Version       |               |
|                   | <b>HAUT</b>      | <b>BAS</b> | VALID.           | <b>RETOUR</b> |

Ilustracja 9-7: przykładowe wy : *ś*wietlenie w trybie ustawie*ń* parametrów.

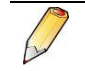

Ustawienie poziomu kontrastu przedstawione zostało w §10.8, na stronie 64.

### **9.5.2.** Obsługa w trybie normalnym

Wyświetlacz wyświetla następują ące informacje:

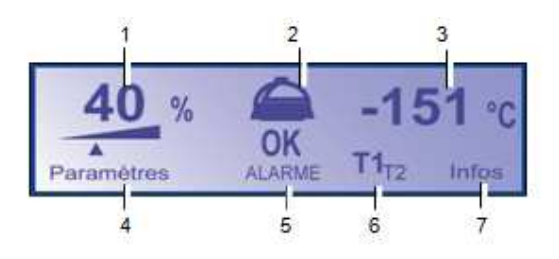

Ilustracja 9-8: przykładowe wy*ś*wietlenie w trybie normalnym.

#### **Nr Funkcja**

- 1. Wyświetlenie poziomu cieczy kriogenicznej w zbiorniku w % poziomu maksymalnego.
- 2. Ikona alarmu:

 $\widehat{\sigma_{\mathsf{K}}}$ : brak występowania alarmu.

: wystąpienie alarmu. Co najmniej jeden z poniższych alarmów jest aktywny:

- · Wylanie (alarm aktywny także po zniknięciu błędu).
- Czujniki temperatury nieaktywne (różnica między czujnikami).
- Czujnik poziomu nie działa.
- Czujnik temperatury nr 1 nie działa.
- **Czujnik temperatury nr 2 nie działa.**
- **Przekroczony próg alarmowy wysokiego poziomu azotu.** Czujnik poziomu nie działa.<br>Czujnik temperatury nr 1 nie działa.<br>Czujnik temperatury nr 2 nie działa.<br>Przekroczony próg alarmowy wysokiego poziomu azotu.<br>Przekroczony próg alarmowy niskiego poziomu azotu.
- Przekroczony próg alarmowy niskiego poziomu azotu.
- **Przekroczony próg temperatury.**
- **Błąd komunikacji z serwerem Cryopal.**
- Błąd odgazowania.
- Błąd zasilania.
- Błąd EEPROM.
- Błąd otwartej pokrywy.
- 3. Temperatura (T1 lub T2) jednego z dwóch czujników. Aby wy świetlić drugiego czujnika, nacisnąć miękki przycisk (√) znajdujący się pod tą ikoną. poziomu cieczy kriogenicznej w zbiorniku w % poziomu maksymalnego.<br>
<br>
repowania alarmu.<br>
rie alarmu. Co najmniej jeden z poniższych alarmów jest aktywny:<br>
arm aktywny także po zniknięciu błędu).<br>
nperatury nieaktywne (różn
- 4. Dostęp do menu Parametrów poprzez naciśnięcie przycisku (A. Odnośnie szczegółów patrz rozdział 0, str. 56.

#### **Nr Funkcja**

5. Wyświetlenie historii alarmów. W górnej części ekranu wyświetlany jest poziom i aktualna temperatura.

Za pomocą przycisków  $\mathbb{Z}_i$  i  $\mathbb{Z}$  można wyświetlić ukryte linie. Powrót do ekranu wyświetlania pomiarów następuje automatycznie po 30 sekundach nieaktywności lub po naciśnięciu  $\mathbb{R}^{\mathcal{D}}$ .

- 6.  **T1**T2: wybór jednej z dwóch temperatur przyciskiem ⊘ znajdującym się pod tą ikoną. Wyświetla się wybrana temperatura (ozn. 3 r.):
	- **T1**T2 dla wyświetlenia temperatury **T1**.
	- T1**T2** dla wyświetlenia temperatury **T2**.

Uwaga: alarm aktywuje się, gdy różnica pomiędzy dwiema temperaturami przekracza 5°C (czujniki temperatury nieaktywne).

7. Wyświetlenie kolejno po każdorazowym naciśnięciu ekranów Poziomów, Temperatury, Komunikacji, Konfiguracji, Zbiornika, Wersji, Kalibracji. Patrz szczegóły każdego ekranu w rozdziale 56, na stronie 56. Naciśnięcie  $\oslash$  pozwala zamknąć wyświetlenia.

### **9.5.3. Obsługa w trybie ustawiania parametrów**

Patrz rozdział 10, str. 56.

### **9.5.4. Schemat dostępnych ekranów ę**

Ilustracja 9-9 Przedstawia ekrany i menu dostępne przy podstawowym wyświetleniu.

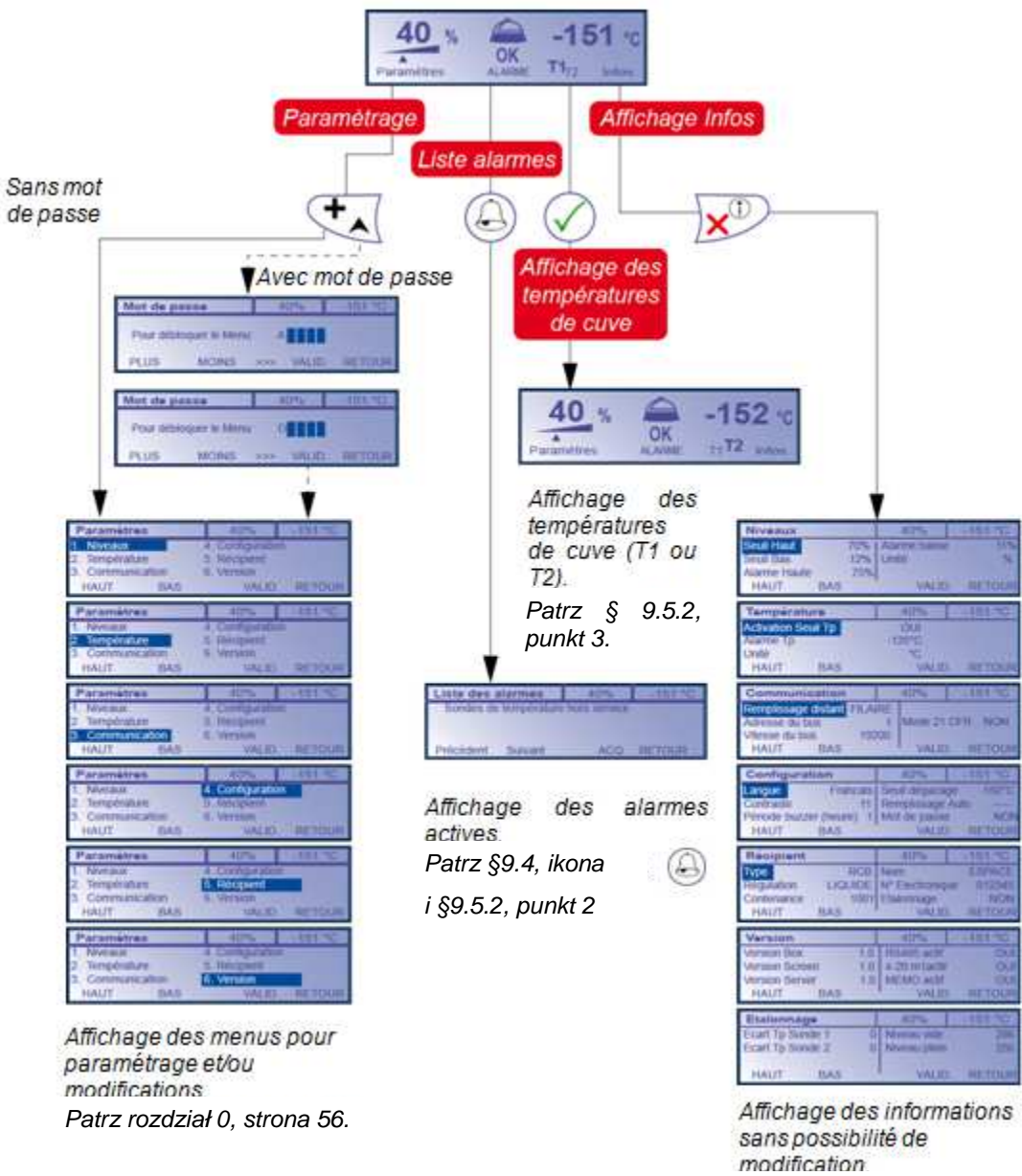

Patrz rozdział 0, strona 56.

Ilustracja Ilustracja 9-9: schemat dost*ę*pnych menu i funkcji.

### **9.6. Kontrolka alarmowa**

Po podłączeniu napięcia kontrolka (Ilustracja 9-1 , ozn. 2) świeci się na zielono.

Kontrolka świeci na czerwono po wystąpieniu co najmniej jednej przyczyny alarmu (lista w §9.5.2, ozn. 2) po upływie 30 sekund. Kontrolka świeci na czerwono przez cały czas występowania błędu. Kontrolka zmienia kolor na zielony:

- Automatycznie po zniknięciu błędu; jednocześnie styk alarmu aktywuje się.
- Ręcznie po zniknięciu błędu bezpieczeństwa napełniania i potwierdzeniu przez operatora w module wyświetlacza  $(\oslash)$ .

### **9.7. Sygnał dźwiękowy**

Sygnał dźwiękowy (brz*ę*czyk) aktywuje się po kilku sekundach od wystąpienia co najmniej jednej przyczyny alarmu. Warunki uruchomienia sygnału dźwiękowego są takie same, jak w przypadku kontrolki alarmowej (patrz §9.6). Brz*ę*czyk znajduje się wewnątrz wyświetlacza. Potwierdzenie sygnału dźwiękowego (wyłączenie) możliwe jest w każdej chwili poprzez naciśnięcie miękkiego przycisku (2) (Ilustracja 9-1, ozn. 7).

## **10. Menu ustawień parametrów – Moduł wyświetlacza**

## **10.1. Schemat ogólny**

Poniższy ilustracja przedstawia ogólny schemat menu dostępnych z ekranu Parametry.

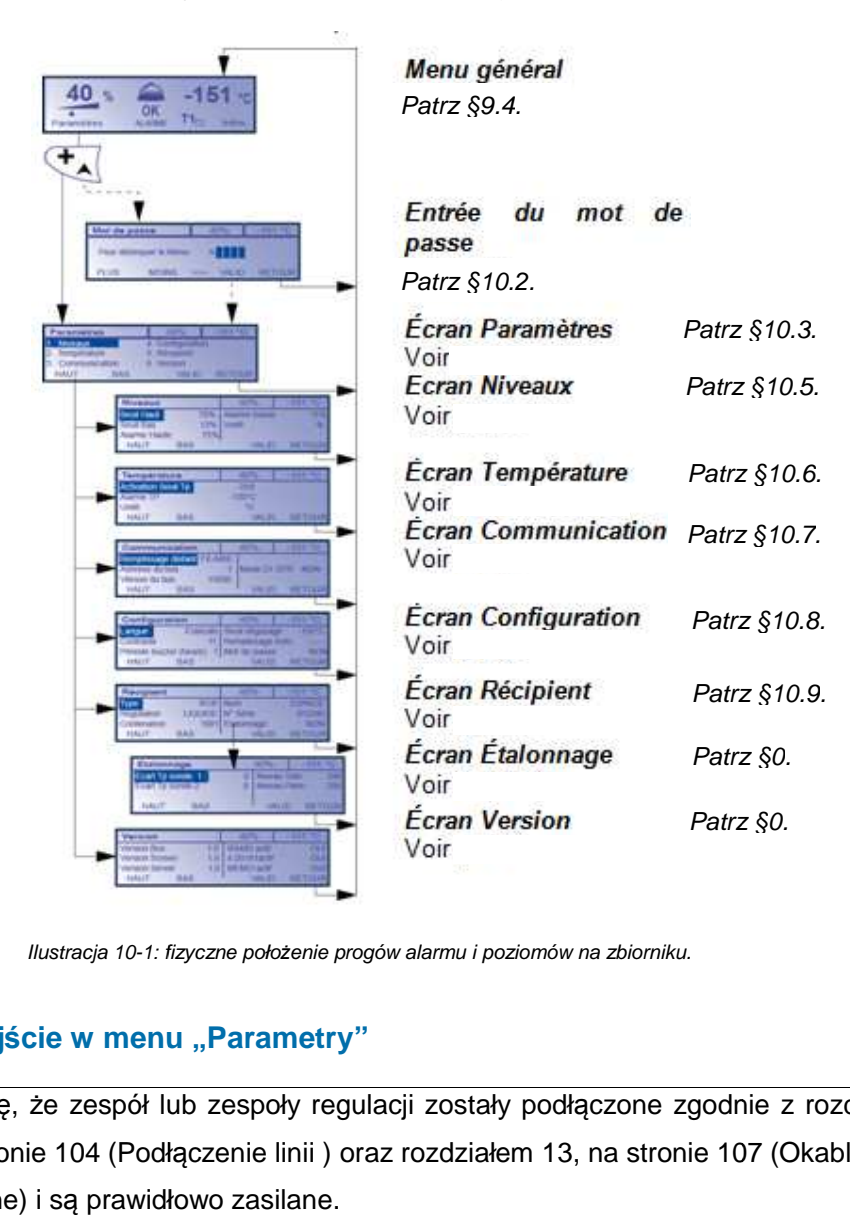

Ilustracja 10-1: fizyczne położenie progów alarmu i poziomów na zbiorniku.

## **10.2. Wejście w menu menu "Parametry"**

Uznaje się, że zespół lub zespoły regulacji zostały podłączone zgodnie z rozdziałem<br>12, na stronie 104 (Podłączenie linii ) oraz rozdziałem 13, na stronie 107 (Okablowanie 12, na stronie 104 (Podłą czenie linii ) oraz rozdziałem 13, na stronie 107 elektryczne) i są prawidłowo zasilane.

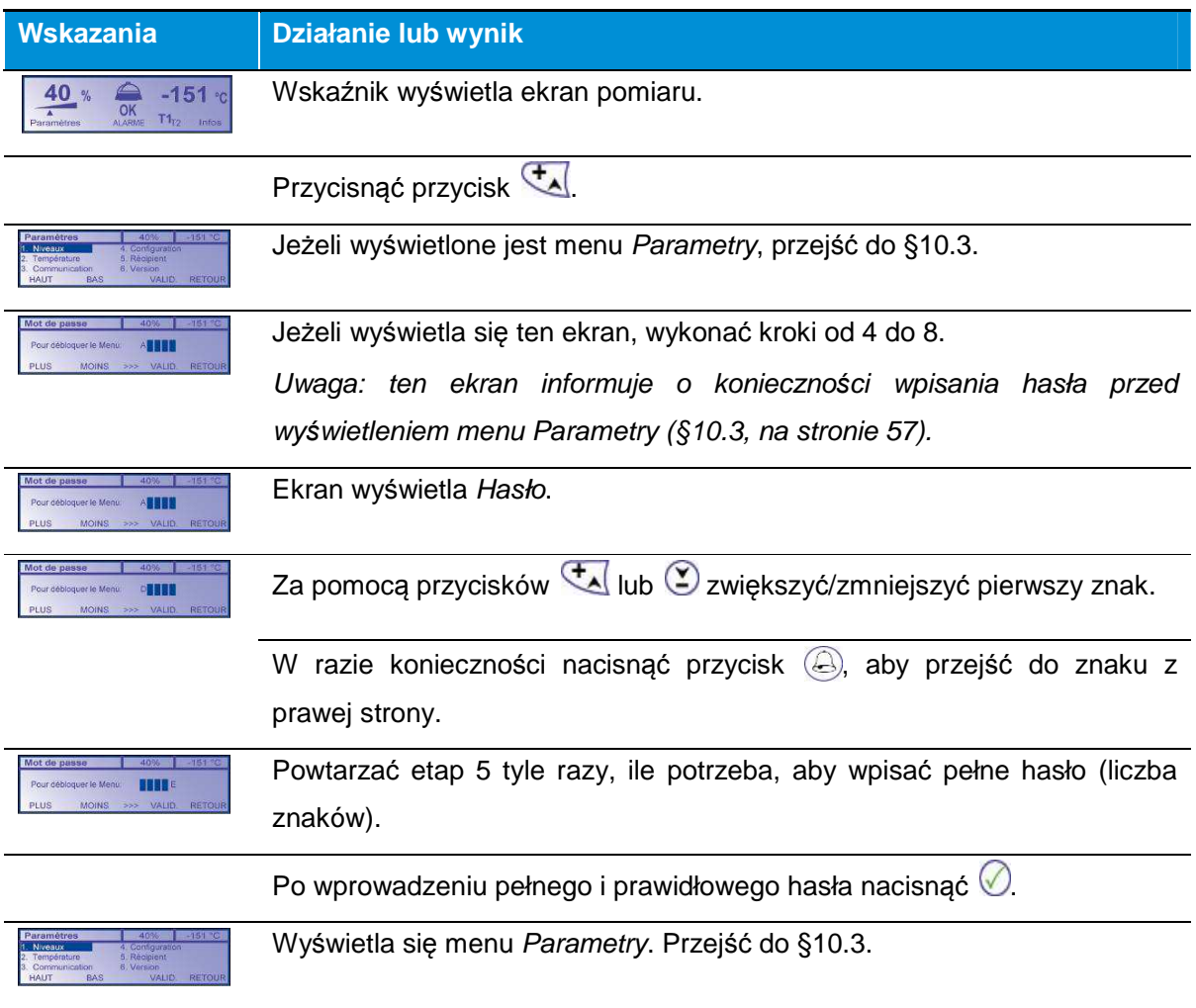

## 10.3. Menu "Parametry"

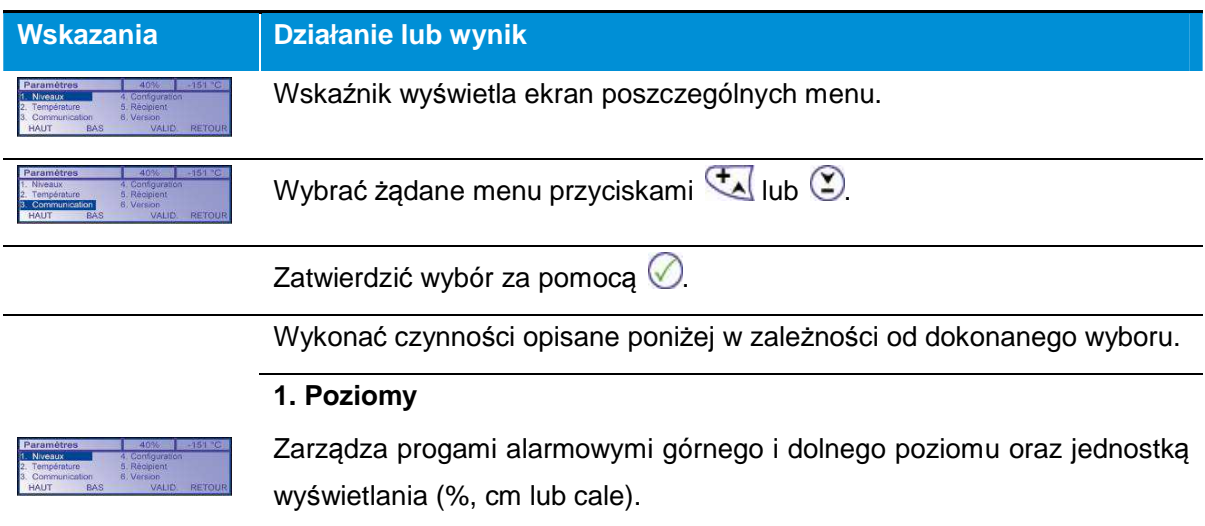

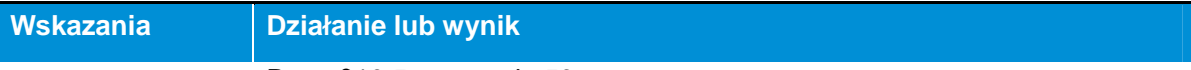

### Patrz §10.5 na stronie 59.

#### **2. Temperatura**

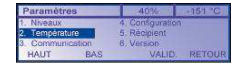

Zarządza aktywowaniem, progiem uruchomienia alarmu wysokiej temperatury oraz jednostką wyświetlania.

Patrz §10.6 na stronie 61.

#### **2. Komunikacja**

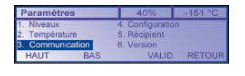

Zarządza adresem modułu w magistrali, prędkością komunikacji magistrali, aktywowaniem trybu 21 CFR, a także sposobem sterowania zdalnym napełnianiem (przewodowe, Modbus).

Patrz §10.7 na stronie 63.

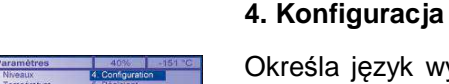

Określa język wyświetlania menu, kontrast ekranu, czas brz*ę*czyka, próg odgazowania, napełnianie ręczne (włączenie, wyłączenie) oraz uruchomienie działania za pomocą hasła, wraz z jego ustaleniem.

Patrz §10.8 na stronie 64.

### **5. Zbiornik**

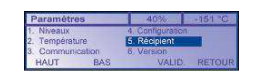

Określa typ podłączonego zbiornika, rodzaj regulacji, pojemność, nazwę, numer seryjny. Umożliwia wykonanie kalibracji czujnika poziomu.

Patrz §10.9 na stronie 65.

### **6. Wersja**

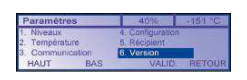

Wyświetla numery wersji oprogramowania modułu elektronicznego, wyświetlacza, serwera, jak również stan aktywny lub nieaktywny funkcji: komunikacja RS 485, 4-20 mA i pobieranie danych związanych z monitorowaniem na serwerze.

Patrz §10.10 na stronie 67.

W razie konieczności wrócić do głównego menu, naciskając  $\mathbf{x}^{\mathcal{D}}$ .

## **10.4. Sposób używania przycisków**

Przyciski używane są w następujący sposób:

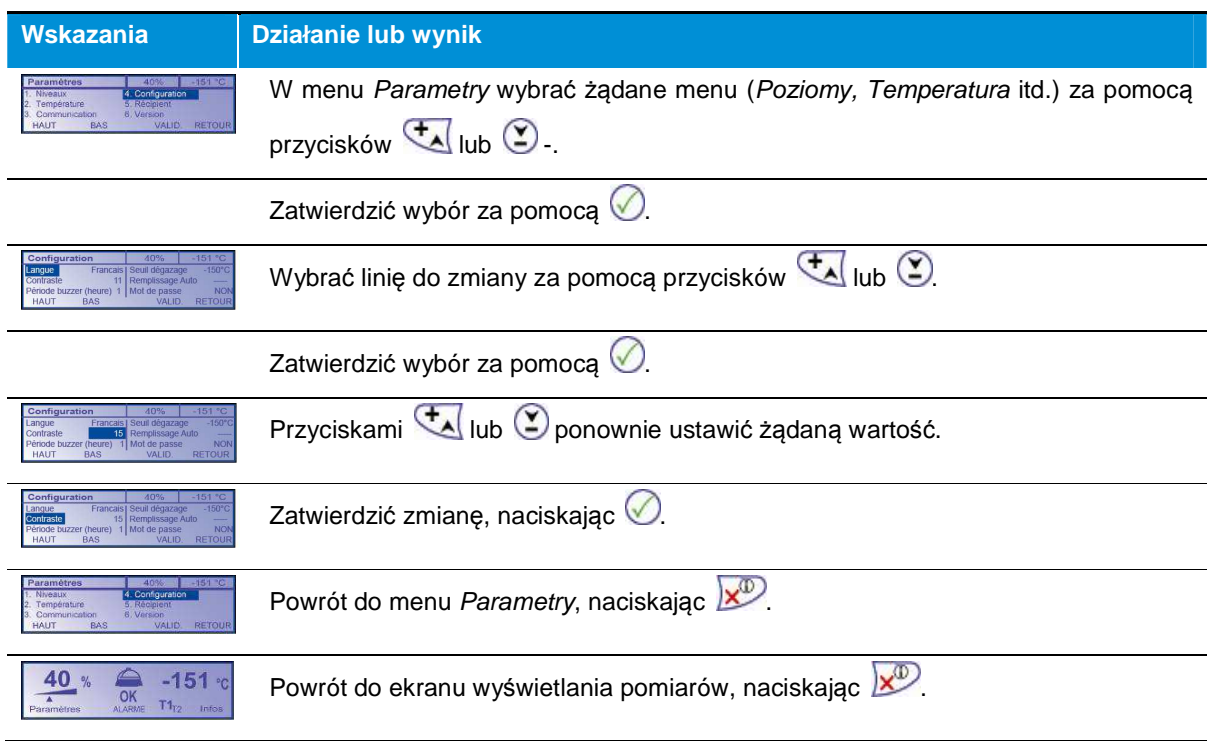

## 10.5. Menu "Poziomy"

Progi poziomów są stałe w trybie Gazowym i zmienne w trybie Ciekłym.

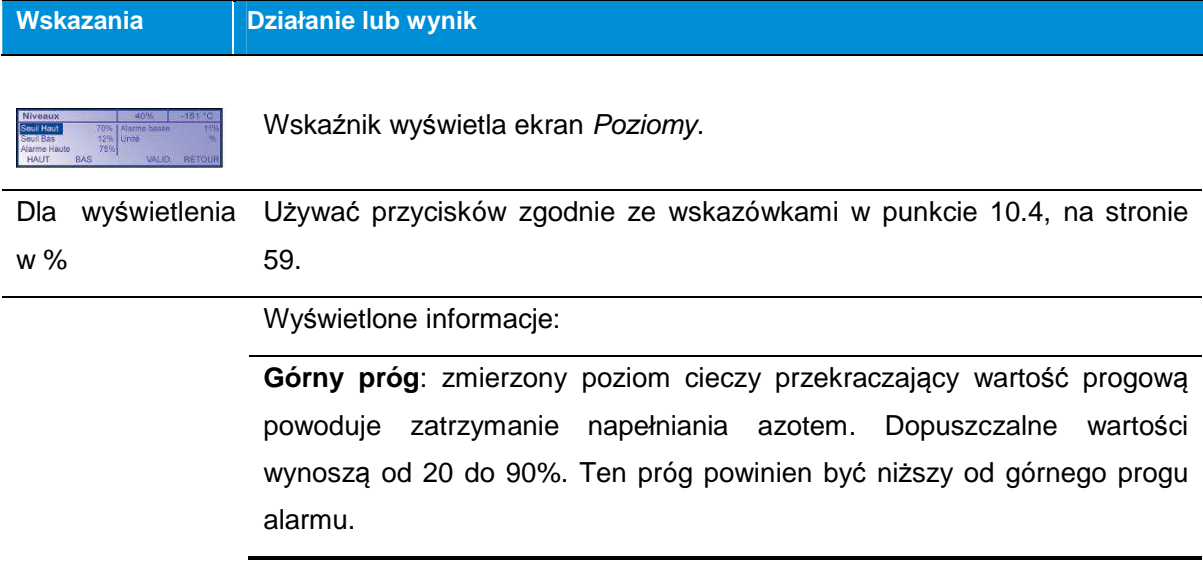

**Dolny próg**: zmierzony poziom cieczy niższy od tego progu uruchamia napełnianie azotem. Dopuszczalne wartości wynoszą od 10 do 80%. Ten próg powinien być wyższy od dolnego progu alarmu.

**Alarm górny**: zmierzony poziom cieczy przekraczający ten próg aktywuje alarm dźwiękowy i wizualny. Dopuszczalne wartości wynoszą od 25 do 95%. Ustawienie wynosi 1%. Wartość domyślna wynosi 90%. Ten próg powinien być wyższy od dolnego progu alarmu.

**Alarm dolny**: zmierzony poziom cieczy niższy od tego progu aktywuje napełnianie azotem. Dopuszczalne wartości wynoszą od 5 do 75%. Ustawienie wynosi 1%. Wartość domyślna wynosi 40%.

**Jednostka**: wyświetlenie pomiarów w % poziomu, w centymetrach lub w calach.

Powrót do menu Parametry, naciskając  $\boxed{\times^{\mathbb{D}}}$ .

Powrót do wyświetlenia pomiarów, naciskając  $\boxed{\times^{\!\!\mathcal{D}}}$ .

Poniższy wykres przedstawia położenie poszczególnych progów.

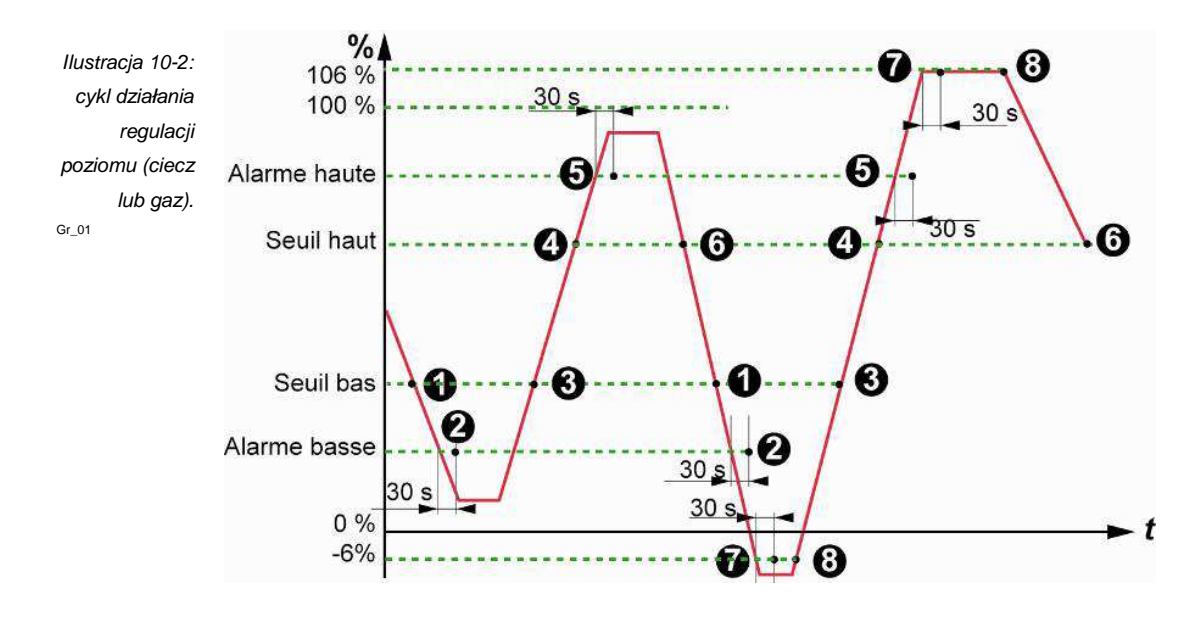

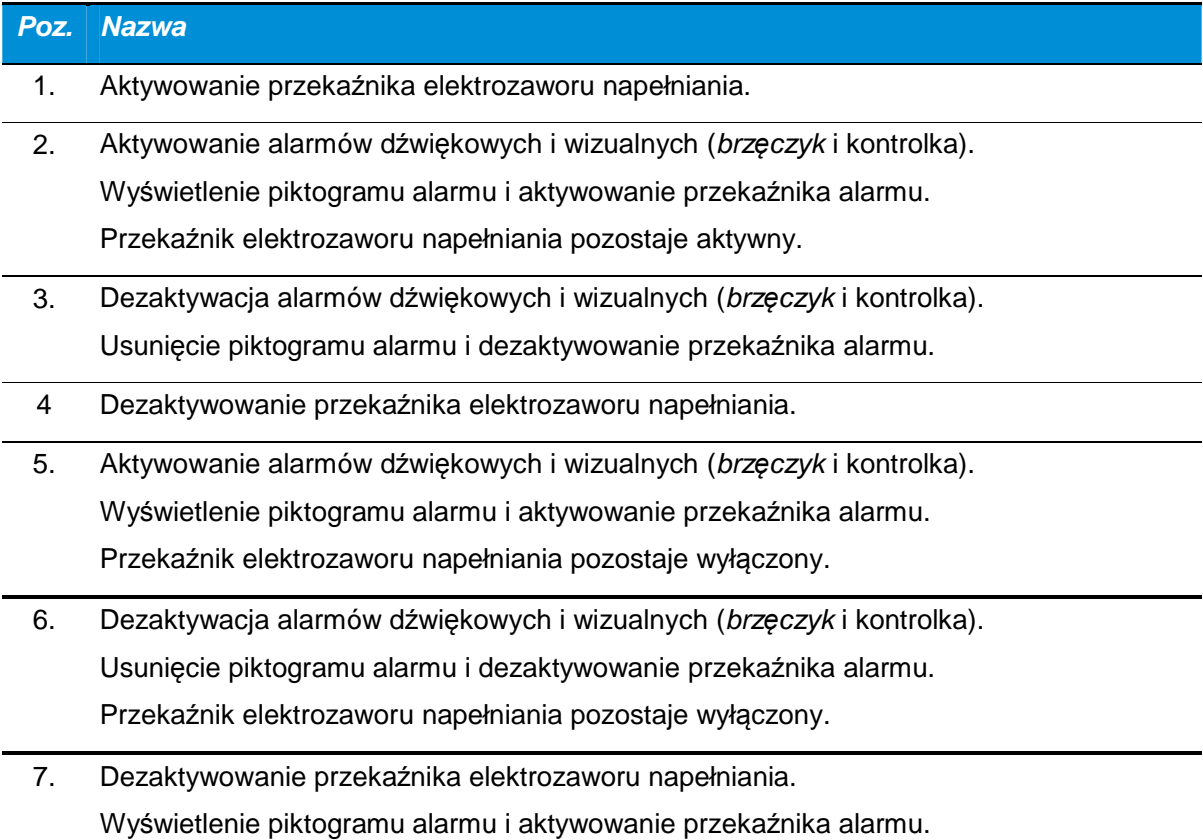

8. Aktywowanie przekaźnika elektrozaworu napełniania.

### 10.6. Menu "Temperatura"

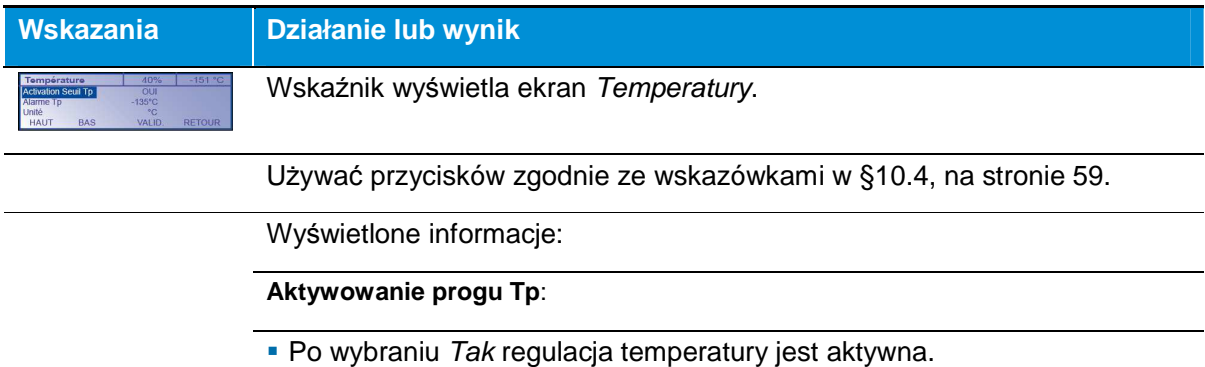

Po wybraniu Nie regulacja temperatury nie jest aktywna.

**Alarm Tp**: jeżeli zmierzona temperatura przekracza ten próg, uruchamia się alarm dźwiękowy i wizualny, a także przekaźnik alarmu. dopuszczalne wartości wynoszą od -170 do -130°C. Ustawienie wynosi 1°C. Wartość domyślna wynosi -130°C.

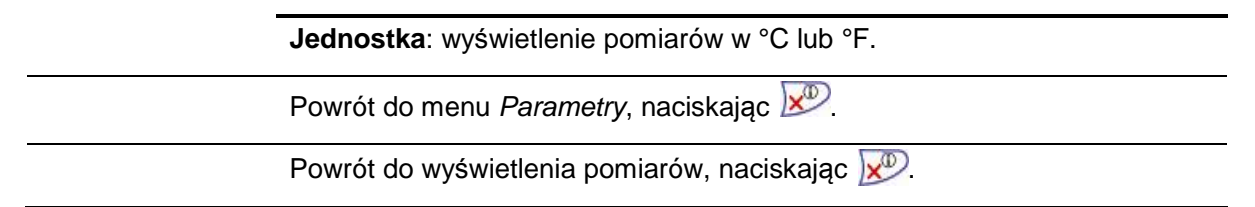

Poniższy wykres przedstawia ustawione progi.

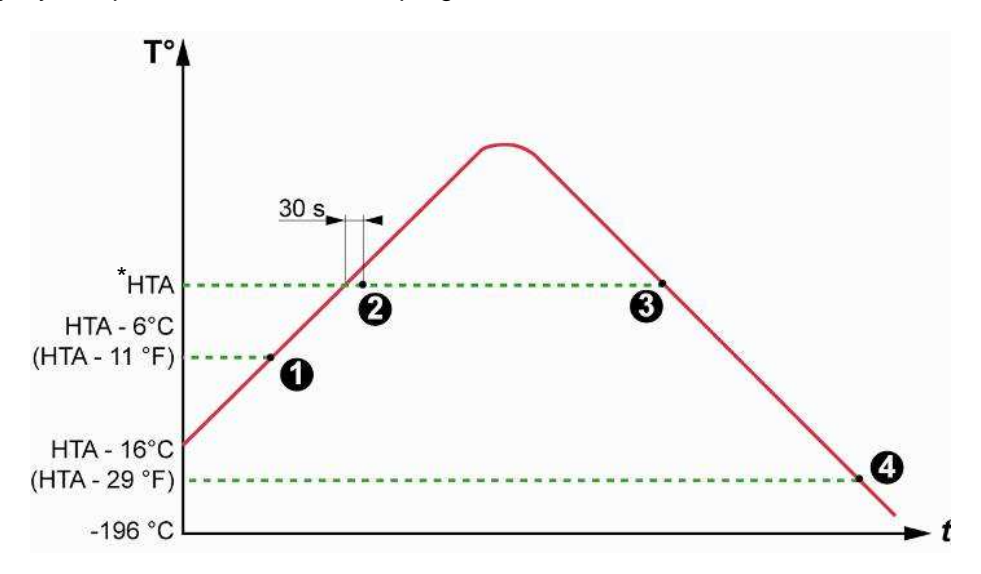

Ilustracja 10-3: cykl działania temperatury.

\*HTA: High Temperature Alarm

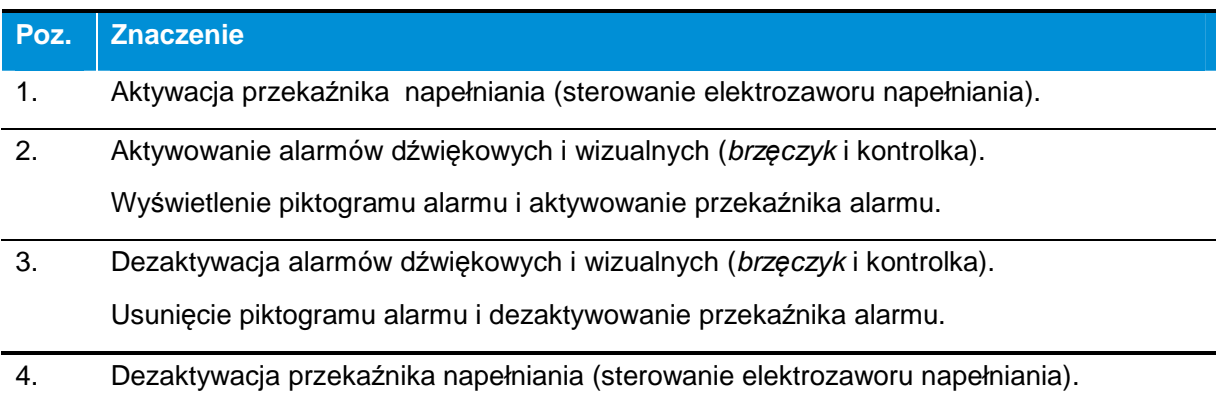

HTA oznacza Alarm wysokiej temperatury (High Temperature Alarm).

## 10.7. Menu "Komunikacja"

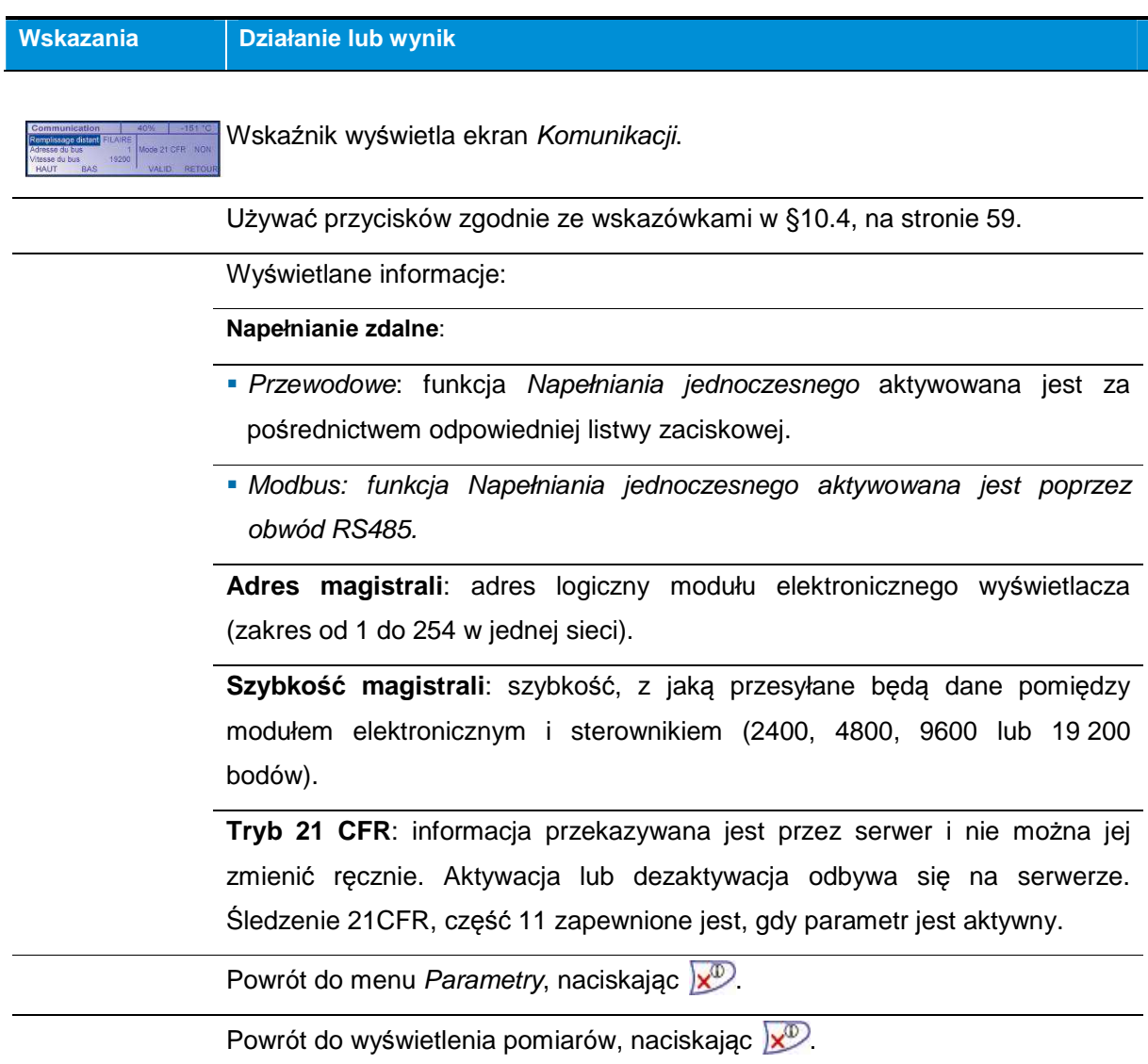

## 10.8. Menu "Konfiguracja"

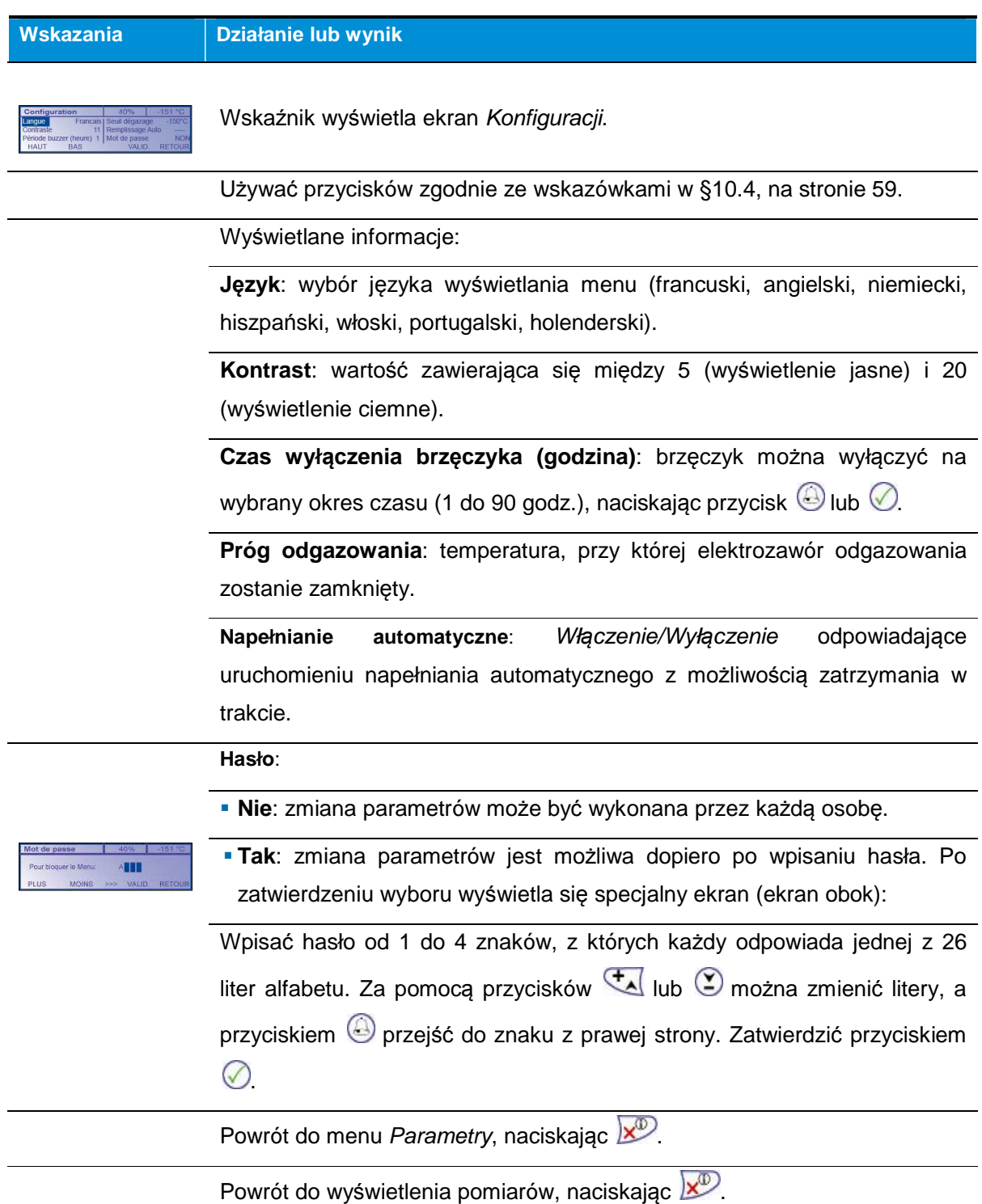

## 10.9. Menu "Zbiornik"

### **10.9.1. Menu podstawowe**

Te informacje należy określić przy pierwszym uruchomieniu zbiornika. To menu umożliwia ustawienie informacji dotyczących zbiornika klienta. Urządzenie Cryomemo ustawione jest fabrycznie według zbiornika, z którym jest połączone.

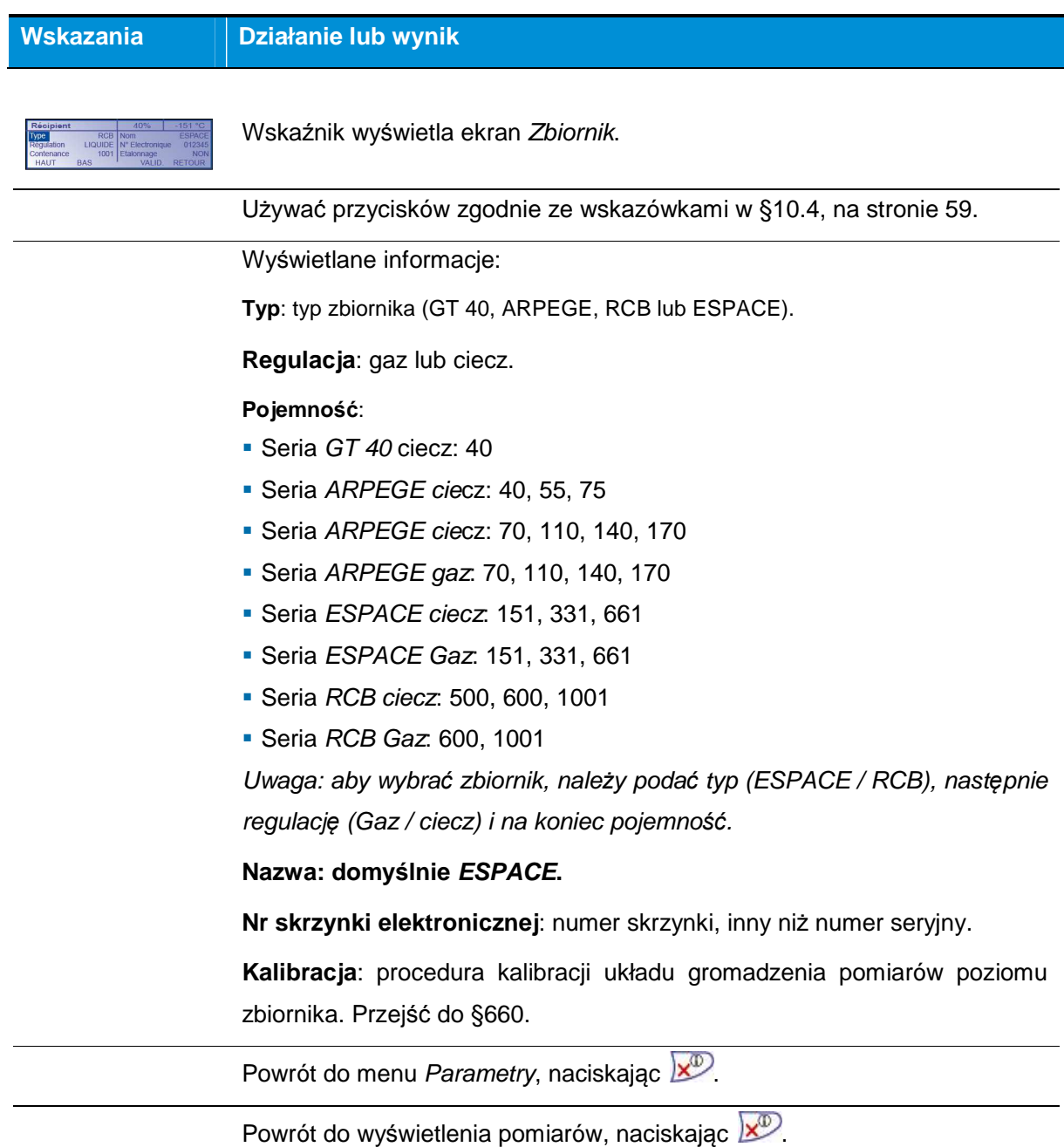

## **10.9.2. Menu kalibracji**

Dostęp do menu podany jest w §10.9.1, w linii Kalibracja. Po zatwierdzeniu wyboru "Kalibracja: Tak" ekrany przedstawiają się następująco. Menu zastrzeżone są dla technika Cryopal.

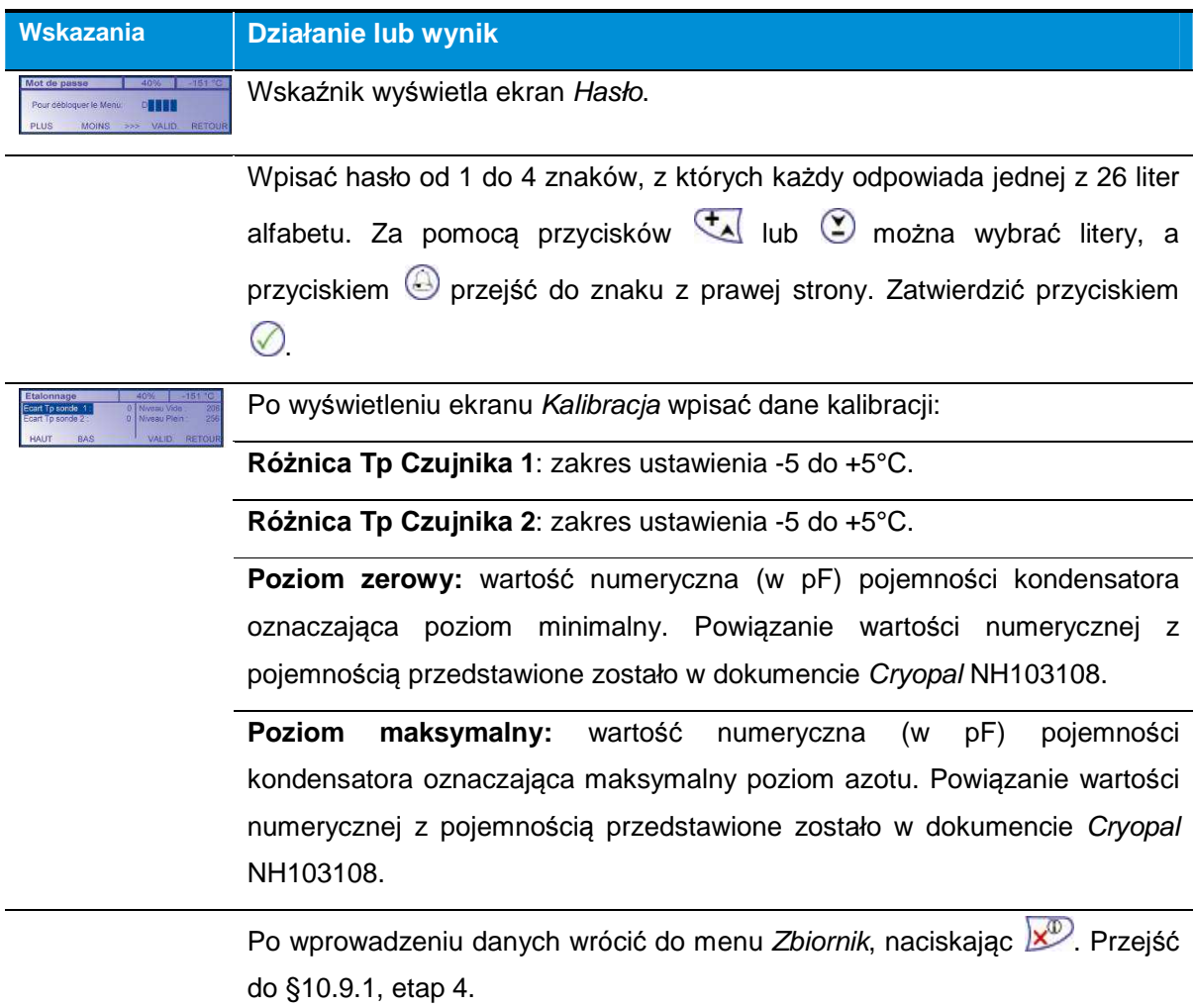

## 10.10. Menu "Wersja"

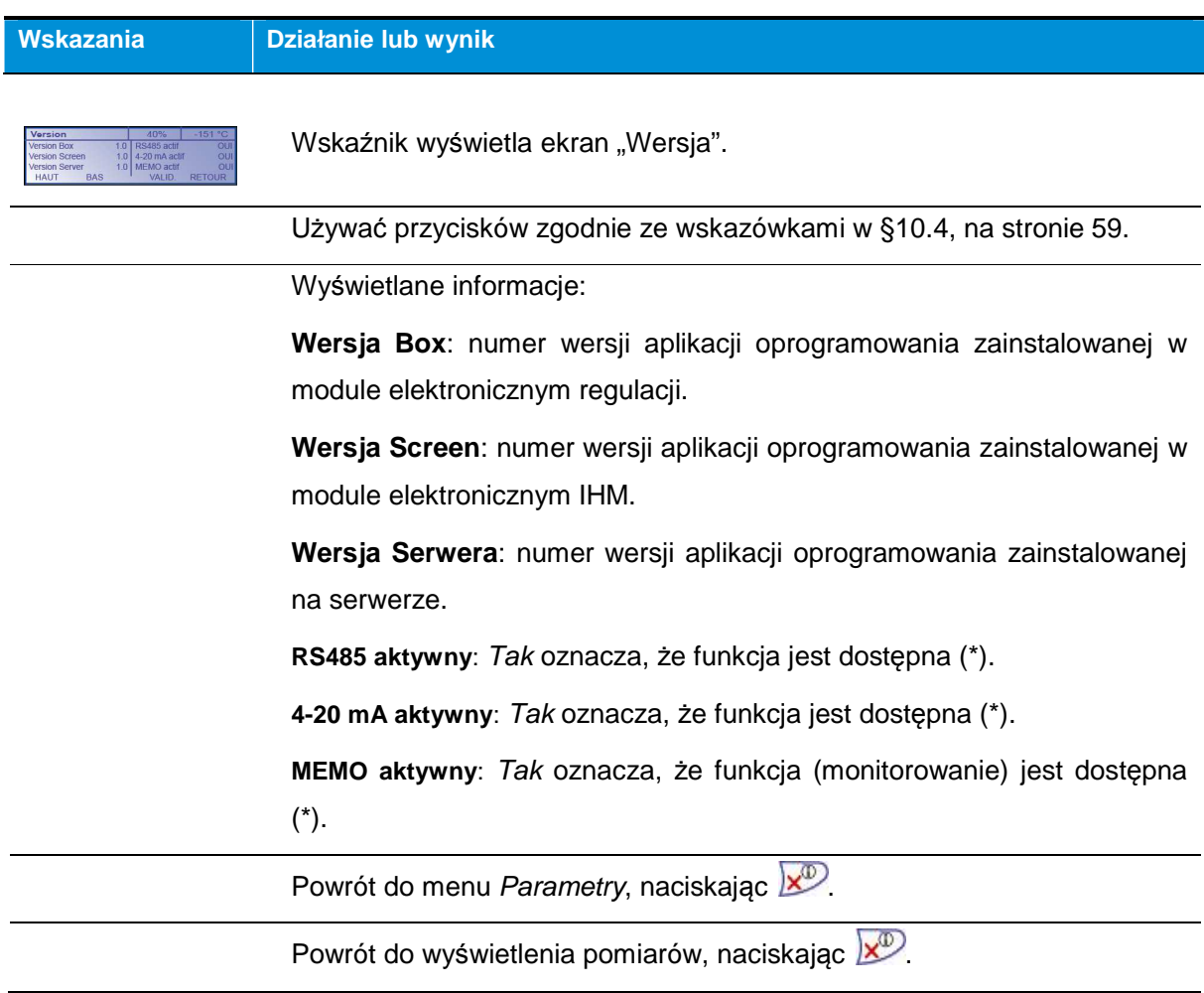

(\*) ustawienie parametrów wykonane za po*ś*rednictwem serwera.

## 10.11. Wyjść z menu "Parametry"

Menu Parametry można zamknąć:

- Naciskając przycisk $\overline{\mathbf{x}^{\mathbb{D}}}$ .
- Nie naciskając przycisku, po upływie około 30 sekund. W takim wypadku ewentualne zmiany nie zostaną uwzględnione.

## **11. Menu ustawiania parametrów – Serwer internetowy**

Aplikacja serwera internetowego umo*ż*liwia dost*ę*p do danych konfiguracji oraz do pomiarów zespołu regulacji poprzez poł*ą*czenie http typu punkt punkt. Warto*ś*ci mo*ż*na przegl*ą*da*ć* i edytowa*ć* z przegl*ą*darki Internet Explorer w komputerze, poł*ą*czonym z zespołem regulacji za pomoc*ą* kabla Ethernet.

### **Potrzebne narzędzia:**

W tym celu użytkownik musi posiadać:

- Komputer PC z systemem operacyjnym Windows XP/Vista/7/8/10.
- Połączenie Ethernet między zespołami regulacji i komputerem (patrz §7.3.1, na stronie 32).
- Jeden lub kilka zespołów regulacji do ustawienia.

### **11.1. Strona Parametry**

Rozdział przedstawia stron*ę* Parametry. Na stronie wy*ś*wietlone s*ą* parametry poł*ą*czenia z danym zespołem regulacji.

### **11.1.1. Dostęp do strony Parametry.**

Uznaje się, że zespół lub zespoły regulacji zostały podłączone zgodnie z rozdziałem 12, na stronie 104 (Podłączenie linii ) oraz rozdziałem 13, na stronie 107 (Okablowanie elektryczne) i są prawidłowo zasilane.

Postępować w następujący sposób:

- 1. Uruchomić przeglądarkę w komputerze.
- 2. W pasku adresu przeglądarki wpisać numer IP zespołu regulacji do ustawienia. Format http://xxx.xxx.xxx.xxx.

$$
\bigodot \bullet \boxed{e}
$$

Ilustracja 11-1: wprowadzenie adresu wbudowanego serwera internetowego do ustawienia.

022

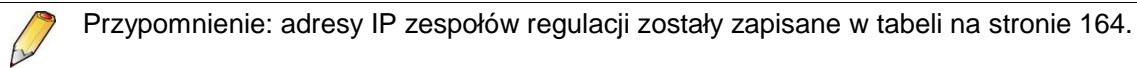

3. Wyświetla się Strona główna (patrz Ilustracja 11-2).

4. Wyświetlić menu Ustawienie parametrów; strona jest dostępna wyłącznie przez administratora, patrz §§11.1, na stronie 68).

Na Stronie głównej kliknąć Parametry, wpisać nazwę administratora (admin domyślnie), kliknąć Zatwierd*ź*. Na nowej stronie kliknąć Parametry, wpisać nazwę administratora (admin domyślnie) oraz hasło (admin domyślnie) i kliknąć OK.

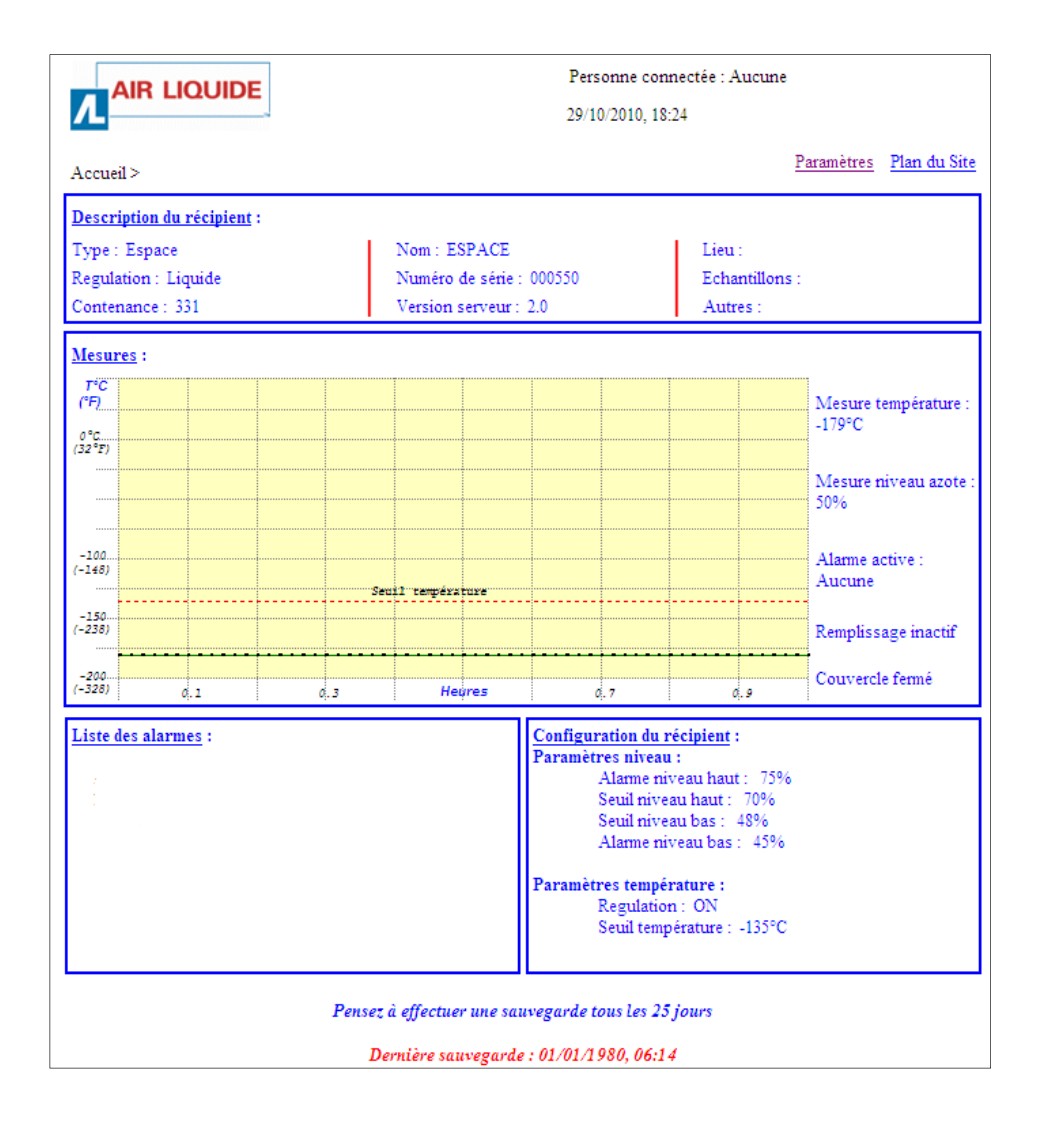

Ilustracja 11-2: przykładowa Strona główna.

010

## **11.1.1. Zawartość strony**

Na rysunku poniżej przedstawiona jest przykładowa strona Parametry.

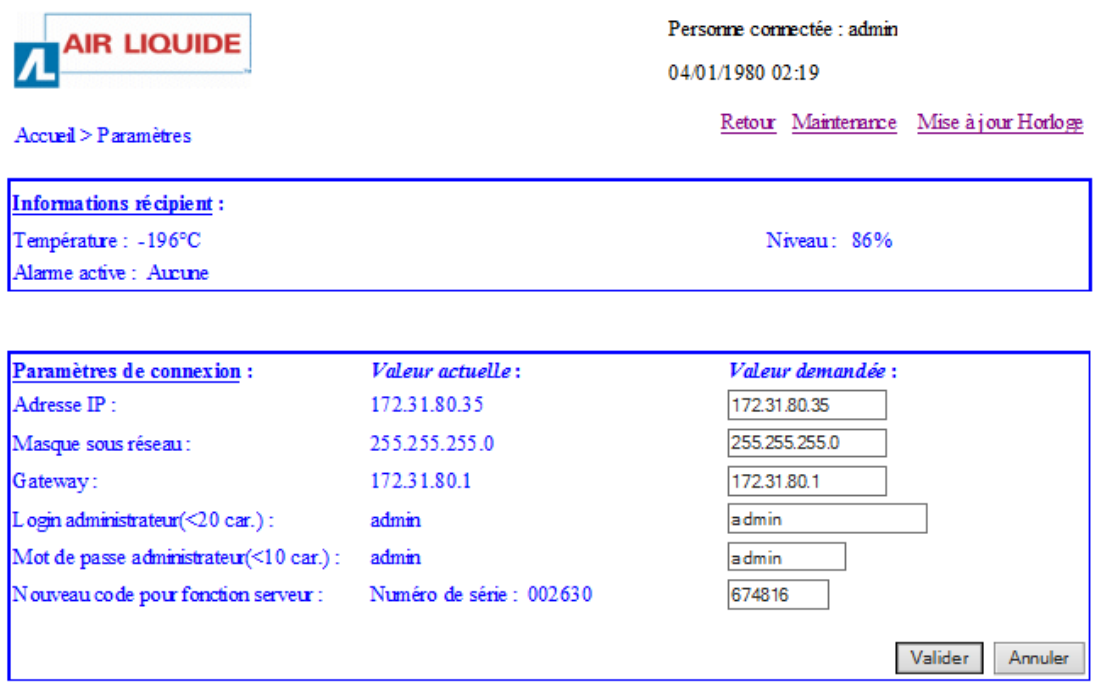

Ilustracja 11-3: strona Parametry.

## **11.1.1.1. Informacja o zbiorniku**

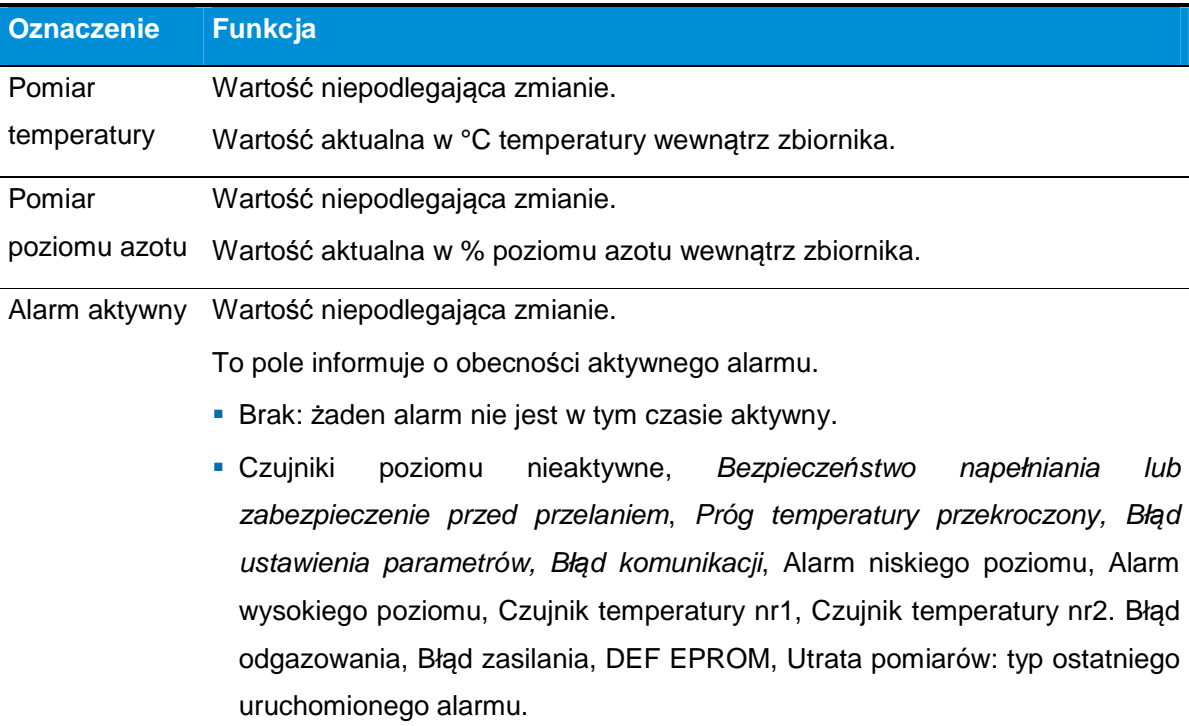

## **11.1.1.2. Parametry połączenia**

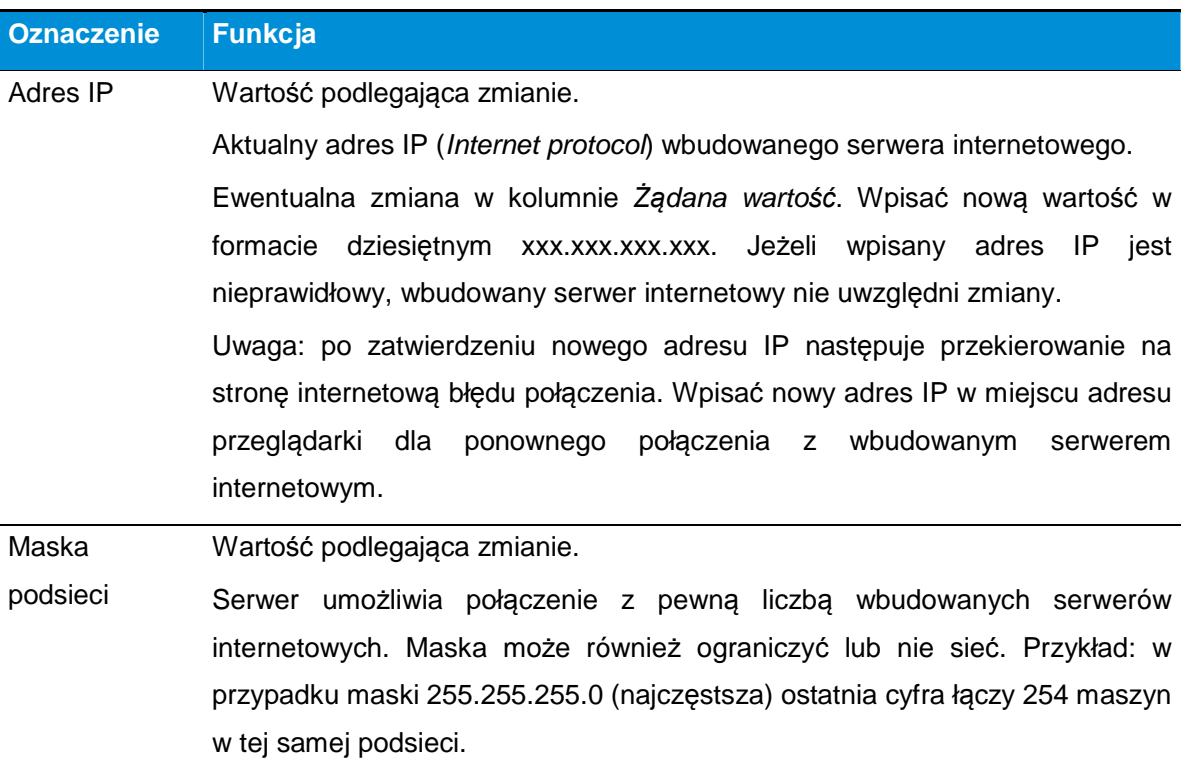

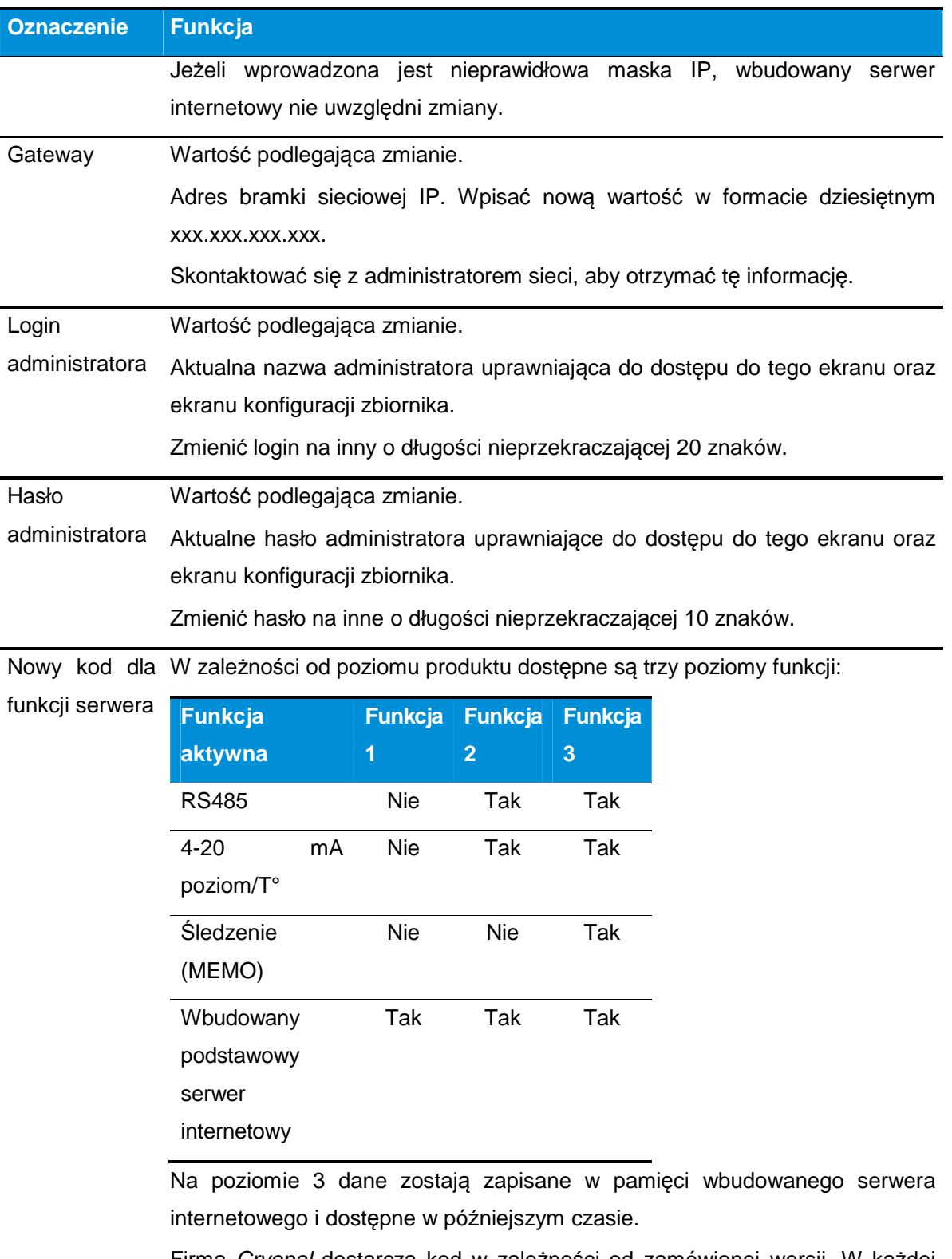

Firma Cryopal dostarcza kod w zależności od zamówionej wersji. W każdej chwili można przejść na wyższą wersję funkcji aplikacji.
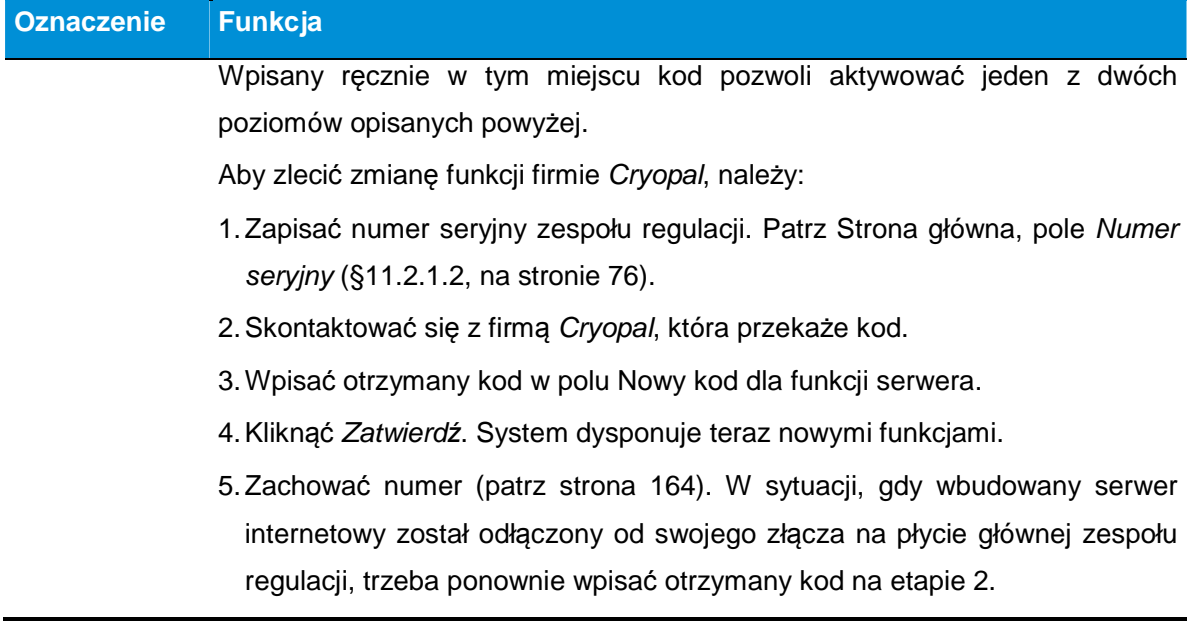

# **11.1.2. Aktualizowanie daty i godziny systemu**

Postępować w następujący sposób:

- 1. Przejść do strony Parametry zgodnie z §11.1.1, na stronie 68.
- 2. Po wyświetleniu strony kliknąć na Aktualizacja zegara.

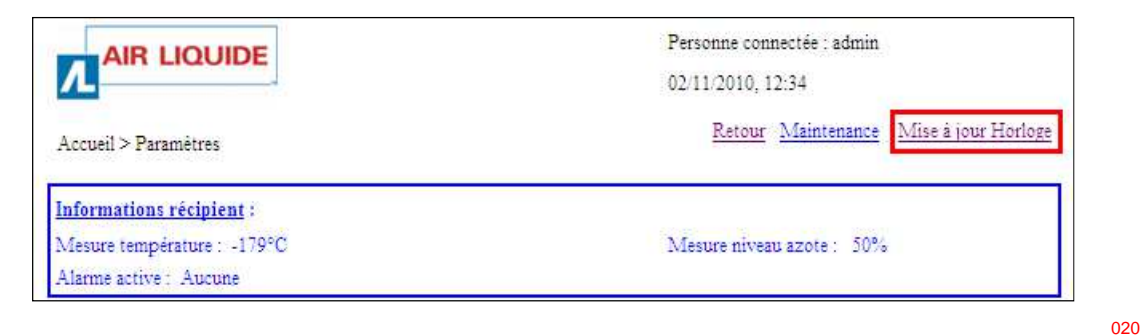

Ilustracja 11-4: górna cz*ęść* strony Parametry.

3. Wpisać nowe wartości zegara i kliknąć Zatwierd*ź*.

W przypadku błędu dni (1 <= dzień <= 31), miesięcy (1 <= miesiąc <= 12), godzin (0 <= godziny <= 23) i/lub minut (0 <= minuty <= 59), wyświetla się komunikat o błędzie (ERROR) dotyczący błędnej wartości.

 Ustawienia zegara będą zapamiętane, także w przypadku ponownego uruchomienia oraz wyłączenia zasilania.

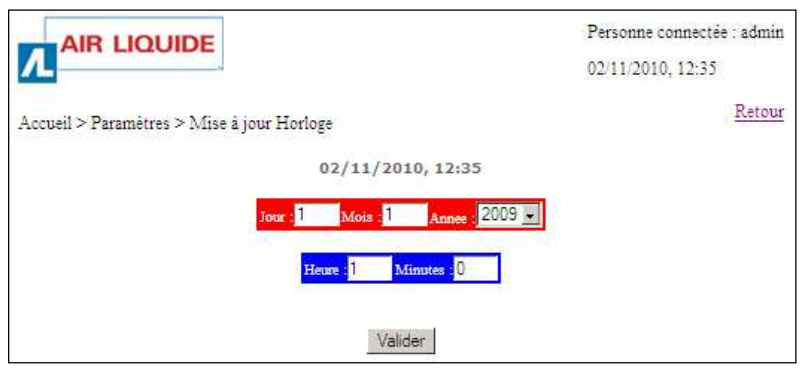

026

022

Ilustracja 11-5: zmiana parametrów zegara.

4. Kliknąć Powrót, aby zamknąć stronę.

Zmiana czas letni/czas zimowy nie jest zarządzana przez aplikację.

### **11.2. Strona główna**

Ten rozdział przedstawia Stron*ę* główn*ą*. Wy*ś*wietlane s*ą* na niej główne informacje zwi*ą*zane z monitorowaniem danego zbiornika.

### **11.2.1. Wyświetlenie Strony głównej**

Uznaje się, że zespół lub zespoły regulacji zostały podłączone zgodnie z rozdziałem 12, na stronie 104 (Podłączenie linii ) oraz rozdziałem 13, na stronie 107 (Okablowanie elektryczne) i są prawidłowo zasilane.

Postępować w następujący sposób:

- 1. Uruchomić przeglądarkę w komputerze.
- 2. W pasku adresu przeglądarki wpisać numer IP zespołu regulacji do wyświetlenia. Format http://xxx.xxx.xxx.xxx.

 $\triangledown$   $\theta$ ⊻

Ilustracja 11-6: pole wpisywania adresu wbudowanego serwera internetowego do wy*ś*wietlenia.

3. Wyświetla się Strona główna.

### **11.2.1. Zawartość strony**

Strona wygląda następująco (Ilustracja 11-7).

74 | C R Y O M E M O – Instrukcja obsługi

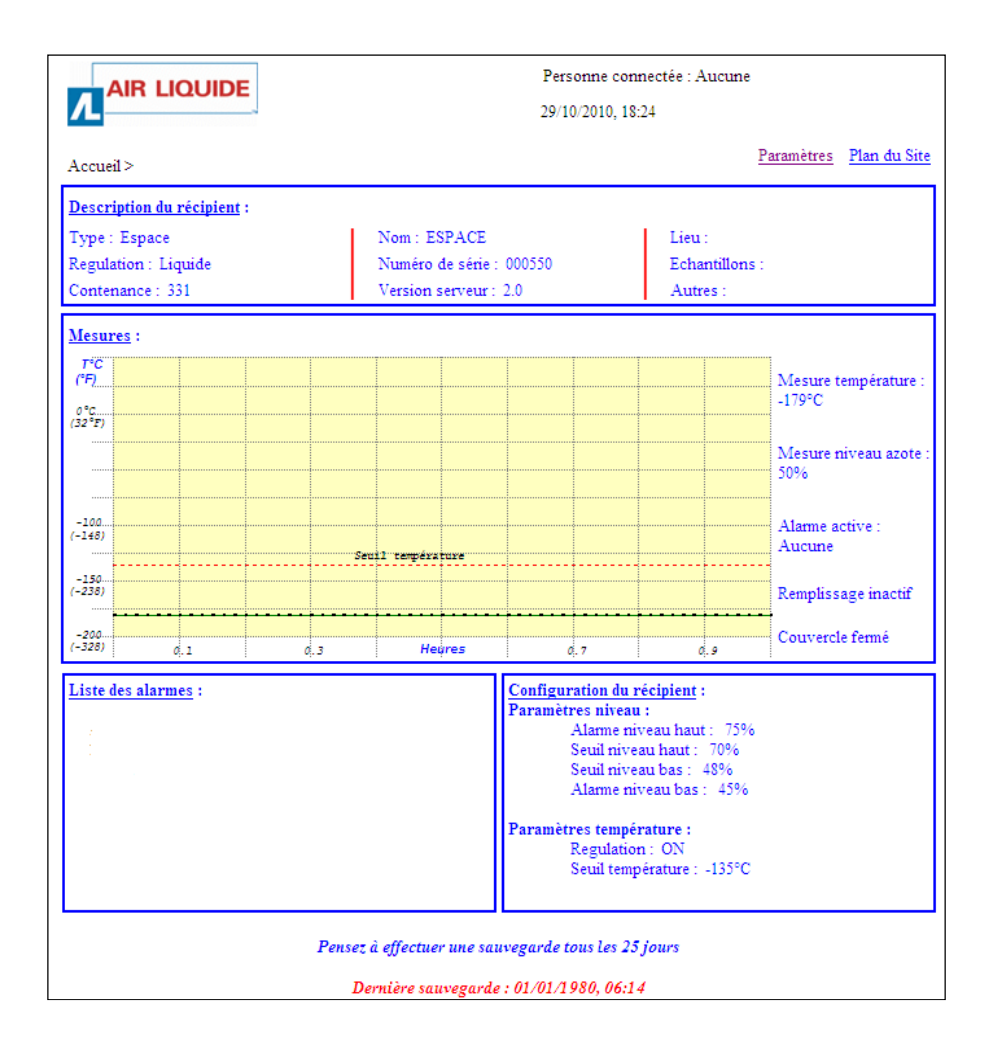

100

Ilustracja 11-7: przykładowa Strona główna.

Kliknięcie innych obszarów powoduje otwarcie odpowiedniej dodatkowej strony po wpisaniu hasła; patrz punkty poniższe.

#### **11.2.1.1. Osoba zalogowana**

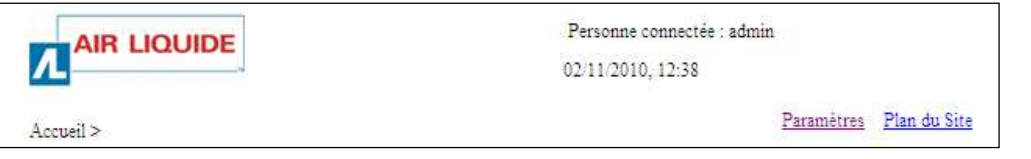

110

Ilustracja 11-8: obszar Opis zbiornika.

Każda strona internetowa jest identyfikowana na wbudowanym serwerze poprzez swoją ścieżkę, Strona główna > miejsce docelowe.

Wyświetlają się zegar, zapisany przez moduł oraz Osoba zalogowana na wbudowanym serwerze internetowym. Te informacje będą wyświetlone na wszystkich stronach wbudowanego serwera internetowego. Aktualizacja zegara patrz §11.1.2, na stronie 73.

### **11.2.1.2. Dane zbiornika**

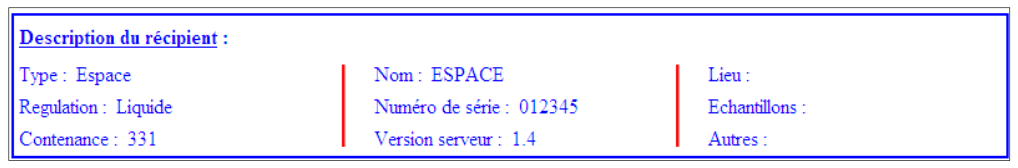

Ilustracja 11-9: obszar Opis zbiornika.

102

### Dane dotyczą

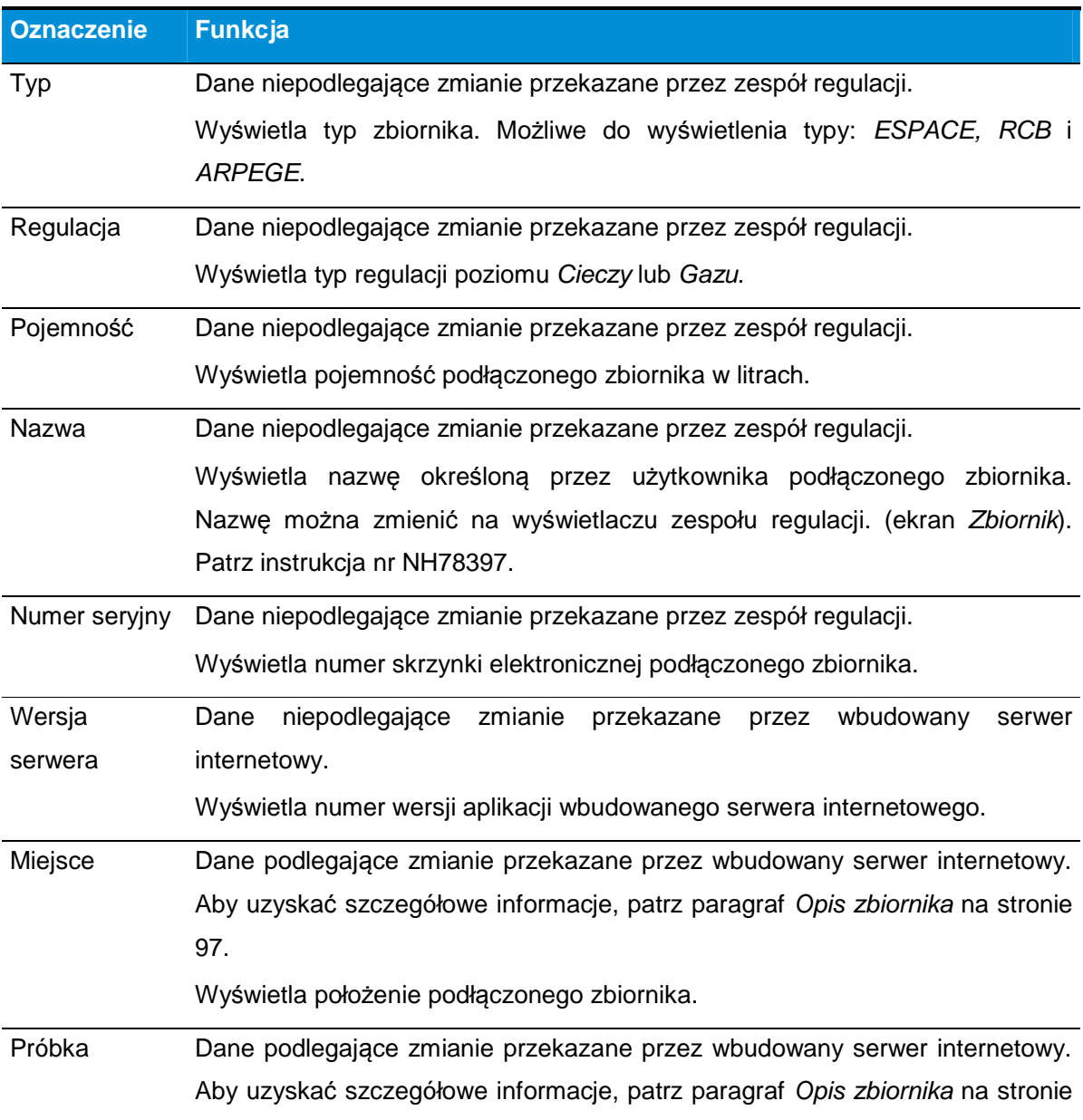

**76 |** C R Y O M E M O – I n s t r u k c j a o b s ł u g i

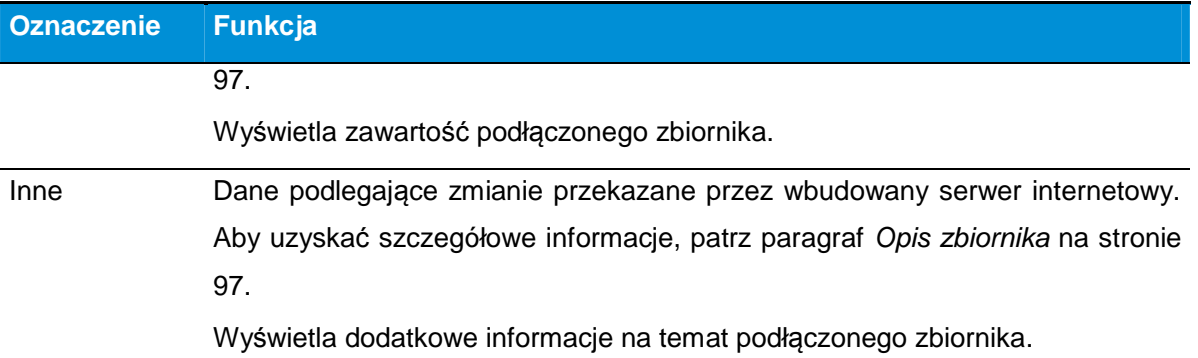

Kliknięcie tego obszaru powoduje otwarcie strony Zarz*ą*dzanie u*ż*ytkownikami. Patrz rozdział 11.4, str. 82.

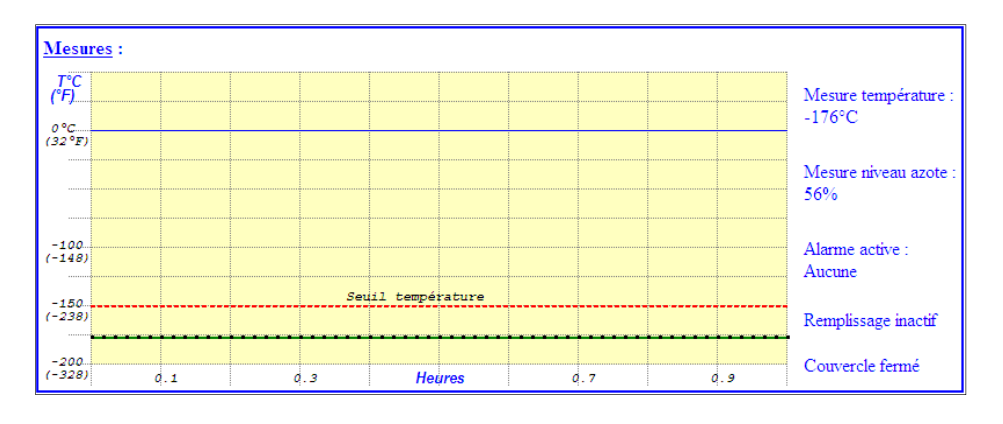

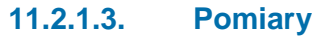

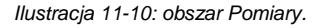

104

W tym miejscu wyświetlony jest wykres pomiaru temperatury. Wartość poziomu azotu oraz aktualna temperatura w danym zbiorniku zapisane są z prawej strony wykresu. Po podłączeniu napięcia wykres nanosi się stopniowo. Strona odświeżana jest co "x" sekund (zalecana jest wartość 10 sekund na ekranie Parametry. Patrz §11.1, na stronie 68, pozycja Cz*ę*stotliwo*ść* od*ś*wie*ż*ania).

Zapamiętanie pomiarów na wbudowanym serwerze internetowym odbywa się co 30 sekund.

Wykres może być wyświetlony, tylko gdy przeglądarka akceptuje wykonywanie skryptów w tle. W przypadku przeglądarki Internet Explorer wybrać 'Narzędzia' / 'Opcje internetowe' / 'Zaawansowane' / Zakładka 'Bezpieczeństwo' i zaznaczyć pole "Zezwalaj na gromadzenie aktywnych treści w plikach w komputerze".

Kliknięcie w tym miejscu powoduje otwarcie strony Monitorowanie. Patrz rozdział 11.5, str. 84.

#### **Pola Pomiar temperatury i Pomiar poziom azotu**

W polach Pomiar temperatury i Pomiar poziom azotu wyświetlają się aktualne pomiary temperatury i poziomu azotu. Pomiar temperatury nanoszony jest stopniowo na środkowy wykres.

#### **Pole Alarm aktywny**

Pole Alarm aktywny oznacza brak alarmu (Brak) lub obecność aktywnego alarmu (patrz §11.1.1.1, na stronie 71), pozycja Alarm aktywny.

Uwaga: w przypadku wystąpienia kilku alarmów jednocześnie, tylko ostatni wykryty alarm zostanie wyświetlony. Jeżeli użytkownik usunie błąd powiązany z wyświetlonym alarmem lub gdy alarm zniknie, wyświetli się alarm, znajdujący się tuż przed nim itd.

#### **Pole Napełnianie**

Pole Napełnianie wskazuje stan funkcji napełniania zbiornika ciekłym azotem:

- **Nieaktywny: brak napełniania.**
- **Aktywny: trwa napełnianie.**

#### **Pole Pokrywa**

Pole Pokrywa wskazuje stan aktualny pokrywy zbiornika, Zamkni*ę*ty lub Otwarty. Informacja pochodzi od styku pokrywy znajdującego się na zbiorniku.

#### **Wykres**

Oś "x" czasu wykresu ustawiona jest między 1 minutą i 2 godzinami (do ustawienia na ekranie Parametry. Patrz §11.1, na stronie 68, pozycja Okres pobierania próbek). Okres odpowiada czasowi pomiędzy dwoma wyświetlonymi punktami pomiaru.

Wykres nie aktualizuje się w przypadku zmiany częstotliwości pobierania próbek. Niemniej pionowa kropkowana linia przedstawia zmianę okresu pobierania próbek, jak pokazano na poniższym rysunku.

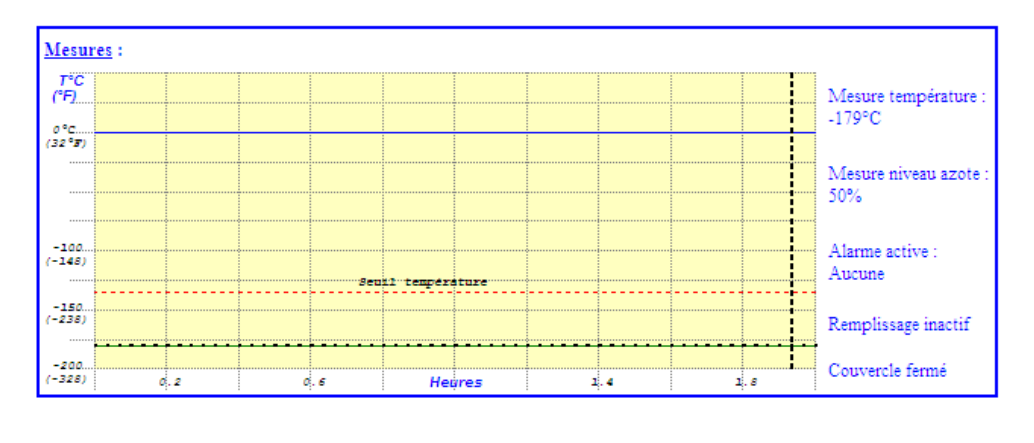

Ilustracja 11-11: linia pionowa kropkowana wskazuj*ą*ca zmian*ę* okresu pobierania próbek.

W przypadku wykonanej zmiany okresu pobierania próbek skala czasu przed kropkowaną linią pionową jest nieprawdziwa. Gdy wykres zajmuje całą stronę, przesuwa się w lewo i aktualizuje ostatnią wartość z prawej strony.

Jeżeli temperatura przekracza ustalony próg, zaznaczony w postaci czerwonej kropkowanej linii, pomiar wyświetla się na czerwono. Podobnie, gdy poziom przekracza próg alarmowy górny lub dolny, poziom wyświetla się na czerwono.

### **11.2.1.4. Lista alarmów**

W polu Lista alarmów wyświetla się maksymalnie pięć ostatnich alarmów.

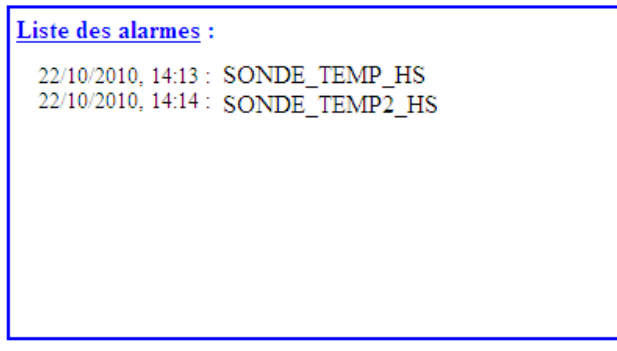

106

172

Tekst poprzez funkcję opcjonalną Śledzenia. Patrz §11.5.1.3 "

Pole Pobieranie danych", strona 87.

Kliknięcie tego obszaru powoduje otwarcie strony Zarz*ą*dzanie u*ż*ytkownikami. Patrz rozdział 11.4, str. 82.

Ilustracja 11-12: obszar Lista alarmów.

### **11.2.1.5. Konfiguracja zbiornika**

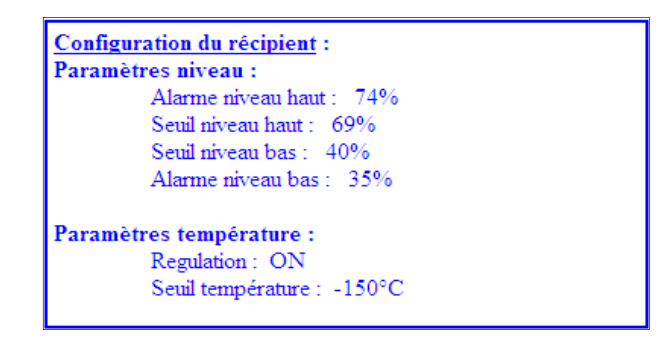

Ilustracja 11-13: obszar Konfiguracja zbiornika.

W tym miejscu zebrane są parametry zbiornika.

- Parametry poziomu azotu w zbiorniku: Alarm wysokiego poziomu, Próg wysokiego poziomu, Próg niskiego poziomu i Alarm niskiego poziomu.
- **Parametry temperatury azotu w zbiorniku: Regulacja On/Off (regulacja aktywna lub** nieaktywna), Próg temperatury (alarm uruchamia się, gdy temperatura jest wyższa od wskazanej wartości).

Zmiana danych odbywa się na stronie Konfiguracja zbiornika (patrz rozdział 11.6, na stronie 90).

#### **11.2.1.6. Ostania kopia zapasowa**

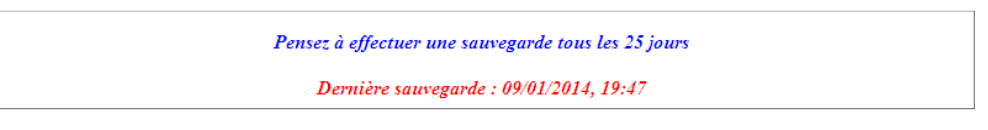

Ilustracja 11-14: obszar Ostatniej kopii zapasowej.

Z prawej strony pozycji Ostania kopia zapasowa wyświetlona jest data wykonanego ostatniej kopii zapasowej. Kopia zapasowa to zbiór danych zapamiętanych i przechowywanych na wbudowanym serwerze internetowym w formacie tekstowym na specjalnym nośniku użytkownika.

Procedura wykonywania kopii zapasowej została opisana w §11.5.1.3, na stronie 87 "

Pole Pobieranie danych". Zalecamy tworzyć kopię zapasową co 25 dni. W rzeczywistości plik kopii zapasowej pozwala zapisać dane z 27 dni. Bez utworzenia kopii zapasowej najstarsze dane zostaną automatycznie usunięte.

# **11.3. Aktywne obszary**

Ta strona pozwala na przekierowanie użytkownika na jedną z sześciu poniższych stron:

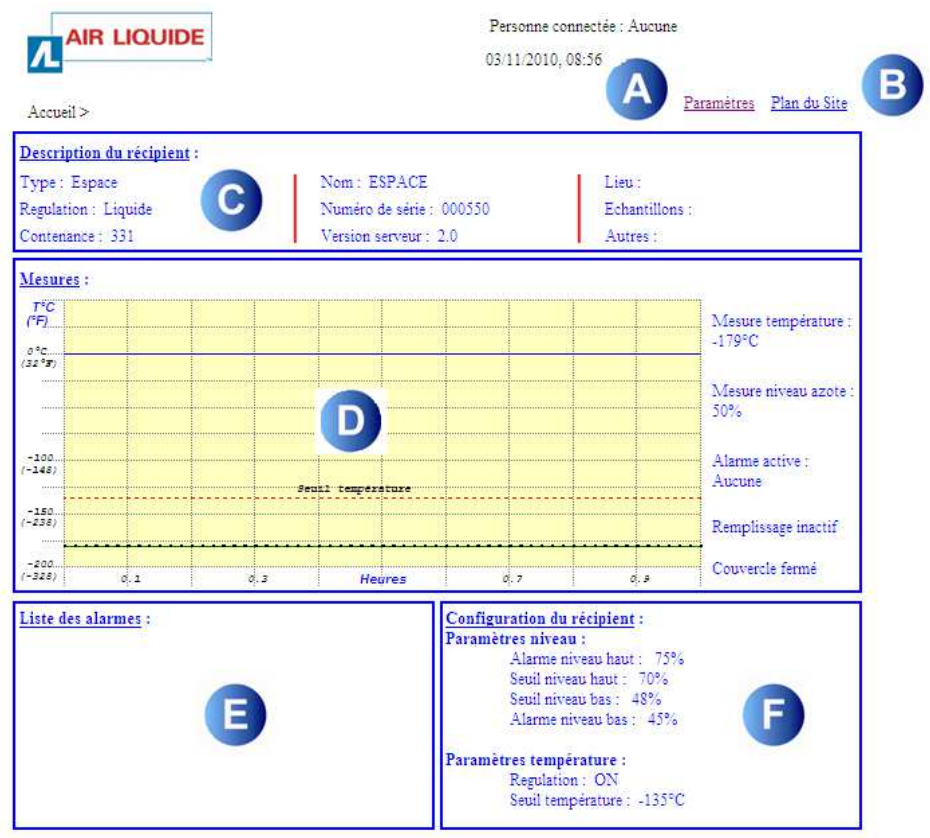

Pensez à effectuer une sauvegarde tous les 25 jours

Dernière sauvegarde : 02/11/2010, 11:55

Ilustracja 11-15: aktywne obszary i linki.

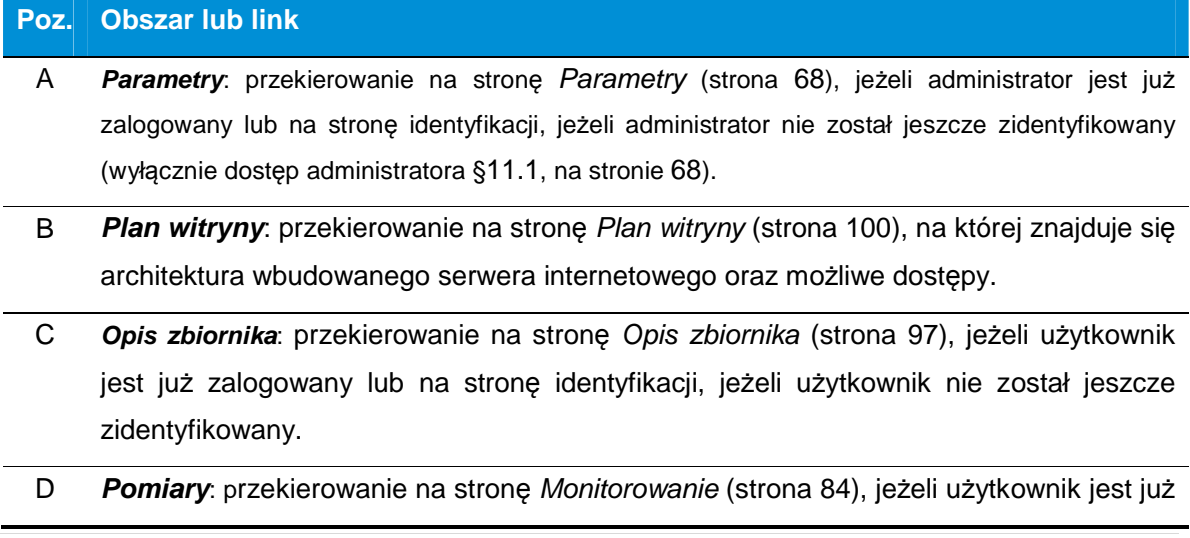

**81 | C R Y O M E M O** – Instrukcja obsługi

zalogowany lub na stronę identyfikacji, jeżeli użytkownik nie został jeszcze zidentyfikowany.

- E **Lista alarmów**: przekierowanie na stronę Monitorowanie (strona 84), jeżeli użytkownik jest już zalogowany lub na stronę identyfikacji, jeżeli użytkownik nie został jeszcze zidentyfikowany.
- F **Konfiguracja zbiornika**: przekierowanie na stronę Konfiguracja zbiornika (strona 90), jeżeli administrator jest już zalogowany lub na stronę identyfikacji, jeżeli administrator nie został jeszcze zidentyfikowany (wyłącznie dostęp administratora §11.1, na stronie 68).

### **11.4. Strona Zarządzanie użytkownikami**

Ta strona pozwala uzyska*ć* dost*ę*p do chronionych stron (Monitorowanie, Konfiguracja zbiornika, Opis zbiornika, Parametry) po prawidłowej identyfikacji u*ż*ytkownika.

#### **11.4.1. Wyświetlenie strony**

Postępować w następujący sposób:

- 1. Uruchomić przeglądarkę w komputerze.
- 2. W pasku adresu przeglądarki wpisać numer IP zespołu regulacji do wyświetlenia. Format http://xxx.xxx.xxx.xxx.

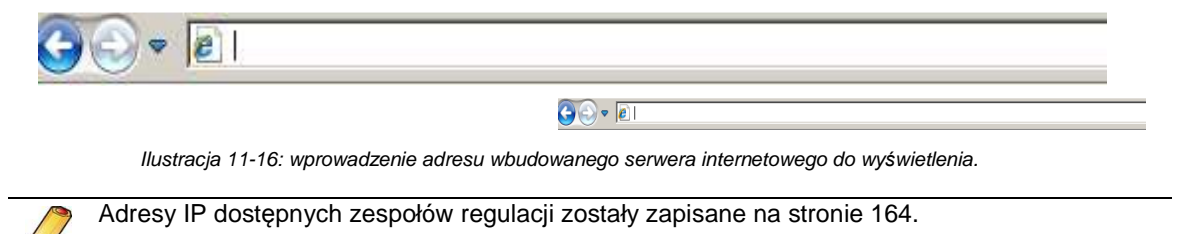

3. Na wyświetlonej Stronie głównej kliknąć w dowolnym miejscu, aby wyświetlić stronę Zarz*ą*dzanie u*ż*ytkownikami.

#### **11.4.1. Zawartość strony**

Przykładowa strona przedstawiona jest poniżej. Strona wymaga od użytkownika zalogowania się przed przejściem do stron chronionych. Użytkownik musi wcześniej wpisać swój login w polu Nazwa u*ż*ytkownika.

| <b>AIR LIQUIDE</b> |                     | Personne connectée : Aucune<br>02/11/2010, 12:45 |  |
|--------------------|---------------------|--------------------------------------------------|--|
|                    |                     |                                                  |  |
| Nom utilisateur    |                     |                                                  |  |
|                    | Identifiez-vous SVP | Valider<br>Annuler                               |  |

Ilustracja 11-17: strona przed wpisaniem loginu.

 Jeżeli nazwa użytkownika (login) nie jest zidentyfikowana przez wbudowany serwer internetowy, użytkownik zostanie poproszony o ponowne wpisanie loginu.

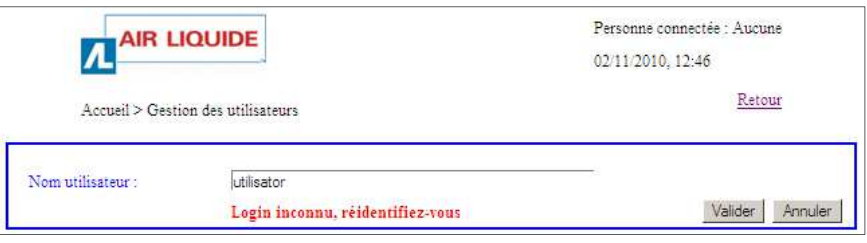

Ilustracja 11-18: strona po wpisaniu nieznanego loginu.

 Jeżeli nazwa użytkownika (login) jest zidentyfikowana przez wbudowany serwer internetowy, użytkownik uzyska dostęp do linków następujących stron:

| <b>AIR LIQUIDE</b><br>л            |                                               | Personne connectée : admin<br>02/11/2010, 12:47 |                    |
|------------------------------------|-----------------------------------------------|-------------------------------------------------|--------------------|
| Accueil > Gestion des utilisateurs |                                               |                                                 | Retour             |
| Nom utilisateur :                  | Choisissez la page que vous désirez consulter |                                                 | Annuler<br>Valider |
| Surveillance                       | Configuration du récipient                    | Description du récipient                        | Paramètres         |

Ilustracja 11-19: strona po wpisaniu loginu.

- Monitorowanie: patrz rozdział 11.5, na stronie 84.
- Konfiguracja zbiornika: patrz rozdział 11.6, na stronie 90.
- Opis zbiornika: patrz rozdział 11.7, na stronie 97.
- Parametry: patrz §11.1, na stronie 68.

Po kliknięciu wybranej strony użytkownik będzie musiał ponownie się zalogować, wpisując login (którego użył wcześniej) oraz hasło.

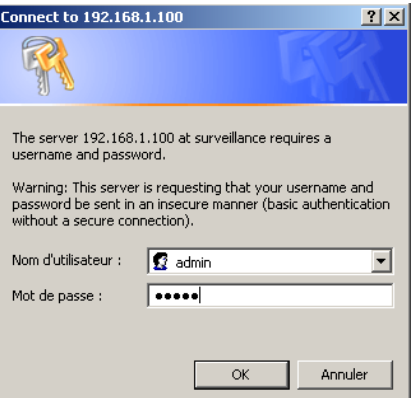

Ilustracja 11-20: przykładowe okno logowania

- Po identyfikacji użytkownik pozostaje zalogowany przez okre ślony czas, domy ślnie 3. Tej wartości nie można zmienić.
- Jeżeli zalogowany użytkownik zamyka przegl ądarkę, zostaje automatycznie wylogowany. Jeżeli zalogowany użytkownik zamyka przeglądarkę, zostaje automatycznie wylogowany.<br>Konieczna będzie ponowna identyfikacja poprzez wpisanie loginu i hasła, aby uzyskać dostęp do chronionych stron. Jednak dopóki nowy użytkownik nie zaloguje się, wpisując nowy login, stary użytkownik nadal jest zidentyfikowany na wbudowanym serwerze żinternetowym aż do upływu 3 minut. nowy login, stary użytkownik nadal jest zidentyfikowany na wbudowanym serwerze<br>internetowymażdoupływu3minut.<br>11.5. Strona Monitorowanie<br>Ta strona jest dostępna wyłącznie po identyfikacji użytkownika. Na stronie Monitorowan

### **11.5. Strona Monitorowanie**

wyświetlane są podobne informacje, jak na Stronie głównej z tą różnicą, że zapewnia ona dostęp do funkcji Pobieranie danych oraz listy zdarze ń.

#### **11.5.1. Wyświetlenie strony Monitorowanie**

Postępować zgodnie ze wskazówkami z §11.3, na stronie 81, aby przejść do tej strony. Strona Monitorowanie wygląda następują co:

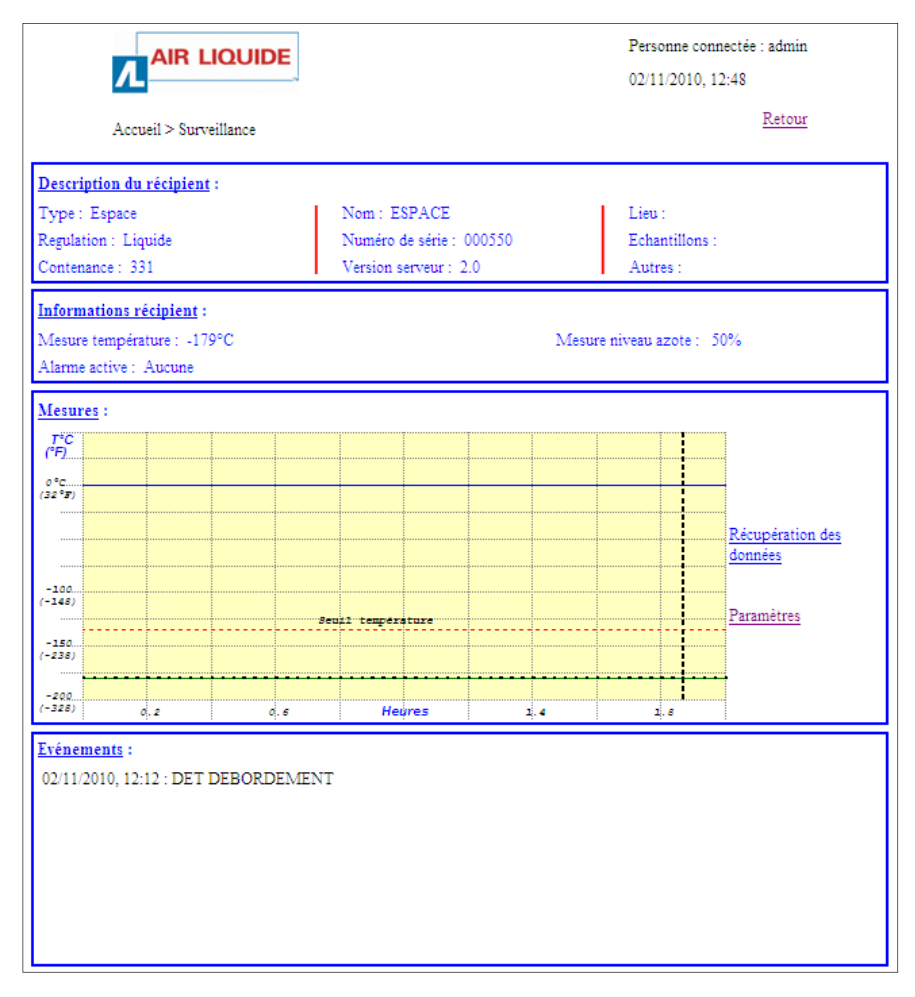

Ilustracja 11-21: strona Monitorowanie.

# **11.5.1. Zawartość strony**

### **11.5.1.1. Osoba zalogowana**

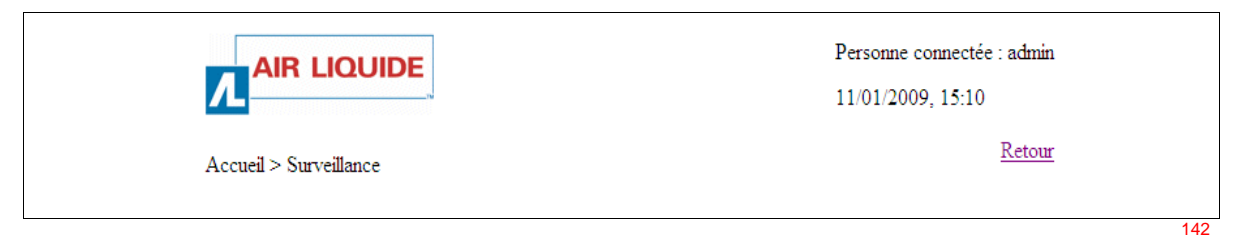

Ilustracja 11-22: obszar Opis zbiornika.

Każda strona internetowa jest identyfikowana przez wbudowany serwer internetowy na podstawie swojej ścieżki, Strona główna > Monitorowanie w tym wypadku.

Wyświetlają się zegar, zapisany przez moduł oraz Osoba zalogowana na wbudowanym serwerze internetowym. Te informacje będą wyświetlone na wszystkich stronach wbudowanego serwera internetowego.

Uwaga: dla aktualizacji zegara patrz §11.1.2, na stronie 73.

### **11.5.1.2. Dane zbiornika**

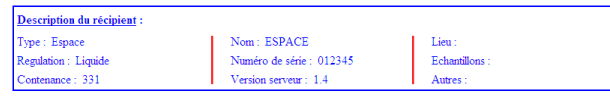

Ilustracja 11-23: obszar Opis zbiornika.

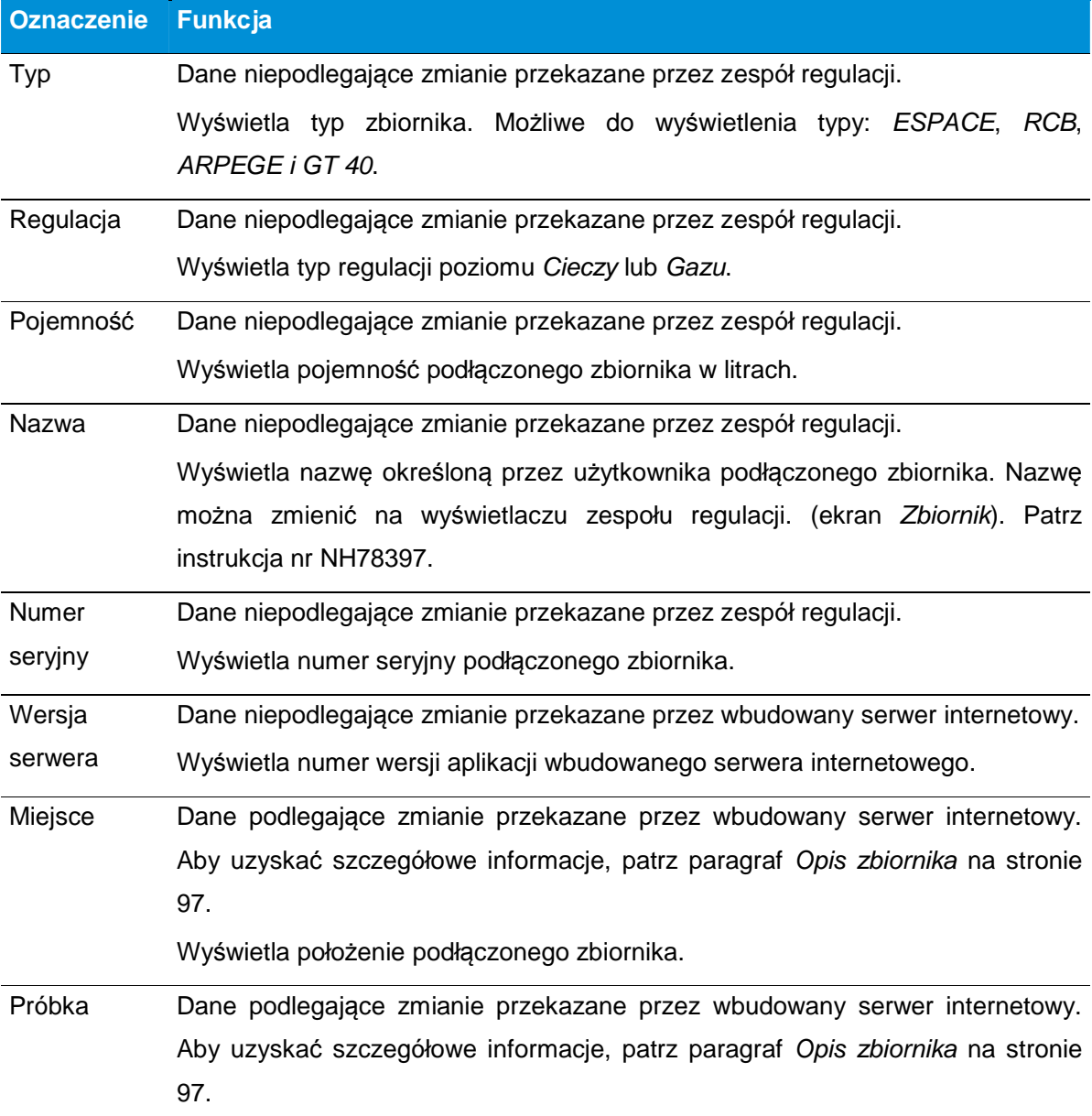

**86 | C R Y O M E M O** – Instrukcja obsługi

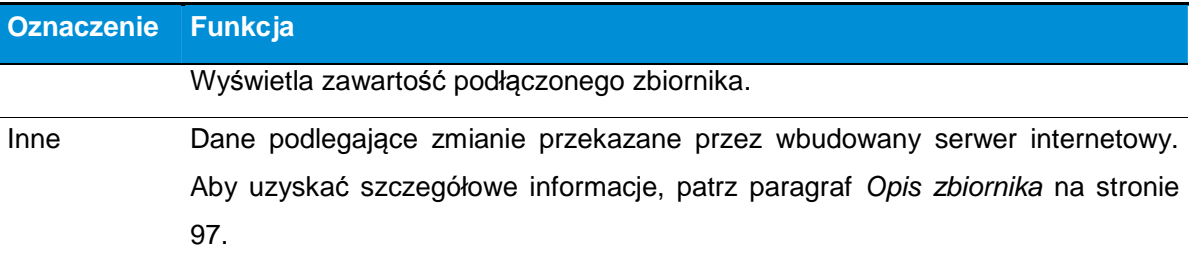

Wyświetla dodatkowe informacje na temat podłączonego zbiornika.

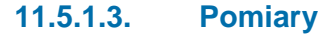

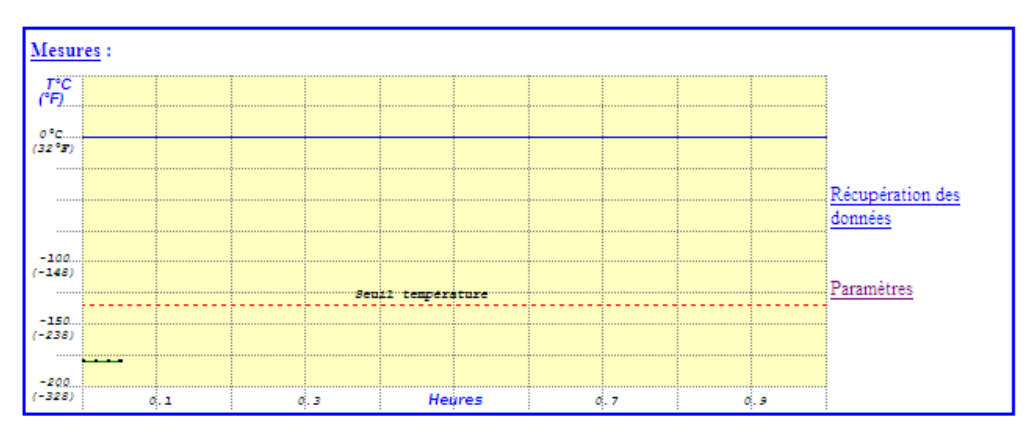

Ilustracja 11-24: obszar Pomiary.

W tym miejscu wyświetlony jest wykres pomiaru temperatury. Wartość poziomu azotu i aktualna temperatura danego zbiornika zapisane są z prawej strony wykresu. Po podłączeniu napięcia wykres nanosi się stopniowo. Strona odświeżana jest co "x" sekund (zalecana jest wartość 10 sekund na ekranie Parametry). Patrz §11.1, na stronie 68, pozycja Cz*ę*stotliwo*ść* od*ś*wie*ż*ania).

Zapamiętanie pomiarów na wbudowanym serwerze internetowym odbywa się co 30 sekund.

Wykres może być wyświetlony, tylko gdy przeglądarka akceptuje wykonywanie skryptów w tle. W przypadku przeglądarki Internet Explorer wybrać 'Narzędzia' / 'Opcje internetowe' / 'Zaawansowane' / Zakładka 'Bezpieczeństwo' i zaznaczyć pole "Zezwalaj na gromadzenie aktywnych treści w plikach w komputerze".

### **Pole Pobieranie danych**

Dostępne tylko przy aktywnej funkcji *Ś*ledzenie. Umożliwia pobranie pomiarów (poziomów i temperatury T1), zdarzeń, alarmów i zmian parametrów, zapisanych w pamięci wbudowanego serwera internetowego, do pliku tekstowego.

Po kliknięciu pola Pobieranie danych wyświetla się następująca strona.

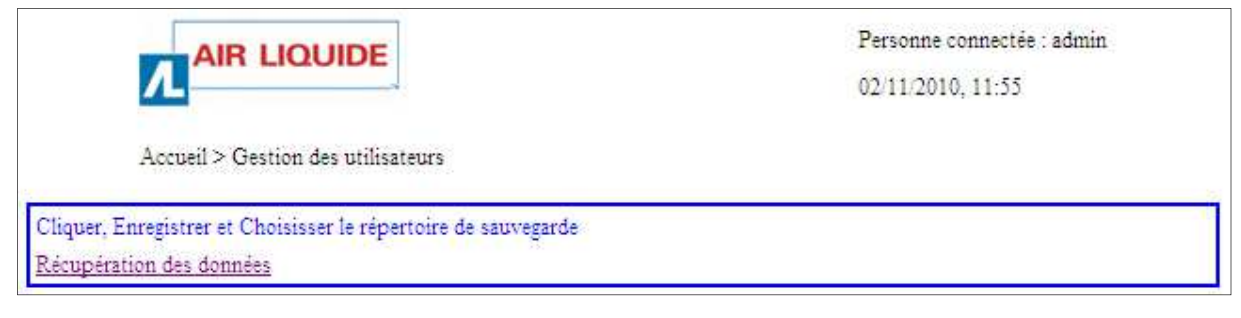

Ilustracja 11-25: strona pobierania danych.

Aby pobrać dane, należy:

- 1. Kliknąć linię Pobieranie danych (Ilustracja 11-25).
- 2. Okno proponuje bezpośrednie otwarcie pliku DataMS.csv lub jego zapisanie na nośniku (dysk twardy, pamięć USB itd.).
- 3. Dane z pliku mogą być następnie wykorzystane w arkuszu ( $\text{Excel}^{\text{TM}}$ ). Cel normy 21CFR został zachowany, natomiast nie wszystkie wymogi zostały uwzględnione.

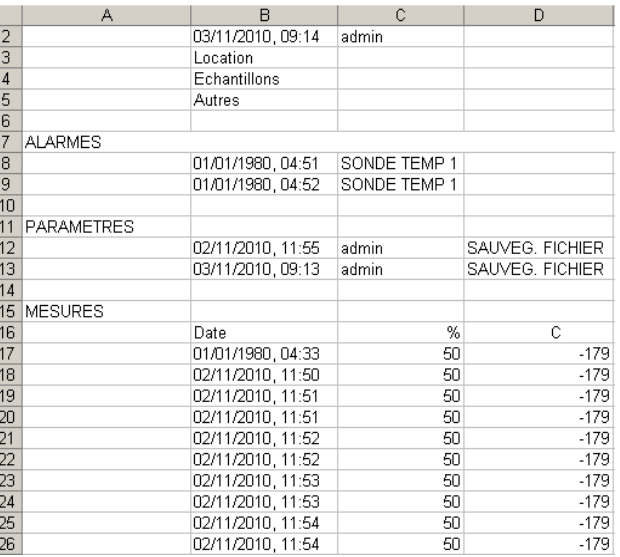

Ilustracja 11-26: pobrane dane.

4. Zapisać plik w menu Plik > Zapisz jako w pasku menu otwartego pliku tekstowego (Ilustracja 11-26).

 Nie można zmieniać z komputera danych zapisanych na serwerze internetowym poprzez Internet Explorer; szyfrowanie danych na wbudowanym serwerze internetowym jest zatem bezcelowe. Natomiast obowiązkiem użytkownika (administrator sieci lub inny) jest zapisanie i zabezpieczenie wszystkich danych zapisanych w komputerze.

#### **Pole Parametr**

Zapewnia dostęp do strony Parametry. Patrz §11.1 na stronie 68.

#### **Wykres**

Oś "x" czasu wykresu ustawiona jest między 1 minutą i 2 godzinami (do ustawienia na ekranie Parametry. Patrz §11.1, na stronie 68, pozycja Okres pobierania próbek). Okres odpowiada czasowi pomiędzy dwoma wyświetlonymi punktami pomiaru.

Wykres nie aktualizuje się w przypadku zmiany częstotliwości pobierania próbek. Niemniej pionowa kropkowana linia przedstawia zmianę okresu pobierania próbek, jak pokazano na poniższym rysunku.

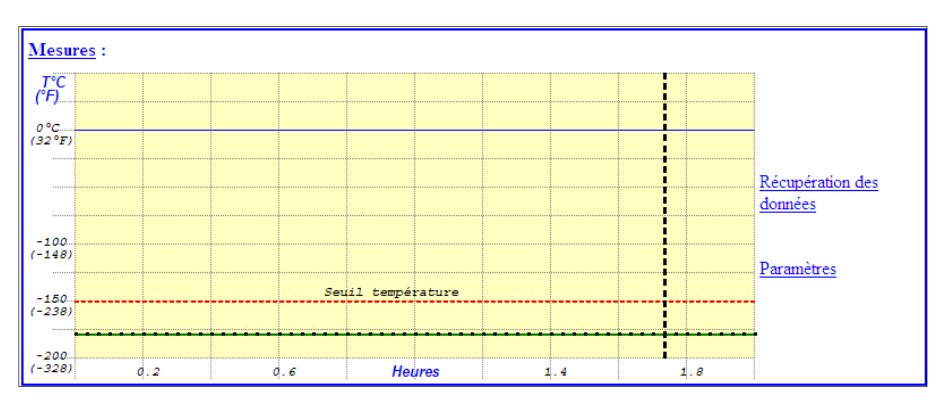

Ilustracja 11-27: linia pionowa kropkowana wskazuj*ą*ca zmian*ę* okresu pobierania próbek.

Skala czasu przedstawiona jest w godzinach; automatycznie zmienia rozmiar w zależności od wybranego okresu pobierania próbek. W przypadku wykonanej zmiany okresu pobierania próbek skala czasu przed kropkowaną linią pionową jest nieprawdziwa. Gdy wykres zajmuje całą stronę, przesuwa się w lewo i aktualizuje ostatnią wartość z prawej strony.

Jeżeli temperatura przekracza ustalony próg, pomiar wyświetla się na czerwono. Podobnie, gdy poziom przekracza próg alarmowy górny lub dolny, poziom wyświetla się na czerwono.

Krzywe przedstawione na wykresach odpowiadają danym zapisanym w pliku .txt.

### **11.5.1.4. Zdarzenia**

W tym miejscu znajduje się historia ostatnich zdarzeń, jakie miały miejsce na wbudowanym serwerze internetowym. Zdarzenie to aktywowanie alarmu lub zmiana funkcji.

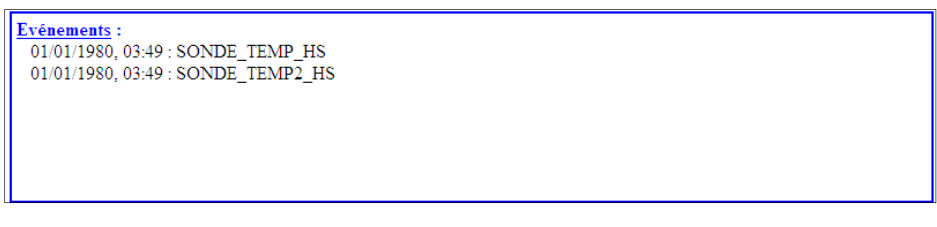

Ilustracja 11-28: obszar Zdarzenia.

# **11.6. Strona Konfiguracja zbiornika**

Ta strona jest dost*ę*pna po identyfikacji administratora; administrator jest zdefiniowany zgodnie z §11.1, na stronie 68.

### **11.6.1. Dostęp do strony**

Postępować zgodnie ze wskazówkami z §11.6, na stronie 90, aby przejść do tej strony. Strona Konfiguracja zbiornika wygląda następująco.

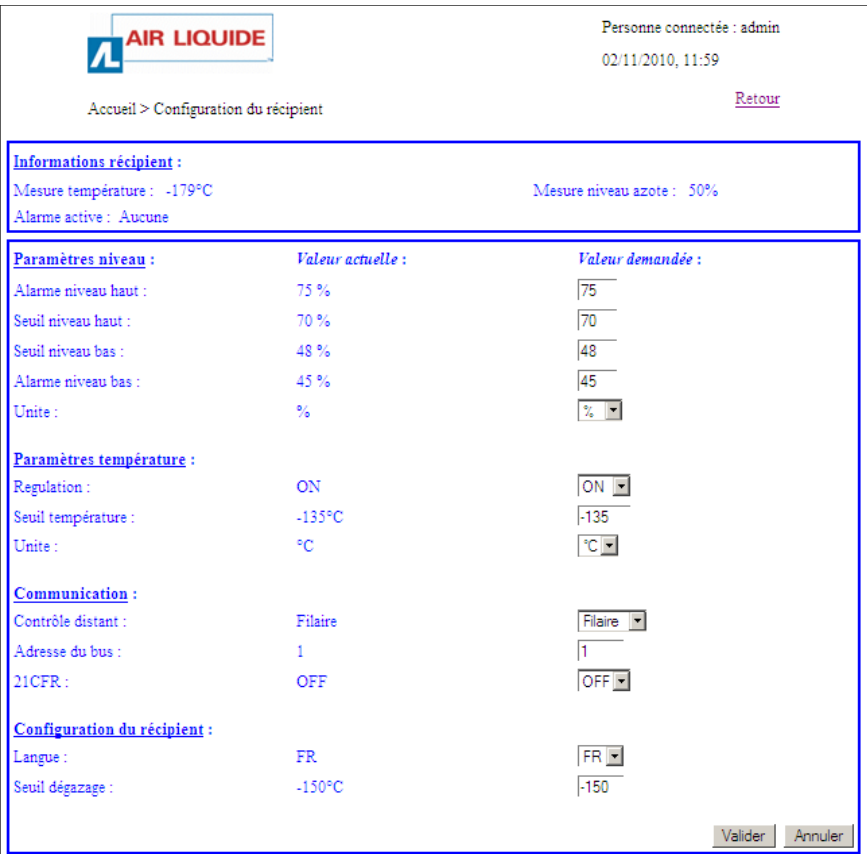

Ilustracja 11-29: strona Konfiguracja zbiornika.

# **11.6.2. Zawartość strony**

# **11.6.2.1. Informacje o zbiorniku**

Wyświetlone informacje:

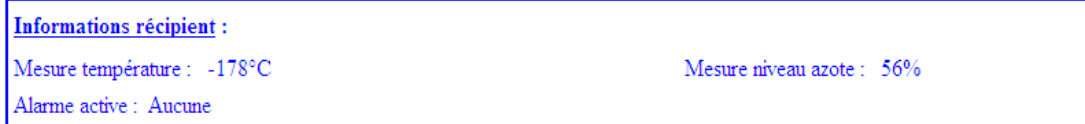

Ilustracja 11-30: górna cz*ęść* strony Konfiguracja zbiornika.

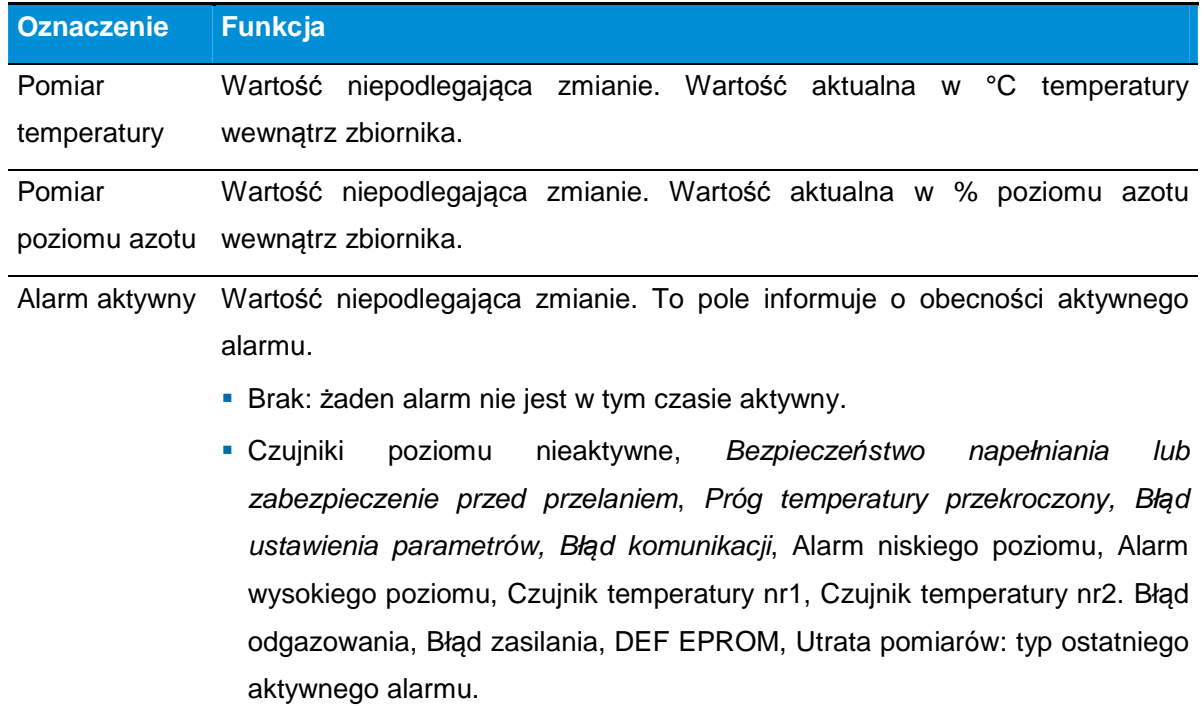

# **11.6.2.2. Parametry poziomu**

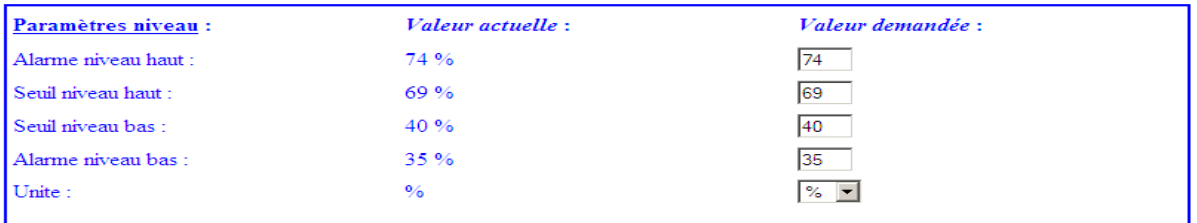

Ilustracja 11-31: cz*ęść* Parametry poziomu.

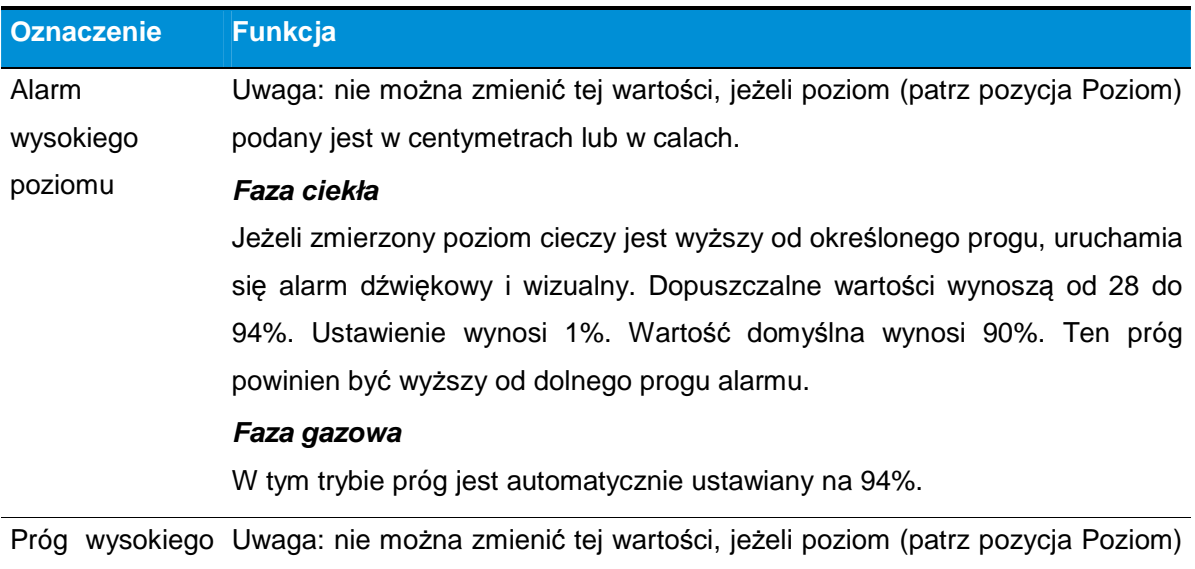

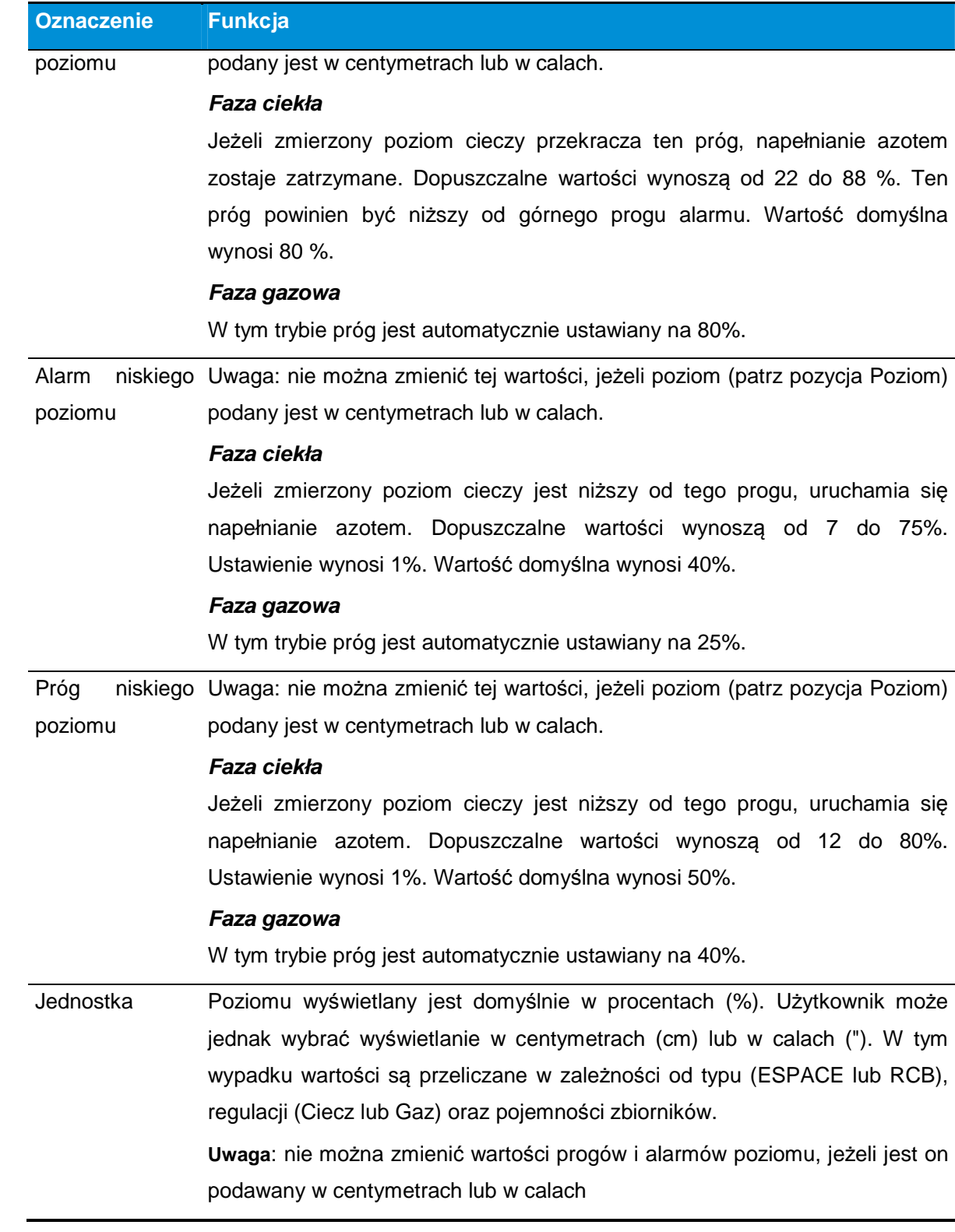

Jeżeli te warunki nie są przestrzegane, wyświetla się komunikat o błędzie w czerwonym kolorze powiązany z błędną wartością. Nowe wartości nie są zatwierdzone przez wbudowany serwer internetowy i nie zostają uwzględnione przez moduł regulacji.

### **11.6.2.3. Parametry temperatury**

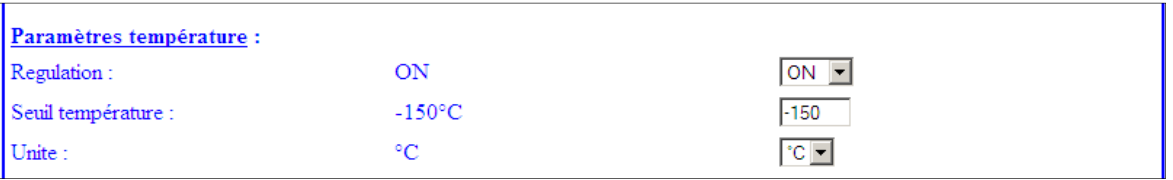

Ilustracja 11-32: cz*ęść* Parametry poziomu.

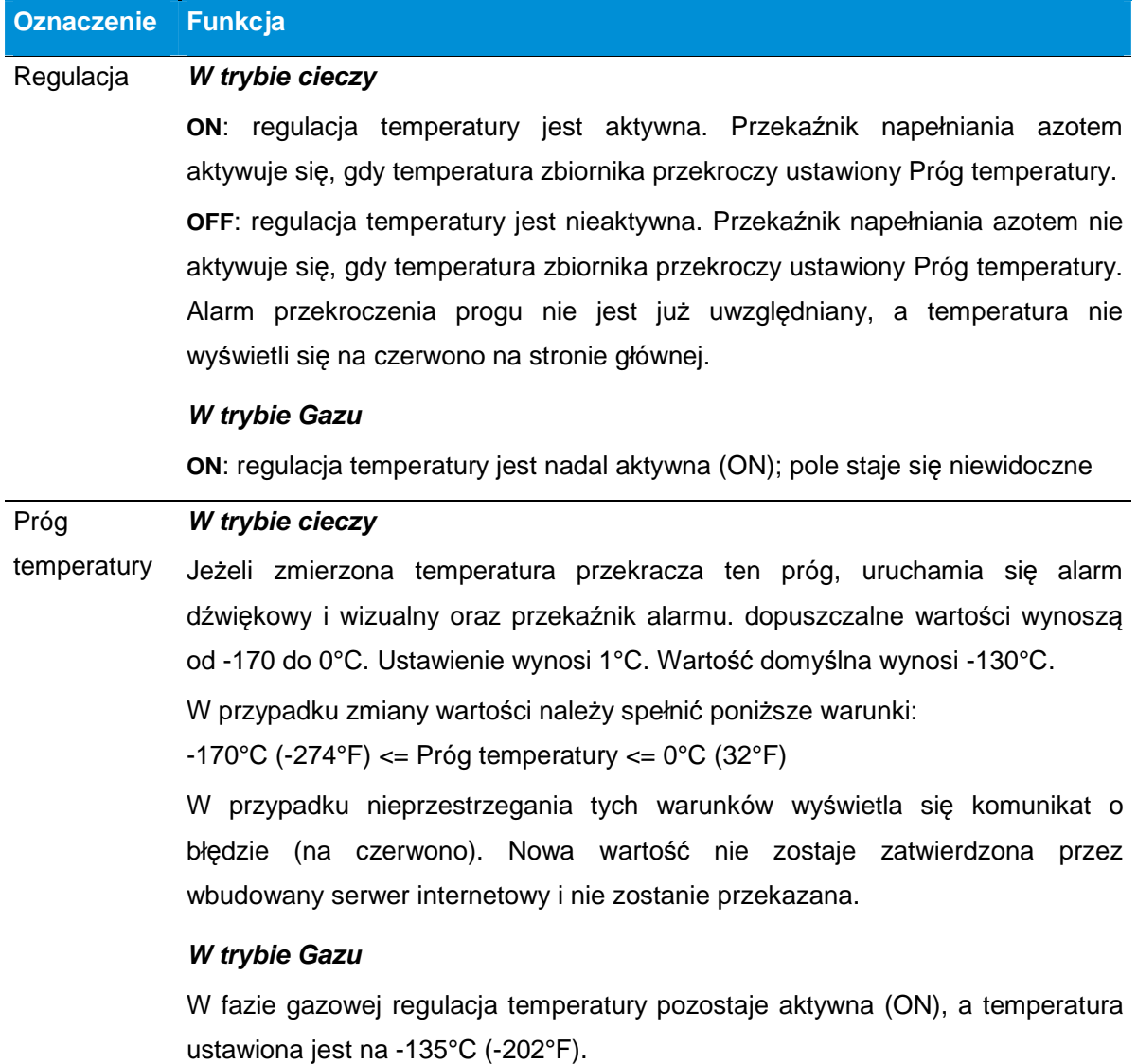

### **Oznaczenie Funkcja**

Jednostka Wyświetlenie pomiarów w °C lub °F. Temperatura wyświetlana jest domyślnie w stopniach Celsjusza (°C).

# **11.6.2.4. Komunikacja**

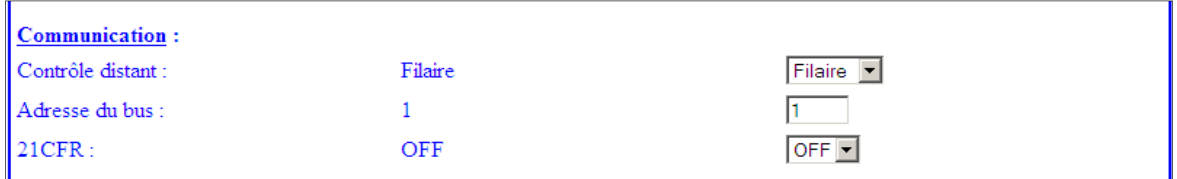

Ilustracja 11-33: cz*ęść* Parametry poziomu.

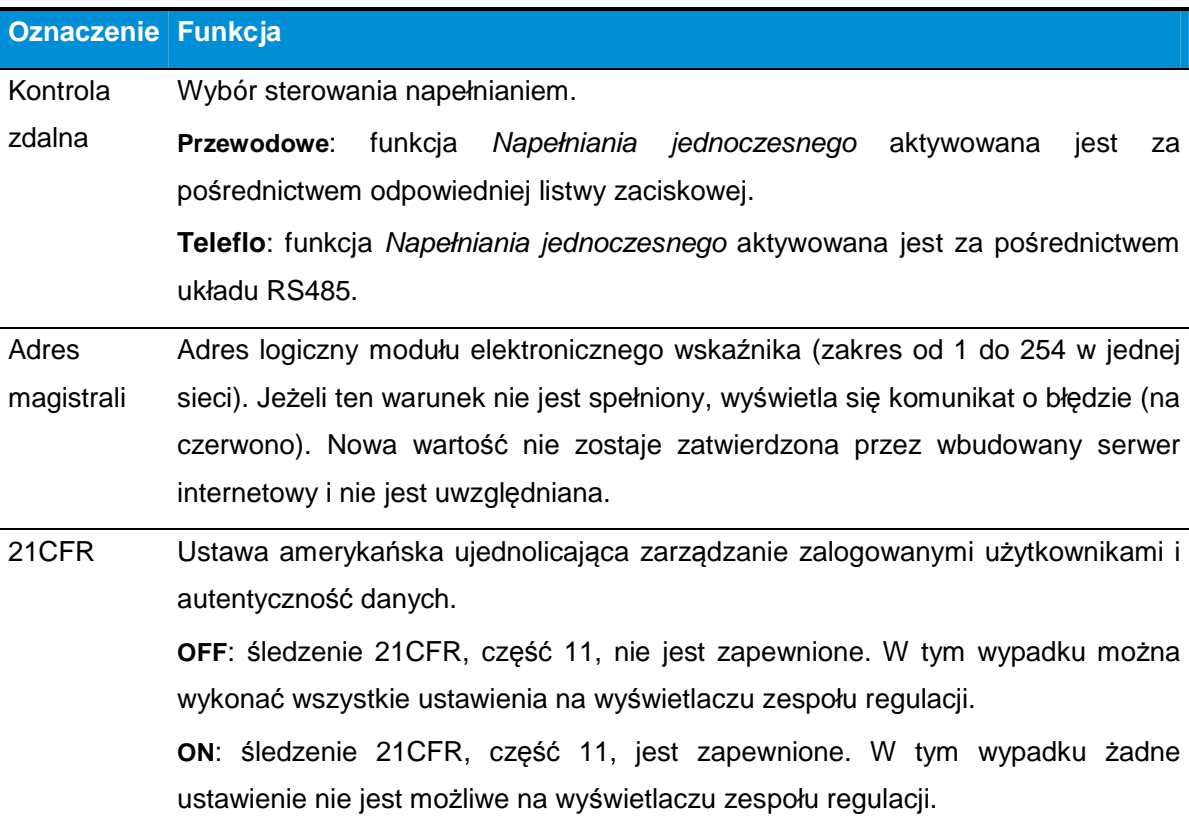

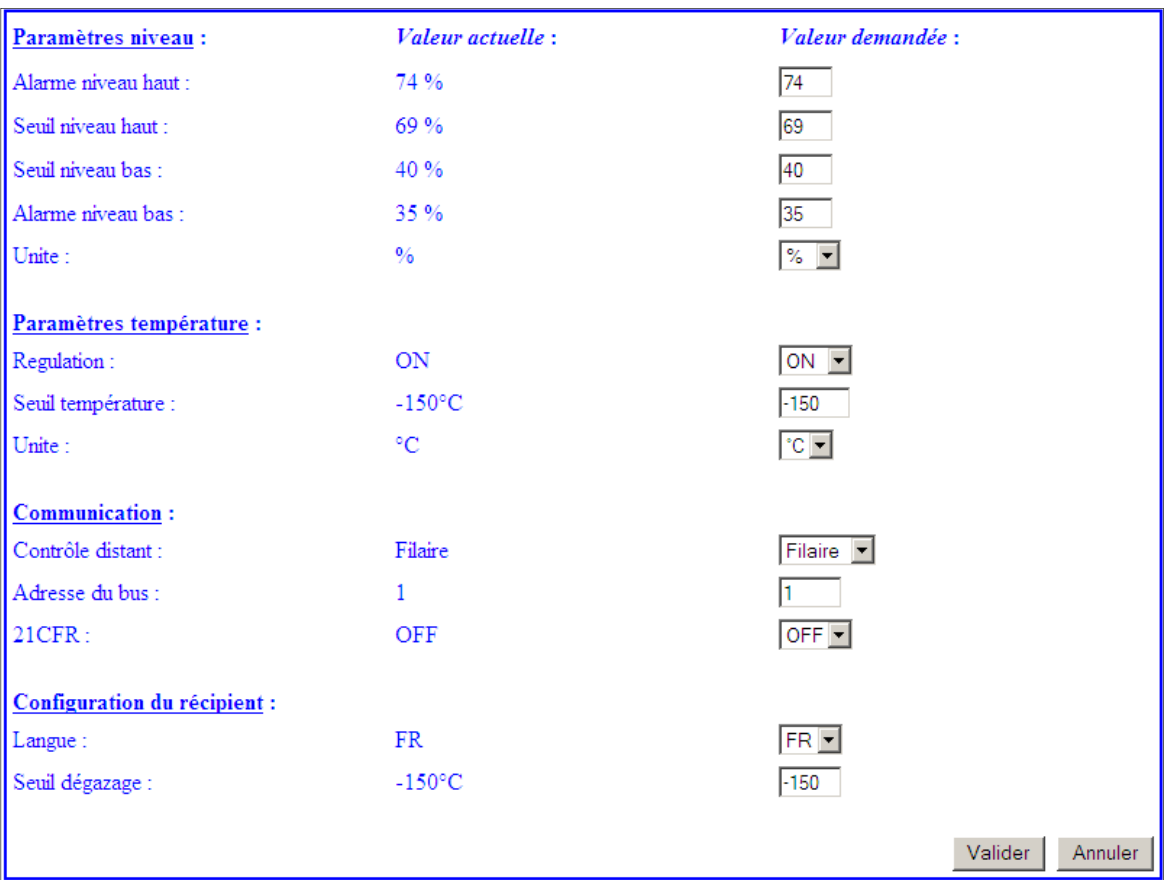

# **11.6.2.5. Konfiguracja zbiornika**

Ilustracja 11-34: cz*ęść* Parametry poziomu.

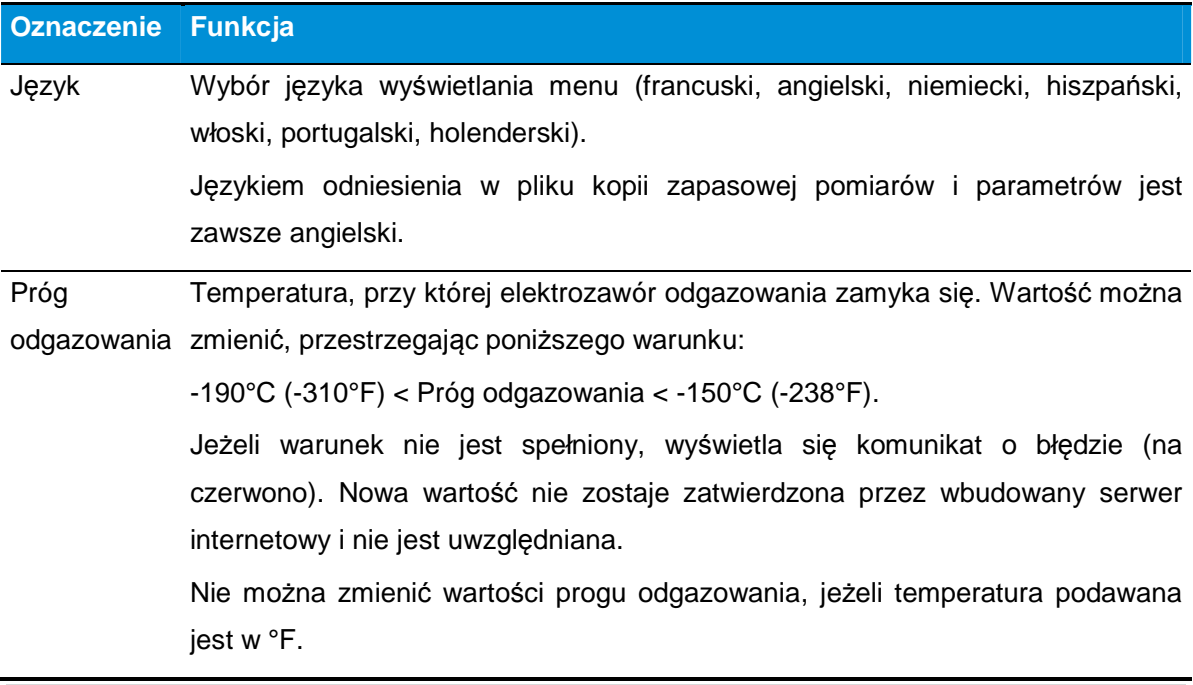

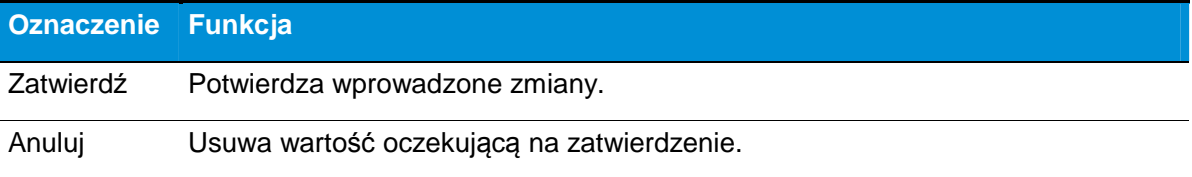

### **11.7. Strona Opis zbiornika**

Ta strona jest dostępna dopiero po identyfikacji użytkownika; administrator zdefiniowany jest zgodnie z §11.1, na stronie 68. Na stronie Opis zbiornika można dodawać specjalne informacje dotyczące zbiornika. Te dane wyświetlane będą w obszarze Opis zbiornika na ekranach posiadających ten obszar wyświetlania.

### **11.7.1. Dostęp do strony**

Postępować zgodnie ze wskazówkami z §11.3, na stronie 81, aby przejść do tej strony.

# **11.7.2. Zawartość strony**

Na rysunku poniżej przedstawiona jest przykładowa strona.

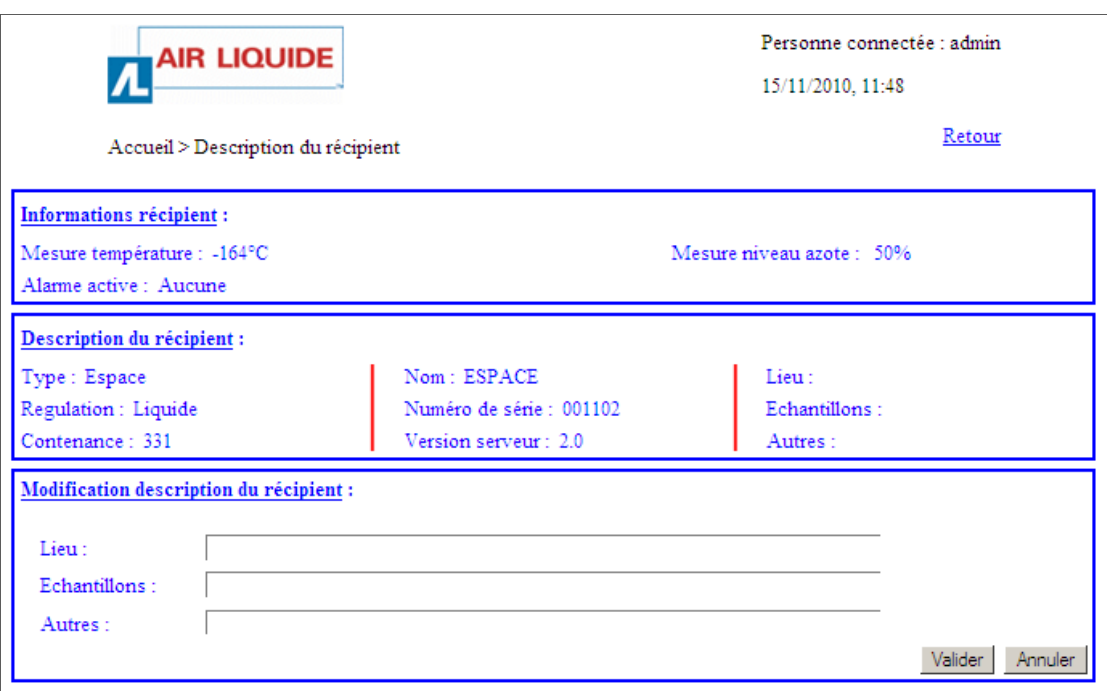

Ilustracja 11-35: górna cz*ęść* strony Parametry.

### **11.7.2.1. Osoba zalogowana**

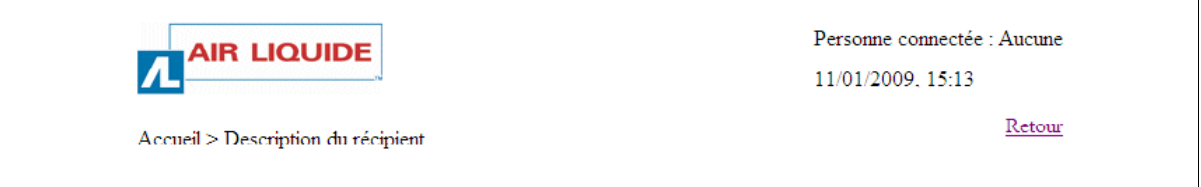

Ilustracja 11-36: obszar Opis zbiornika.

Każda strona internetowa jest identyfikowana przez wbudowany serwer internetowy na podstawie swojej ścieżki, Strona główna > Monitorowanie w tym wypadku.

Wyświetlają się zegar zapisany przez moduł wbudowanego serwera internetowego oraz Osoba zalogowana na wbudowanym serwerze internetowym. Te informacje będą wyświetlone na wszystkich stronach wbudowanego serwera internetowego.

Uwaga: dla aktualizacji zegara patrz §11.1.2, na stronie 73.

# **11.7.2.2. Dane zbiornika**

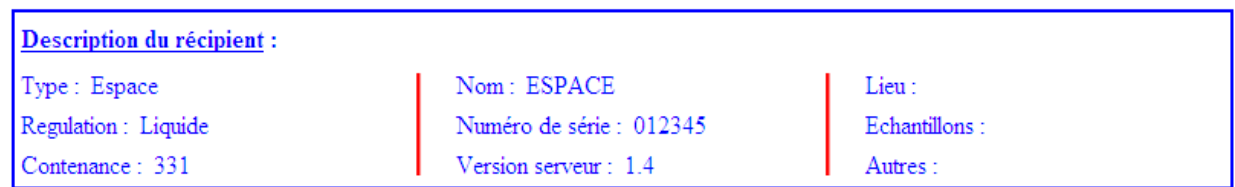

Ilustracja 11-37: obszar Opis zbiornika.

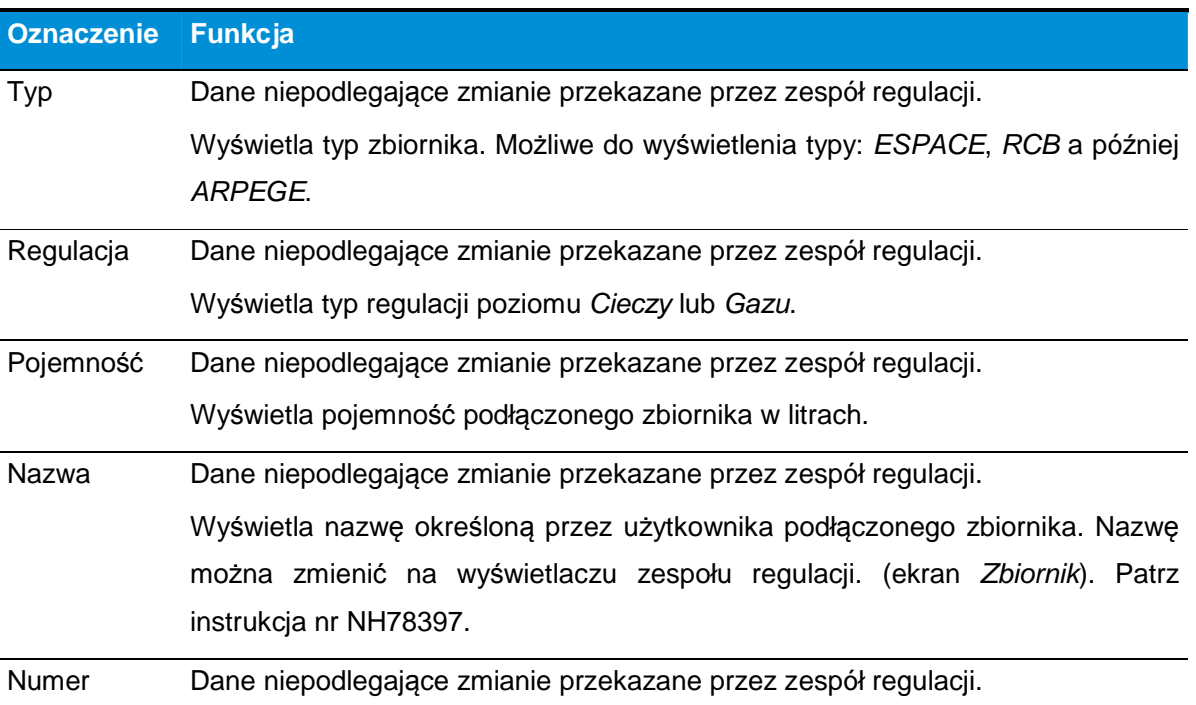

**98 | C R Y O M E M O** – Instrukcja obsługi

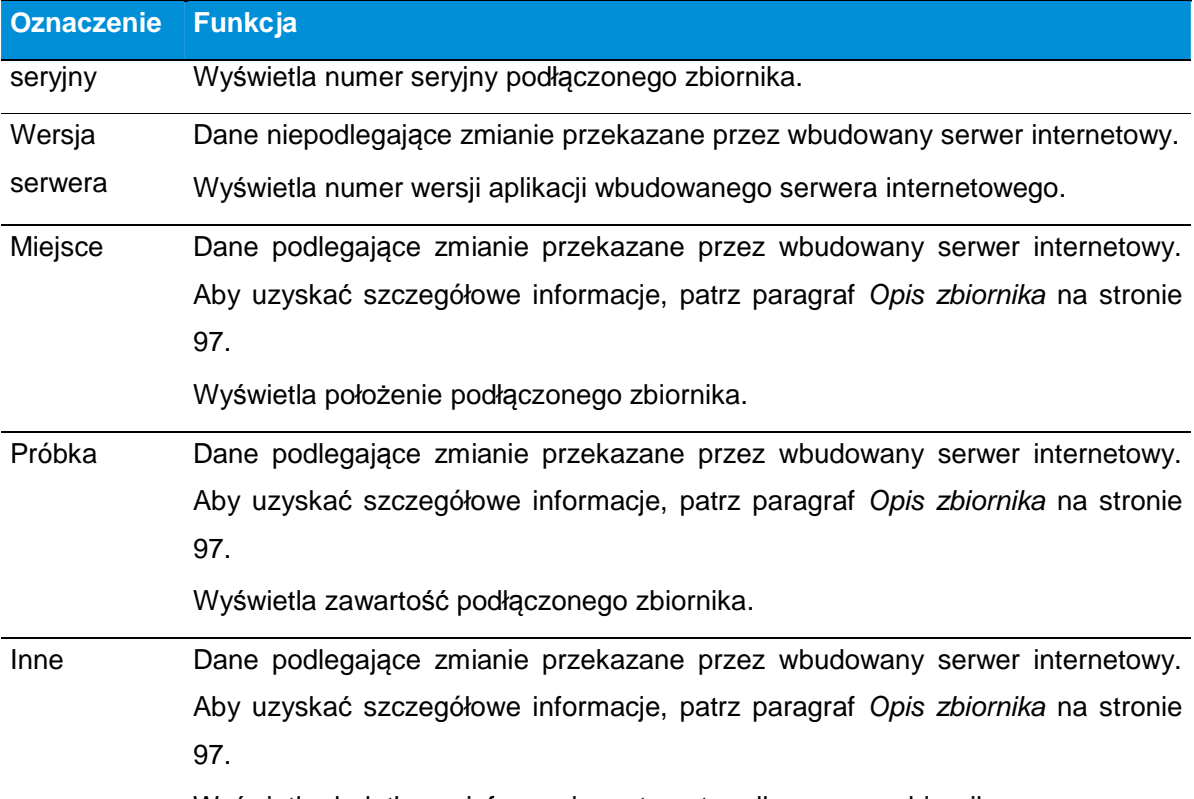

Wyświetla dodatkowe informacje na temat podłączonego zbiornika.

# **11.7.2.3. Zmiana opisu zbiornika**

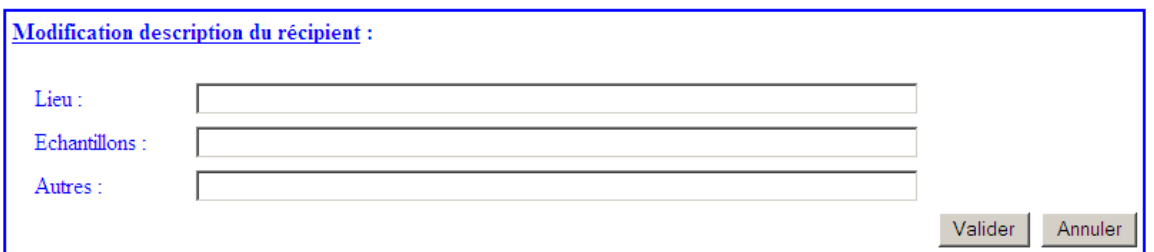

Ilustracja 11-38: obszar Opis zbiornika.

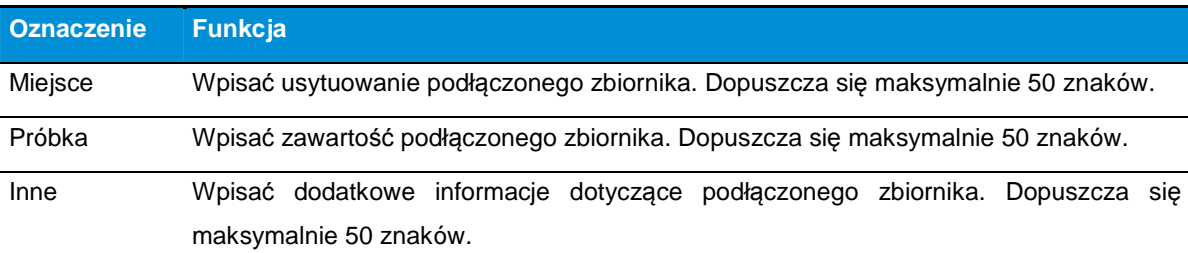

Po wprowadzeniu danych kliknąć przycisk Zatwierd*ź* i zamknąć stronę. Przycisk Anuluj usuwa wpisy z pól Miejsce, Próbka i Inne.

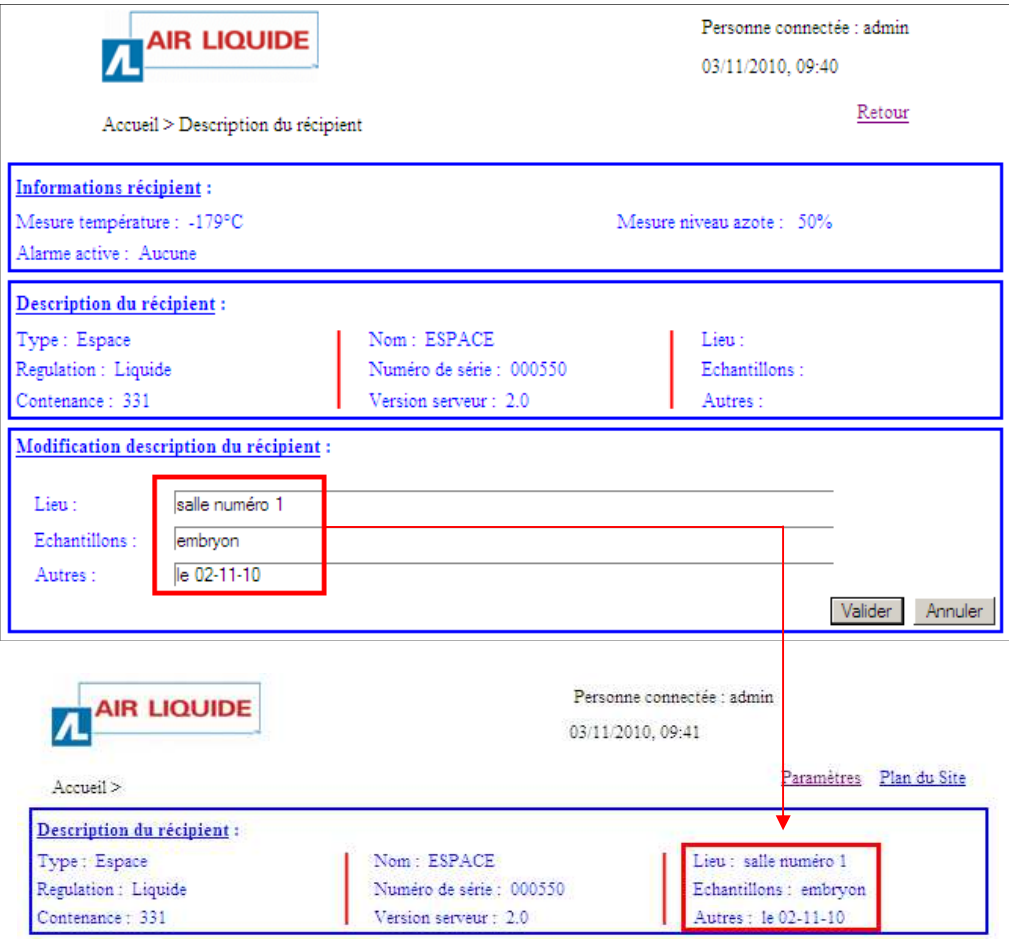

Ilustracja 11-39: obszar Opis zbiornika i odpowiednie wy*ś*wietlenie na jednej z poszczególnych stron aplikacji.

# **11.8. Strona Plan witryny**

Na tej stronie, dostępnej przede wszystkim ze Strony głównej, wyświetlony jest ogólny widok struktury stron aplikacji.

# **11.8.1. Wyświetlenie strony**

Na Stronie głównej kliknąć link Plan witryny.

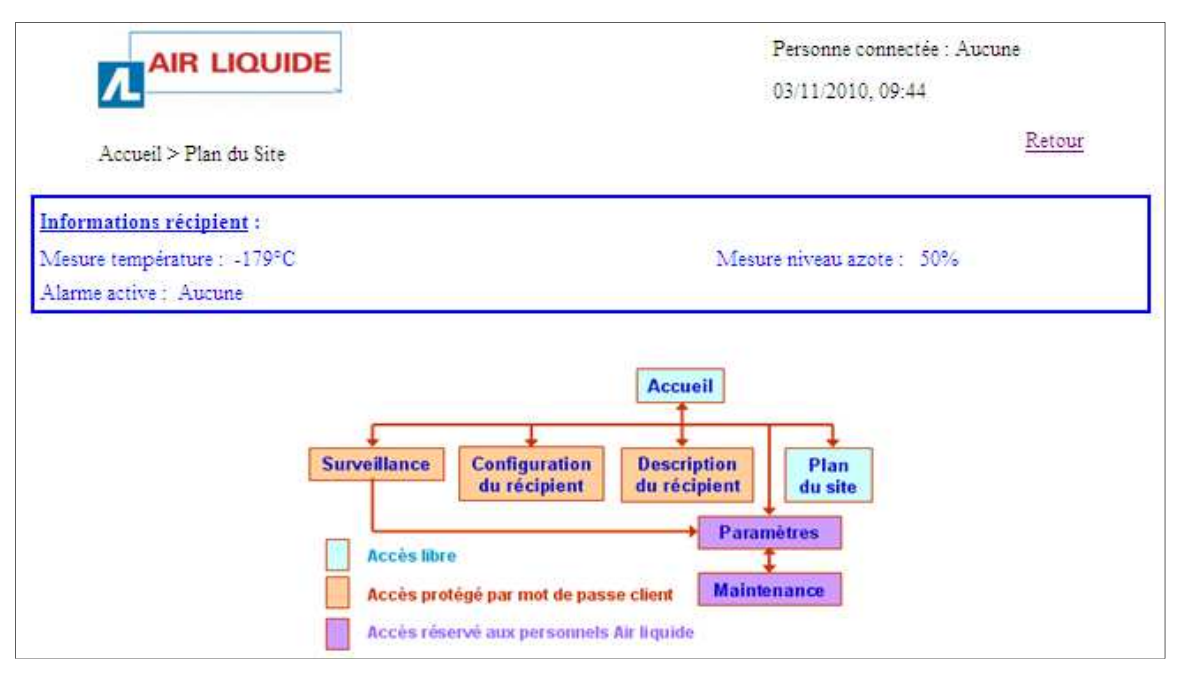

Ilustracja 11-40: strona Plan witryny.

# **11.8.1. Zawartość strony**

### **11.8.1.1. Informacja o zbiorniku**

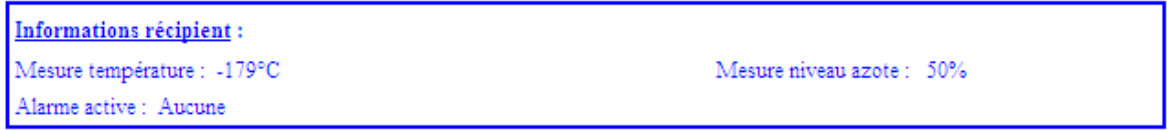

Ilustracja 11-41: obszar Informacja o zbiorniku.

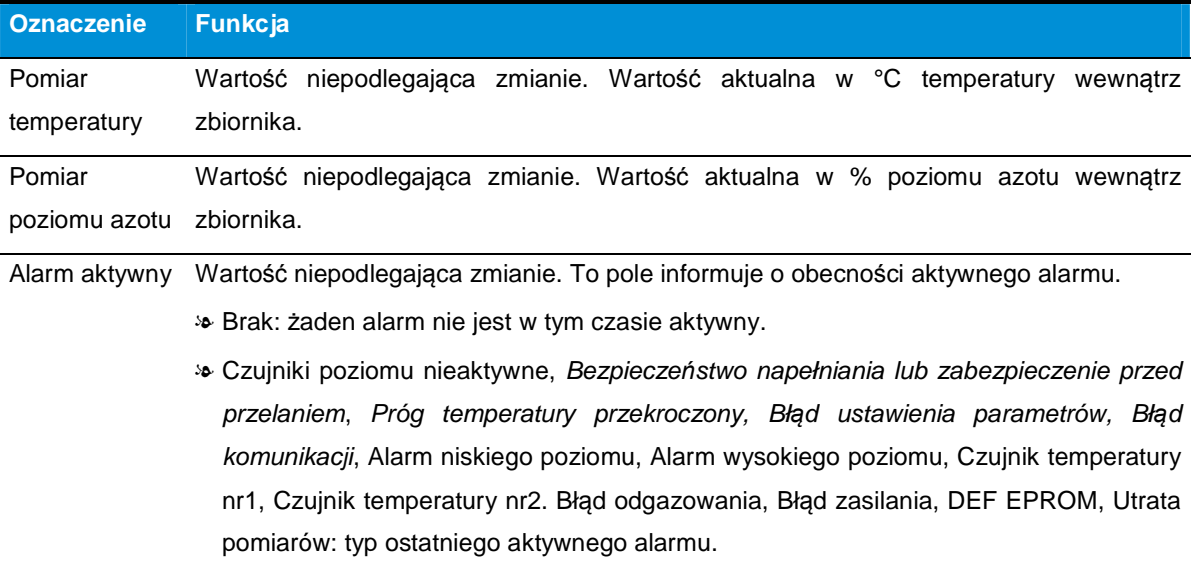

### **11.8.1.2. Struktura witryny**

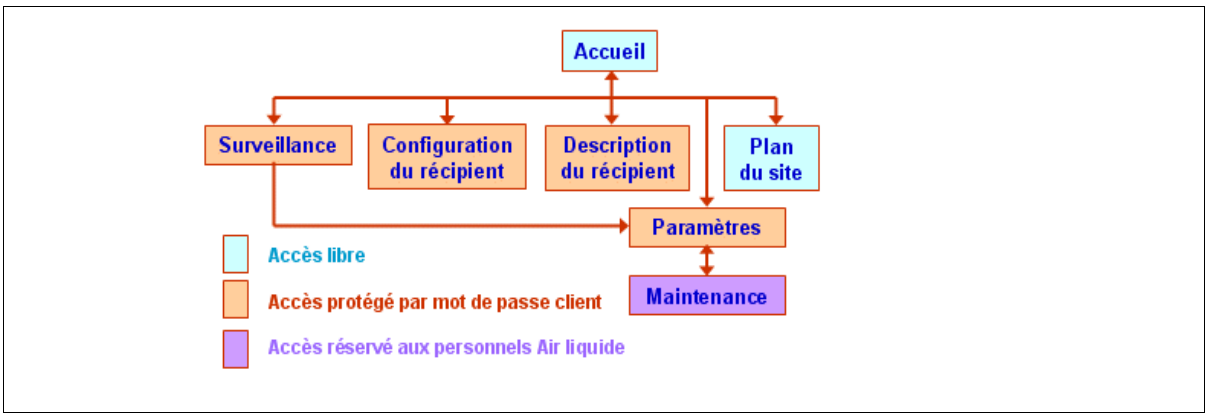

Ilustracja 11-42: struktura witryny.

- Obszary na jasnoniebieskim tle odpowiadają stronom dostępnym dla każdego użytkownika aplikacji.
- Obszary na czerwonym tle odpowiadają stronom dostępnym dla użytkownika po wpisaniu loginu i hasła.
- Obszar na ciemnoniebieskim tle odpowiada stronie dostępnej dla personelu technicznego Cryopal. Umożliwia dodawanie komentarzy związanych z wykonanymi pracami konserwacyjnymi sprzętu, a także wyświetlanie ograniczników kalibracji czujnika poziomu danego zbiornika.

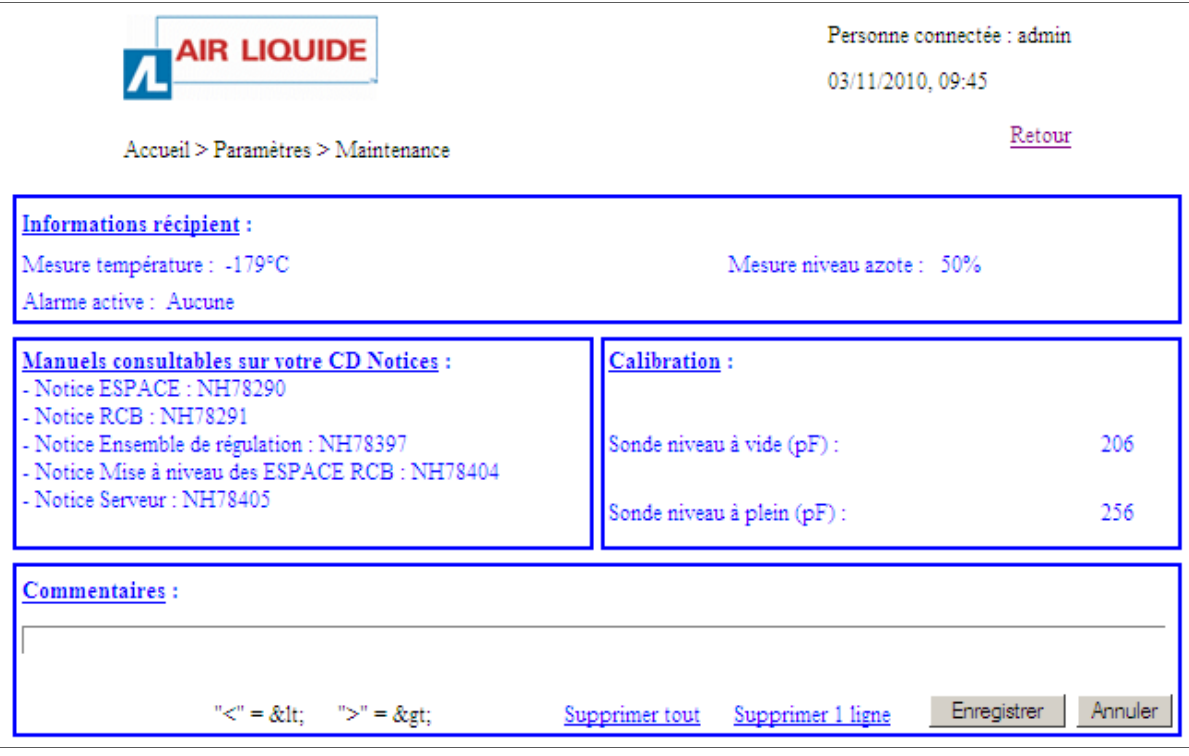

Ilustracja 11-43: strona konserwacji dost*ę*pna jest wył*ą*cznie dla personelu Cryopal.

# **12. Podłączenie linii**

Ten paragraf dotyczy tylko urządzeń kriogenicznych z automatycznym napełnianiem Cryomemo, podłączonych na stałe do linii zasilania kriogenicznego, jaką jest zwykle układ próżni.

W przypadku urządzeń kriogenicznych bez napełniania automatycznego, których napełnianie odbywa się ręcznie (Patrz Podręcznik Użytkownika danego zbiornika).

Zaleca się, aby zebrać i okablować zawory rozszerzalności cieplnej na zewnątrz pomieszczenia, w przewiewnym miejscu.

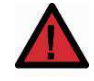

Maksymalne ciśnienie napełniania ciekłym azotem powinno być niższe od 3 bar (zalecane 1,5 bar). Wyższe ciśnienie może spowodować uszkodzenie elektrozaworu lub uniemożliwić jego prawidłowe działanie.

Postępować w następujący sposób:

- 1. Podłączyć złącze doprowadzające ciekły azot do zbiornika kriogenicznego do linii próżni, używając elastycznego węża kriogenicznego. Złącze znajduje się w tylnej części zbiornika kriogenicznego.
- 2. Dokręcić ręcznie złącza "uszkowe".
- 3. Sprawdzić dokręcenie złączy elastycznego węża zasilającego po obniżeniu temperatury.

## **12.1. GT 40 i ARPEGE**

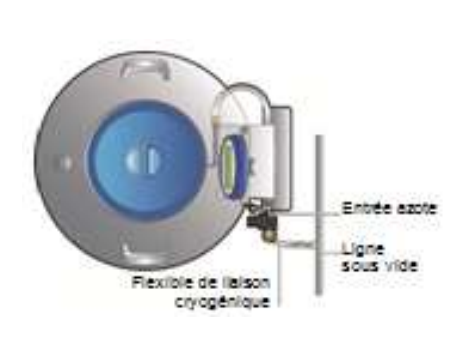

Ilustracja 12-1: schemat przewodów cieczy do podł*ą*czenia.

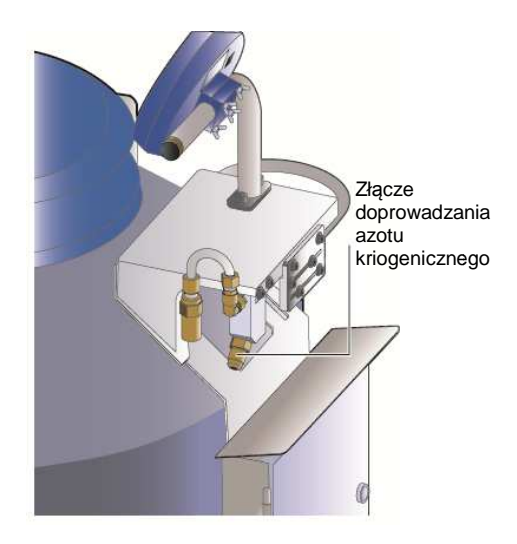

kriogenicznego.

### **12.2. ESPACE**

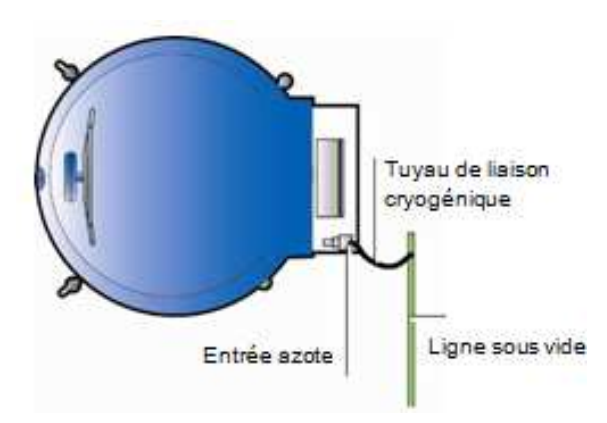

Ilustracja 12-3: schemat przewodów cieczy do podłączenia.

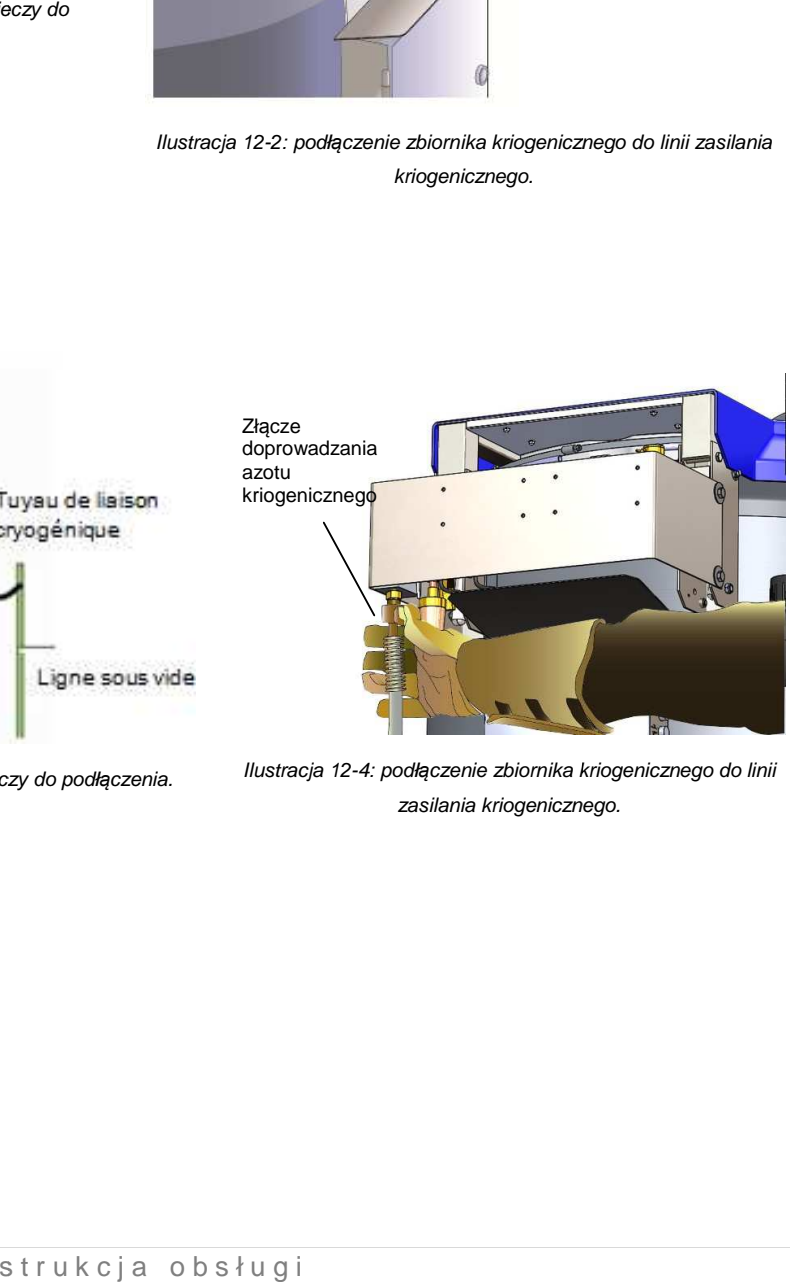

: schemat przewodów cieczy do podłączenia. Ilustracja 12-4: podłączenie zbiornika kriogenicznego do linii zasilania kriogenicznego.

# **12.3. RCB**

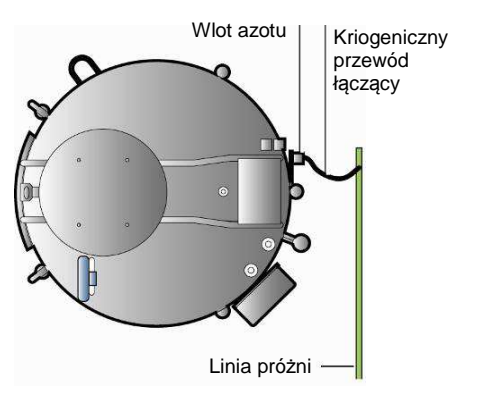

Ilustracja 12-5: Schemat przewodów cieczy do podł*ą*czenia.

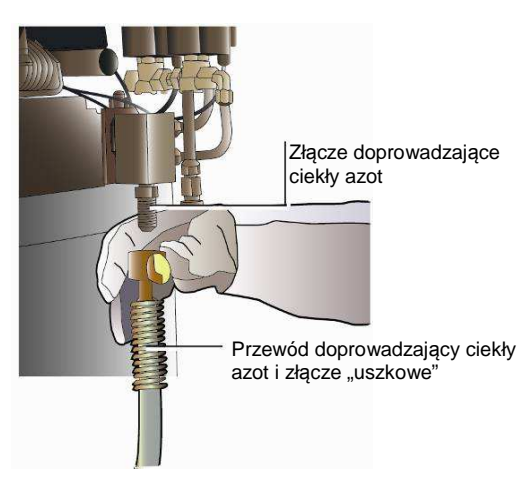

Ilustracja 12-6: podł*ą*czenie zbiornika kriogenicznego do linii zasilania kriogenicznego.

# **13. Okablowanie elektryczne**

Ten rozdział opisuje fabryczne okablowanie (patrz nast*ę*pne strony).

# **13.1. Przypomnienie okablowania fabrycznego**

Patrz §7.1 na stronie 30.

# **13.2. Przewody obowiązkowe**

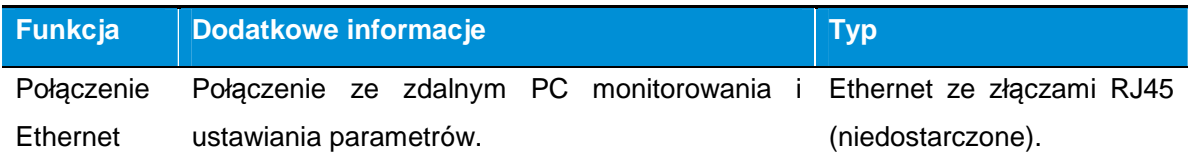

# **13.3. Kable zalecane w zależności od żądanych opcji**

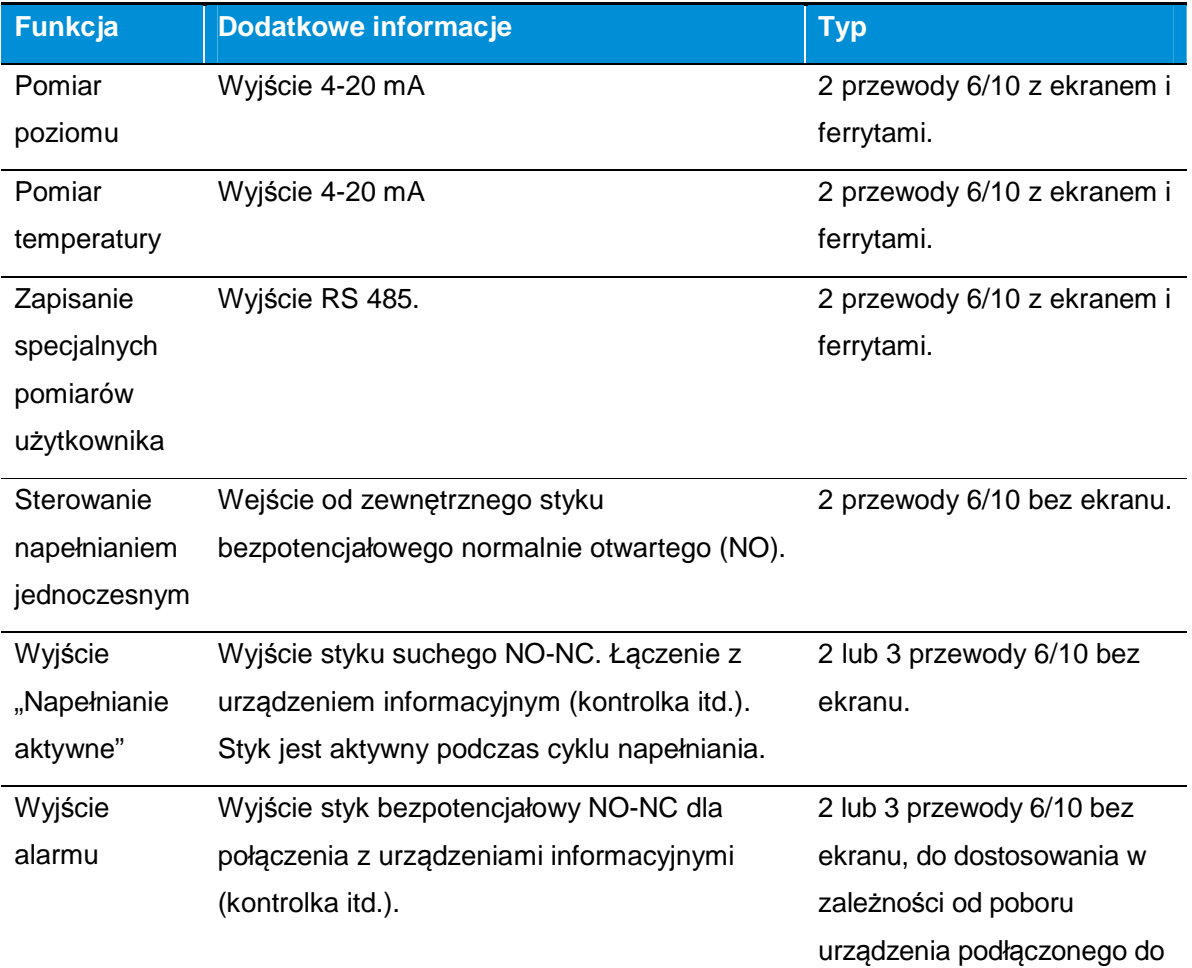

#### **13.4. Gniazdo Ethernet**

Ewentualnie do podłączenia do wyjścia Ethernet (Ilustracja 7-10, ozn. 3) lub sieci Ethernet łączącej moduł sterowania z serwerem Cryopal, aby uzyskać dostęp do funkcji sieciowych (wyświetlenie, śledzenie).

### **13.5. Złącze RS 485**

Połączenie z linią RS485 zostanie wykonane poprzez złącze ozn. RS485 typu Clipper znajdujące się na module regulacji.

Uwaga: ZIEMIA (ozn. 2 na rysunku poniżej) podłączona będzie na zacisku "0 V" urządzenia odbiorczego RS 485.

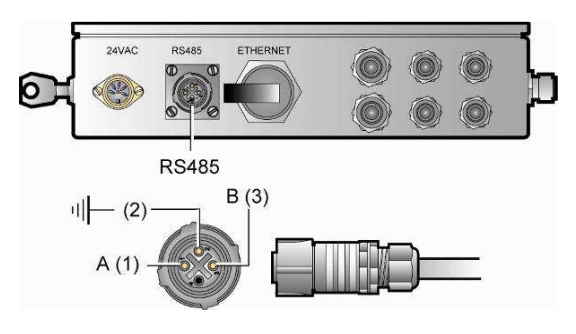

Ilustracja 13-1: funkcja zł*ą*czy.

#### **13.6. Moduł zasilania**

Przed rozpoczęciem podłączania sprawdzić, czy wszystkie początkowe warunki zostały spełnione:

- Zgodność charakterystyki instalacji (linie przesyłowe) z wymogami zbiornika/ wyposażenia pomieszczenia.
- Sieć zasilająca musi spełniać określone kryteria, takie jak napięcie zasilania, częstotliwość sieci, jakość uziemienia, zasilanie awaryjne itd.
Podłączyć moduł sterowania ( Ilustracja 13-2, poz. 1), z jednej strony do modułu zasilania (ozn. 2) za pomocą dostarczonego kabla (ozn. 3), a z drugiej strony do sieci 230 V AC jednofazowej 80VA 50 Hz (ozn. 4).

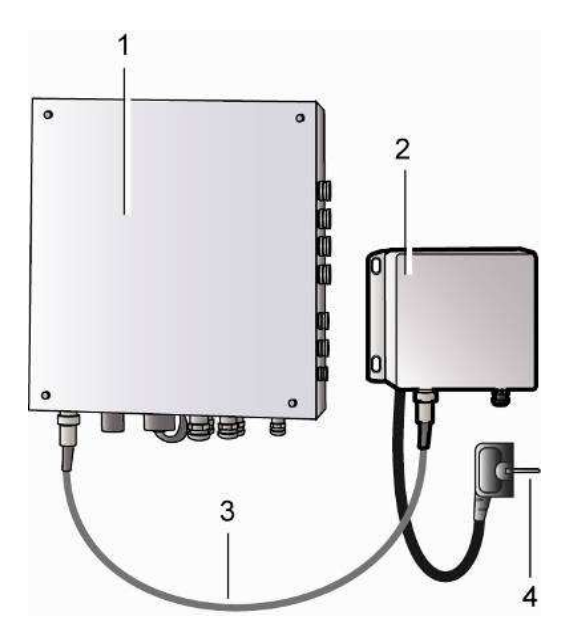

Ilustracja 13-2: moduł zasilania.

Wyłączenie zasilania nie powoduje utraty zapamiętanych danych. Jednak ze względu na to, że moduł nie jest już zasilany, komunikacja Ethernet i zapisywanie danych są zatrzymane.

Zamocowany na ścianie na odpowiedniej wysokości, aby uniknąć zachlapania podczas mycia podłogi, podłączony:

- Do sieci elektrycznej (230 V AC, 1 A z uziemieniem).
- Do modułu sterowania zbiornika kriogenicznego kablem o długości około 2,5 m o napięciu około 24 V AC.

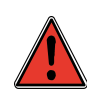

Należy obowiązkowo zapewnić odłącznik i wyłącznik różnicowoprądowy na linii zasilającej moduł zasilania urządzenia kriogenicznego; żadne urządzenie odcinające nie jest natomiast przewidziane na dostarczonym module zasilania. W żadnym wypadku nie należy mocować modułu elektrycznego na urządzeniu.

# **14. Przed użyciem**

Ten rozdział podsumowuje wszystkie działania, jakie nale*ż*y podj*ąć*, aby móc korzysta*ć* z urz*ą*dzenia. Wystarczy post*ę*powa*ć* zgodnie z paragrafami poni*ż*ej i wskazanymi odniesieniami, aby móc w pełni korzysta*ć* z urz*ą*dzenia.

#### **14.1. Okablowanie elektryczne**

Patrz rozdział 13, str. 107.

Znajdujący się w tylnej części zbiornika kriogenicznego moduł sterowania zostanie podłączony do urządzeń użytkownika (PC, urządzenia alarmowe, rejestrator itd.) zgodnie z instrukcjami niniejszego podręcznika.

#### **14.1.1. Podłączenie do prądu**

Uznaje się, że zespół lub zespoły regulacji zostały podłączone zgodnie z rozdziałem 12, na stronie 104 (Podłączenie linii ) oraz rozdziałem 13, na stronie 107 (Okablowanie elektryczne) i są prawidłowo zasilane.

Odłączyć połączenie z siecią Ethernet i/lub Modbus, jeżeli zostało już wykonane, aby uniknąć nieoczekiwanego włączenia alarmu. Po podłączeniu napięcia niektóre alarmy uruchomią się i zostaną przekazane do serwera. Powiadomić ewentualnie osobę odpowiadającą za bezpieczeństwo o uruchomieniu urządzenia kriogenicznego.

- 1. Przełączyć główny wyłącznik zasilający moduł zasilania w położenie "ON".
- 2. Podłączyć ponownie sieć Ethernet i/lub Modbus.

#### **14.2. Ustawienie parametrów modułu sterowania**

Moduł sterowania zostanie ustawiony zgodnie ze wskazówkami zawartymi w tym podręczniku.

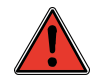

Bezpieczeństwo próbek zależy od prawidłowej konfiguracji systemu, obowiązkiem użytkownika jest więc określenie niektórych parametrów i warunków działania systemu.

Postępować w następujący sposób:

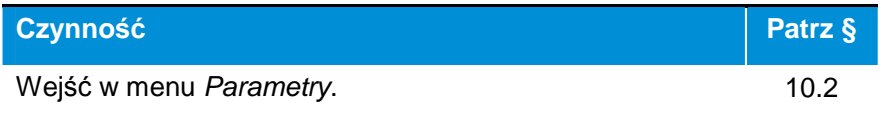

110 | CRYOMEMO – Instrukcja obsługi

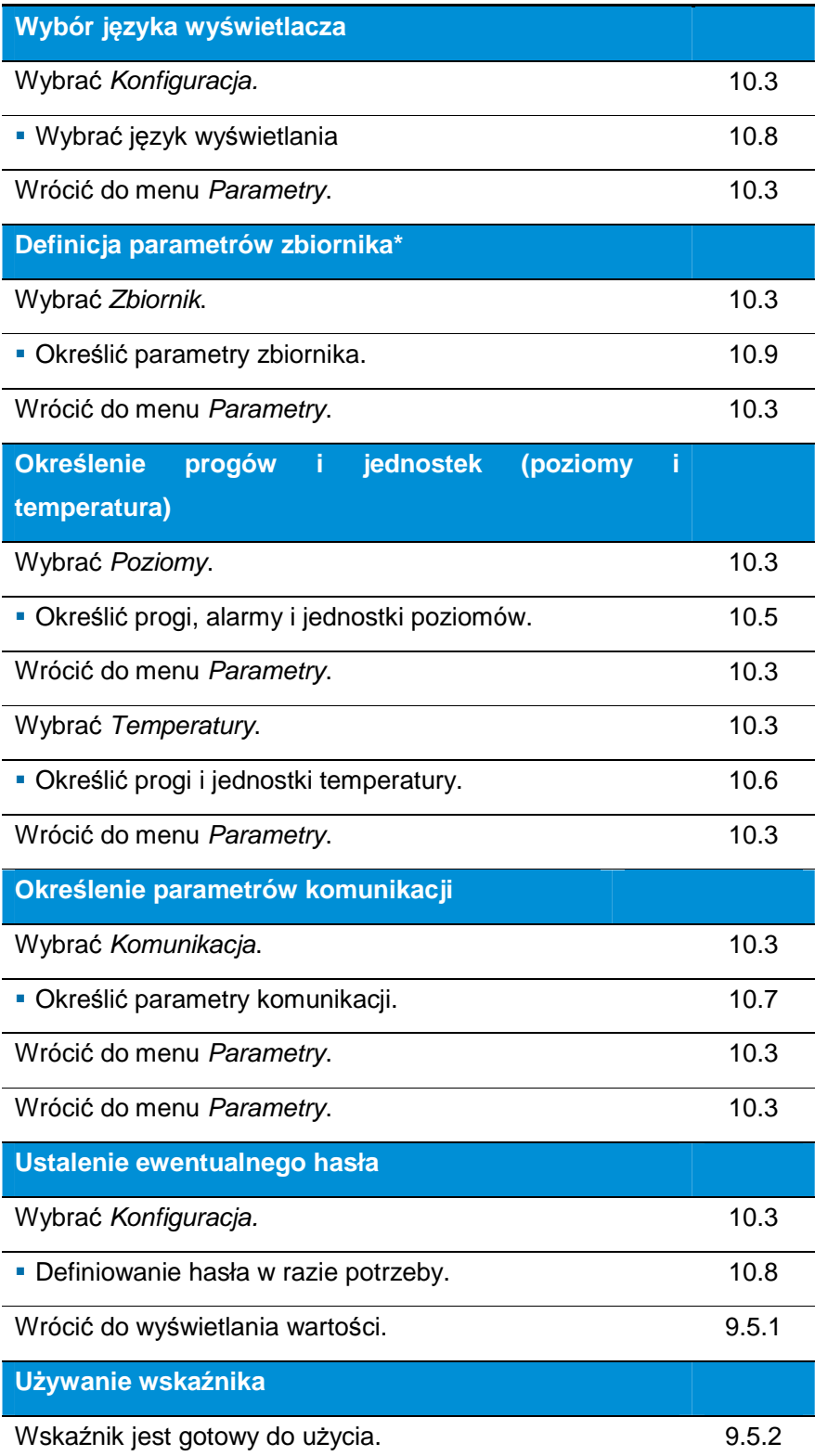

#### **14.3. Ustawienie parametrów adresu IP – Serwer web**

Pierwsze, **wst***ę***pne** ustawienie parametrów nale*ż*y wykona*ć* po poł*ą*czeniu komputera bezpo*ś*rednio z zespołem regulacji kablem krosowym (Ilustracja 7-2, na stronie 33).

W momencie dostarczenia adres IP zespołu regulacji ustawiony jest na 172.31.80.35. Należy go zmienić, aby uniknąć konfliktu adresów z innymi zespołami regulacji, podłączonymi w późniejszym czasie.

W tym celu użytkownik musi posiadać:

- **Komputer PC z systemem operacyjnym Windows XP/Vista/7/8/10.**
- Kabel krosowy Ethernet.
- Jeden lub kilka zespołów regulacji, dla których zostaną ustawione stałe adresy IP.

#### **14.3.1. Procedura ogólna**

W tym punkcie przedstawione zostały w sposób uproszczony czynności do wykonania dla każdego z zespołów regulacji, które należy połączyć z komputerem poprzez sieć Ethernet. Zostały one opisane szczegółowo w §14.3.2 do 14.3.6.

Opisane w tym rozdziale czynności należy wykonywać na miejscu, dla każdego z zespołów regulacji, przy użyciu **wyłącznie** kabla krosowego Ethernet, podłączonego pomiędzy wyjściem Ethernet zespołu regulacji, zamontowanego na zbiorniku i komputerem; na tym etapie nie należy wykonywać żadnego połączenia z siecią. Czynności należy wykonać w następującej koleiności:

- **Ustawienie parametrów adresu IP PC (§14.3.2).**
- Ustawienie parametrów połączenia lokalnego z wbudowanym serwerem internetowym aż do PC przy użyciu kabla krosowego Ethernet
- Ustawienie parametrów adresu zespołu regulacji podłączonego do komputera (§14.3.4).
- Odłączenie kabla krosowego Ethernet (§14.3.5).
- W razie konieczności etapy zbliżone do czterech punktów opisanych powyżej dla każdego pozostałego zespołu regulacji (§14.3.6).
- W przypadku kilku zespołów regulacji należy je podłączyć do sieci lub switcha (§14.3.7) za pomocą kabli nie krosowych. W przypadku jednego zespołu regulacji należy go podłączyć do

komputera za pomocą kabla krosowego Ethernet (Ilustracja 7-2, na stronie 33) lub switcha (Ilustracja 7-3 lub Ilustracja 7-4) ze zwykłym kablem Ethernet (nie krosowym).

 Zakończenie ustawiania parametrów zespołu lub zespołów regulacji (poprzez moduł wyświetlacza - §10.3, na stronie 57 lub poprzez Serwer internetowy - §11.2.1.5, na stronie 80).

#### **14.3.2. Kontrola adresu IP komputera**

Postępować w następujący sposób:

- 1. Zespół regulacji jest zwykle zainstalowany na zbiorniku i zasilany 24 V DC.
- 2. Podłączyć kabel krosowy Ethernet między PC i złączem Ethernet zespołu regulacji zgodnie z Ilustracja 7-2, na stronie 33.

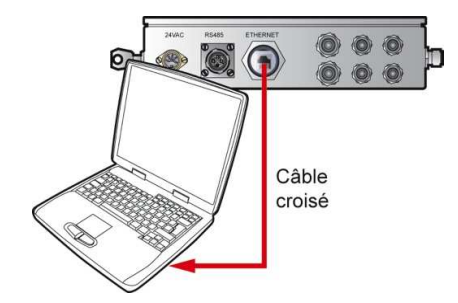

Ilustracja 14-1: usytuowanie zł*ą*cza Ethernet i podł*ą*czenie do komputera kablem krosowym Ethernet.

- 3. Uruchomić Windows w komputerze.
- 4. Przejść do konfiguracji sieci, wybierając kolejno Uruchom > Parametry > Karty sieciowe > Poł*ą*czenie z sieci*ą* lokaln*ą*.

| <b>Connexions réseau</b>                                                                                                    |                                   |            |  |  |
|----------------------------------------------------------------------------------------------------|-----------------------------------|------------|--|--|
| Affichage<br>Outils<br><b>Fichier</b><br>Fayoris<br>Edition                                                                               | Avancé<br>-2                      |            |  |  |
| >><br>Précédente $\mathbf{v} \left( \frac{\partial \mathbf{v}}{\partial t} \right) \mathbf{v}$ $\mathbf{v}$<br>Rechercher $\Box$ Dossiers |                                   |            |  |  |
| Adresse Connexions réseau<br><b>OK</b>                                                                                                    |                                   |            |  |  |
| Nom                                                                                                    | Type                              | État       |  |  |
| Accès à distance                                                                                                    |                                   |            |  |  |
| MobileXpress                                                                                                    | Accès à distance.                 | Déconnecté |  |  |
| MobileXpress                                                                                                    | Accès à distance.                 | Déconnecté |  |  |
| Assistant                                                                                                    |                                   |            |  |  |
| Assistant Nouvelle connexion                                                                                                    | Assistant                         |            |  |  |
| Réseau local ou Internet à haute vitesse                                                                                                  |                                   |            |  |  |
| Local Area Connection                                                                                                    | Réseau local ou Internet Connecté |            |  |  |
|                                                                                                    |                                   |            |  |  |
|                                                                                                    |                                   |            |  |  |

Ilustracja 14-2: ikona "Local area connection".

**113 | CRYOMEMO – Instrukcja obsługi** 

5. Kliknąć dwukrotnie ikonę. W zakładce Ogólne, kliknąć przycisk Wła*ś*ciwo*ś*ci.

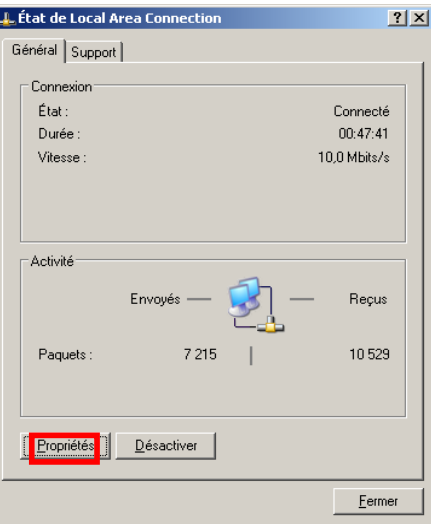

Ilustracja 14-3: zakładka Ogólne.

6. W oknie Wła*ś*ciwo*ś*ci Local area connection wybrać Internet Protocol (TCP/IP) i kliknąć OK.

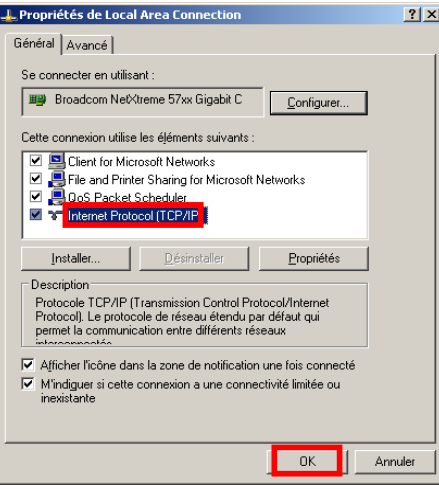

Ilustracja 14-4: zakładka Ogólne.

7. W wyświetlonym oknie sprawdzić, czy pole Adres IP PC jest **inne** niż 172.31.80.35. W rzeczywistości ten adres, który teraz jest adresem komputera, powinien być różny od adresu domyślnie wbudowanego serwera internetowego.

 Jeżeli wpisany jest adres 172.31.80.35, kliknąć przycisk radio U*ż*yj nast*ę*puj*ą*cego adresu IP i zmień tymczasowo ten adres, wpisując inny adres np. 172.31.80.36.

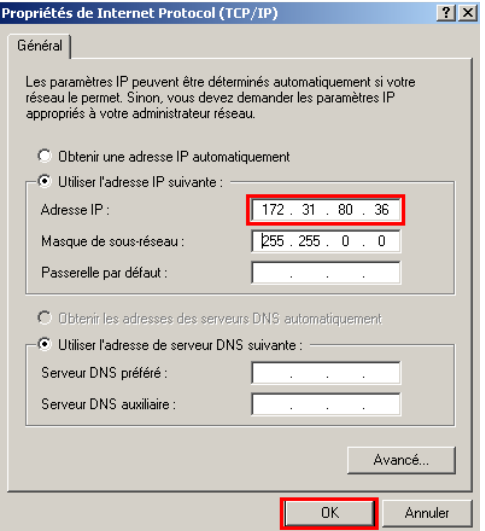

Ilustracja 14-5: podany tutaj adres IP komputera musi by*ć* inny ni*ż* 192.168.1.100.

8. Kliknąć OK i zamknąć wszystkie otwarte okna.

### **14.3.3. Tymczasowe połączenie z wbudowanym serwerem internetowym**

Postępować w następujący sposób:

- 1. W komputerze otworzyć przeglądarkę internetową (Internet Explorer, Firefox itd.).
- 2. W pasku adresu wpisać http://172.31.80.35.

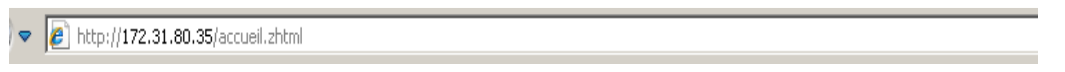

Ilustracja 14-6\$: wpisanie adresu podstawowego wbudowanego serwera internetowego.

3. Potwierdzić przyciskiem ENTER. Wyświetla się Strona główna wbudowanego serwera internetowego.

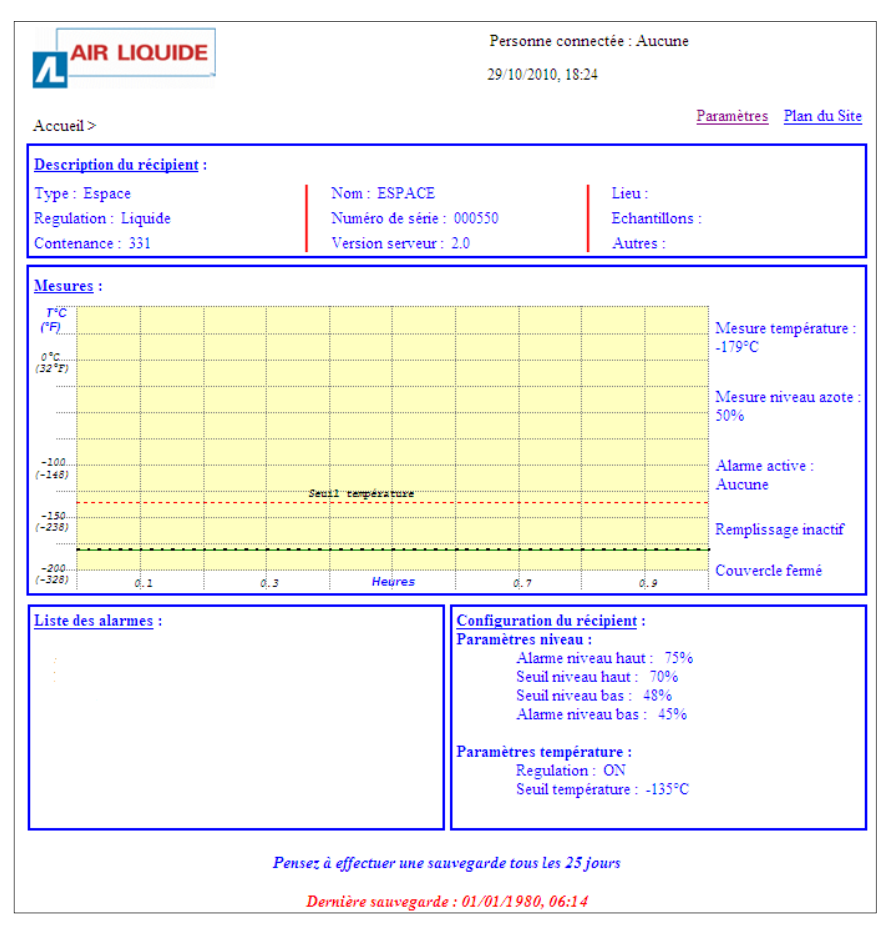

Ilustracja 14-7: Ekran powitalny wbudowanego serwera internetowego.

#### **14.3.4. Ustawienie parametrów adresu zespołu regulacji**

#### **Dostęp do strony Parametry.**

Postępować w następujący sposób:

1. W zespole regulacji obrócić klucz konfiguracji adresu IP (Ilustracja 14-8, ozn. 1) w położeniu pionowym.

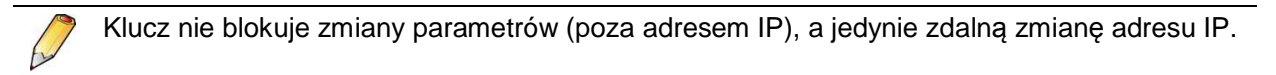

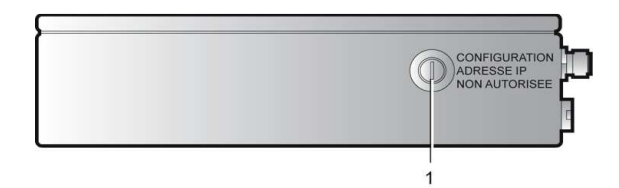

Ilustracja 14-8: Aby umo*ż*liwi*ć* konfiguracj*ę* adresu IP na stronie Parametry, zamek dwupozycyjny powinien si*ę* znajdowa*ć* w poło*ż*eniu pionowym.

2. Po wyświetleniu przez przeglądarkę internetową Strony głównej wbudowanego serwera internetowego (patrz Ilustracja 14-7) kliknąć Parametry.

| <b>AIR LIQUIDE</b>         | Personne connectée : Aucune<br>29/10/2010, 18:24 |                         |  |
|----------------------------|--------------------------------------------------|-------------------------|--|
| Accuel                     |                                                  | Paramètres Plan du Site |  |
| Description du récipient : |                                                  |                         |  |
| Type: Espace               | Nom: ESPACE                                      | Lieu:                   |  |
| Regulation: Liquide        | Numéro de série : 000550                         | Echantillons:           |  |
| Contenance: 331            | Version serveur: 2.0                             | Autres:                 |  |

Ilustracja 14-9: Strona główna wbudowanego serwera internetowego.

3. Wpisać Nazw*ę* u*ż*ytkownika i kliknąć Zatwierd*ź*.

Domyślną Nazw*ą* u*ż*ytkownika jest admin.

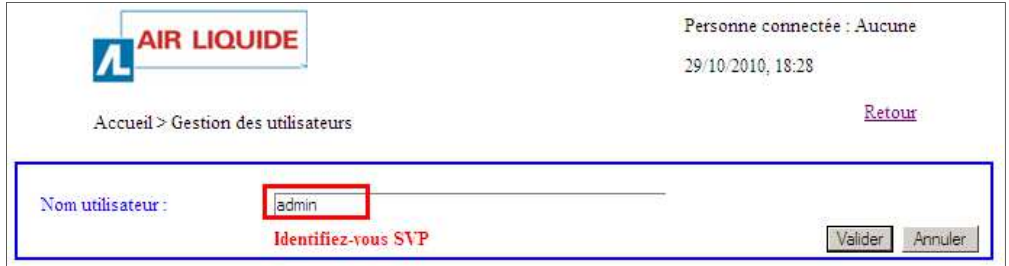

Ilustracja 14-10: pierwsza strona Zarz*ą*dzanie u*ż*ytkownikami.

4. Na wyświetlonej stronie kliknąć Parametr i Zatwierd*ź*.

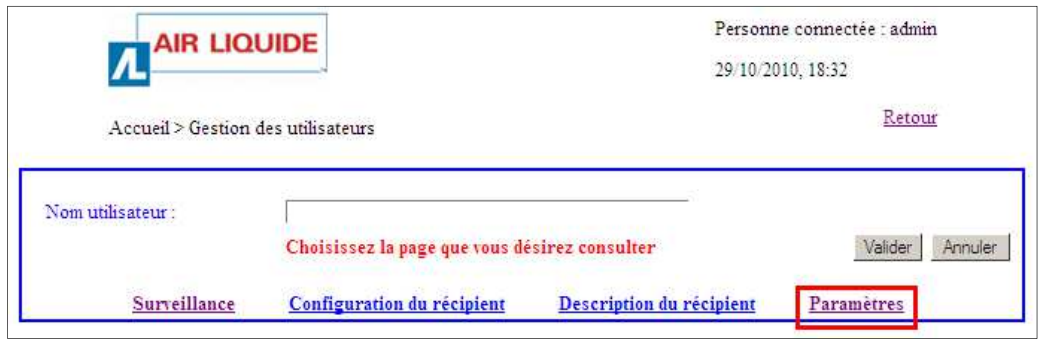

Ilustracja 14-11: druga strona Zarz*ą*dzanie u*ż*ytkownikami.

**117 | C R Y O M E M O** – Instrukcja obsługi

5. Wpisać Nazw*ę* u*ż*ytkownika i Domyślnie Nazwa u*ż*ytkownika i Hasło to admin).

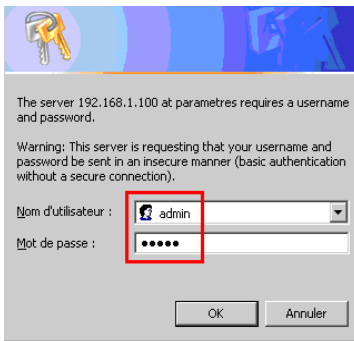

Ilustracja 14-12: wpisywanie dodatkowego loginu i hasła wbudowanego serwera internetowego.

5. Wyświetla się strona ustawienia parametrów wbudowanego serwera internetowego.

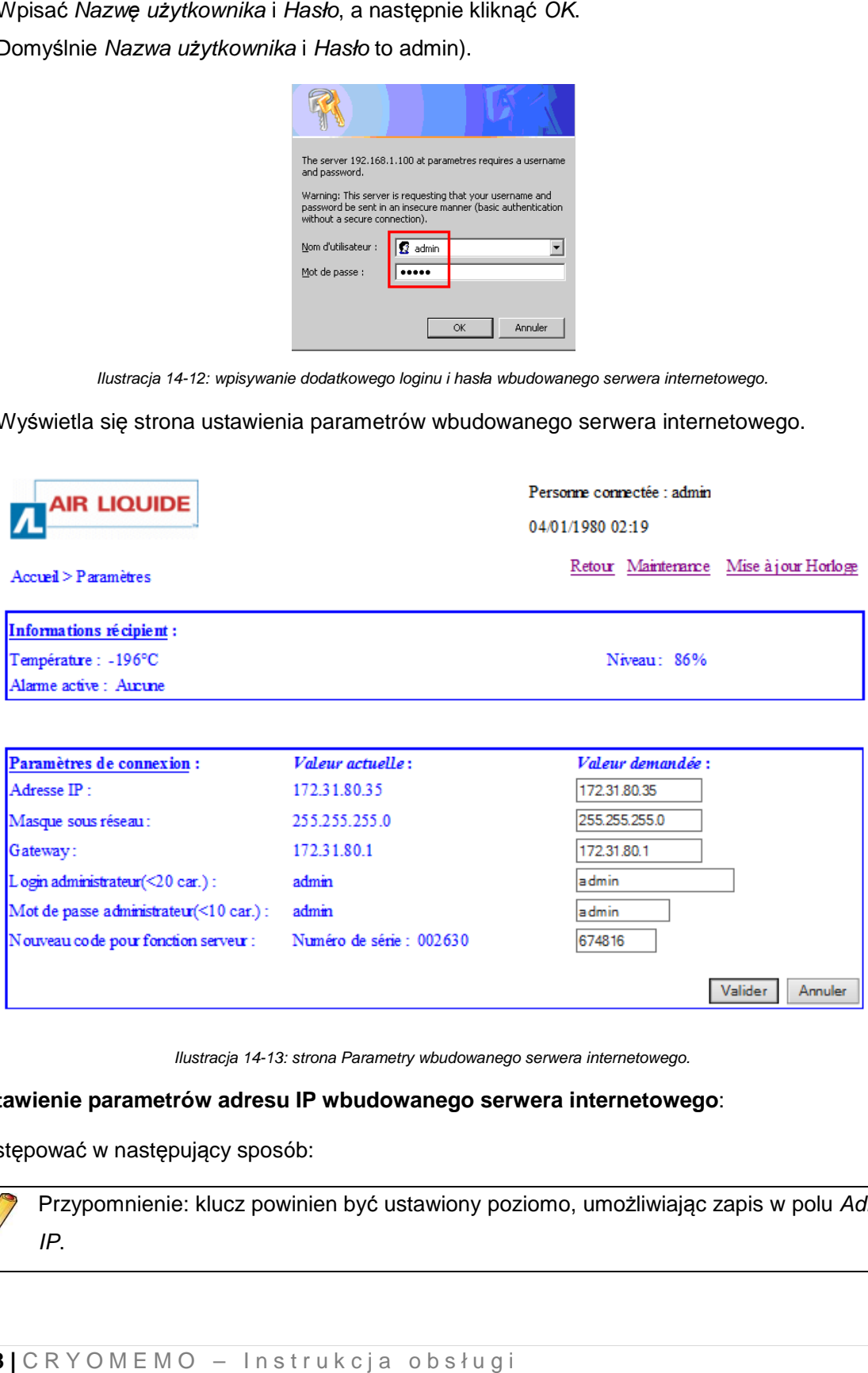

Ilustracja 14-13 13: strona Parametry wbudowanego serwera internetowego.

#### **Ustawienie parametrów adresu IP wbudowanego serwera internetowego** :

Postępować w następujący sposób:

Przypomnienie: klucz powinien być ustawiony poziomo, umożliwiając zapis w polu Adres IP.

- 1. Jeżeli zespół regulacji ma być zainstalowany w sieci Ethernet, uzyskać adres IP od administratora sieci. Wpisać adres sieciowy w formacie xxx.xxx.xxx.xxx.
- administratora sieci. Wpisać adres sieciowy w formacie xxx.xxx.xxx.xxx.<br>2. Na wyświetlonej stronie kliknąć w miejscu *Adres IP* i wpisać nowy adres IP wbudowanego serwera internetowego.

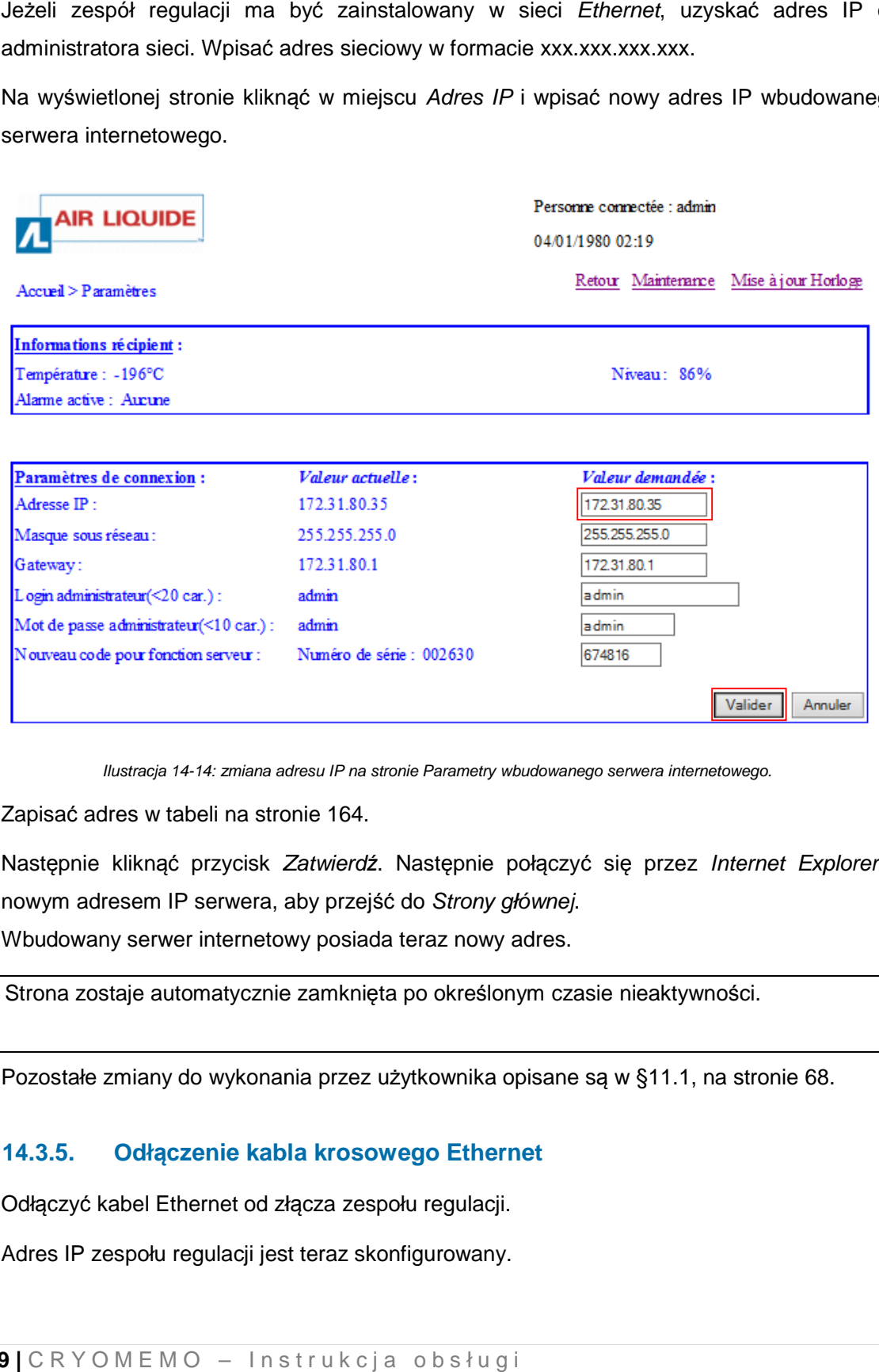

Ilustracja 14-14: zmiana adresu IP na stronie Parametry wbudowanego serwera internetowego.

- 3. Zapisać adres w tabeli na stronie 164.
- 4. Następnie kliknąć przycisk Zatwierdź. Następnie połączyć się przez Internet Explorer z nowym adresem IP serwera, aby przejść do Strony głównej. Wbudowany serwer internetowy posiada teraz nowy adres.

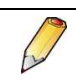

Strona zostaje automatycznie zamkni ęta po określonym czasie nieaktywności.

5. Pozostałe zmiany do wykonania przez użytkownika opisane są w §11.1, na stronie 68.

#### **14.3.5. Odłączenie kabla krosowego Eth Ethernet**

- 1. Odłączyć kabel Ethernet od złącza zespołu regulacji.
- 2. Adres IP zespołu regulacji jest teraz skonfigurowany.

#### **14.3.6. Inne wbudowane serwery internetowe**

Jeżeli inne wbudowane serwery internetowe mają być podłączone do sieci i/lub switcha, wykonać te same czynności (§ 14.3.2 do 14.3.5) dla każdego z nich, aby przypisać im unikalny adres IP w tej sieci.

Tabela zbiorcza znajduje się na stronie 164.

#### **14.3.7. Podłączenie zespołów regulacji do sieci**

W przypadku jednego zespołu regulacji należy użyć kabla krosowego o długości kilkudziesięciu metrów. Jednak zalecane jest użycie przynajmniej jednego switcha.

W przypadku używania w sieci (jedna z topologii opisanych w §7.3.1, na stronie 32), należy:

1. Odłączyć kabel krosowy i podłączyć zespół regulacji do sieci za pomocą kabla nie krosowego.

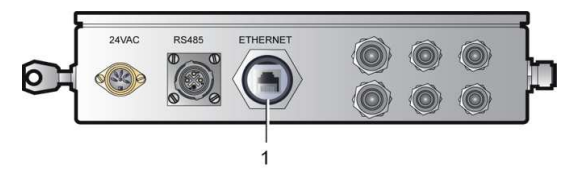

Ilustracja 14-15: usytuowanie zł*ą*cza Ethernet.

- 2. Podłączyć komputer do sieci.
- 3. Przejść do §14.3.8, na stronie 120.

#### **14.3.8. Finalizacja ustawień parametrów**

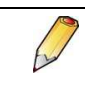

Jeżeli adres IP komputera przenośnego został zmieniony (patrz §14.3.2, na stronie 113), przypisać ponownie początkowy adres.

Ustawienie parametrów należy zakończyć, określając poszczególne parametry każdego wbudowanego serwera internetowego. Przejść do kolejnego rozdziału.

# **15. Obsługa wyposażenia**

### **15.1. Wyświetlanie pomiarów**

Patrz wskazówki w §9.4, na stronie 49.

### **15.2. Zarządzanie poziomami**

W tym punkcie opisane zostały szczegółowo główne etapy obsługi urządzenia wraz z odsyłaczami do punktów objaśniających. Urządzenie jest zainstalowane.

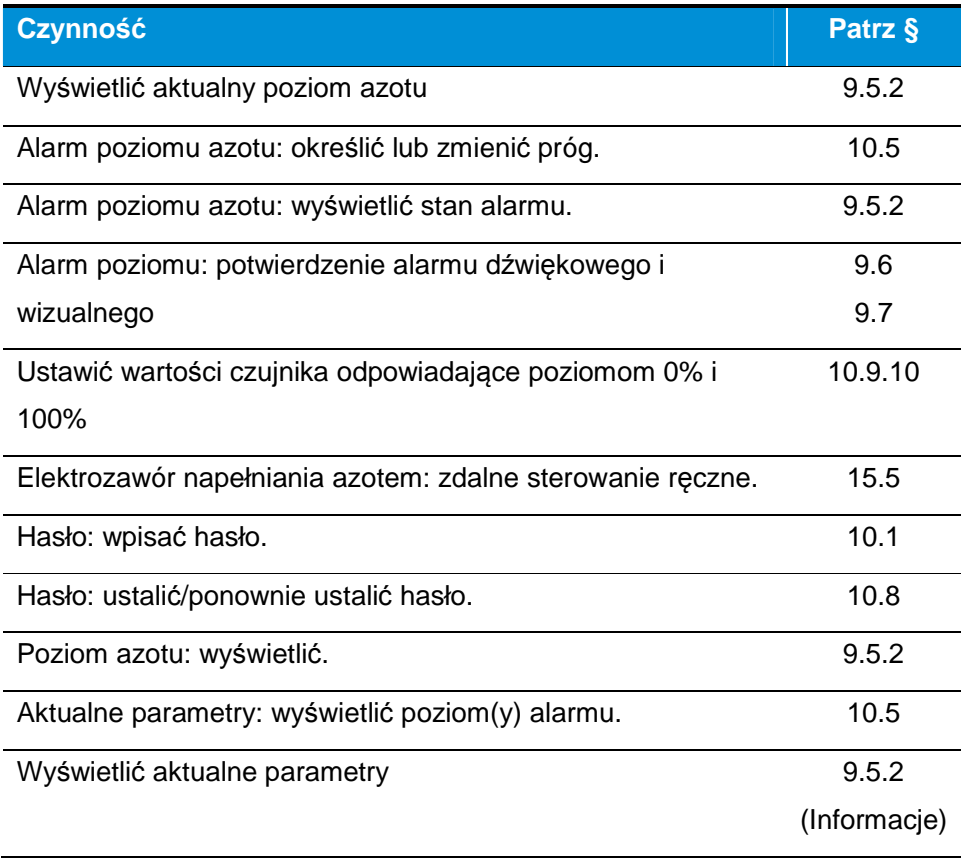

### **15.3. Zarządzanie temperaturami**

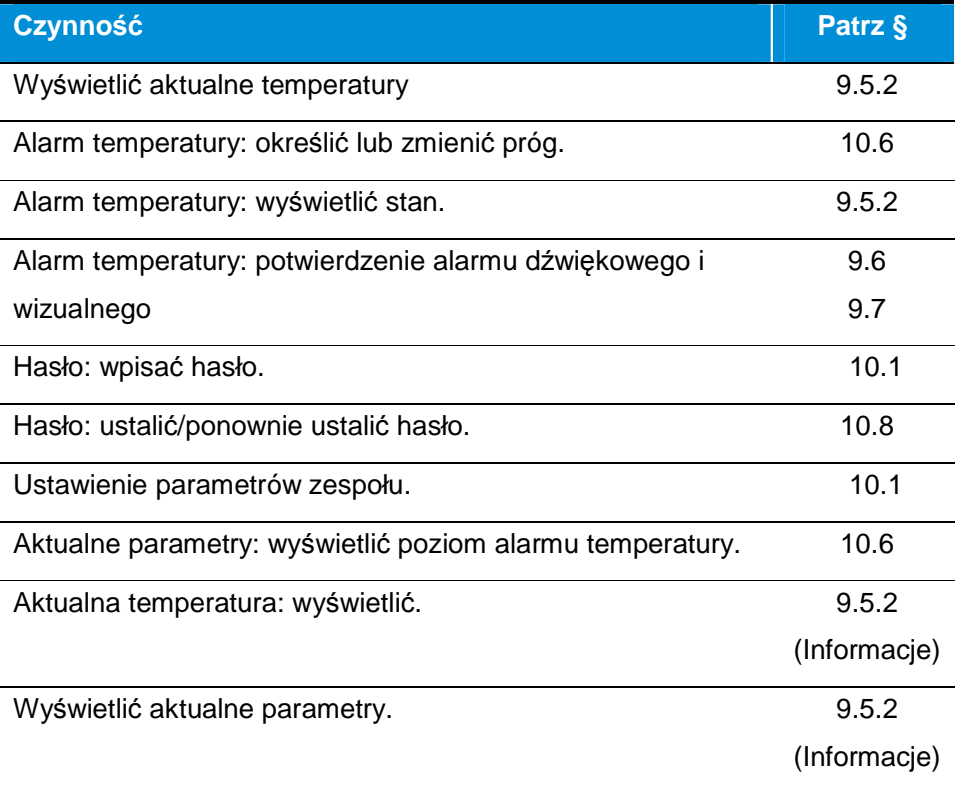

#### **15.4. Potwierdzenie sygnału dźwiękowego**

Kilka sekund po wystąpieniu alarmu (poziom, temperatura, błąd itd.) uruchamiają się sygnały dźwiękowy (brzęczyk) i wzrokowy (dioda LED z przodu). Naciśnięcie przycisku <sup>(2)</sup> lub 0 potwierdza (wyłącza) sygnał dźwiękowy. Alarm wizualny pozostaje aktywny, podobnie jak powiązany przekaźnik.

Alarm wizualny wyłącza się automatycznie dopiero po zniknięciu przyczyny alarmu. Jednocześnie przekaźnik zmienia stan na bez alarmu.

#### **15.5. Napełnianie ręczne**

Ten typ napełniania pozwala napełnić lub uzupełnić poziom ciekłego azotu w zbiorniku kriogenicznym zawierającym już ciekły azot. Napełnianie ręczne odbywa się na żądanie użytkownika poprzez naciśnięcie przycisku (Ilustracja 15-1, ozn. 1), gdy poziom ciekłego azotu w zbiorniku ma zostać uzupełniony.

#### **Ogólna procedura (GT 40 / ARPEGE / ESPACE / RCB):**

 **Ciągłe naciskanie**: nacisnąć przycisk i zwolnić po napełnieniu do żądanego poziomu. W trakcie ciągłego naciskania przycisku elektrozawór napełniania jest zasilany, a funkcja odgazowania nieaktywna.

 **Cztery kolejne naciśnięcia w czasie krótszym niż 2 sekundy**: napełnianie zbiornika uruchamia się. Zatrzymuje się automatycznie po dojściu do górnego poziomu (UCL) (patrz Ilustracja 15-2 do Ilustracja 15-19). Funkcja odgazowania uruchamia się, jeżeli jest dostępna i gdy temperatura czujnika odgazowania nie została osiągnięta.

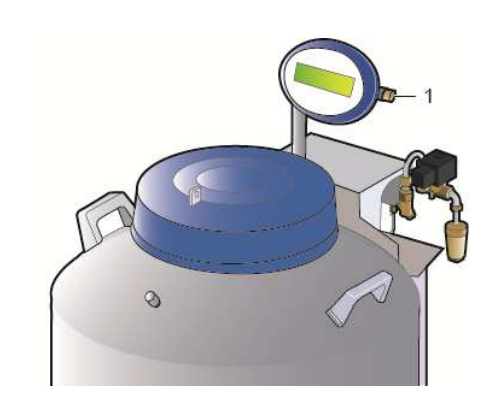

Ilustracja 15-1: przycisk r*ę*cznego napełniania.

#### **15.6. Automatyczne napełnianie**

Ten typ napełniania jest generowany automatycznie przez urządzenie. Napełnianie automatyczne uruchamia się, gdy:

- **Poziom w zbiorniku odpowiada dolnemu progowi.**
- Temperatura wewnętrzna jest wyższa od temperatury alarmowej przy włączonym trybie Kompensacji temperatury.

Ten typ napełniania można również uruchomić, naciskając przycisk (4 kolejne naciśnięcia), poprzez podłączone wejście napełniania jednoczesnego (J10), bądź poprzez żądanie wysłane przez magistralę RS485 (Modbus).

Aby to sterowanie było możliwe, poziom w zbiorniku musi być wyższy od 1%.

#### **15.6.1. GT 40 i ARPEGE**

Zbiorniki GT 40 i ARPEGE 40 nie posiadają funkcji regulacji zarządzającej automatycznym napełnianiem.

#### **Fazy ciekła & gazowa**

1. Sprawdzić, czy elastyczny wąż doprowadzający ciekły azot jest prawidłowo podłączony zgodnie z §12, na stronie 104.

Zmienić ewentualnie progi regulacji i/lub alarmu zbiornika kriogenicznego. Patrz rozdział 10.5 i 10.6.

- 2. Otworzyć zawór doprowadzający ciekły azot do zbiornika kriogenicznego.
- 3. Po uruchomieniu Cryomemo aktywuje napełnianie automatyczne aż do osiągnięcia progu wysokiego poziomu. Ponieważ zarządzanie poziomem kontrolowane jest przez moduł sterowania, napełnianie odbywa się do górnego progu zaprogramowanego na wyświetlaczu.

W zależności od pojemności urządzenia kriogenicznego ten etap może trwać wiele godzin. Zatrzyma się automatycznie po osiągnięciu zaprogramowanego górnego progu.

4. Poczekać 30 minut na ustabilizowanie azotu i sprawdzić, czy poziom napełnienia jest zgodny z zaprogramowanym, używając skali pomiarowych (patrz rysunki w paragrafie 15.8) oraz dostarczonego wskaźnika poziomu.

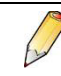

W zależności od tolerancji produkcyjnych oraz metody pomiaru różnica między pomiarem wykonanym, a teoretycznym jest zjawiskiem normalnym. Różnica ta jest dopuszczalna dopóki nie przekroczy 5%.

- 5. Po upływie godziny od zakończenia napełniania wykonać dodatkowe napełnianie, uruchomiając napełnianie automatyczne (4 szybkie impulsy na przycisk ręcznego napełniania).
- 6. Dla każdej konfiguracji sprawdzać regularnie przez tydzień poziomy napełniania urządzenia kriogenicznego.

Powinny się one mieścić w zakresach tolerancji podanych w rozdziale 15.8, na stronie 127.

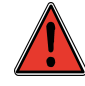

W trakcie pierwszego oraz kolejnych napełnień sprawdzać, czy czas napełniania nie przekracza 60 minut. W takim wypadku skontaktować się z dystrybutorem odpowiedzialnym za konserwację

### **15.6.2. ESPACE i RCB**

**Faza ciekła:** 

Ewentualnie zmienić progi regulacji i/lub alarmu zbiornika kriogenicznego. Patrz rozdział 10.5 i 10.6.

Zbiornik kriogeniczny jest całkowicie pusty. Postępować w następujący sposób:

**124 |** C R Y O M E M O – I n s t r u k c j a o b s ł u g i

- 1. Ponieważ napełnianie nie jest uruchamiane automatycznie przez moduł sterowania, napełniać ręcznie zbiornik, używając elastycznego węża i otwierając szeroko korek aż do uruchomienia napełniania automatycznego.
- 2. Ponieważ zarządzanie poziomem kontrolowane jest przez moduł sterowania, napełnianie odbywa się do górnego progu zaprogramowanego na wyświetlaczu. W zależności od pojemności zbiornika kriogenicznego ten etap może trwać wiele godzin. Zakończy się automatycznie po osiągnięciu zaprogramowanego górnego poziomu.
- 3. Poczekać 30 minut na ustabilizowanie azotu i sprawdzić, czy poziom napełnienia jest zgodny z zaprogramowanym, używając skali pomiarowych (patrz rysunki w paragrafie 15.8) oraz dostarczonej listwy pomiarowej.

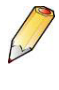

W zależności od tolerancji produkcyjnych oraz metody pomiaru różnica między pomiarem wykonanym, a teoretycznym jest zjawiskiem normalnym. Różnica ta jest dopuszczalna dopóki nie przekroczy 5%.

4. Dla każdej konfiguracji sprawdzać regularnie przez tydzień poziomy napełniania zbiornika kriogenicznego.

Powinny się one mieścić w zakresach tolerancji podanych w rozdziale 15.8, na stronie 127.

#### **Faza gazowa:**

Zbiornik kriogeniczny jest całkowicie pusty. Postępować w następujący sposób:

- 1. Ponieważ napełnianie nie jest uruchamiane automatycznie przez moduł sterowania, odblokować zamek na klucz na korku i otworzyć go. Napełniać ręcznie zbiornik, używając elastycznego węża i otwierając szeroko korek aż do uruchomienia napełniania automatycznego.
- 2. Gdy poziom cieczy wyniesie około 50% dostępnej wysokości pod podwyższeniem, zatrzymać napełnianie azotem, zamykając ręczny zawór dopływ azotu.
- 3. Odczekać 30 minut.

Ta faza jest niezbędna ze względu na czas potrzebny do ochłodzenia czujnika poziomu azotu.

- 4. Po tej przerwie otworzyć ręczny zawór dopływu azotu.
- 5. Ze względu na to, że zarządzanie poziomem jest kontrolowane przez moduł sterowania, napełnianie odbywa się do górnego poziomu zaprogramowanego na wyświetlaczu. W zależności od pojemności zbiornika kriogenicznego ten etap może trwać wiele godzin. Zakończy się automatycznie po osiągnięciu zaprogramowanego górnego poziomu.

6. Poczekać 30 minut na ustabilizowanie azotu i sprawdzić, czy poziom napełnienia jest zgodny z zaprogramowanym, używając skali pomiarowych (patrz rysunki w paragrafie 15.8) oraz dostarczonej listwy pomiarowej.

W zależności od tolerancji produkcyjnych oraz metody pomiaru różnica między pomiarem wykonanym, a teoretycznym jest zjawiskiem normalnym. Różnica ta jest dopuszczalna dopóki nie przekroczy 5%.

7. Dla każdej konfiguracji sprawdzać regularnie przez tydzień poziomy napełniania zbiornika kriogenicznego.

Powinny się one mieścić w zakresach tolerancji podanych w rozdziale 15.8, na stronie 127.

### **15.7. Napełnianie półautomatyczne**

Ten typ napełniania uruchamiany jest ręcznie w następujący sposób.

Ten typ napełniania można również uruchomić, naciskając przycisk (4 kolejne naciśnięcia), poprzez podłączone wejście napełniania jednoczesnego (J10), bądź poprzez żądanie wysłane przez magistralę RS485 (Modbus).

Aby to sterowanie było możliwe, poziom w zbiorniku musi być wyższy od 1%.

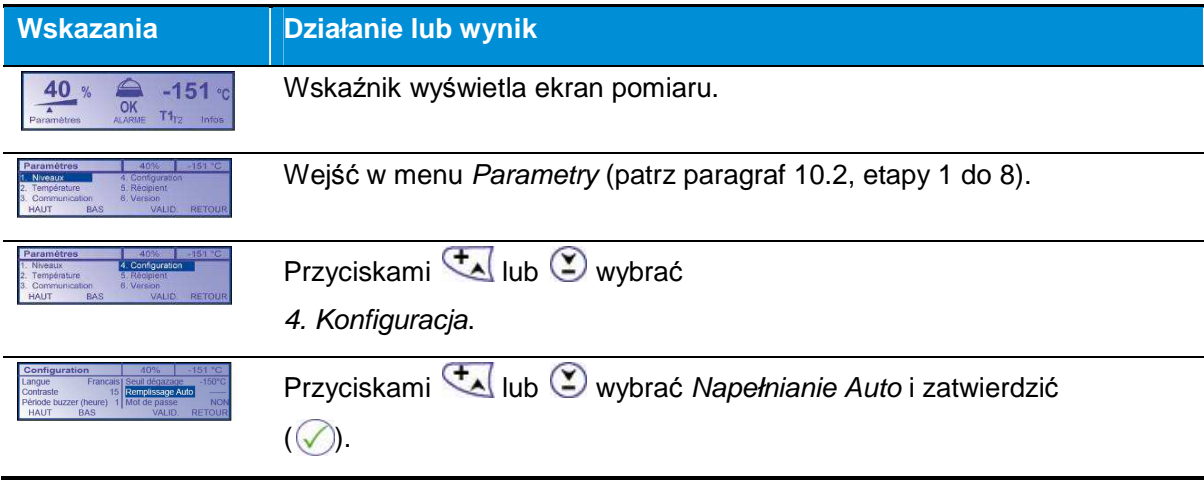

**126 |** C R Y O M E M O – I n s t r u k c j a o b s ł u g i

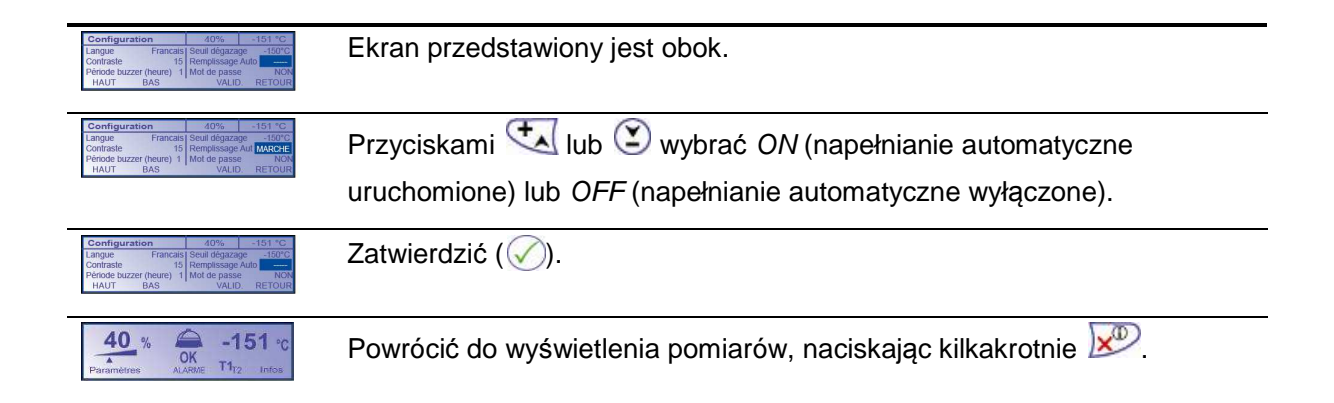

### **15.8. Poziom napełniania**

Zbiorniki wyposażone w Cryomemo mają zapewnione monitorowanie temperatury poziomu ciekłego azotu oraz przesyłanie alarmu.

Każdy z poniższych punktów pokazuje część wewnętrznego zbiornika kriogenicznego, a w szczególności położenie statywów lub kanistrów, jak również zakres pomiarowy oraz progi alarmu czujnika poziomu.

Stosuje się następujące akronimy:

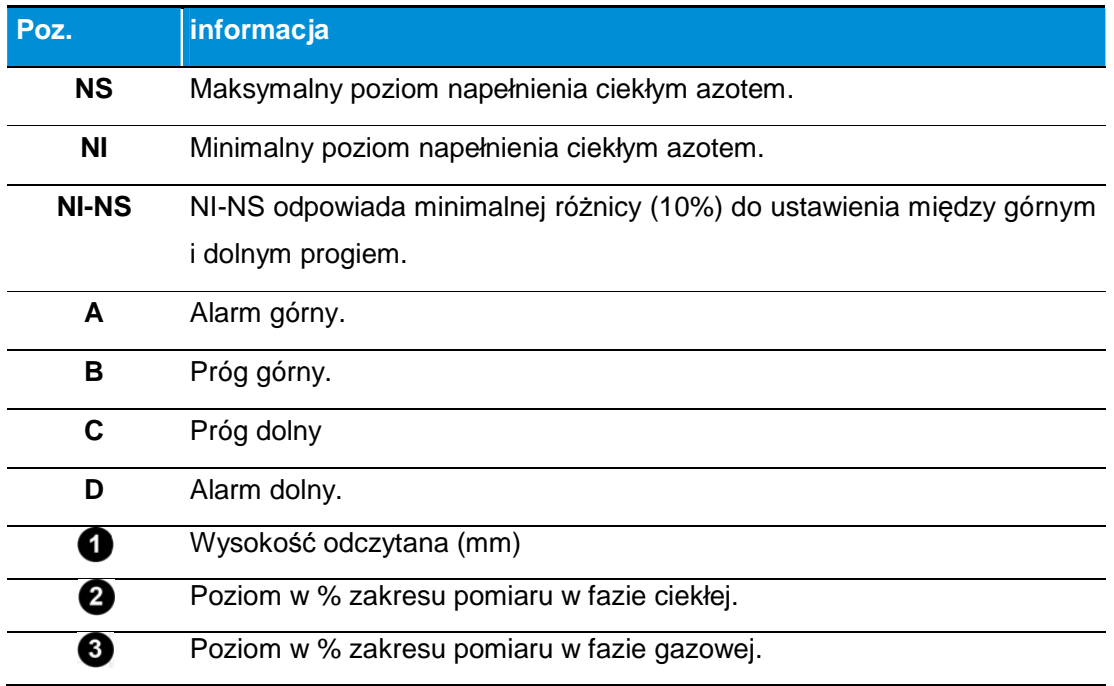

Podane progi alarmowe maj*ą* domy*ś*ln*ą* warto*ść* (ustawienie fabryczne).

### **15.8.1. GT 40 i ARPEGE**

**GT 40:** Przechowywanie produktów w tym modelu odbywa się wyłącznie w fazie ciekłej. **ARPEGE 40:** Przechowywanie produktów w tym modelu odbywa się wyłącznie w fazie ciekłej.

.

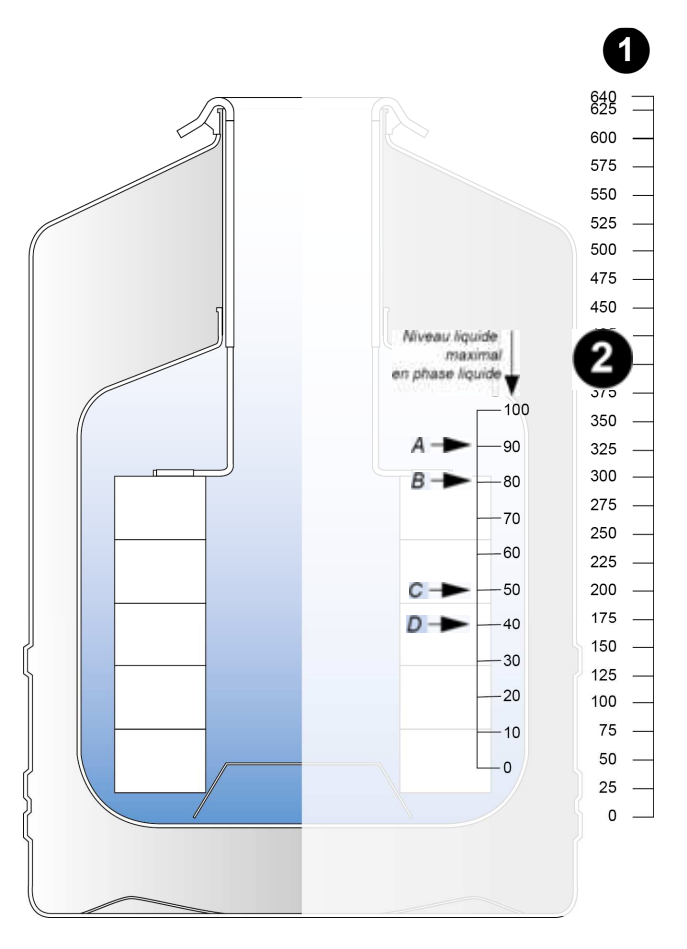

Ilustracja 15-2: ARPEGE 40 – Faza ciekła – podziałka pomiarowa

#### Zgodno*ść* mi*ę*dzy podziałk*ą* pomiarow*ą* a pozostaj*ą* ilo*ś*ci*ą* cieczy

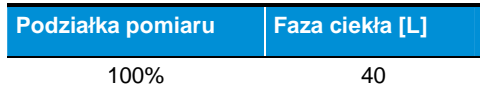

**ARPEGE 55:** Przechowywanie produktów w tym modelu odbywa się wyłącznie w fazie ciekłej.

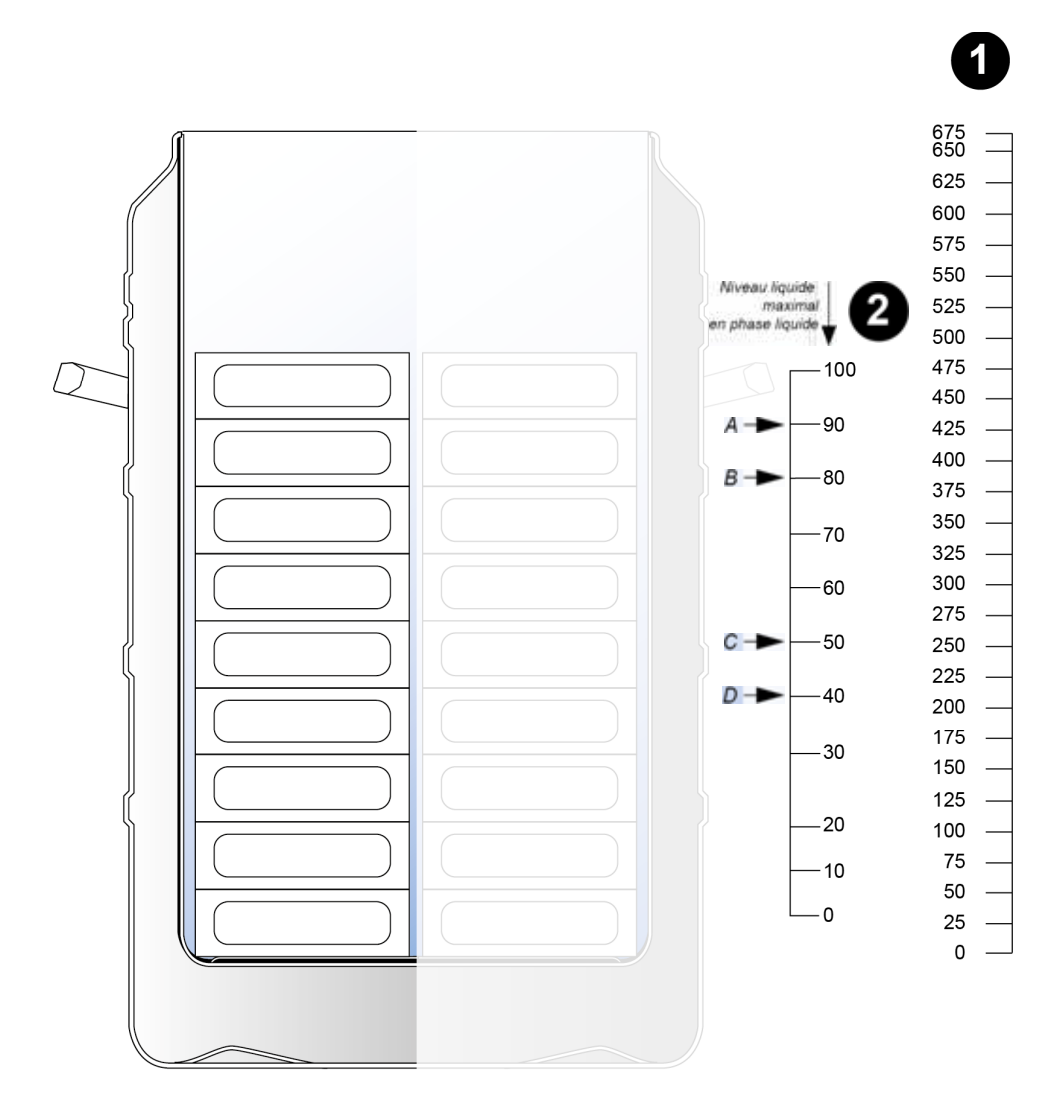

Ilustracja 15-3: ARPEGE 55 – Faza ciekła – Podziałka pomiarowa

#### Zgodno*ść* mi*ę*dzy podziałk*ą* pomiarow*ą* a pozostaj*ą* ilo*ś*ci*ą* cieczy

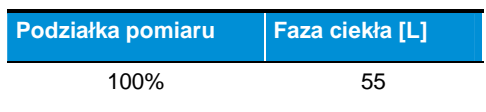

### **ARPEGE 75:** Przechowywanie produktów odbywa się wyłącznie w fazie ciekłej.

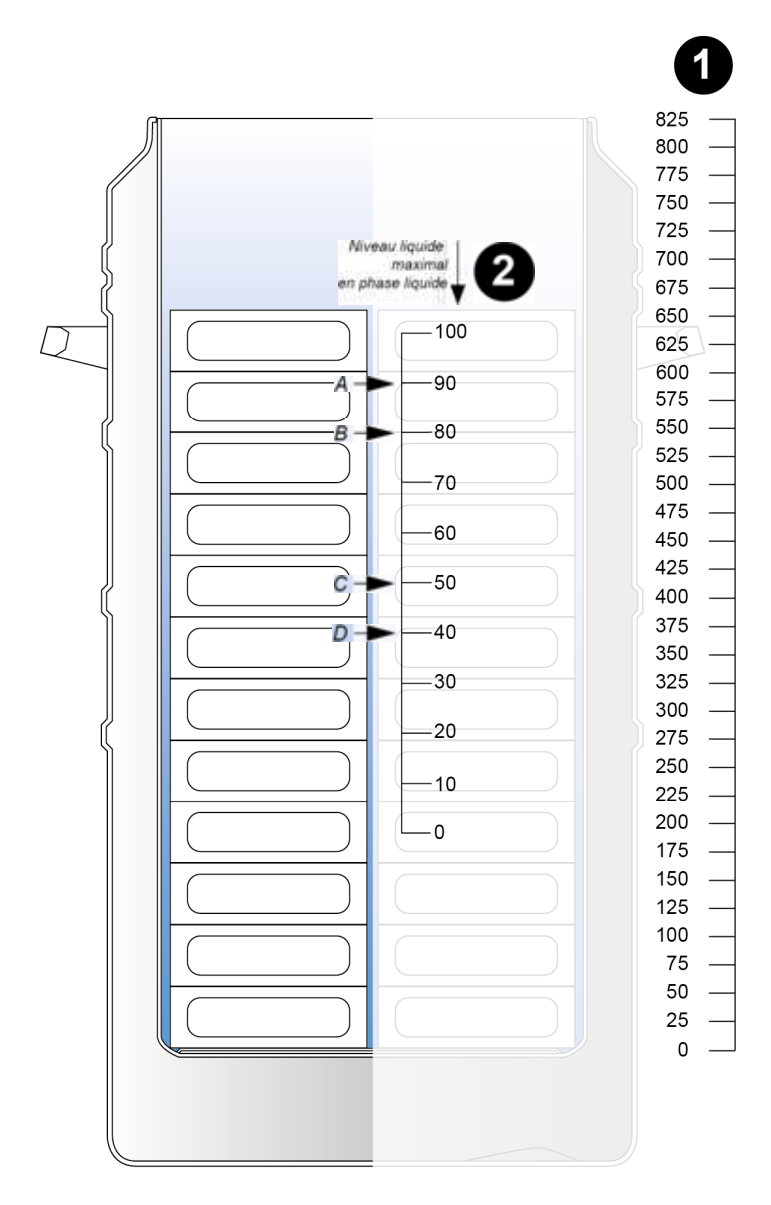

Ilustracja 15-4: ARPEGE 75 – Faza ciekła – Podziałka pomiarowa

#### Zgodno*ść* mi*ę*dzy podziałk*ą* pomiarow*ą* a pozostaj*ą* ilo*ś*ci*ą* cieczy

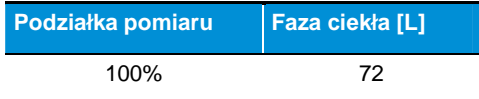

**ARPEGE 70:** Przechowywanie produktów odbywa się w fazie ciekłej lub gazowej.

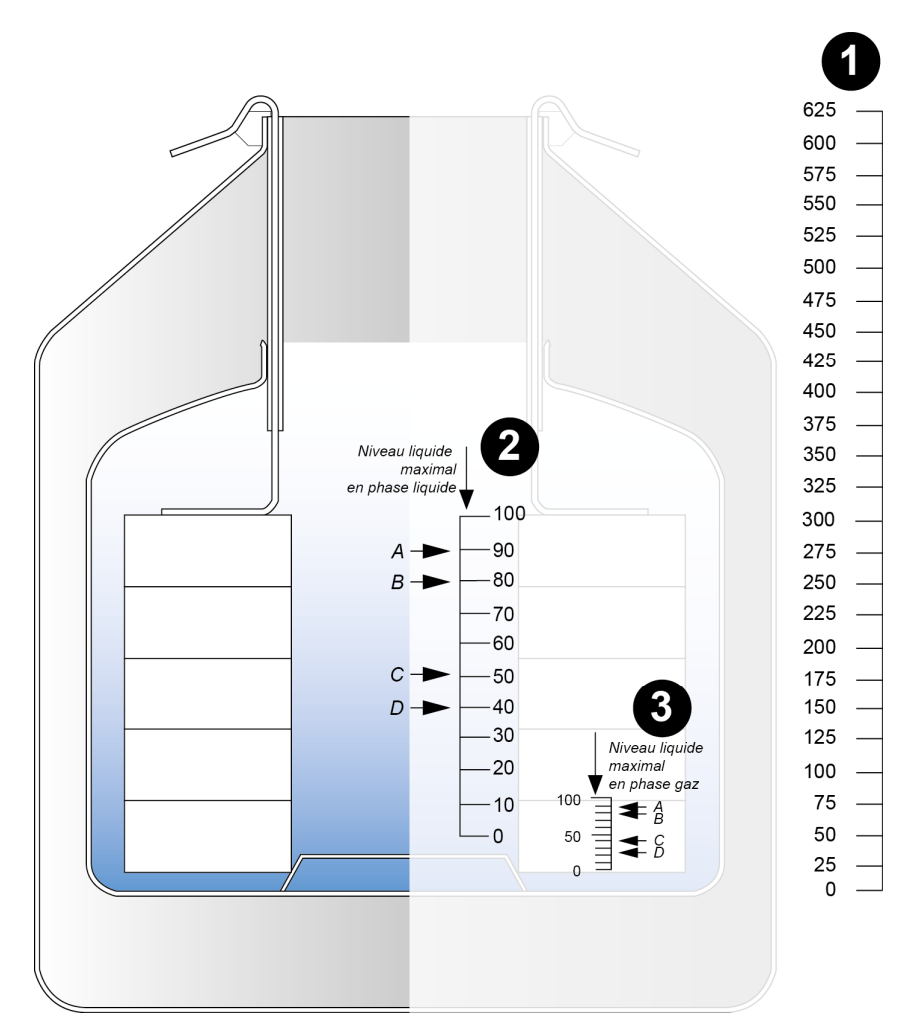

Ilustracja 15-5: ARPEGE 70 – Faza ciekła lub gazowa – Podziałka pomiarowa.

#### Zgodno*ść* mi*ę*dzy podziałk*ą* pomiarow*ą* a pozostaj*ą* ilo*ś*ci*ą* cieczy

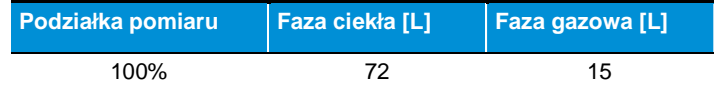

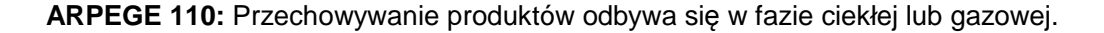

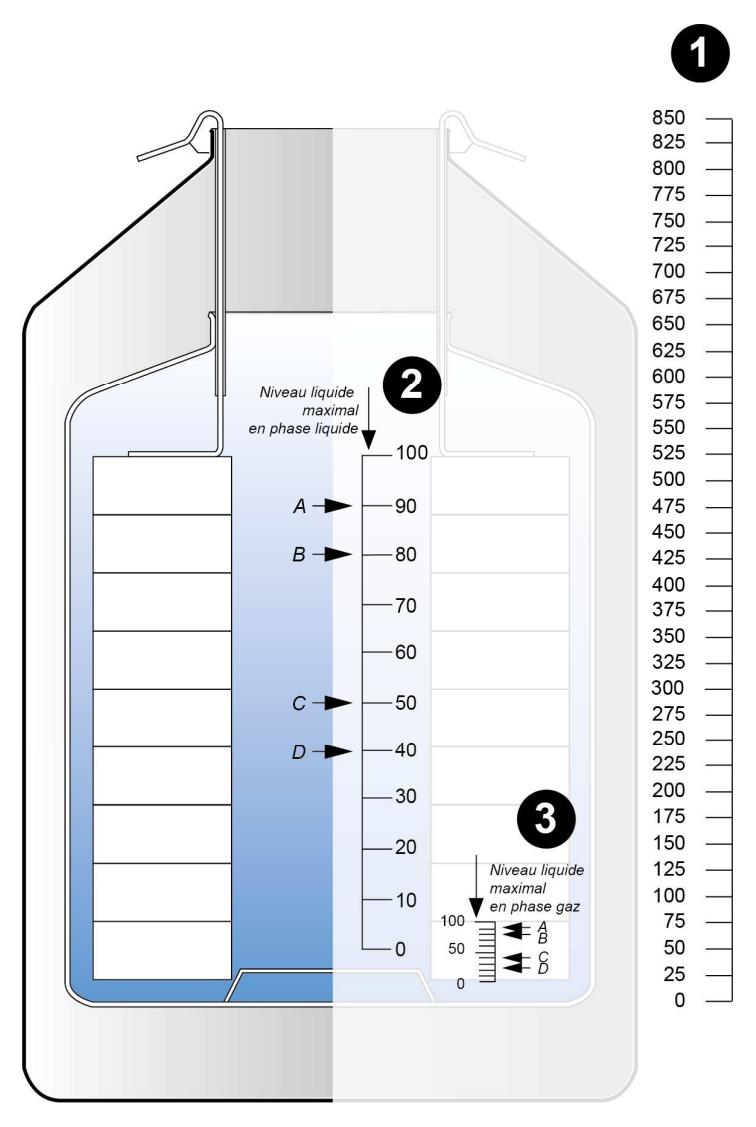

Ilustracja 15-6: ARPEGE 110 – Faza ciekła lub gazowa – Podziałka pomiarowa.

### Zgodno*ść* mi*ę*dzy podziałk*ą* pomiarow*ą* a pozostaj*ą* ilo*ś*ci*ą* cieczy

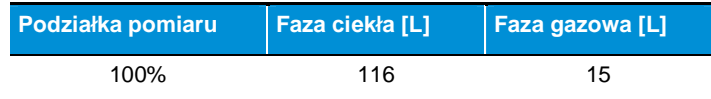

**ARPEGE 140:** Przechowywanie produktów odbywa się w fazie ciekłej lub gazowej.

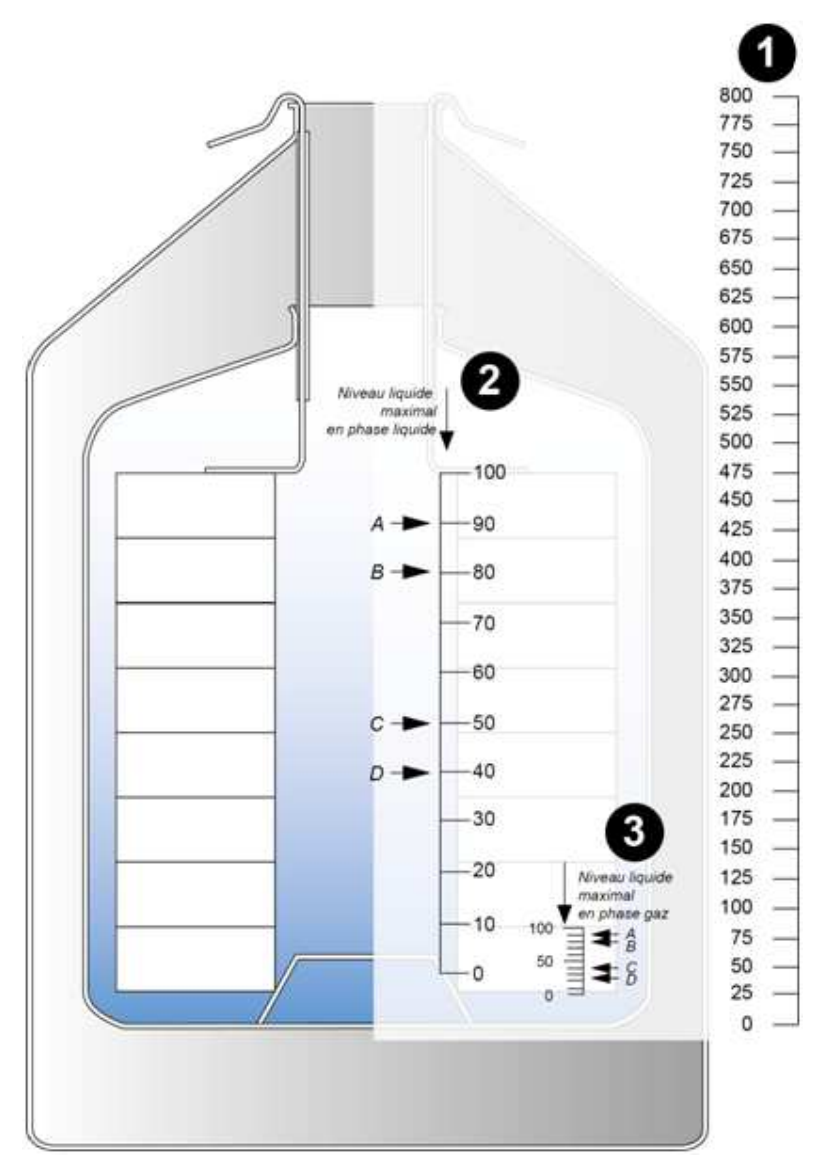

Ilustracja 15-7: ARPEGE 140 – Faza ciekła – Podziałka pomiarowa.

#### Zgodno*ść* mi*ę*dzy podziałk*ą* pomiarow*ą* a pozostaj*ą* ilo*ś*ci*ą* cieczy

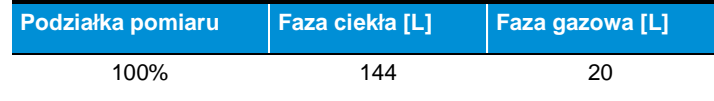

**ARPEGE 170:** Przechowywanie produktów odbywa się w fazie ciekłej lub gazowej.

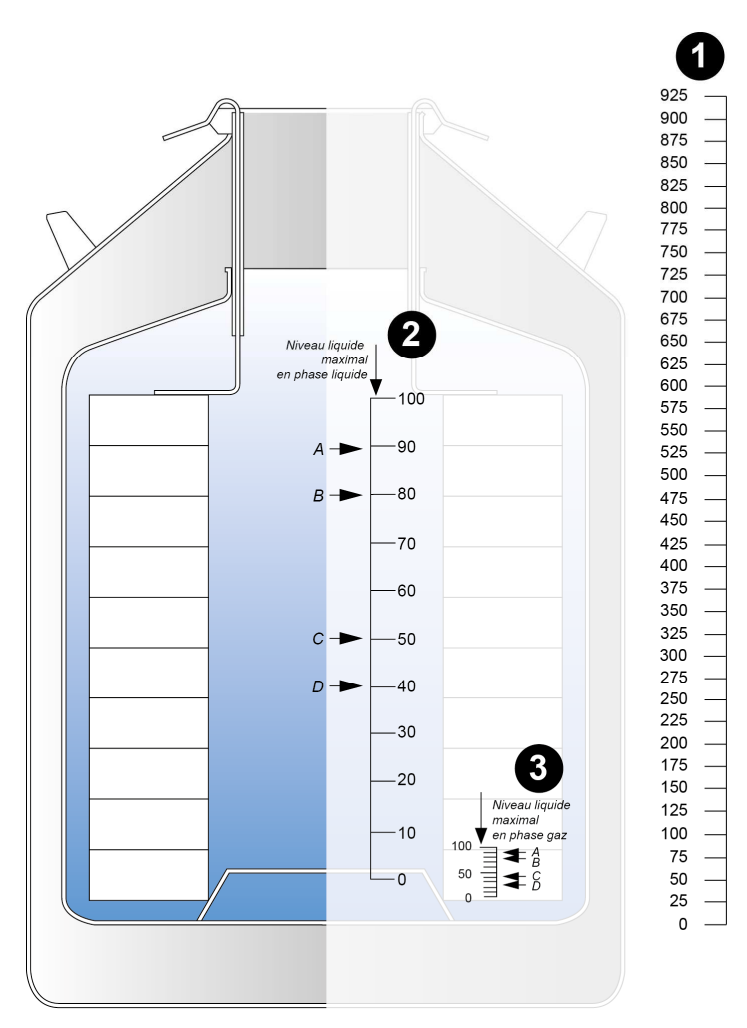

Ilustracja 15-8: ARPEGE 170 – Faza ciekła lub gazowa – Podziałka pomiarowa.

#### Zgodno*ść* mi*ę*dzy podziałk*ą* pomiarow*ą* a pozostaj*ą* ilo*ś*ci*ą* cieczy

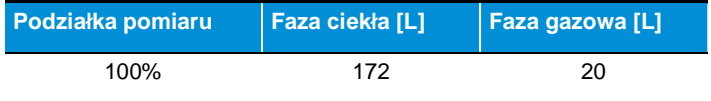

### **15.8.2. ESPACE**

#### **ESPACE 151**

Przechowywanie produktów odbywa się w fazie ciekłej lub gazowej.

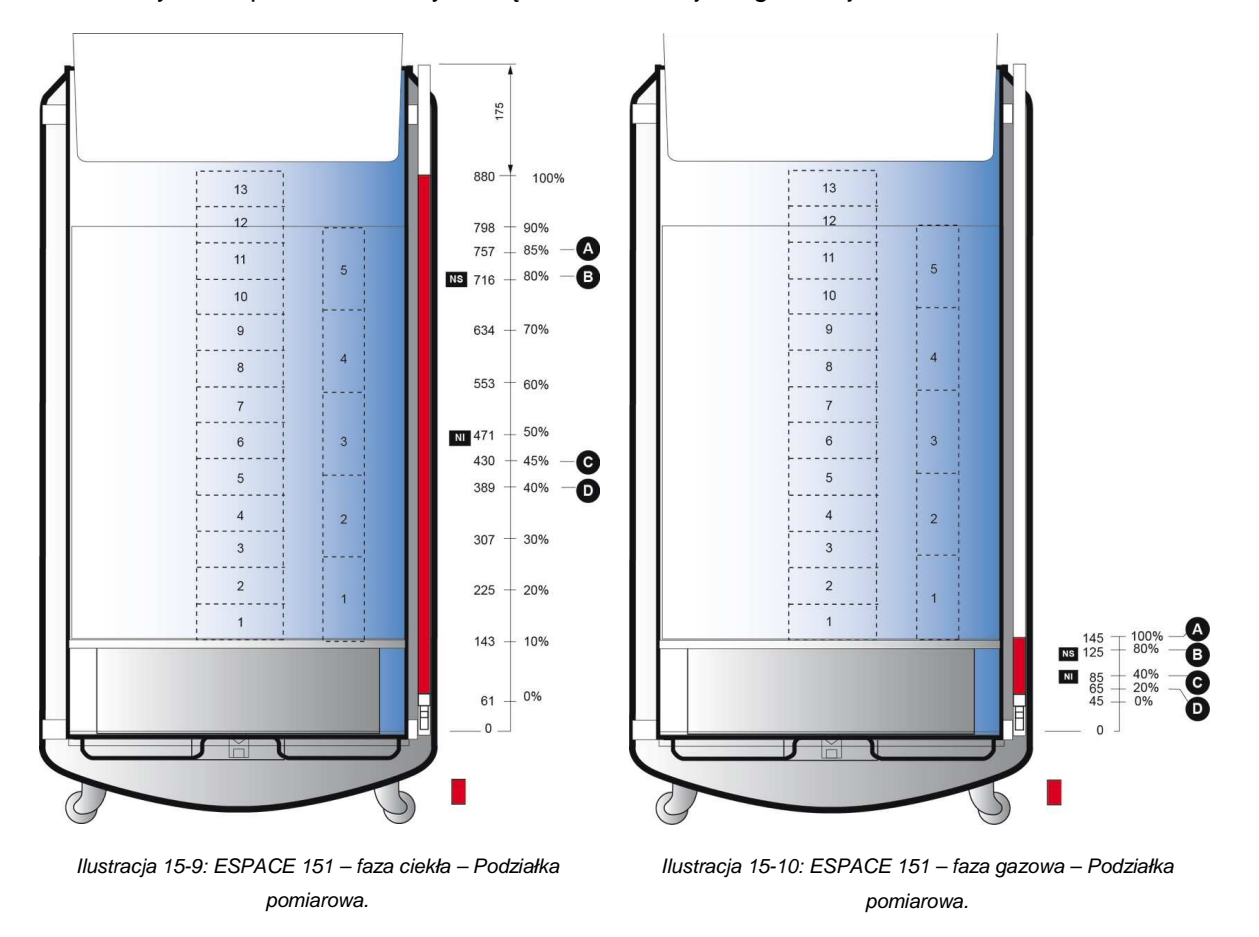

#### Zgodno*ść* mi*ę*dzy podziałk*ą* pomiarow*ą* a pozostaj*ą* ilo*ś*ci*ą* cieczy

| Podziałka pomiaru    | Faza ciekła [L] | Faza gazowa [L] |
|----------------------|-----------------|-----------------|
| Zbiornik stacjonarny | 5               | 5               |
| $0\%$                | 5               | 5               |
| 20%                  | 43              | 9               |
| 40%                  | 80              | 14              |
| 80%                  | 155             | 23              |
| 100%                 | 193             | 27              |

<sup>135 |</sup> C R Y O M E M O – Instrukcja obsługi

#### **ESPACE 331**

Przechowywanie produktów odbywa się w fazie ciekłej lub gazowej.

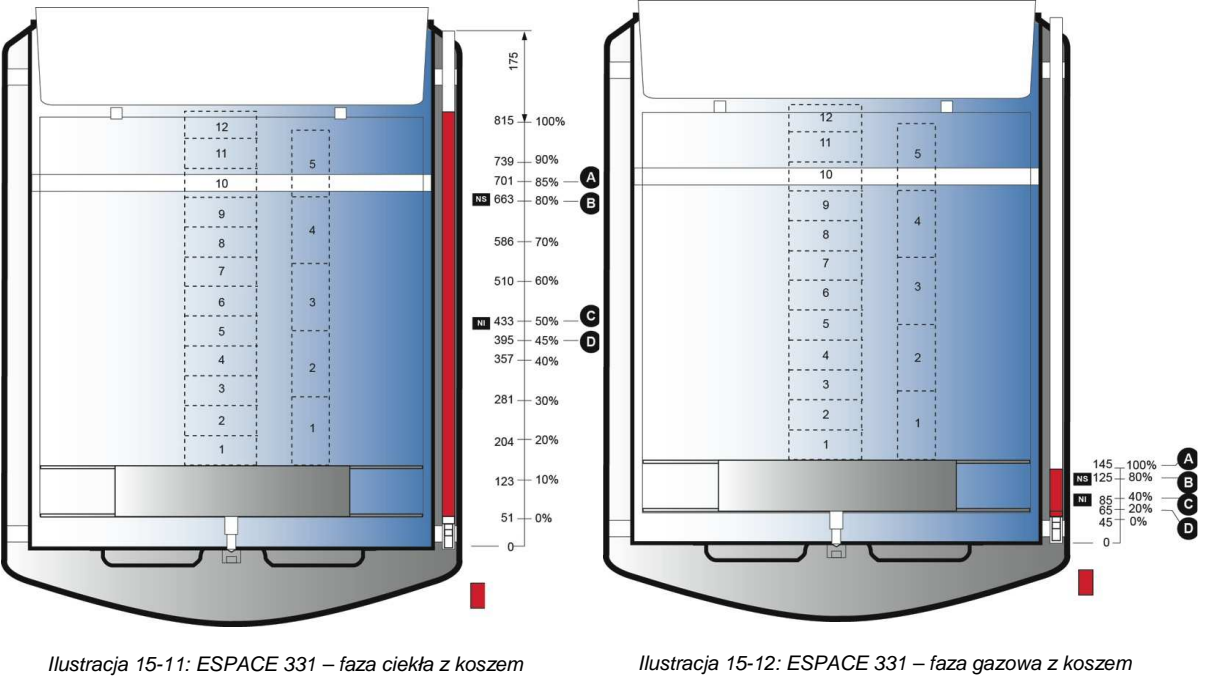

obrotowym – Podziałka pomiarowa.

obrotowym – Podziałka pomiarowa.

#### Zgodno*ść* mi*ę*dzy podziałk*ą* pomiarow*ą* a pozostaj*ą* ilo*ś*ci*ą* cieczy

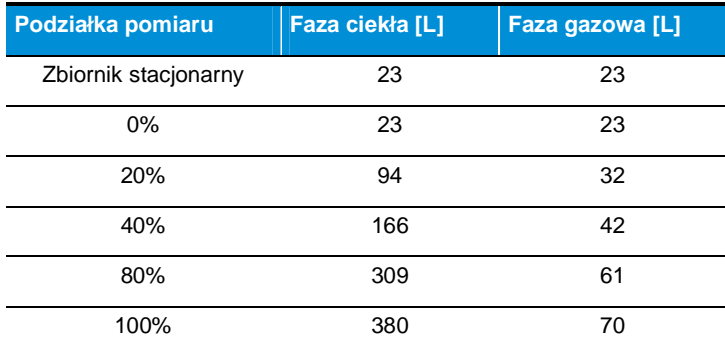

#### **ESPACE 661**

Przechowywanie produktów odbywa się w fazie ciekłej lub gazowej.

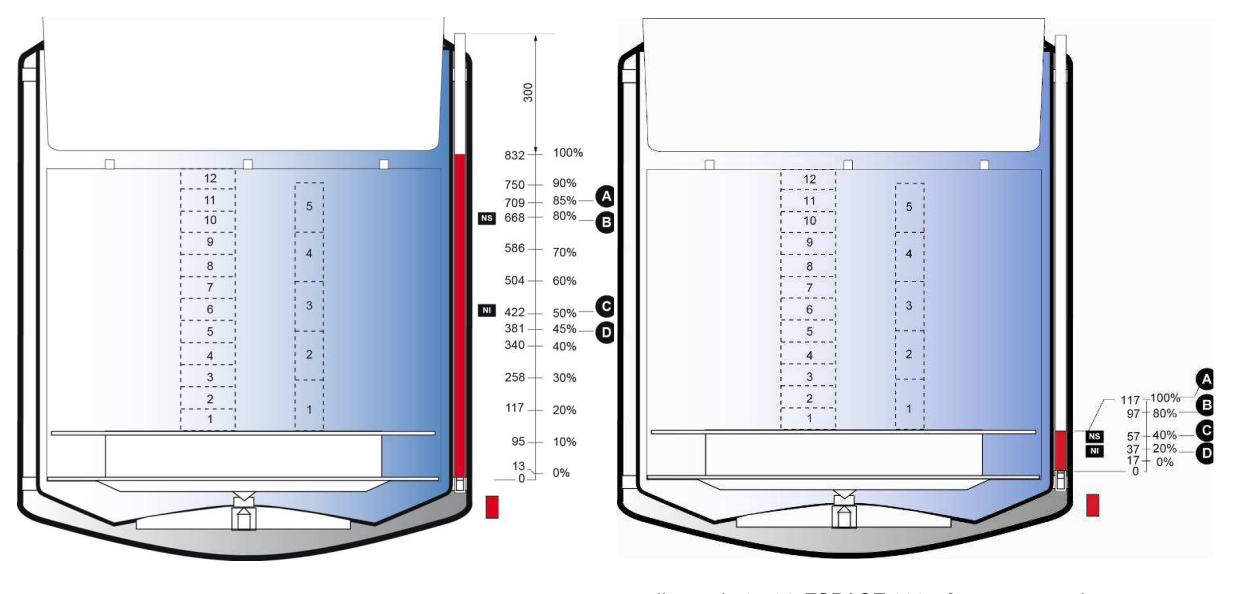

Ilustracja 15-13: ESPACE 661 – faza ciekła z koszem obrotowym – Podziałka pomiarowa.

Ilustracja 15-14: ESPACE 661 – faza gazowa z koszem obrotowym – Podziałka pomiarowa.

#### Zgodno*ść* mi*ę*dzy podziałk*ą* pomiarow*ą* a pozostaj*ą* ilo*ś*ci*ą* cieczy

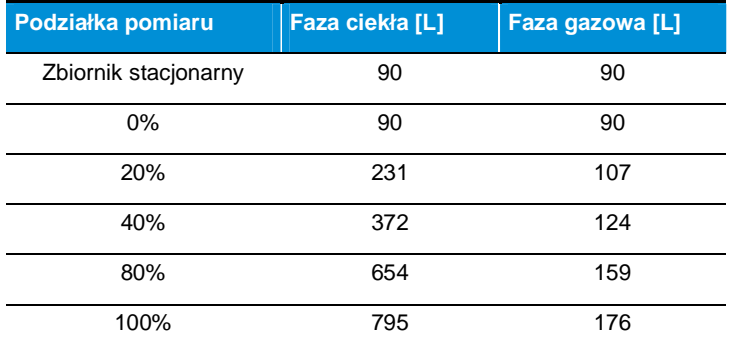

### **15.8.3. RCB**

#### **RCB 500**

Przechowywanie produktów odbywa się wyłącznie w fazie ciekłej.

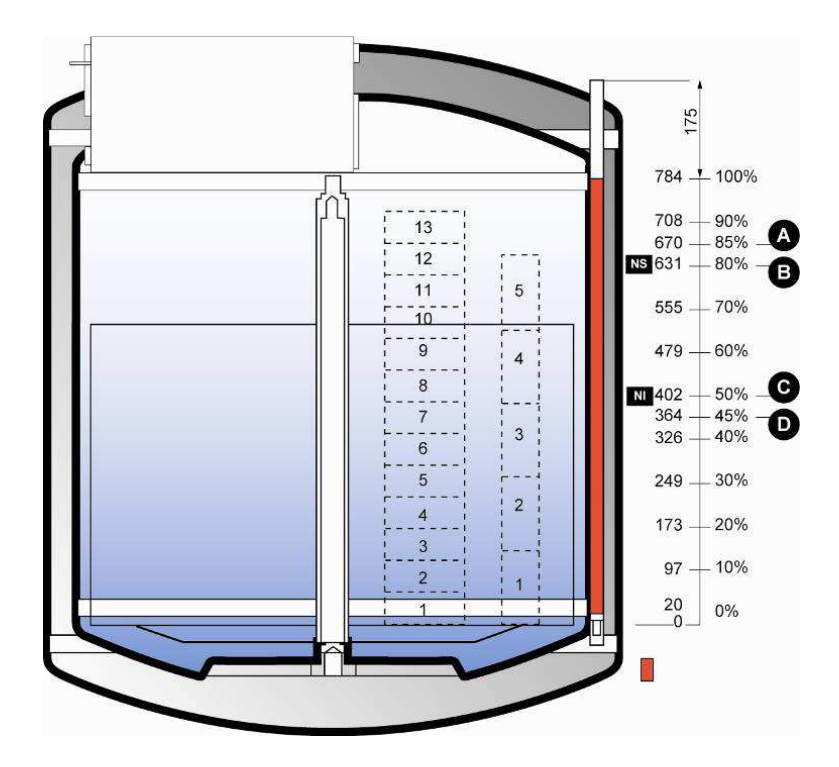

Ilustracja 15-15: RCB 500 - podziałka pomiarowa.

### Zgodno*ść* mi*ę*dzy podziałk*ą* pomiarow*ą* a pozostaj*ą* ilo*ś*ci*ą* cieczy

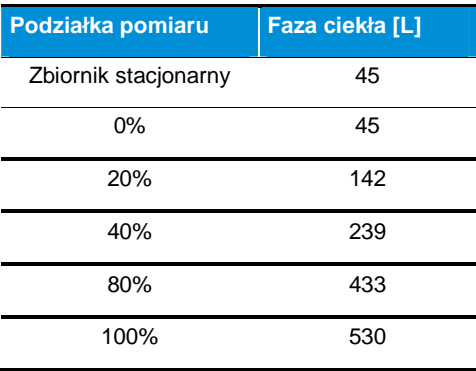

#### **RCB 600**

Przechowywanie produktów odbywa się w fazie ciekłej lub gazowej.

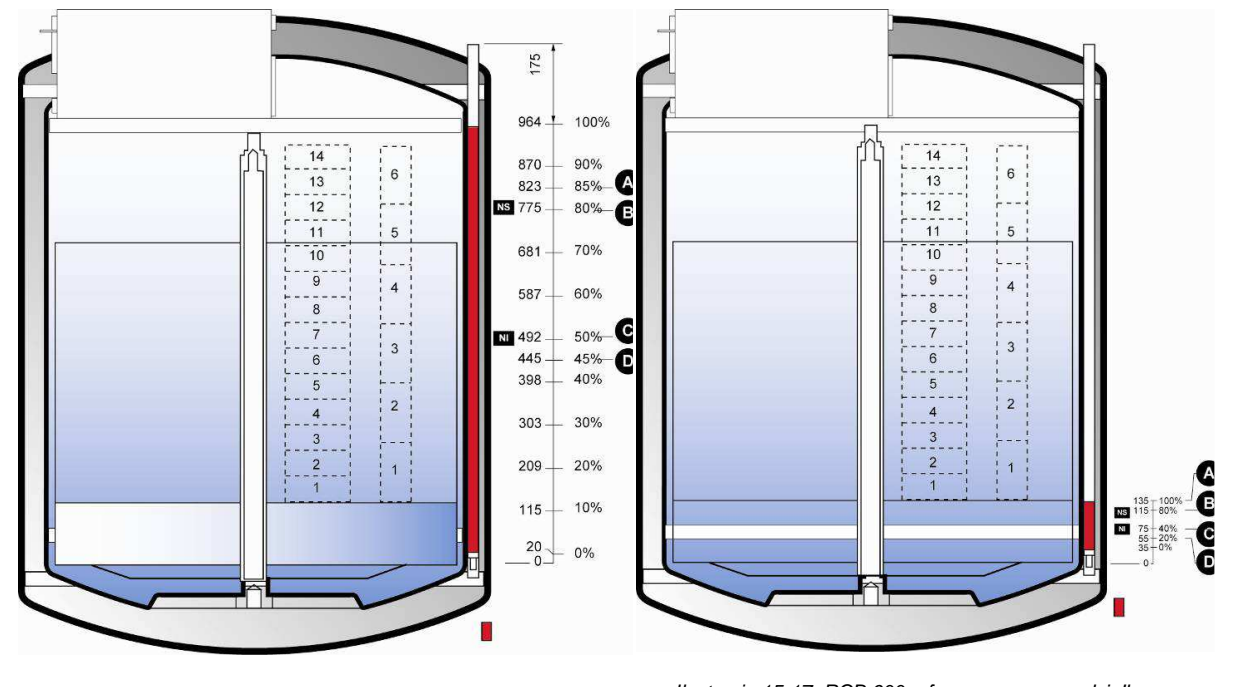

Ilustracja 15-16: RCB 600 – faza ciekła – podziałka pomiarowa. Ilustracja 15-17: RCB 600 – faza gazowa – podziałka

pomiarowa.

### Zgodno*ść* mi*ę*dzy podziałk*ą* pomiarow*ą* a pozostaj*ą* ilo*ś*ci*ą* cieczy

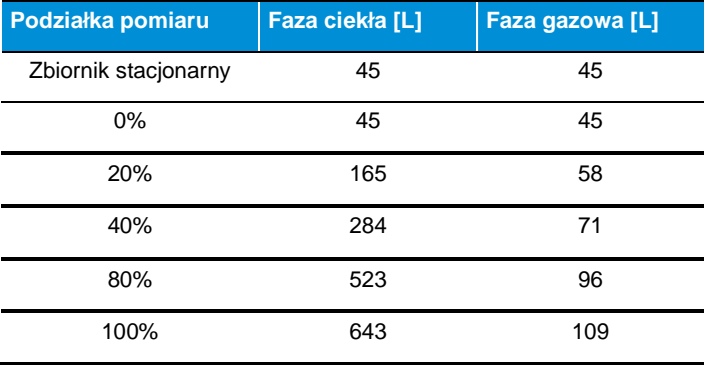

#### **RCB 1001**

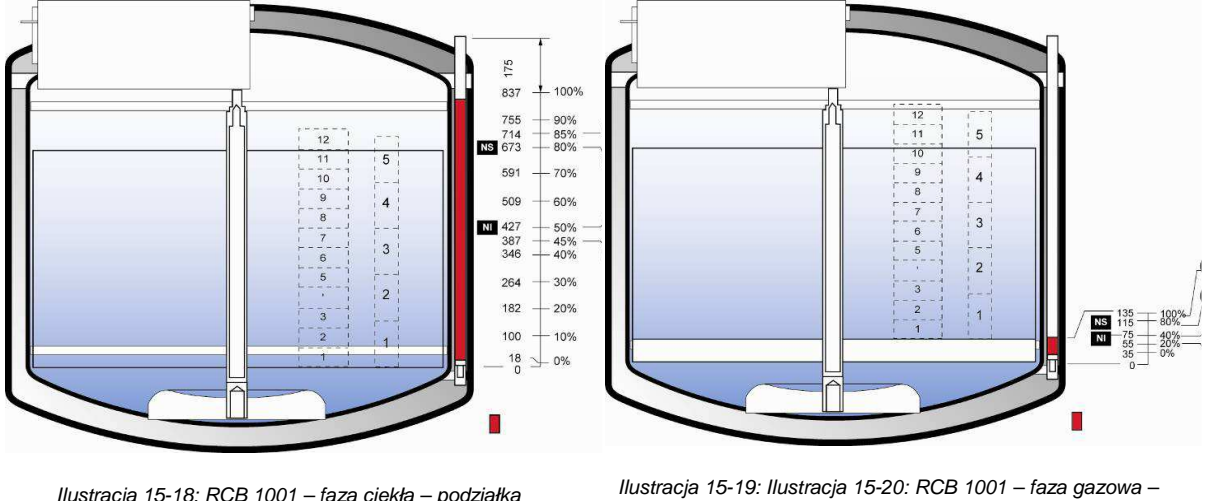

Przechowywanie produktów odbywa się w fazie ciekłej lub gazowej.

Ilustracja 15-18: RCB 1001 – faza ciekła – podziałka pomiarowa.

podziałka pomiarowa.

#### Zgodno*ść* mi*ę*dzy podziałk*ą* pomiarow*ą* a pozostaj*ą* ilo*ś*ci*ą* cieczy

**Podziałka pomiaru Faza ciekła [L] Faza gazowa [L]**  Zbiornik stacjonarny 115 115 0% 115 115 20% 298 137 40% 481 159 80% 847 203 100% 1030 225

# **16. Obsługa aplikacji – Serwer internetowy**

W tym rozdziale opisane s*ą* działanie, jakie musi wykona*ć* u*ż*ytkownik aplikacji wraz z odsyłaczami do odpowiednich rozdziałów lub paragrafów.

### **16.1. Używanie aplikacji**

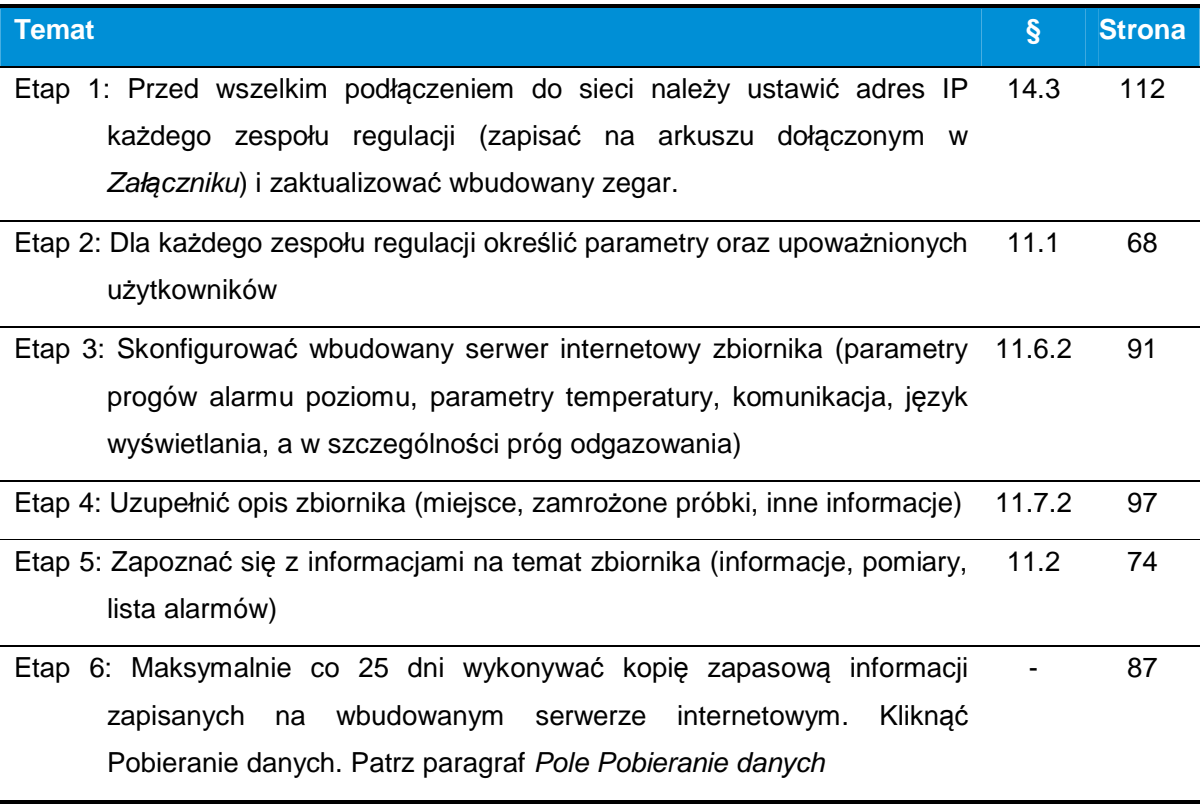

### **16.2. Administrator**

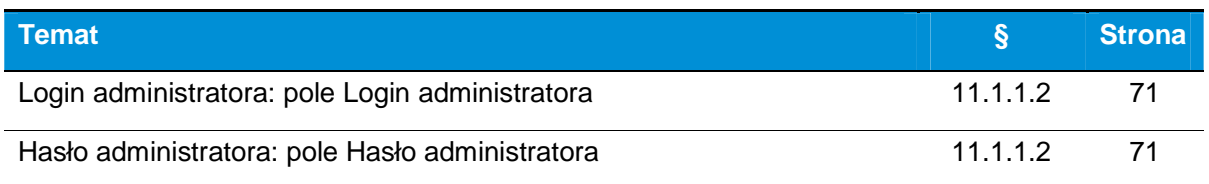

## **16.3. Dane (pobranie dla zapisania)**

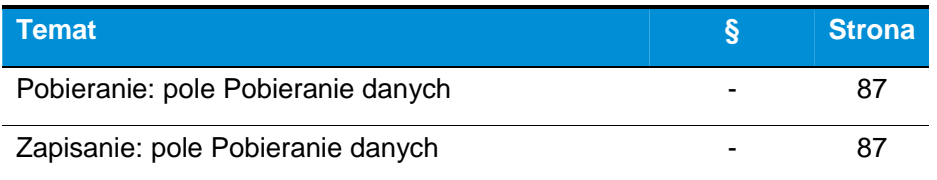

**141 | C R Y O M E M O** – Instrukcja obsługi

### **16.4. Wykres (ustawienie parametrów)**

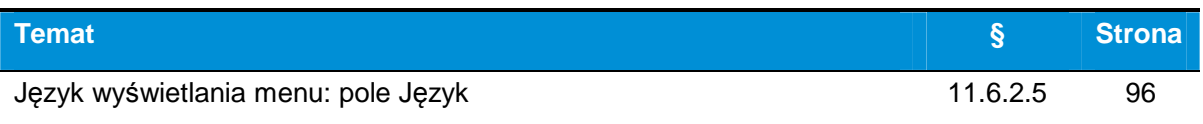

### **16.5. Wbudowany zegar**

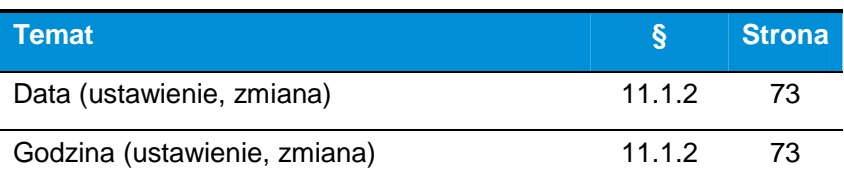

## **16.6. Zbiornik: komunikacja IP, magistrala**

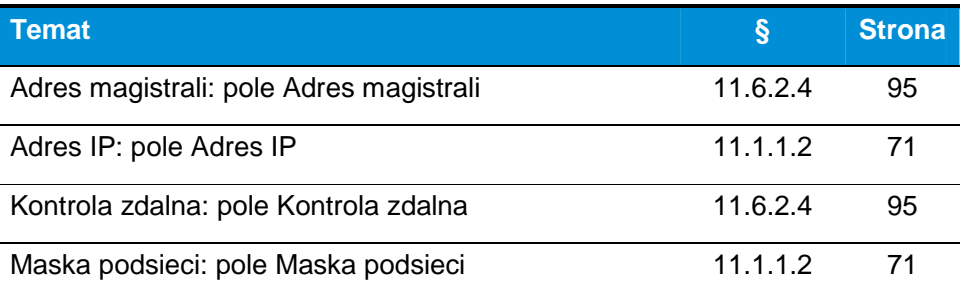

### **16.7. Zbiornik: pomiary, alarmy, informacje**

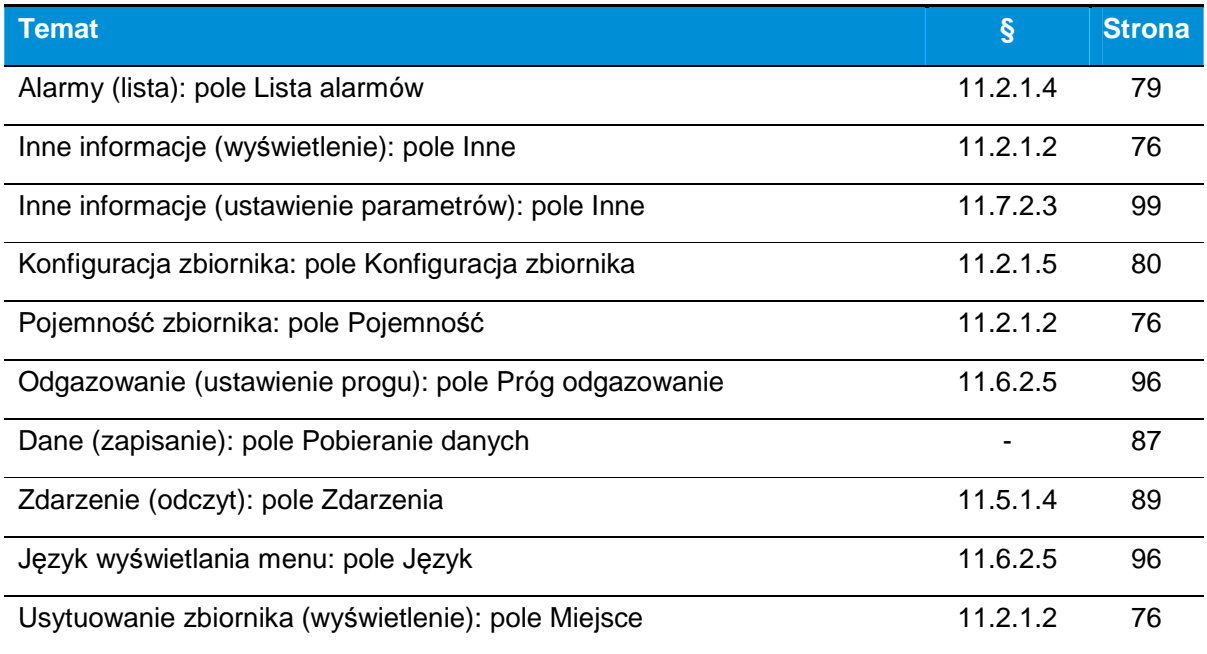

**142 | C R Y O M E M O** – Instrukcja obsługi

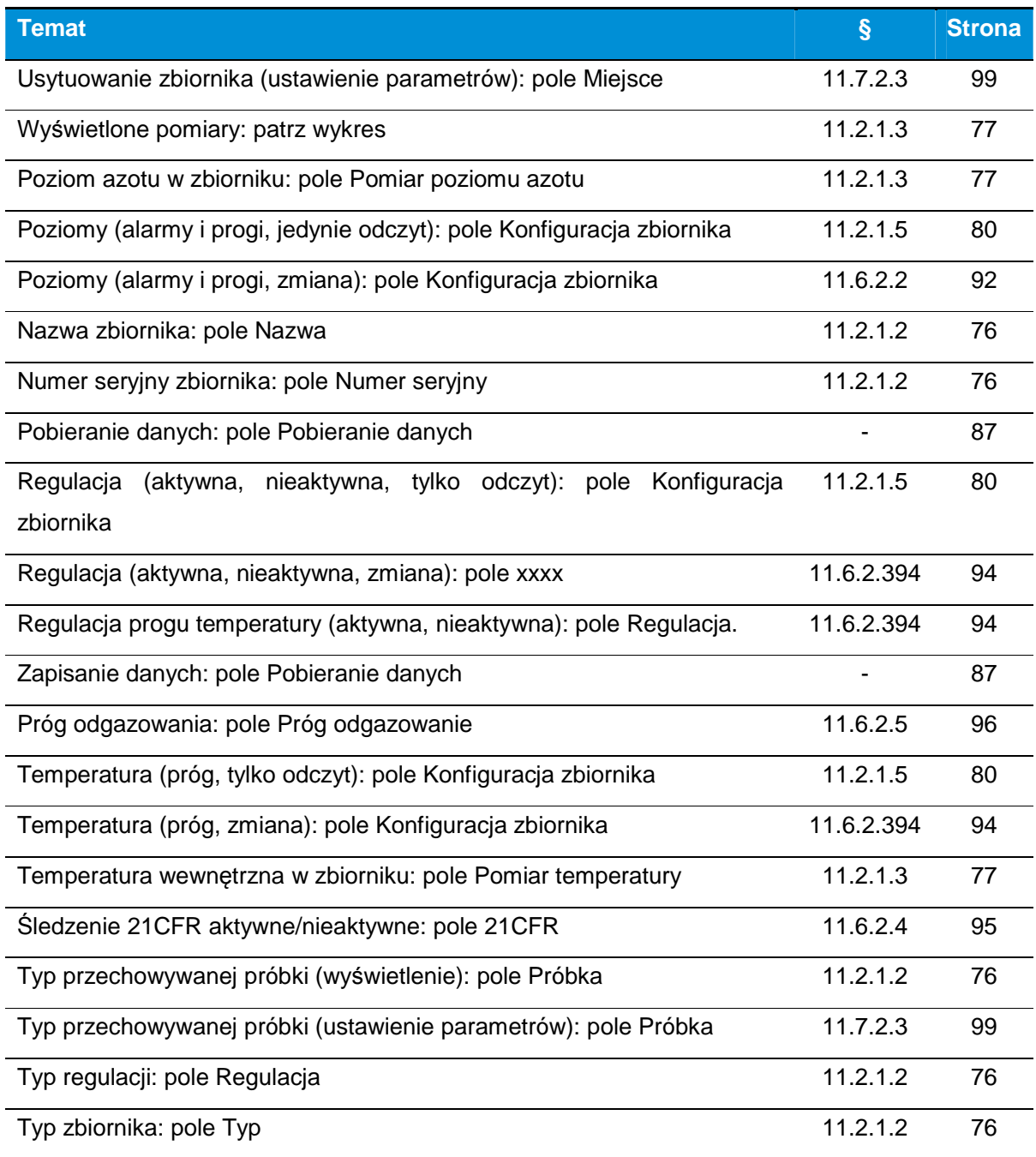

# **16.8. Zbiornik: napełnianie, stan pokrywy**

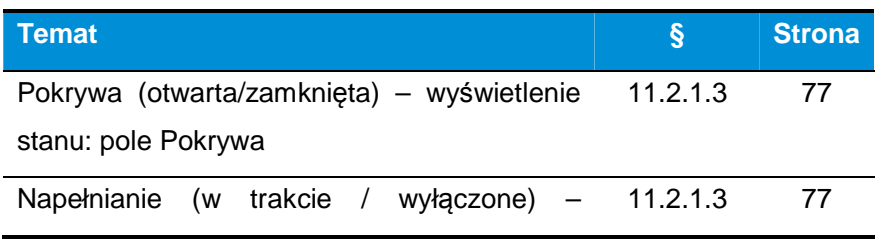

**143 |** C R Y O M E M O – I n s t r u k c j a o b s ł u g i

# **16.9. Wbudowany serwer internetowy**

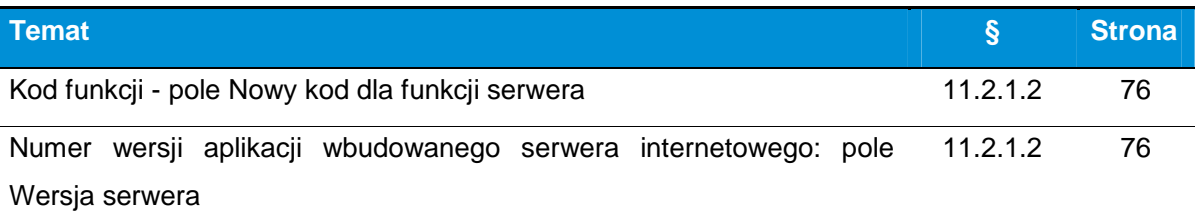

# **16.10. Upoważniony użytkownik**

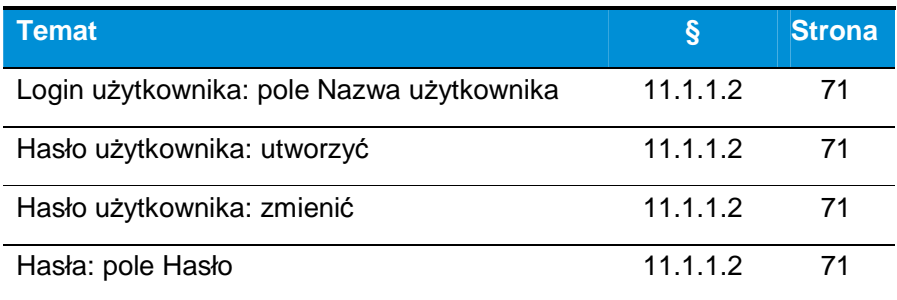
# **17. Komunikaty alarmowe**

#### **17.1. Przypomnienie na temat alarmów**

Wraz z uruchomieniem alarmu następuje:

- Aktywowanie cyklicznego sygnału dźwiękowego wymagającego potwierdzenia (wyłączenie sygnału), naciskając przycisk  $\textcircled{\small{\textsf{b}}}$  lub  $\textcircled{\small{\textsf{c}}}$ .
- Wyświetlenie ikony  $\frac{\partial N}{\partial n}$ na wyświetlaczu.
- **-** Zaświecenie czerwonej diody LED.
- **Przełączenie przekaźnika alarmu.**
- Wyświetlenie na liście aktywnych alarmów, dostępnej po naciśnięciu przycisku  $\bigcirc$ .

Poza alarmem bezpieczeństwa napełniania usuwanie alarmu odbywa się automatycznie; nie można go więc usunąć ręcznie.

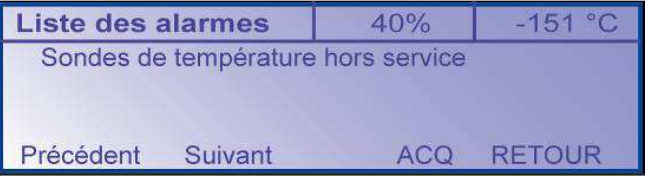

Ilustracja 17-1: Bł*ą*d jest wyra*ź*nie wskazywany po naci*ś*ni*ę*ciu przycisku .

W przypadku wystąpienia błędu naciśnięcie przycisku  $\textcircled{\small{a}}$  lub  $\textcircled{\small{b}}$  pozwala potwierdzić (zatrzymać) alarm dźwiękowy. Utrzymujący się błąd będzie cały czas wyświetlany; zostanie automatycznie usunięty dopiero po zniknięciu.

#### **17.2. Lista komunikatów alarmowych**

Wyświetlacz wskazuje obecność błędu, jak pokazano w tabeli na następnej stronie:

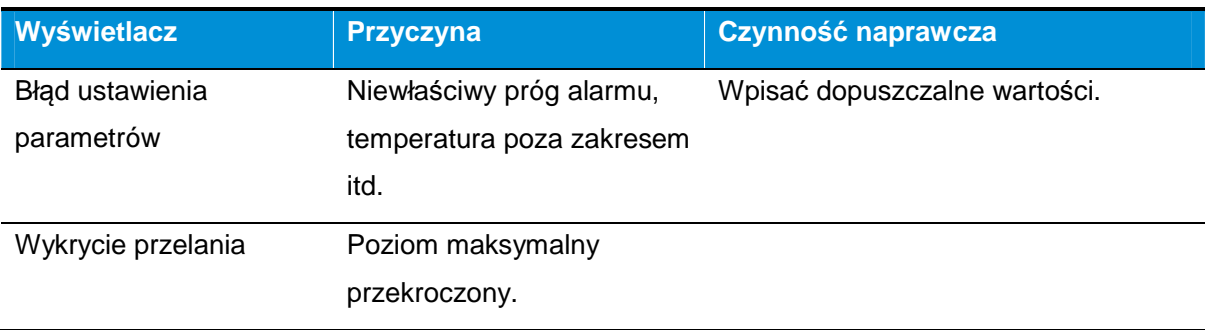

145 | C R Y O M E M O *–* Instrukcja obsługi

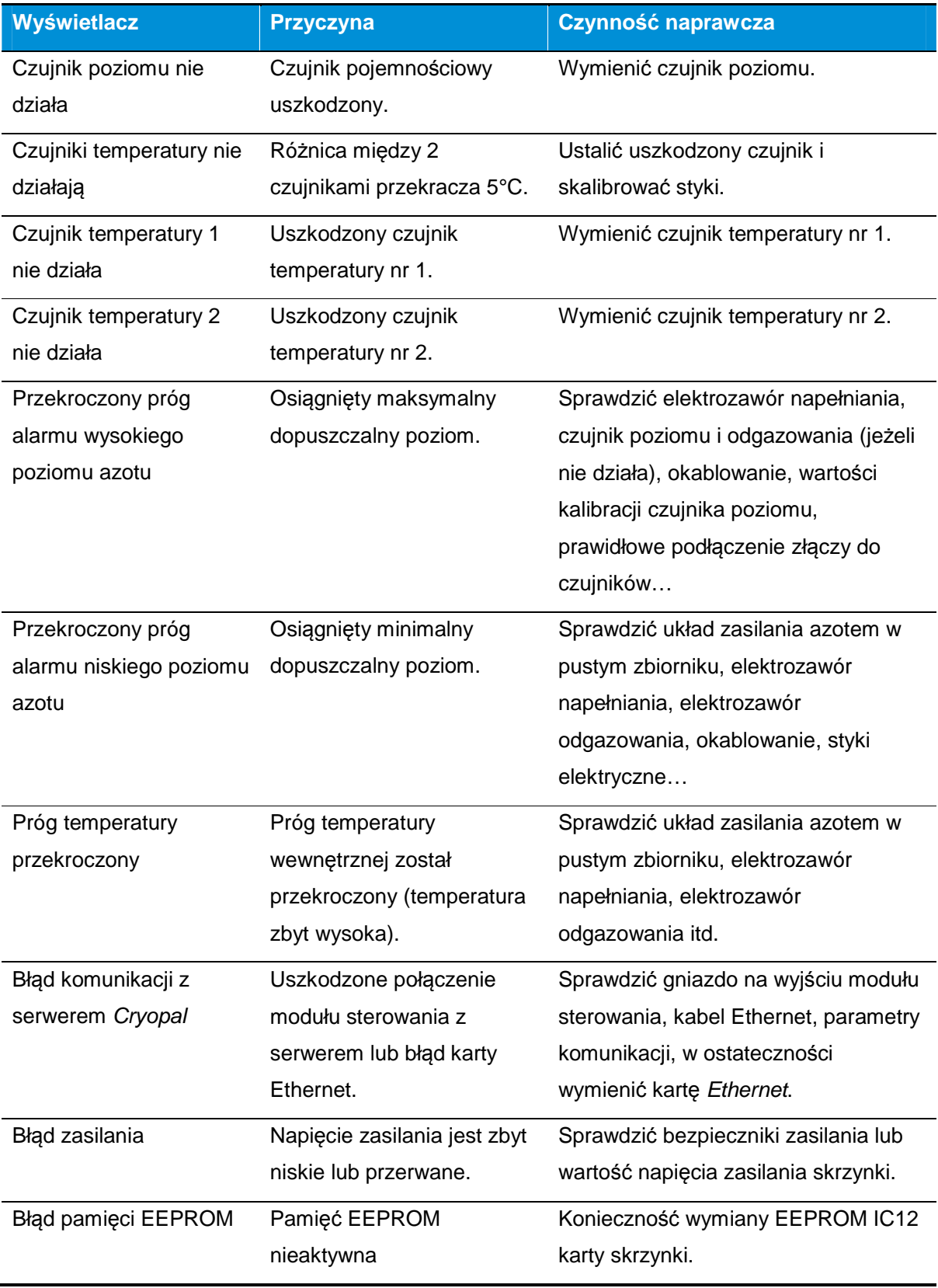

146 | C R Y O M E M O – Instrukcja obsługi

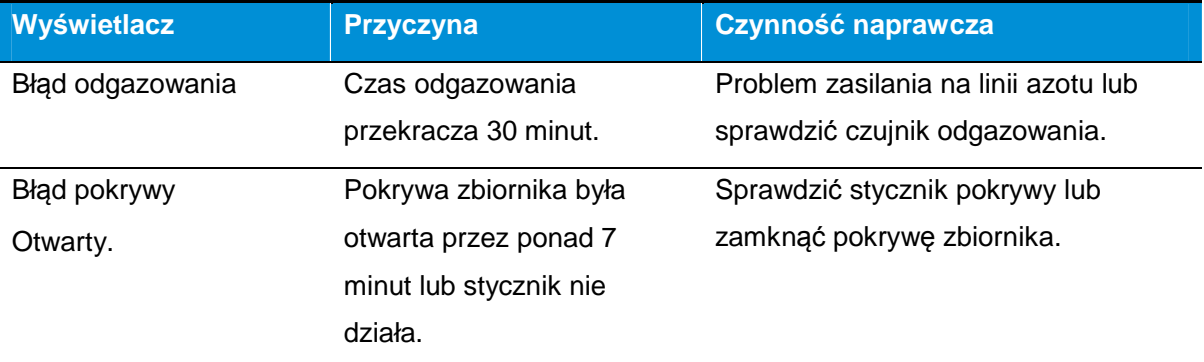

# **18. Warunki przechowywania i manipulacji**

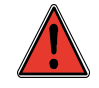

Podane w tym podręczniku dane odnoszą się do wysokości poniżej 2000 m.

#### **18.1. Warunki przechowywania zestawu**

- Temperatura otoczenia: od -30°C do 60°C
- Wilgotność względna: od 0% do 85% bez kondensacji.
- Ciśnienie atmosferyczne: 500 hPa do 1150 hPa

#### **18.2. Warunki używania**

Temperatura działania: 20°C±5°C.

Wilgotność względna pracy: od 30% do 65% nie skondensowana.

### **19. KONSERWACJA**

W tym rozdziale przedstawione zostały niektóre procedury konserwacyjne do wykonania przez u*ż*ytkownika w przypadku regularnego u*ż*ywania zbiornika kriogenicznego.

#### **19.1. Konserwacja zbiornika**

Rozdział przeznaczony jest dla kompetentnych, wykwalifikowanych i przeszkolonych osób, upoważnionych przez producenta do przeprowadzenia prac konserwacyjnych.

Konserwacja zbiornika jest niezbędna dla utrzymania optymalnych warunków działania. Konserwacja urządzenia należy do obowiązków użytkownika.

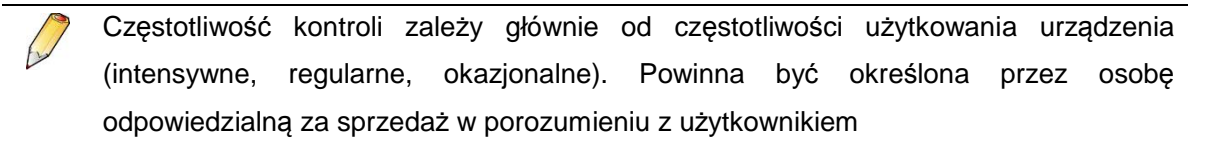

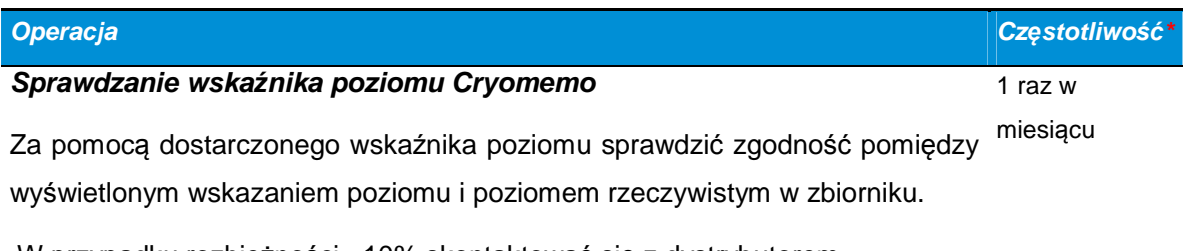

W przypadku rozbieżności >10% skontaktować się z dystrybutorem.

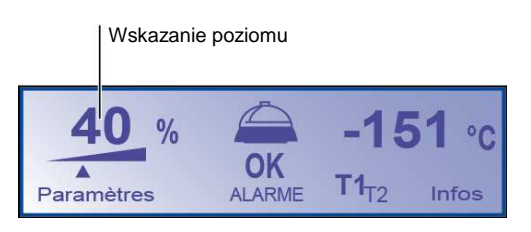

Ilustracja 19-1: miejsce wskazania poziomu na wy*ś*wietlaczu LCD modułu wy*ś*wietlacza.

## **20. Pomoc**

#### **20.1. Nieprzestrzeganie poziomów napełniania**

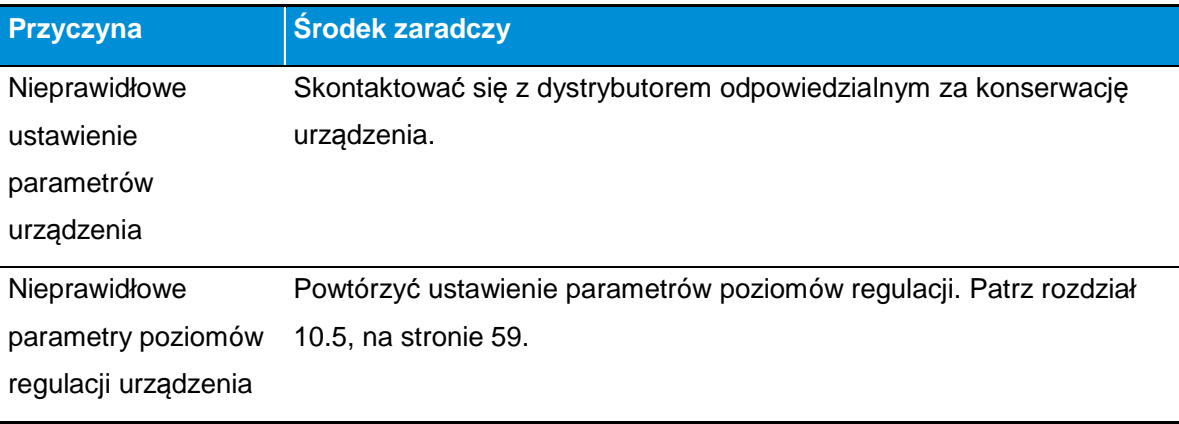

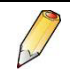

Nie dotyczy zbiorników GT 40 i ARPEGE 40.

### **20.2. Odgazowanie stałe**

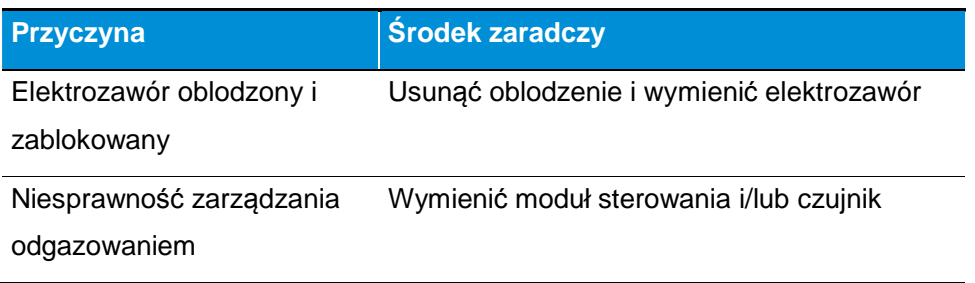

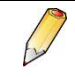

Nie dotyczy zbiorników GT 40 i ARPEGE 40.

#### **20.3. Odgazowanie nie działa**

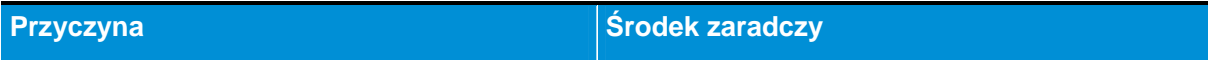

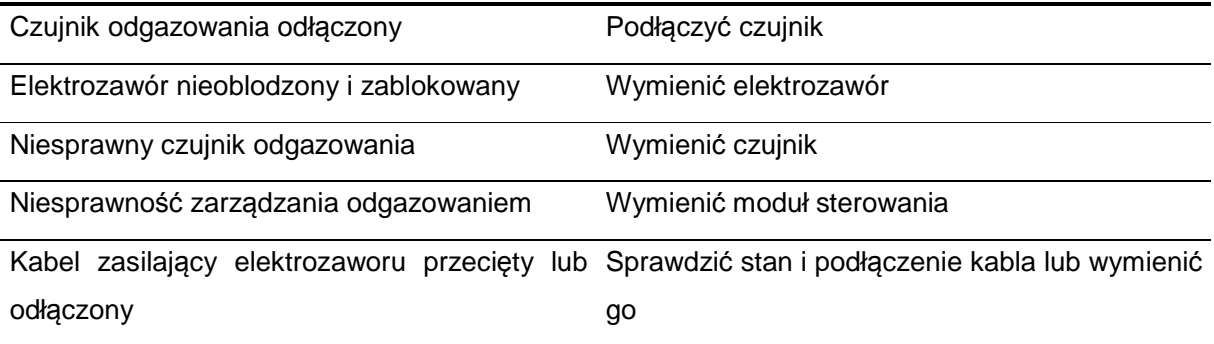

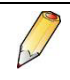

Nie dotyczy zbiorników GT 40 i ARPEGE 40.

# **21. Części zamienne**

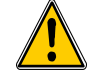

Cryopal nie ponosi odpowiedzialności za:

- Modyfikacje urządzenia i/lub powiązanych z nim urządzeń
- Używanie innego osprzętu i/lub urządzenia elektronicznego niż zatwierdzone i zalecane przez Cryopal.
- używanie innego systemu regulacji napełniania niż Cryomemo

W przypadku akcesoriów, opcji, zabudowy zbiornika oraz możliwych zestawów należy skontaktować się z lokalnym przedstawicielem handlowym.

Montaż części zamiennych należy wykonać zgodnie z instrukcjami w dokumencie Konserwacja Cryomemo, kod NH78462.

#### **21.1. Części zamienne**

#### **21.1.1. Części standardowe**

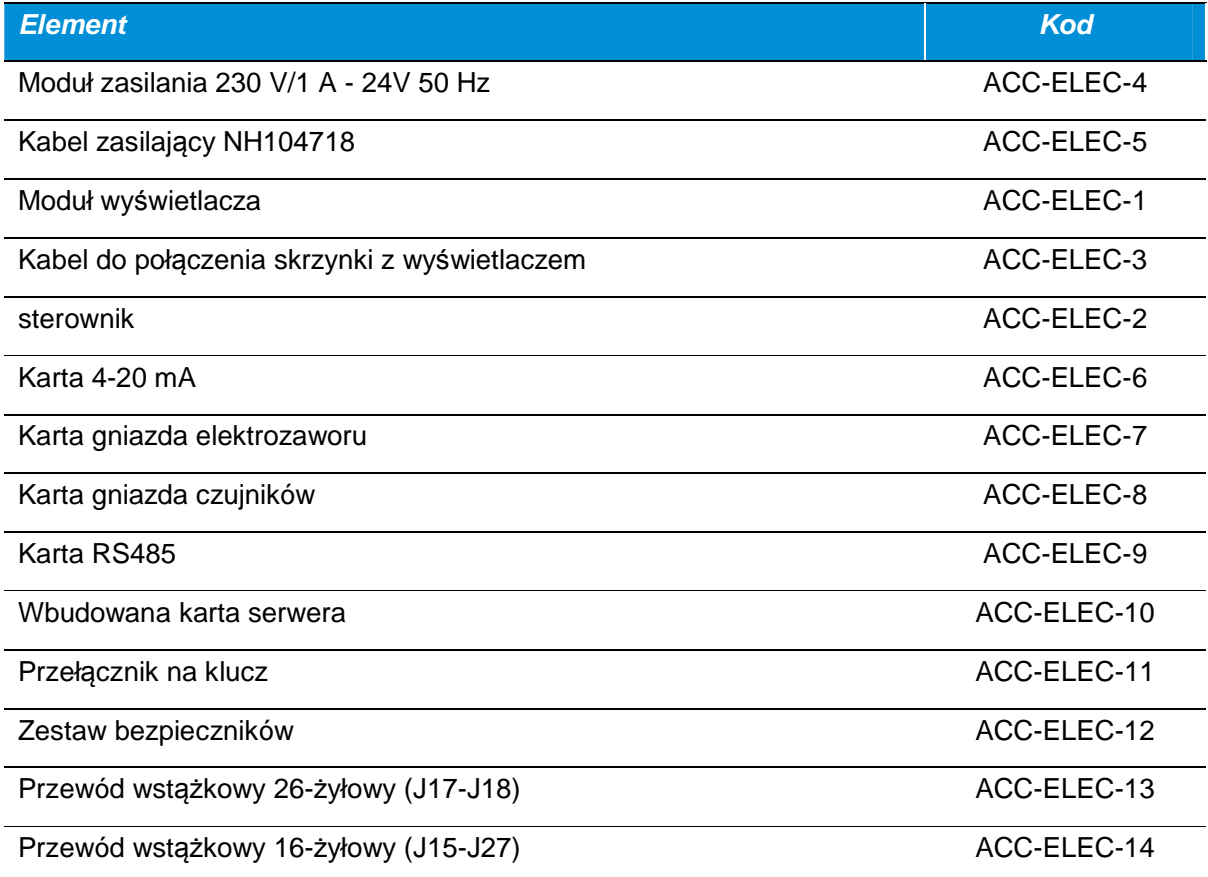

**152 | CRYOMEMO – Instrukcja obsługi** 

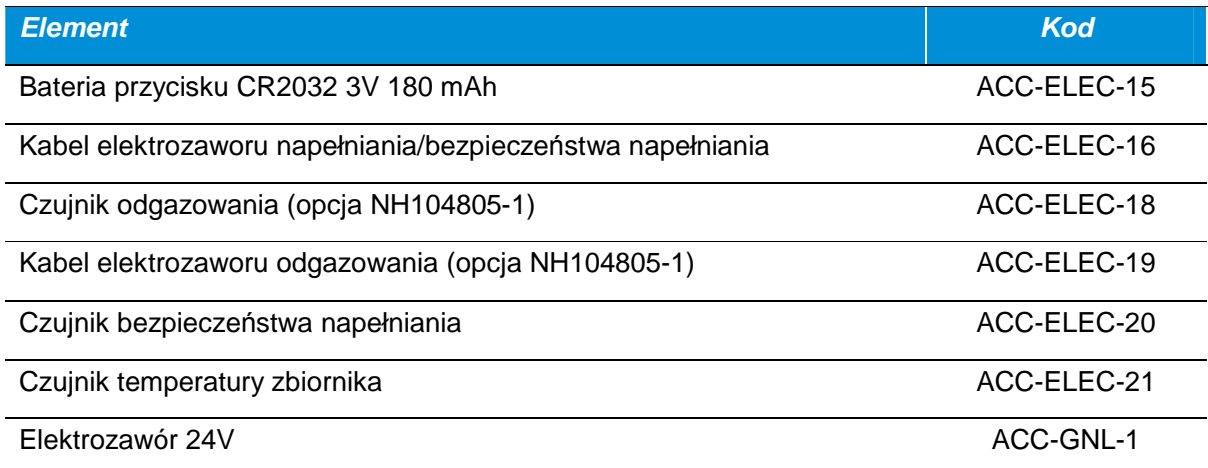

## **21.1.2. Części GT 40**

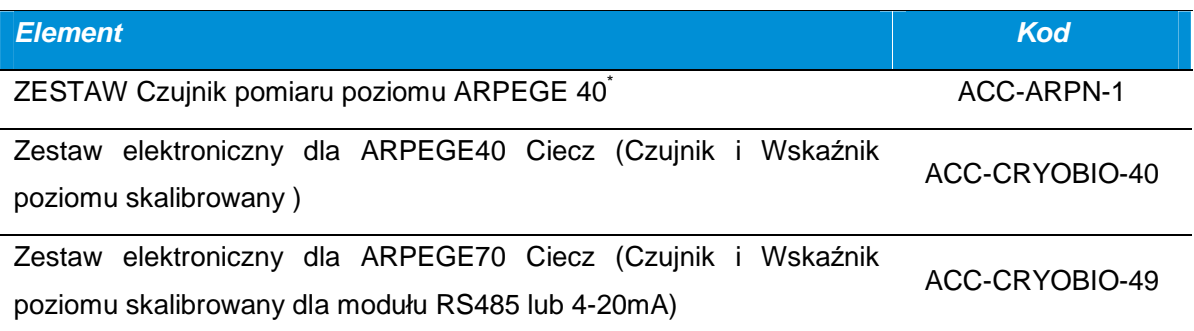

### **21.1.3. Części ARPEGE**

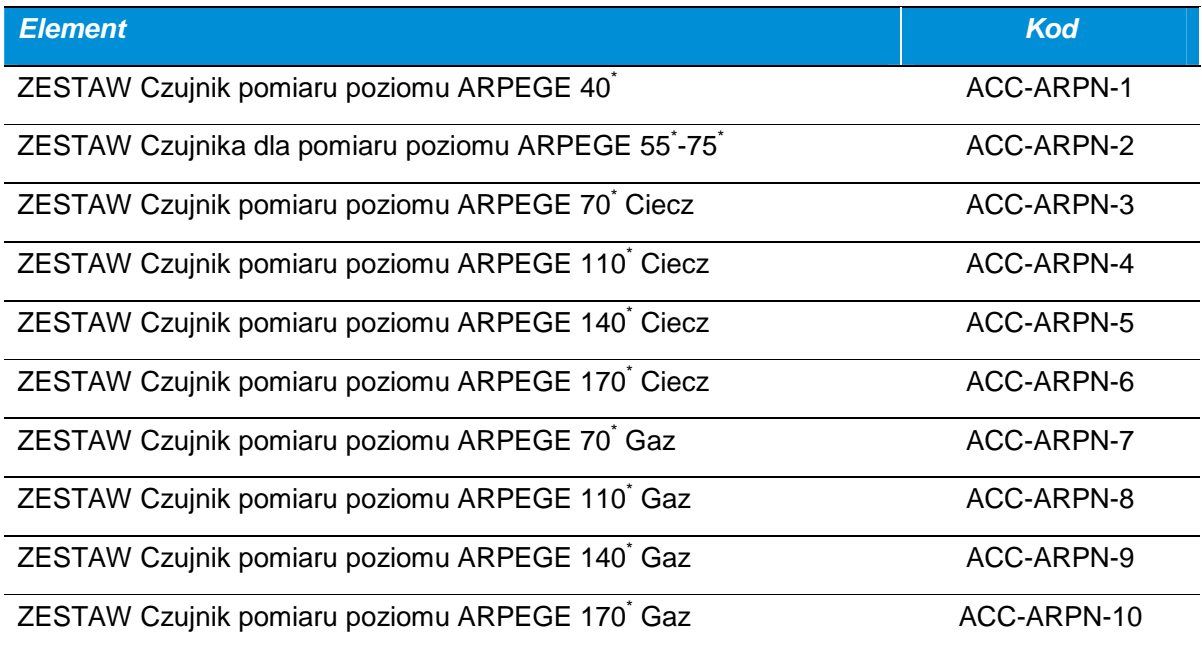

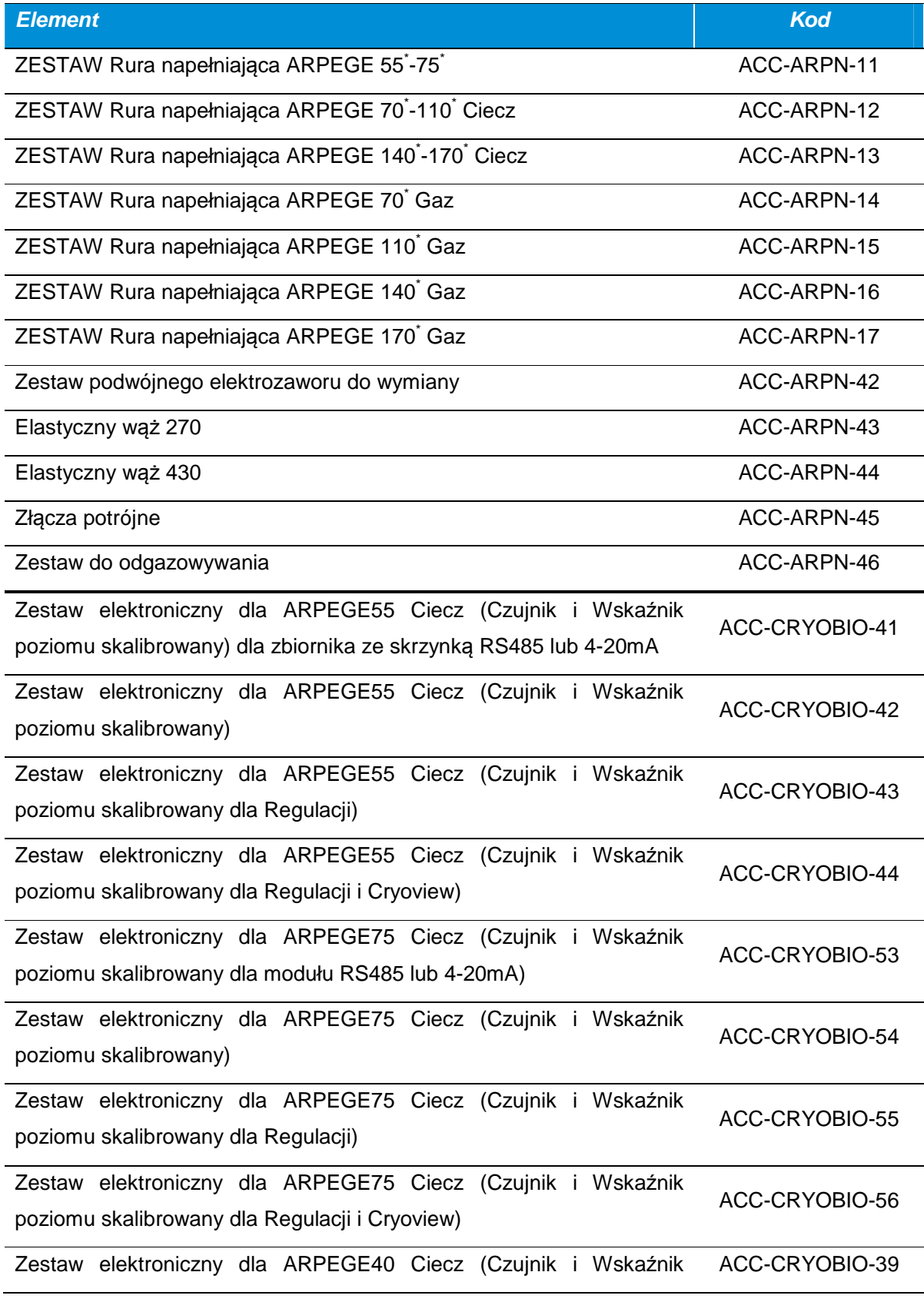

154 | C R Y O M E M O – Instrukcja obsługi

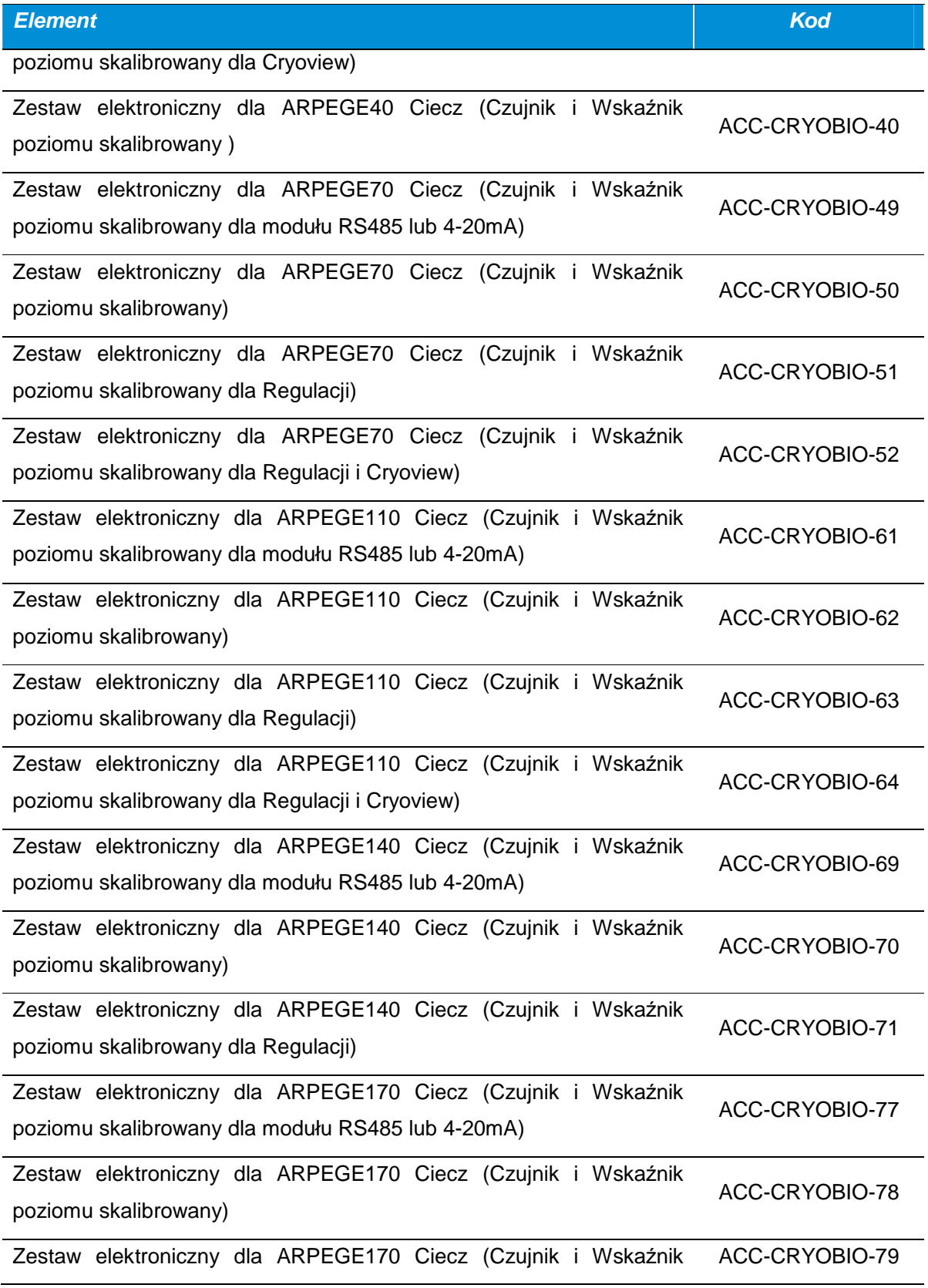

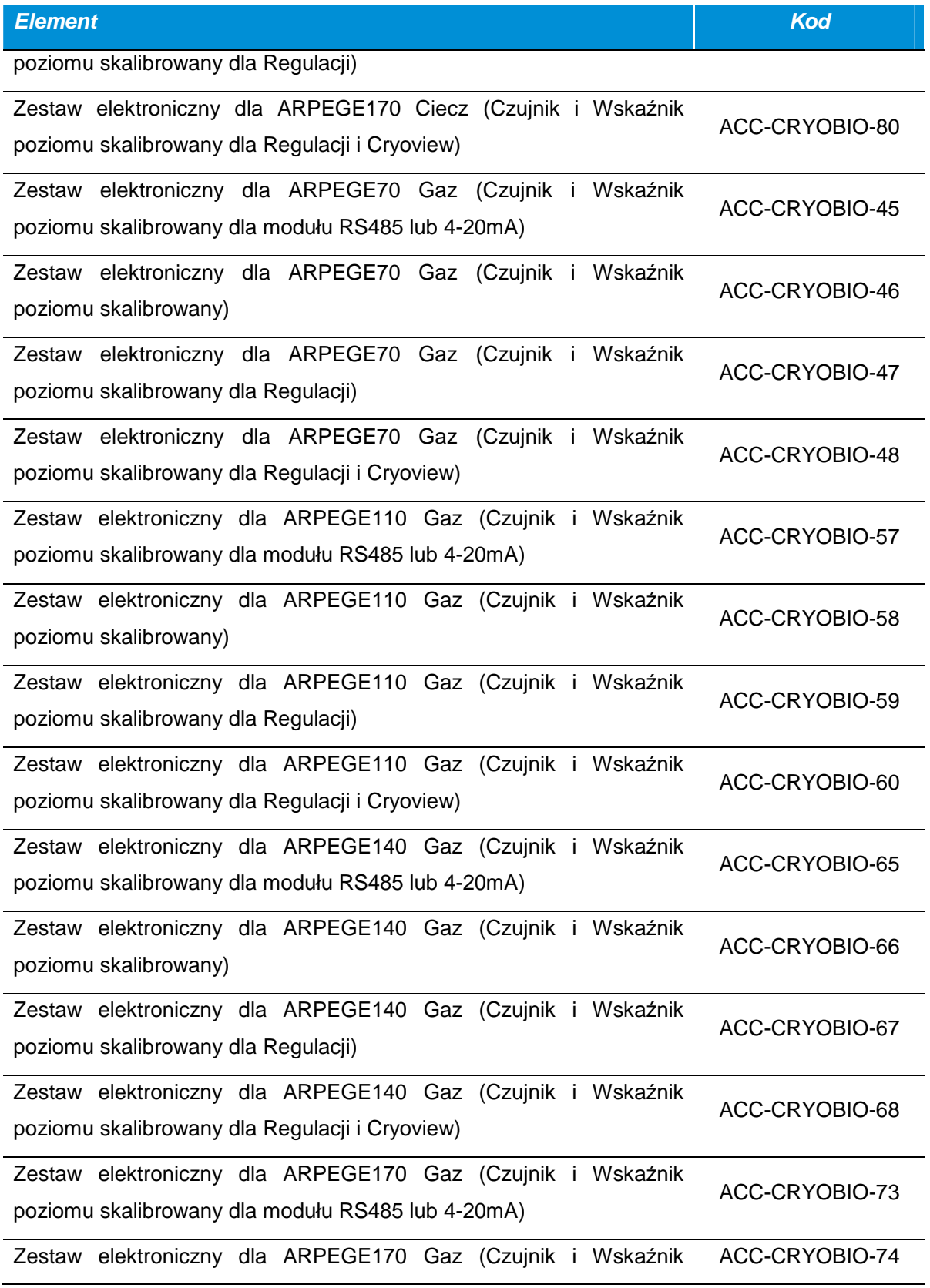

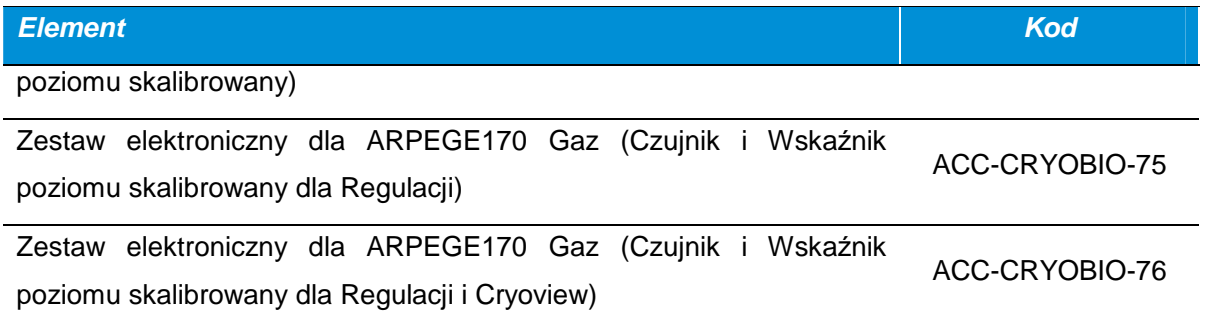

## **21.1.4. Części ESPACE**

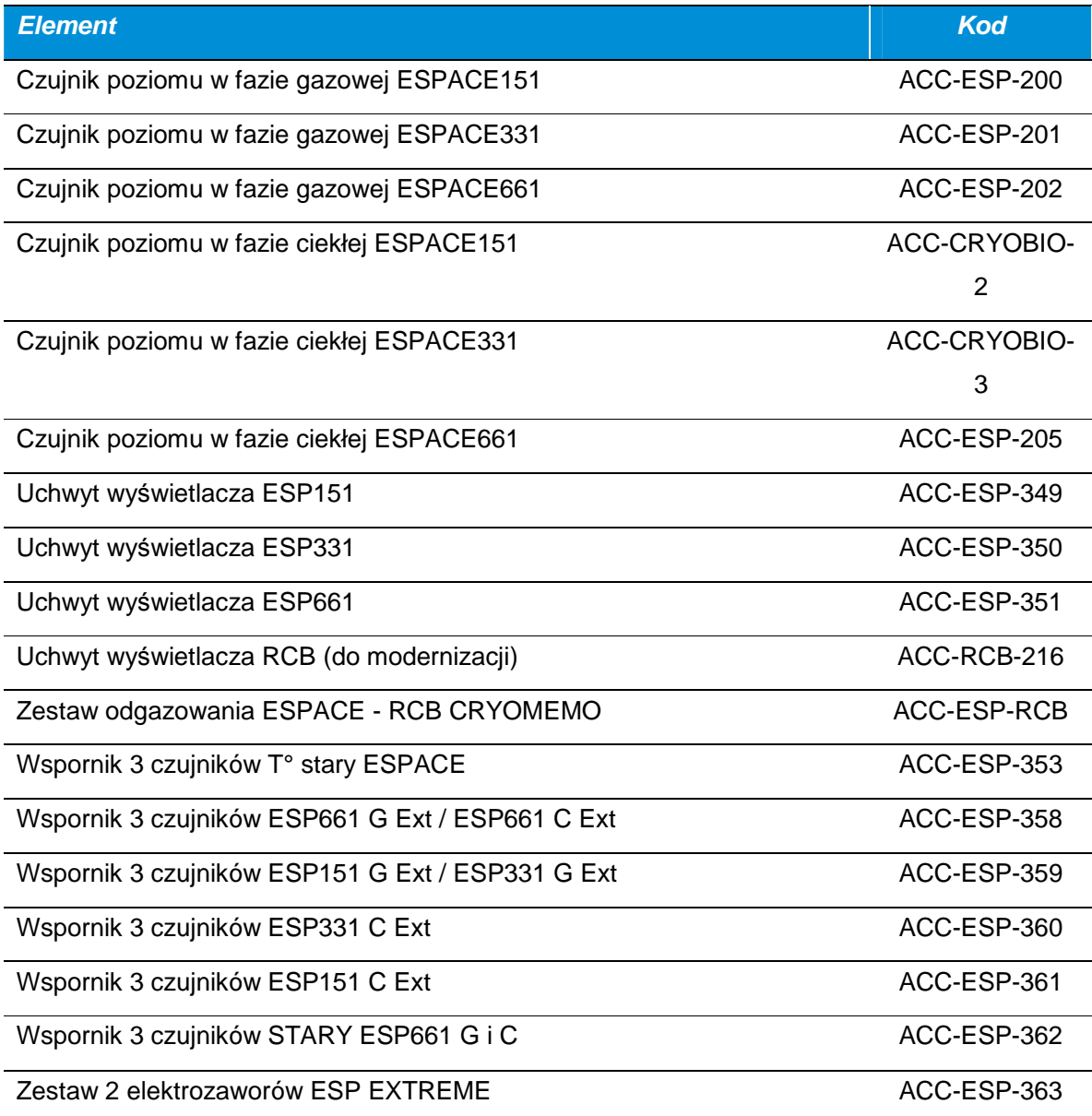

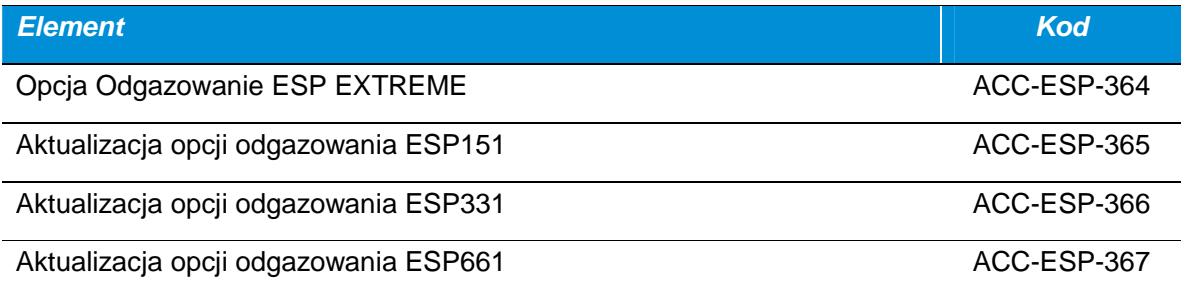

## **21.1.5. Części RCB**

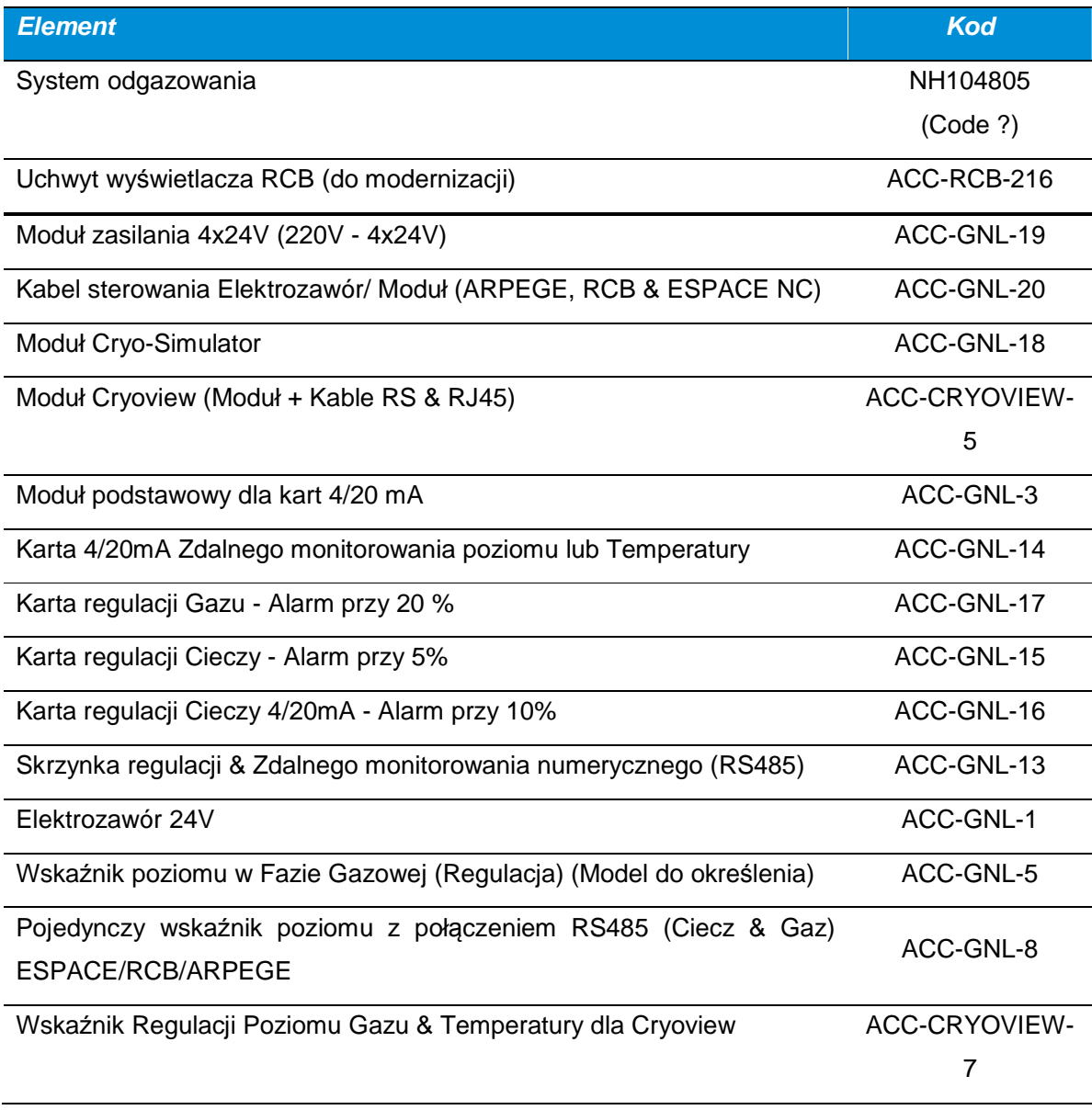

158 | C R Y O M E M O – Instrukcja obsługi

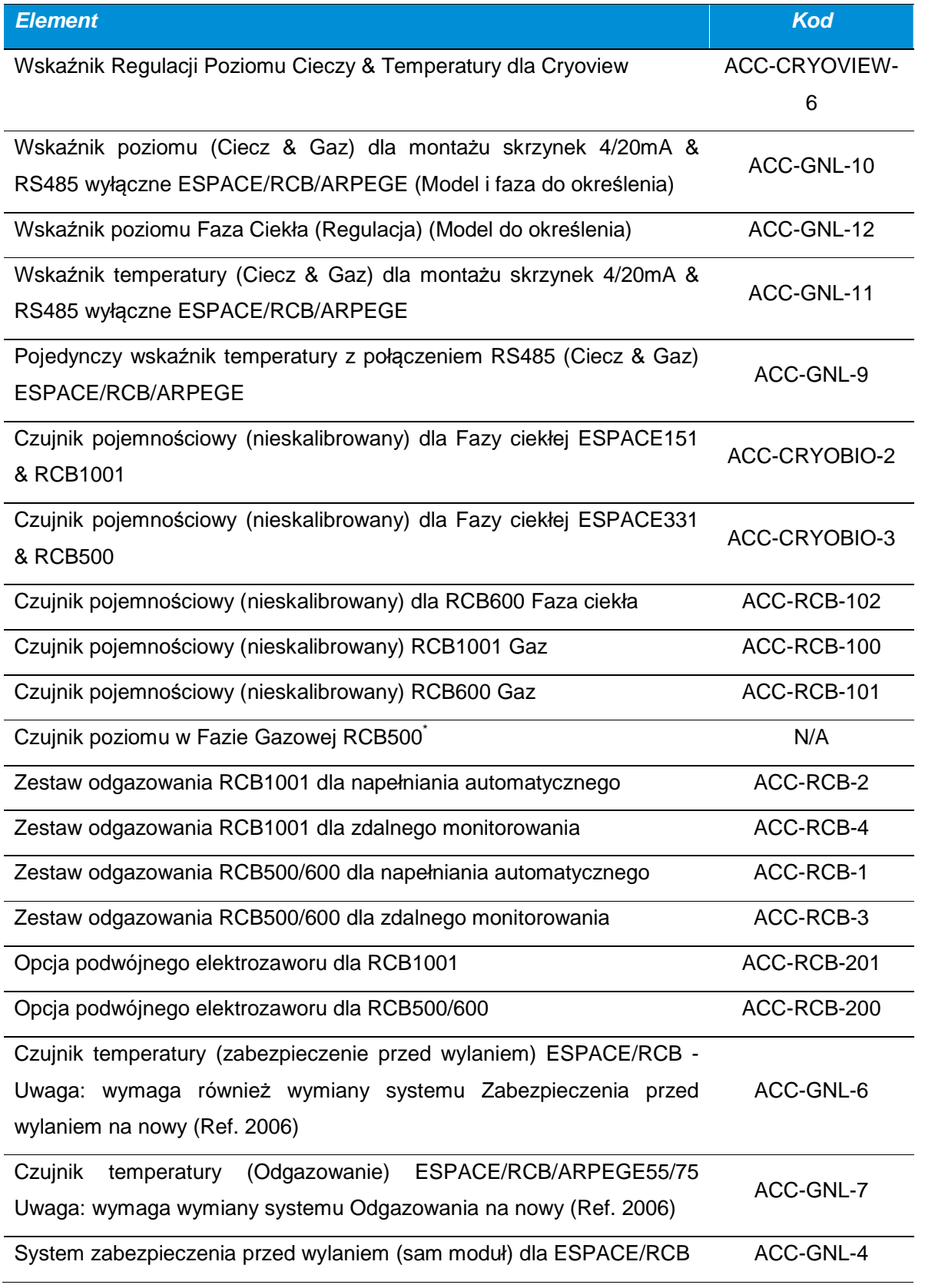

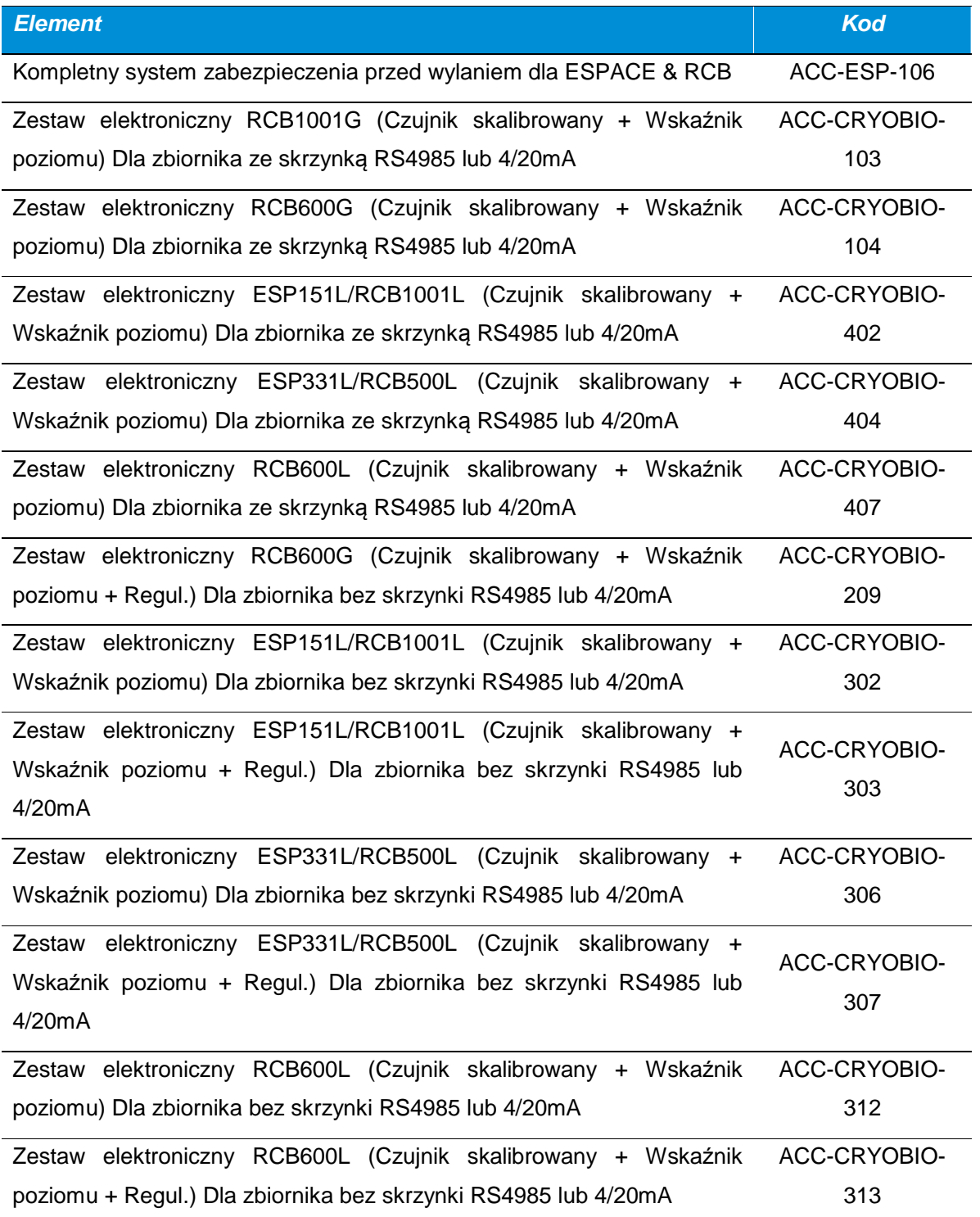

# **22. Usuwanie**

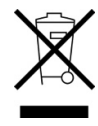

Zgodnie z postanowieniami dyrektywy DEEE 2012/19/UE, w skład Cryomemo mogą wchodzić komponenty szkodliwe dla środowiska. Wszyscy właściciele powinni skontaktować się z pracownikami obsługi w celu uzyskania informacji na temat obowiązującej procedury recyklingu urządzenia.

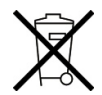

Moduł sterowania posiada baterię typu CR2032 (3 V) przeznaczoną dla zegara czasu rzeczywistego (RTC). Baterię należy wyciągnąć przed zniszczeniem modułu sterowania i przekazać do punktu zbiórki zużytych baterii.

### **23. Gwarancja i granica odpowiedzialności**

#### **23.1. Gwarancja**

Okres gwarancji liczony jest od daty wystawienia potwierdzenia dostawy i wynosi jeden rok.

Odpowiedzialność za dostawę towaru spoczywa na sprzedawcy, gdy towar dostarczany jest przez przewoźnika wyznaczonego przez Cryopal. W innym wypadku za dostawę odpowiada kupujący.

Gwarancja sprzedający obejmuje wszelkie błędy projektowe, produkcyjne lub konstrukcyjne zbiorników.

Jest ona ściśle ograniczona (zgodnie z decyzją sprzedawcy) do naprawy lub wymiany części, które uzna za wadliwe oraz do poniesienia kosztów robocizny z wyłączeniem kosztów transportu i opakowania.

Uszkodzone części po wymianie stają się własnością sprzedawcy.

Naprawa, zmiana lub wymiana części w okresie gwarancyjnym nie powoduje wydłużenia okresu gwarancji.

Aby móc korzystać z gwarancji, użytkownik musi w terminie 15 dni złożyć u sprzedawcy reklamację wraz z dowodem dostawy.

Naprawy, zmiany lub wymiany wynikające z normalnego zużycia, uszkodzeń lub awarii spowodowanych nieprawidłowym postępowaniem, błędami monitorowania lub konserwacji, zaniedbaniami, przeciążeniami, użyciem niezgodnym z instrukcjami, uderzeniami czy upadkami, jak również uszkodzenia spowodowane przez złe warunki atmosferyczne nie są objęte gwarancją (patrz instrukcje techniczne).

Gwarancja przestaje obowiązywać w przypadku wymiany lub naprawy oryginalnych części przez osoby nieupoważnione przez Cryopal.

W zakresie dozwolonym przez obowiązujące prawo, zostaje wyraźnie uzgodnione, że gwarancja, o której mowa w niniejszym punkcie, jest jedyną gwarancją dorozumianą, wyrażoną wprost oraz ustawową, jaką sprzedawca udziela na sprzedawany sprzęt, a także - o ile nie napisano inaczej - kupujący (jego pracownicy, spółki powiązane, następcy i dealerzy) zrzeka się wszelkich roszczeń wobec sprzedawcy, jego pracowników, spółek powiązanych, następców lub dealerów, związanych ze sprzedanym sprzętem; żadnym ograniczeniom nie podlegają natomiast postępowania w przypadku wypadków z udziałem osób, uszkodzenia mienia, niebędącego przedmiotem tej umowy, straty lub szkody pośrednie bądź niematerialne, a w

szczególności utrata możliwości użytkowania urządzenia lub zysku, utrata cieczy kriogenicznej, przechowywanych produktów, itd. W zakresie dozwolonym przez obowiązujące przepisy kupujący zobowiązuje się wypłacić odszkodowanie sprzedającemu, jego pracownikom, spółkom powiązanym, następcom i dealerom z tytułu wszelkich roszczeń, skarg, żądań, orzeczeń sądowych, wyroków i wszelkiego rodzaju odpowiedzialności, jak również wszelkich kosztów lub wydatków, poniesionych lub przewidywanych do poniesienia przez sprzedającego w związku ze sprzedanym sprzętem.

Części zamienne powinny być używane w warunkach roboczych określonych przez producenta. W szczególności urządzenia zabezpieczające, sprzedawane jako części zamienne, powinny być zamontowane w miejsce oryginalnych elementów, z zachowaniem identycznych z fabrycznymi warunków roboczych (ciśnienie, temperatura, gaz, średnica zaworu itd.).

Korzystanie z gwarancji podlega ogólnym warunkom sprzedaży sprzedającego.

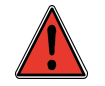

Jak każde urządzenie, zbiornik może ulec awarii mechanicznej. Producent nie ponosi odpowiedzialności za produkty, które znajdowały się w zbiorniku i zostały utracone w wyniku awarii, nawet w okresie objętym gwarancją.

#### **23.2. Granice odpowiedzialności**

Ani firma Cryopal, ani żadna spółka powiązana, w żadnych okolicznościach nie ponoszą odpowiedzialności za jakiekolwiek szkody, w tym, bez ograniczeń, straty z tytułu utraty produkcji, przerwania produkcji, utraty informacji, błędu wskaźnika lub jego osprzętu, obrażeń ciała, straty czasu, strat finansowych lub materialnych bądź wszelkich konsekwencji pośrednich lub ubocznych strat związanych z użytkowaniem lub brakiem możliwości użytkowania produktu, nawet jeżeli firma Cryopal została powiadomiona o takich szkodach.

# **24. Załącznik**

#### **24.1. Tabele własne**

#### **24.1.1. Adresy IP zespołów regulacji zainstalowanych na zbiorniku**

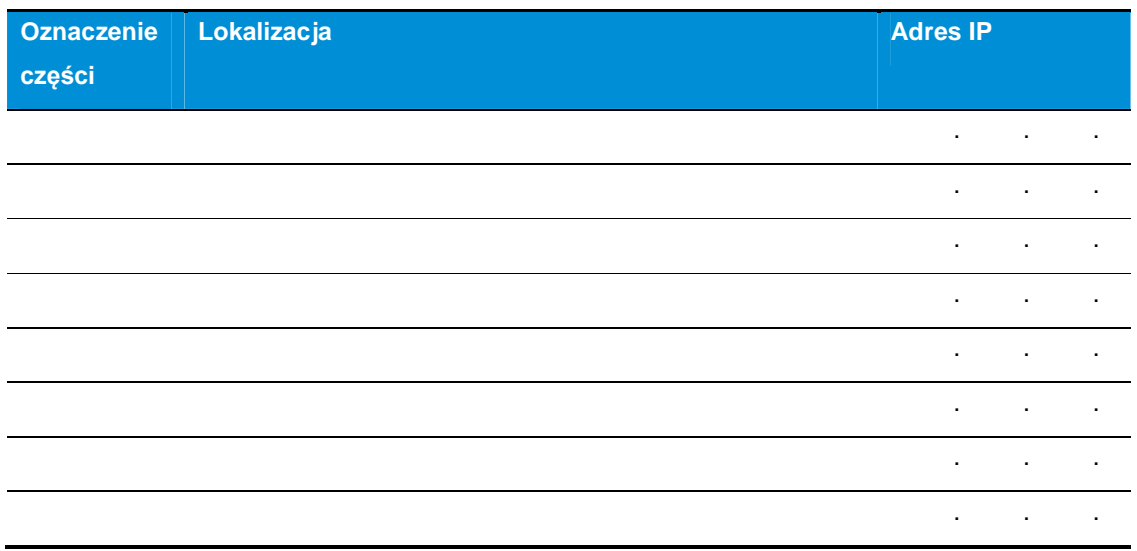

Tabela 1: adresy IP zespołów regulacji zainstalowanych na zbiorniku.

### **24.1.2. Tabela powiązań Numer seryjny – Kod serwera**

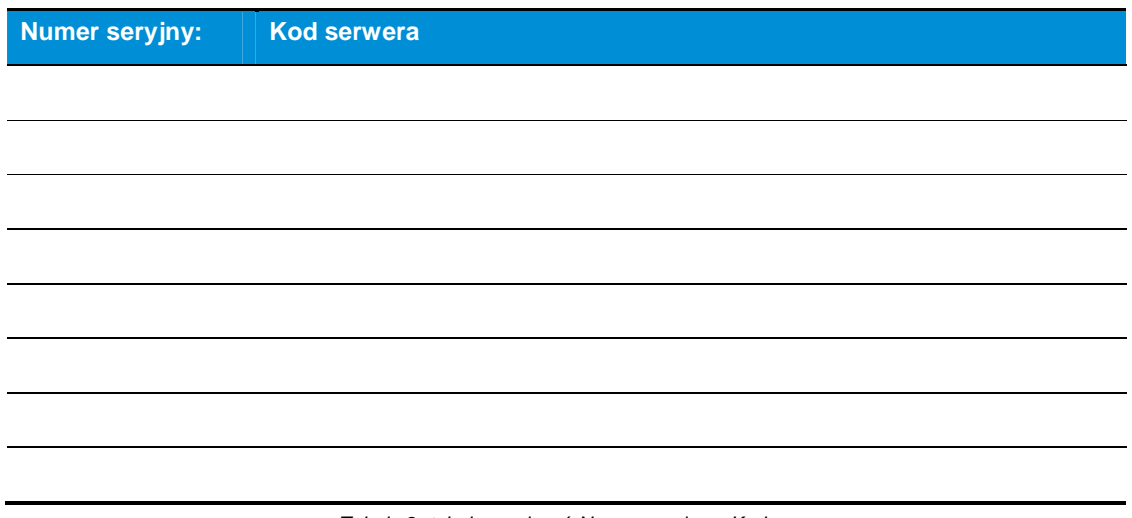

Tabela 2: tabela powi*ą*za*ń* Numer seryjny – Kod serwera.